Преносим компютър Ръководство за потребителя © 2010 Hewlett-Packard Development Company, L.P.

Bluetooth е търговска марка, която е собственост на своя притежател и се ползва от Hewlett-Packard Company по лиценз. Microsoft и Windows са регистрирани в САЩ търговски марки на Microsoft Corporation. Емблемата SD е запазена марка на нейния притежател.

The information contained herein is subject to change without notice. The only warranties for HP products and services are set forth in the express warranty statements accompanying such products and services. Nothing herein should be construed as constituting an additional warranty. HP shall not be liable for technical or editorial errors or omissions contained herein.

Второ издание: Октомври 2010 г.

Първо издание: март 2010 г.

Номенклатурен номер на документа: 601866-262

#### **Декларация за продукта**

Това ръководство за потребителя описва функции, които са общи за повечето модели. Вашият компютър може да няма някои от функциите.

# **Предупреждение за безопасност**

**ПРЕДУПРЕЖДЕНИЕ!** За да избегнете опасността от изгаряния или прегряване на компютъра, не поставяйте компютъра направо в скута си и не блокирайте достъпа до вентилационните отвори на компютъра. Ползвайте компютъра само на твърда, равна повърхност. Не позволявайте на друга твърда повърхност, например поставен в близост до компютъра допълнителен принтер, или меки повърхности като възглавница или дрехи да пречат на въздушния поток. Не позволявайте също така по време на работа променливотоковият адаптер да опира в кожата или меки повърхности като възглавници, килими или дрехи. Компютърът и променливотоковият адаптер отговарят на ограниченията за температура на повърхността, достъпна за потребителя, определени от Международния стандарт за безопасност на изчислителна техника (IEC 60950).

# Съдържание

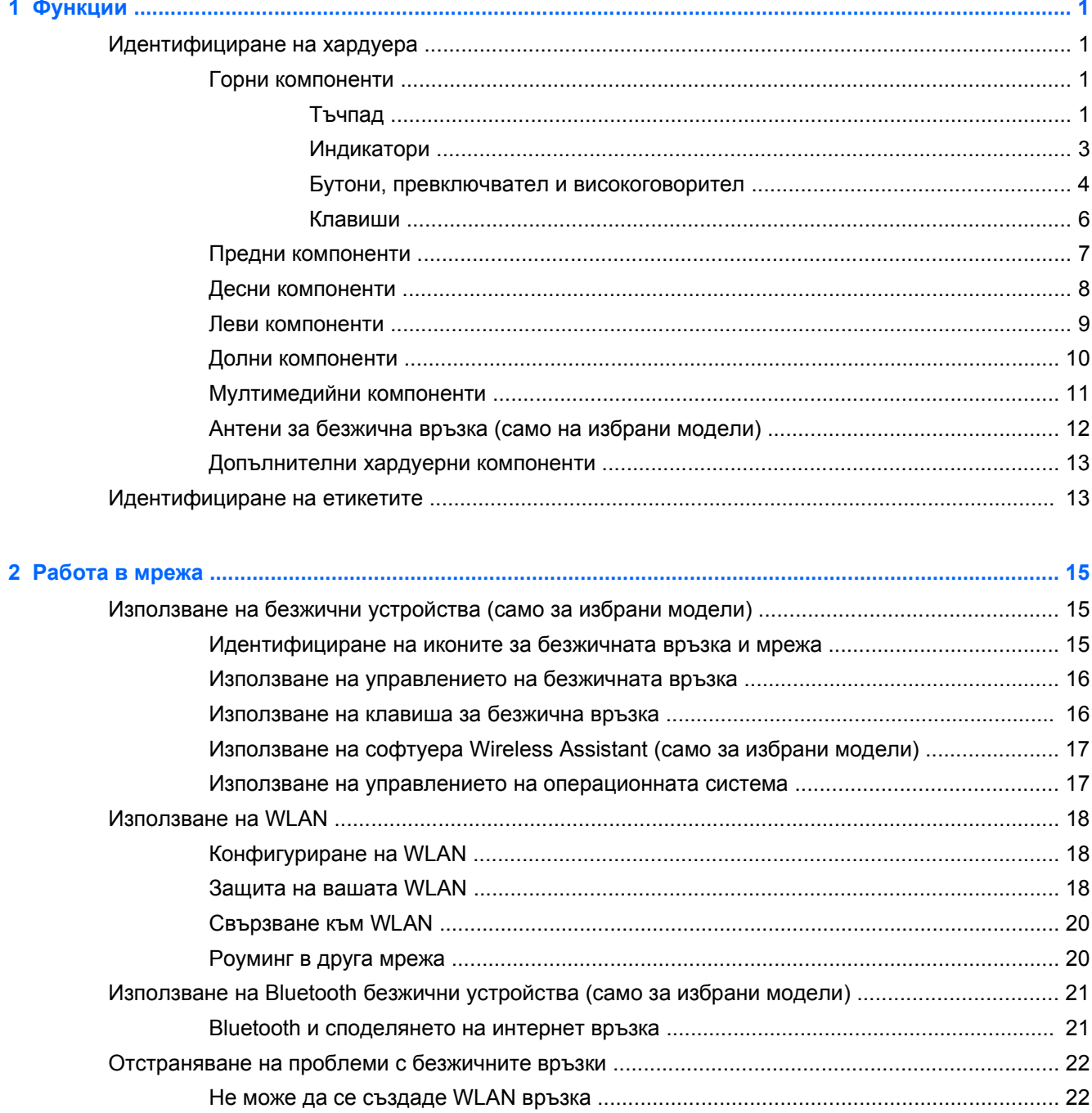

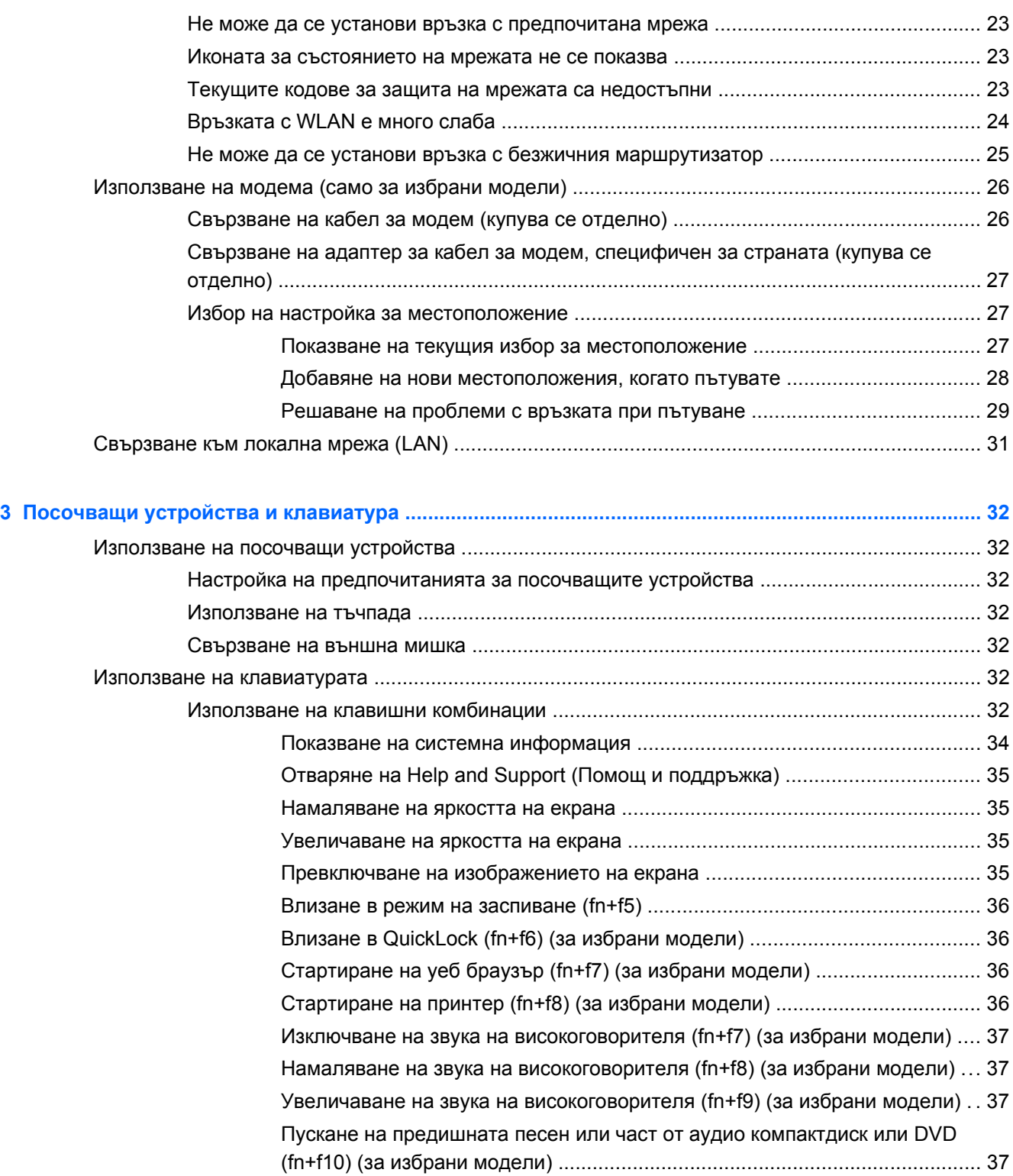

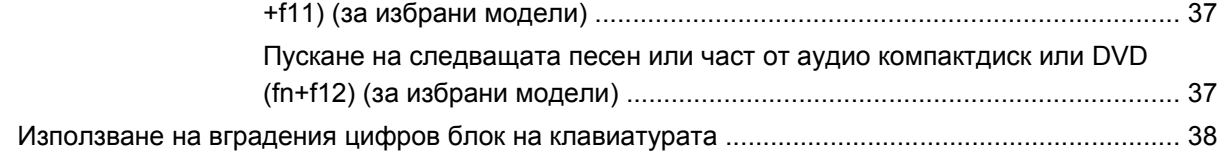

Пускане, пауза или продължаване на аудио компактдиск или DVD (fn

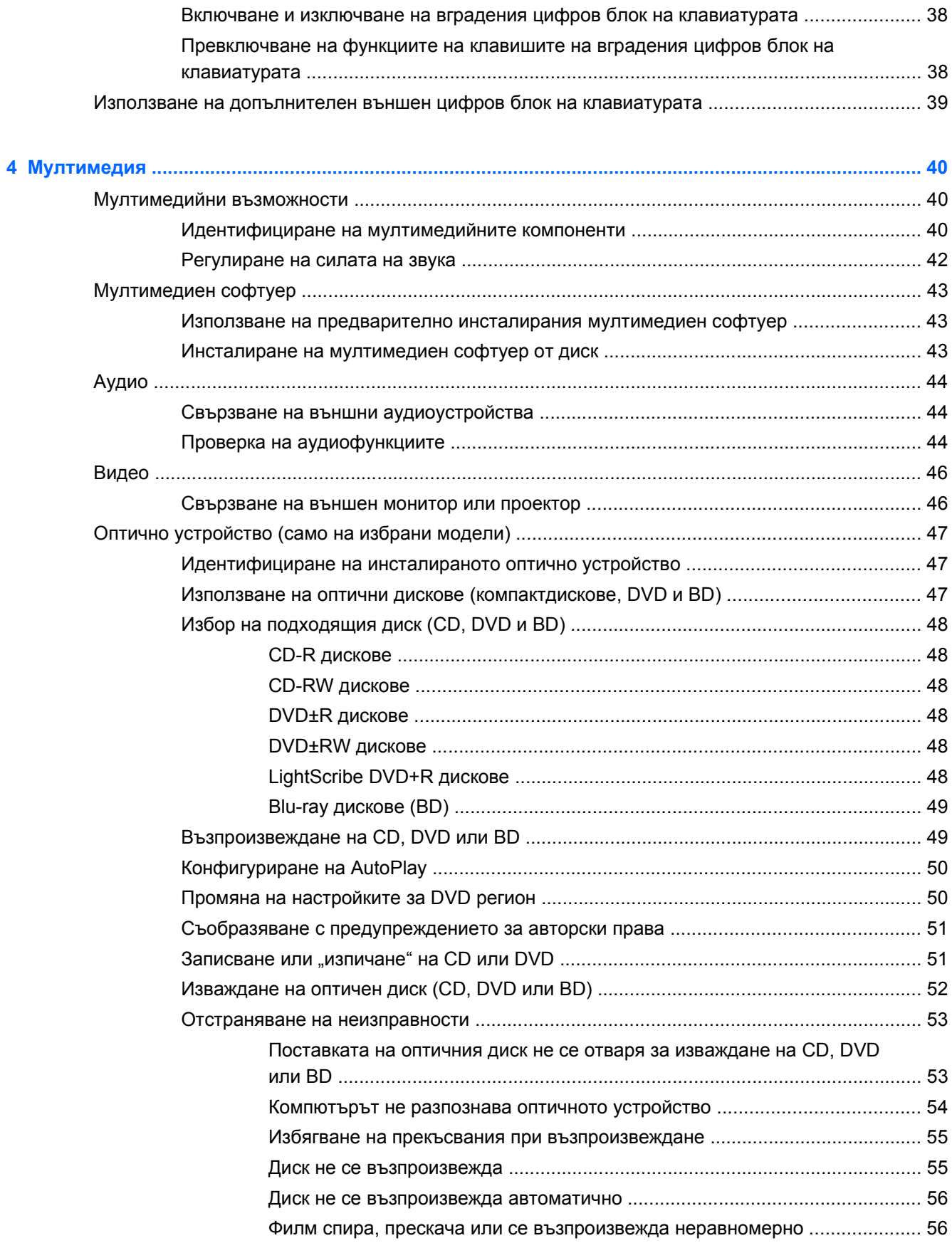

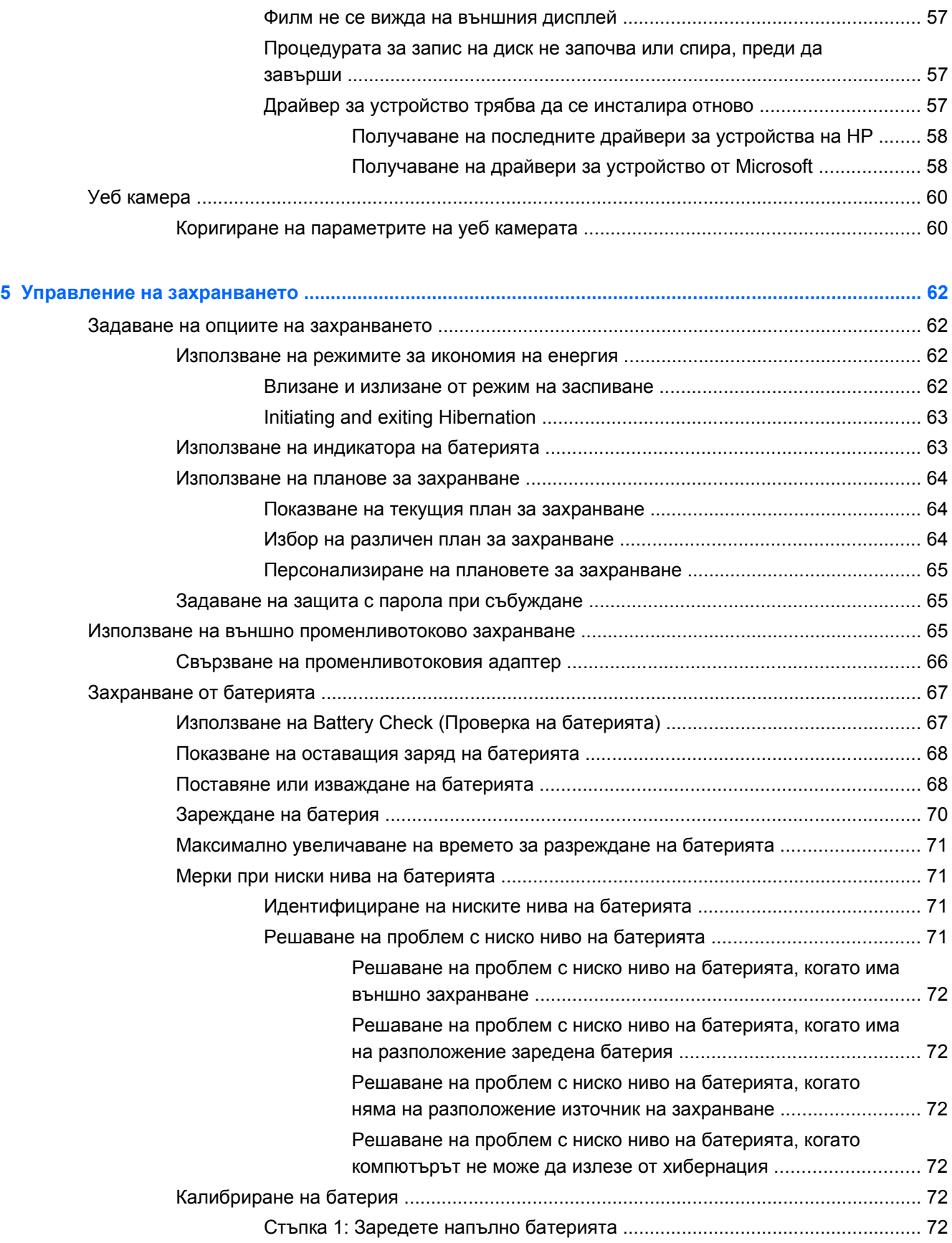

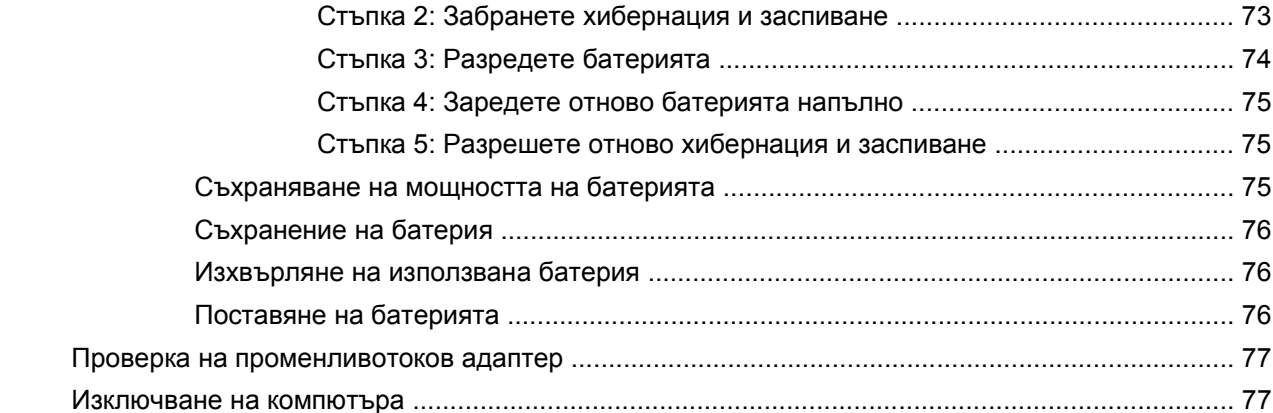

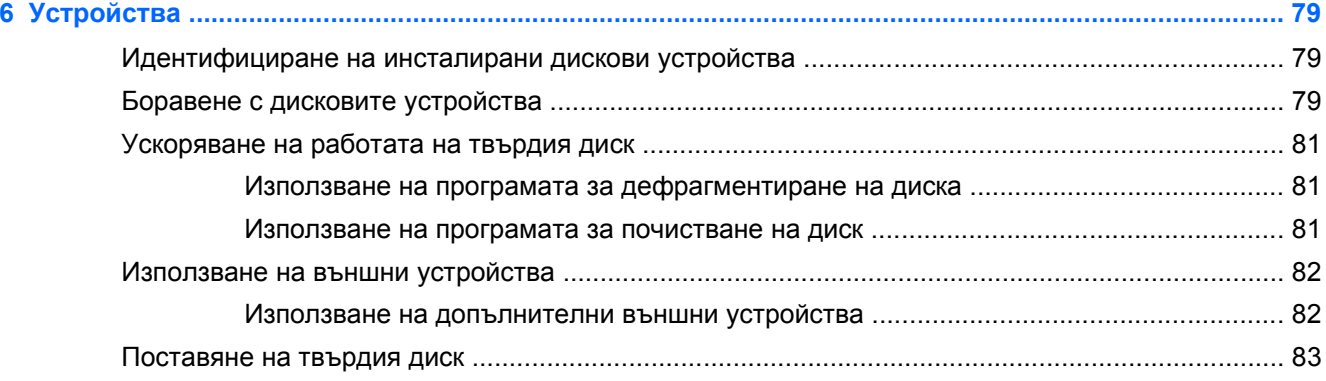

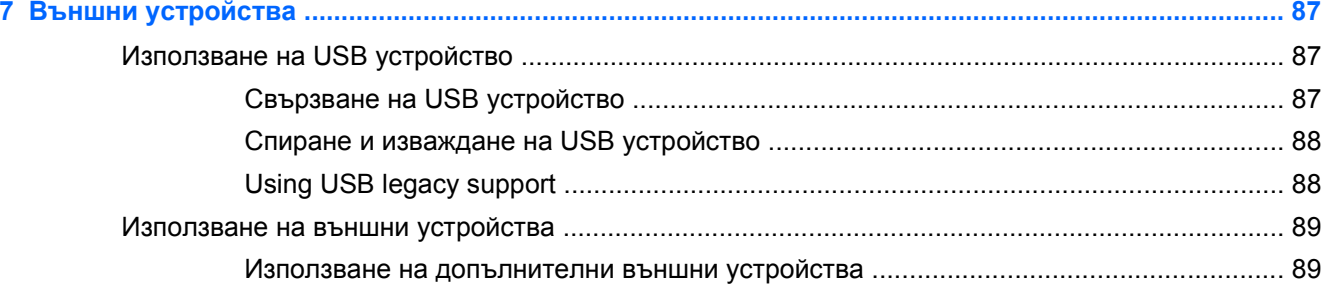

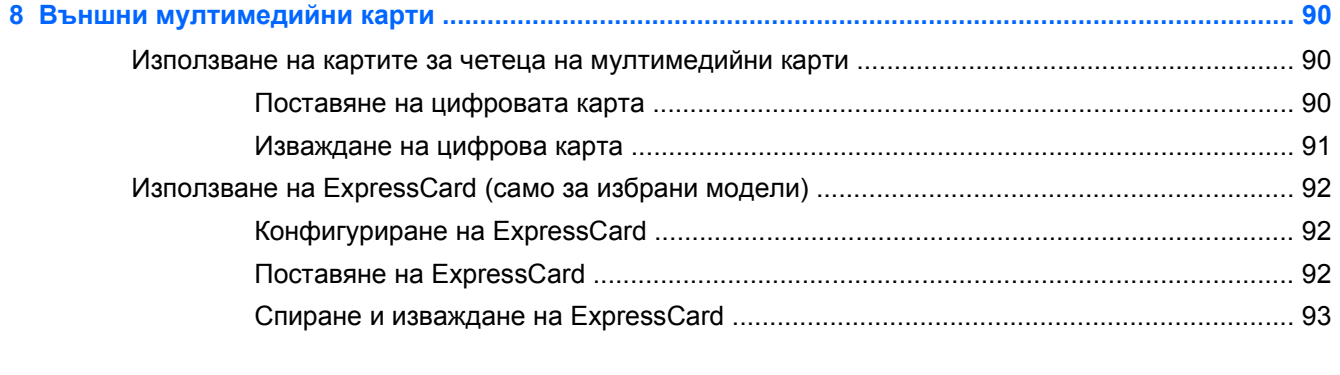

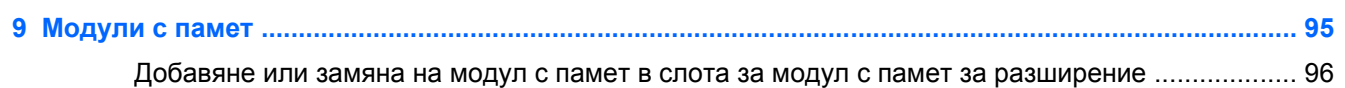

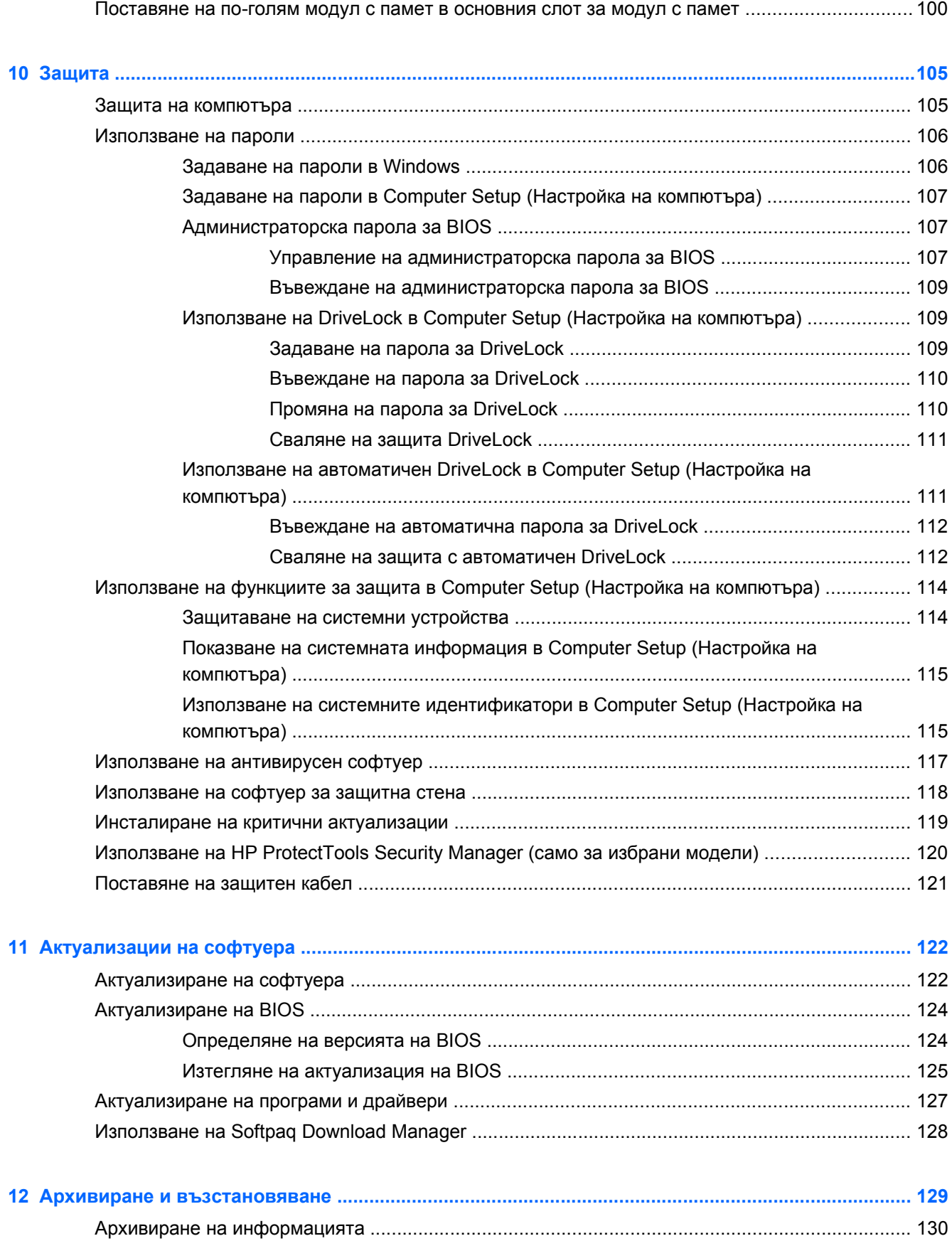

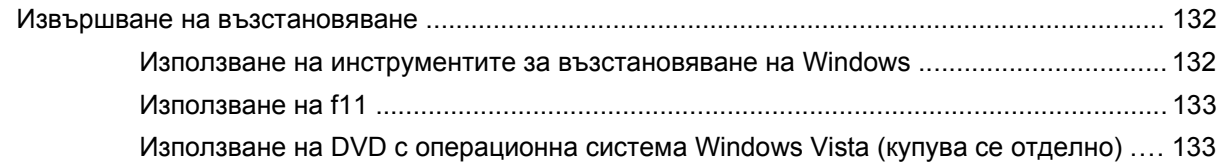

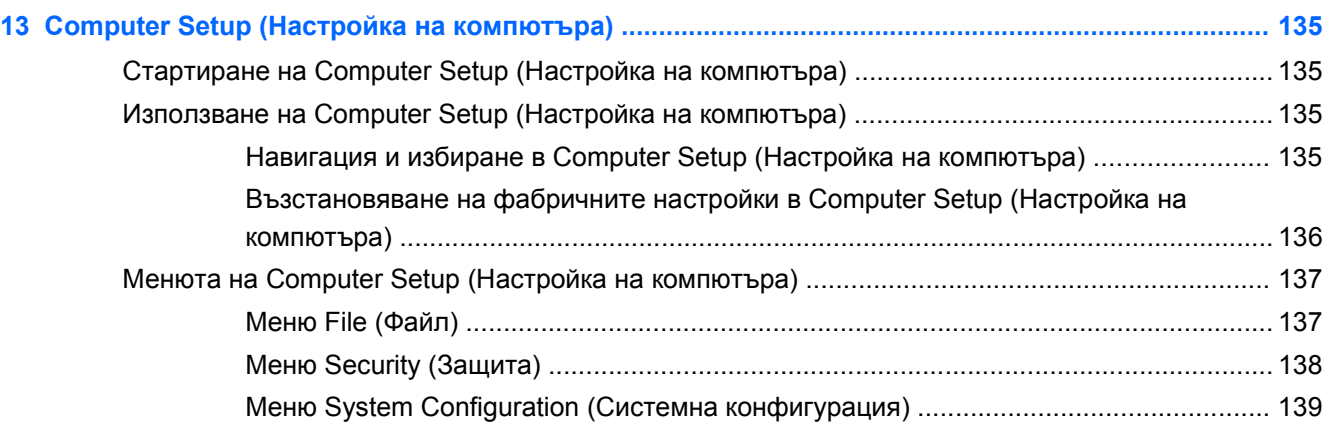

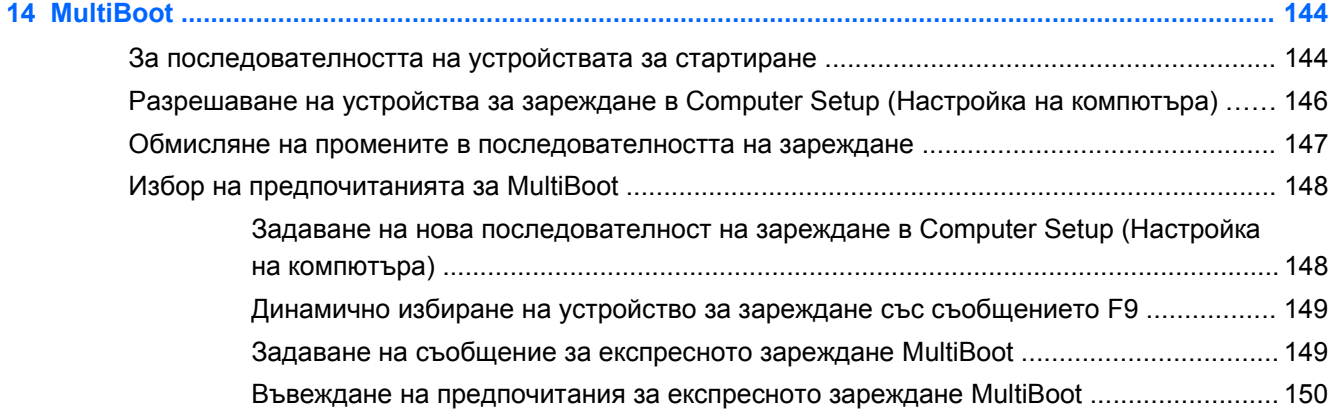

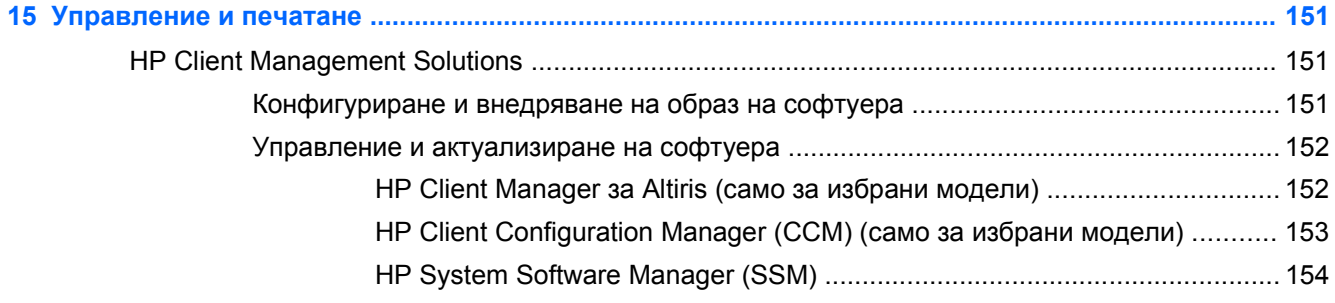

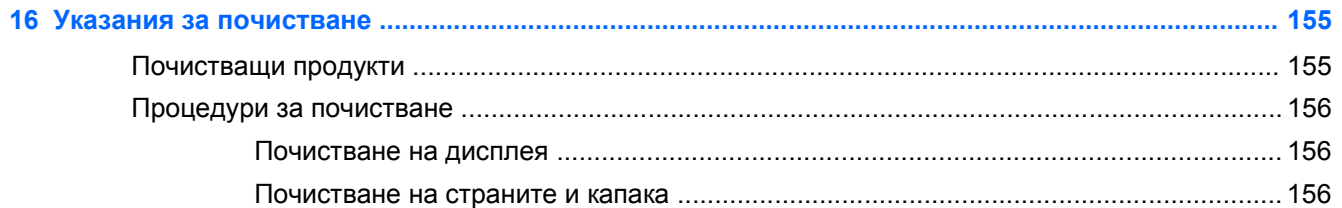

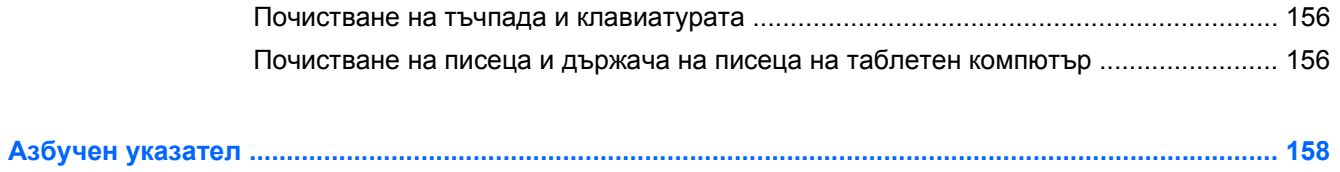

# <span id="page-12-0"></span>**1 Функции**

# **Идентифициране на хардуера**

За да видите списък с хардуера, инсталиран на компютъра:

- **1.** Изберете **Start** (Старт) **> Computer** (Компютър) **> System Properties** (Свойства на системата).
- **2.** Щракнете върху **Device Manager** (Диспечер на устройствата) в лявата част на прозореца.

Можете да добавяте хардуер или да променяте конфигурациите на устройствата от Device Manager (Диспечер на устройствата).

 $\mathbb{R}$  **3AБЕЛЕЖКА:** Windows® включва функцията User Account Control (Управление на потребителските акаунти) за подобряване на защитата на вашия компютър. Може да получите искане за разрешение или парола за операции като инсталиране на софтуер, стартиране на помощни програми или промяна на настройките на Windows. Вижте Help and Support (Помощ и поддръжка) на Windows за повече информация.

## **Горни компоненти**

### **Тъчпад**

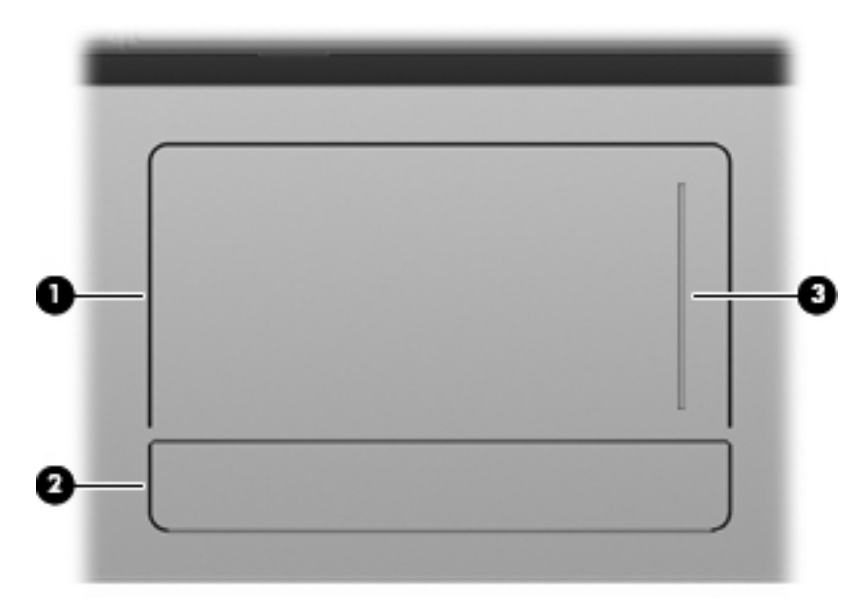

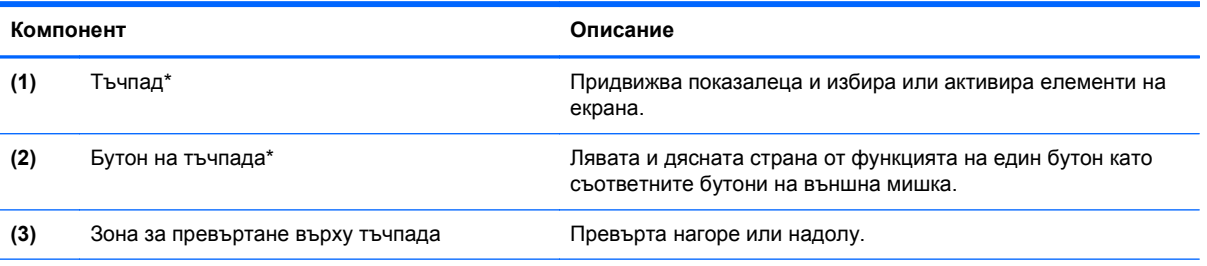

\*Тази таблица описва фабричните настройки. За да видите или промените предпочитанията за посочващите устройства, изберете **Start** (Старт) **> Control Panel** (Контролен панел) **> Hardware and Sound** (Хардуер и звук) **> Mouse** (Мишка).

## <span id="page-14-0"></span>**Индикатори**

**ЗАБЕЛЕЖКА:** Вижте илюстрацията, която най-много прилича на вашия компютър.

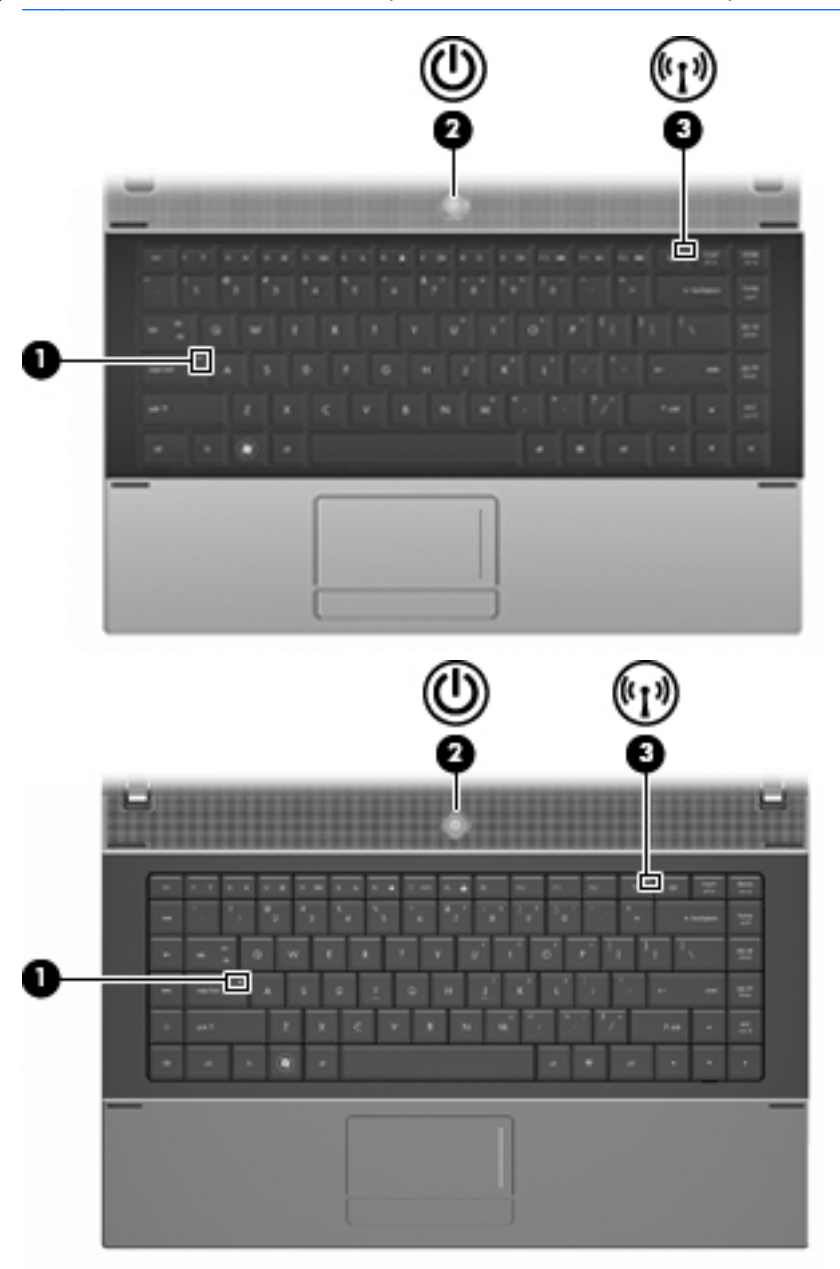

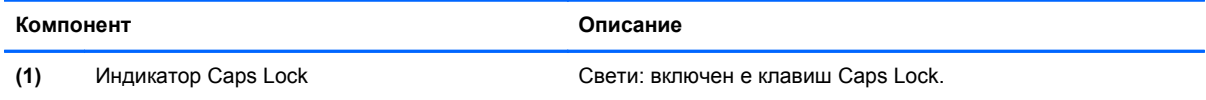

<span id="page-15-0"></span>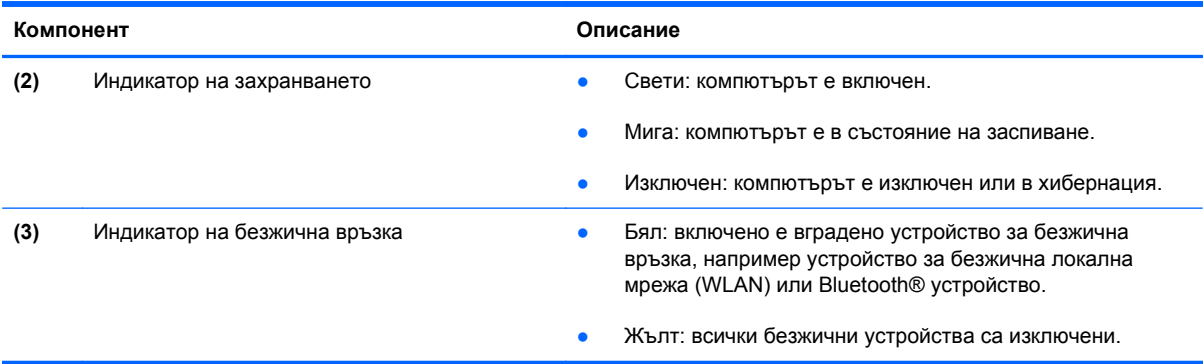

# **Бутони, превключвател и високоговорител**

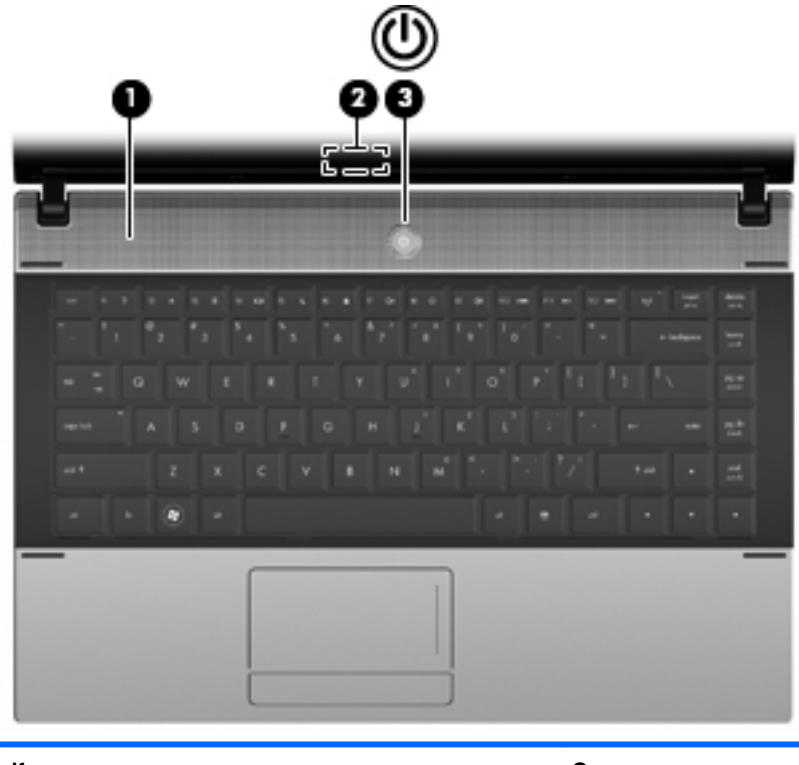

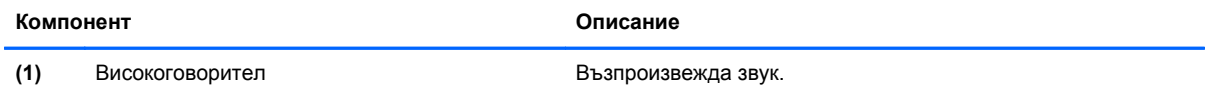

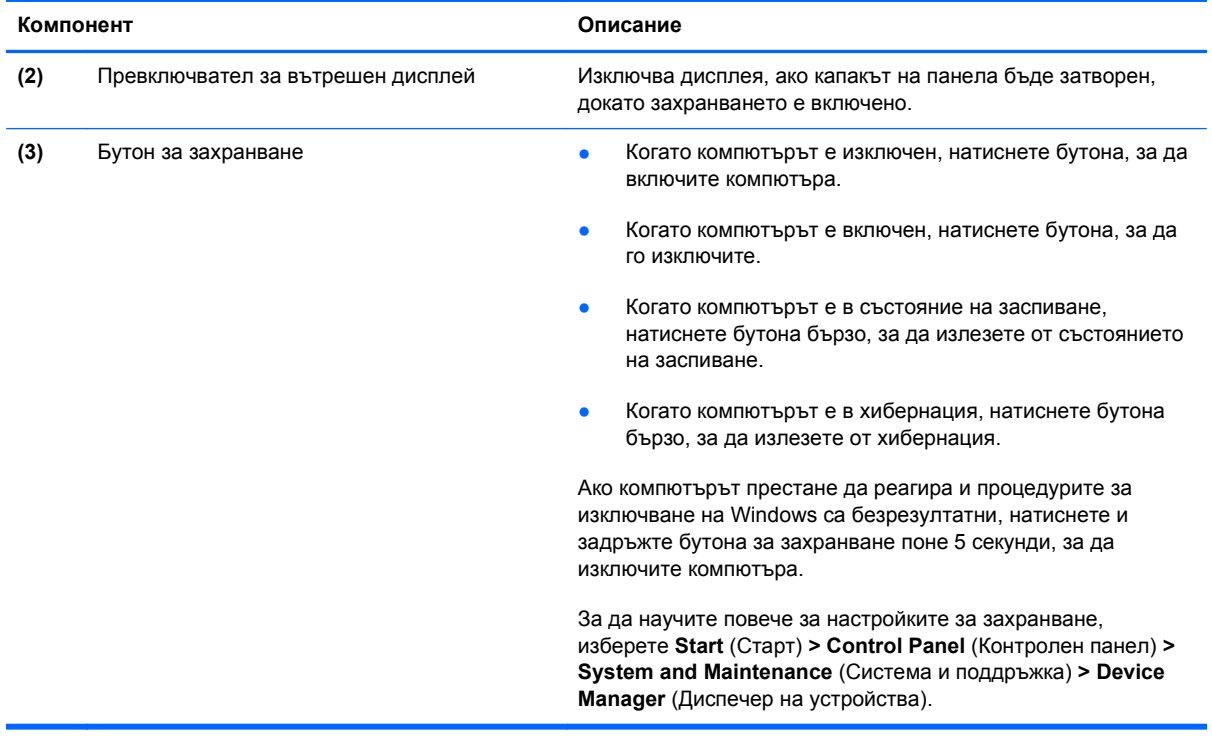

### <span id="page-17-0"></span>**Клавиши**

**ЭАБЕЛЕЖКА:** Вижте илюстрацията и таблицата, която най-добре съответства на вашия компютър.

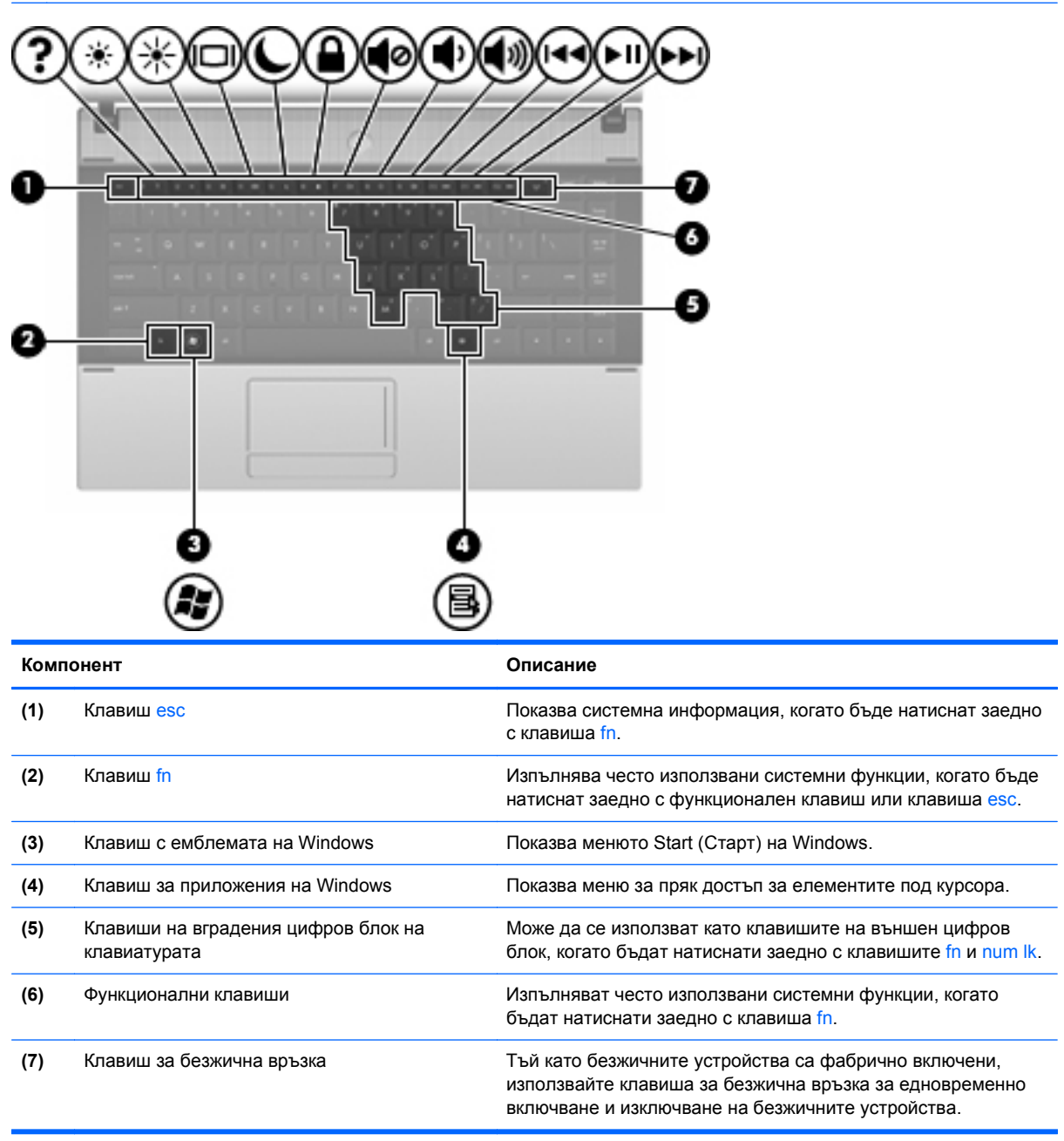

<span id="page-18-0"></span>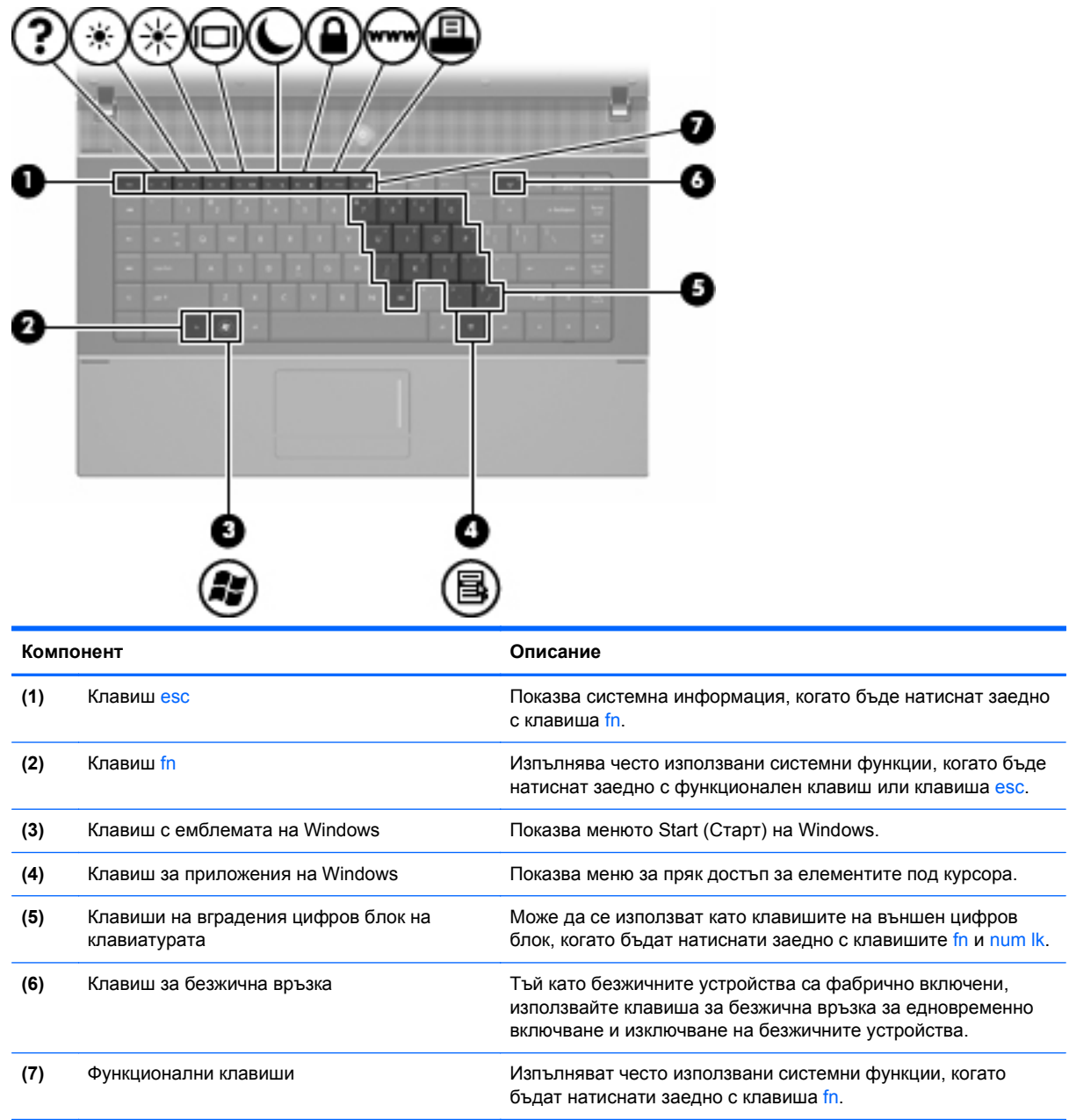

# **Предни компоненти**

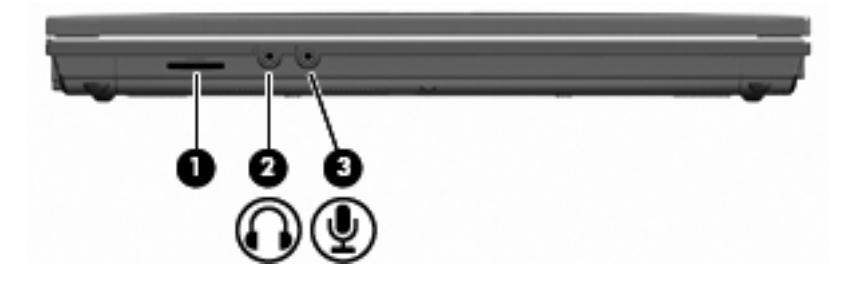

<span id="page-19-0"></span>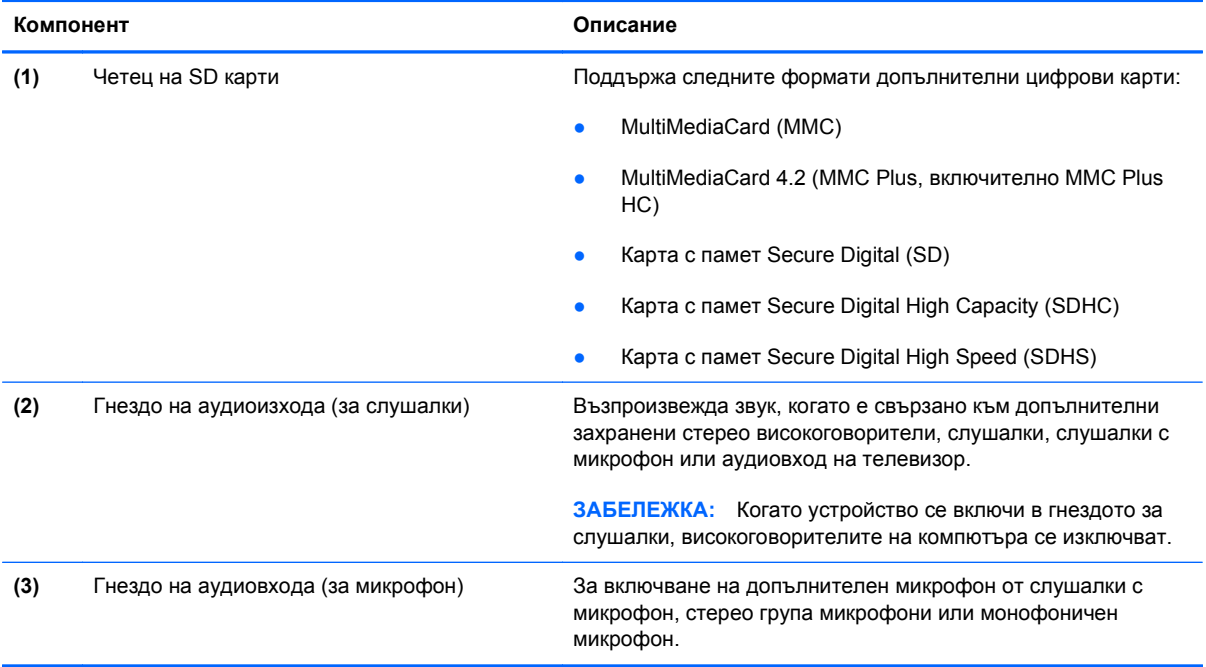

# **Десни компоненти**

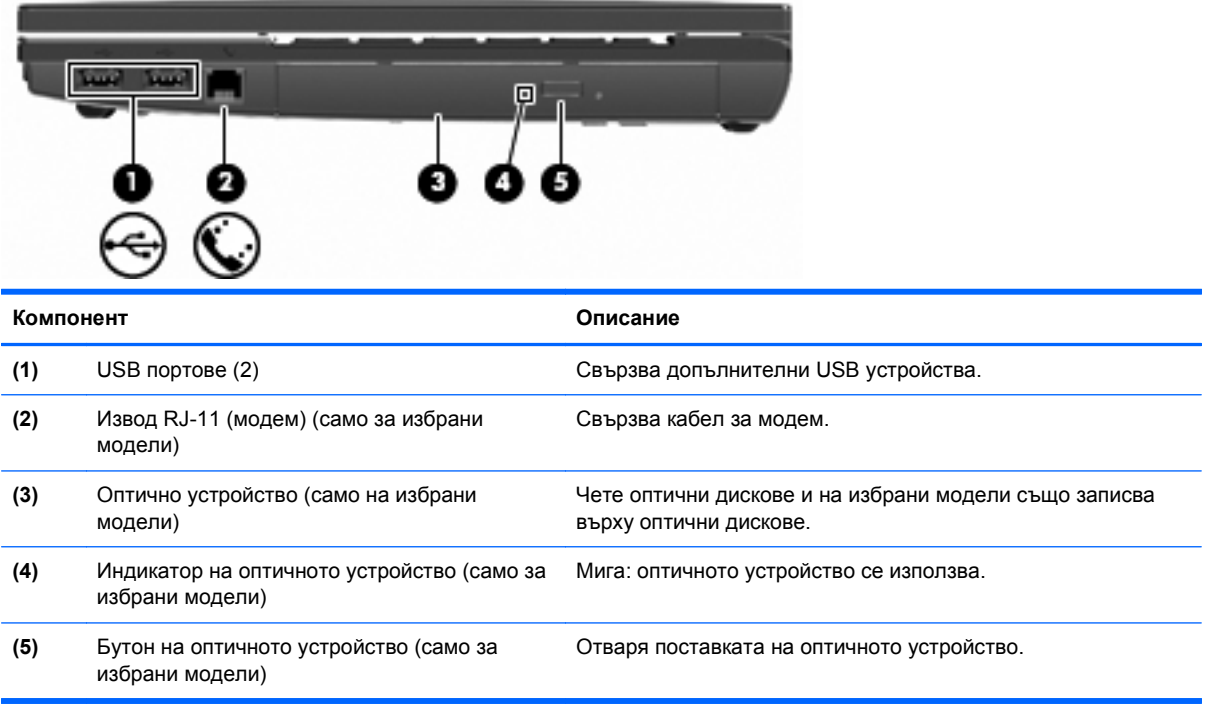

# <span id="page-20-0"></span>**Леви компоненти**

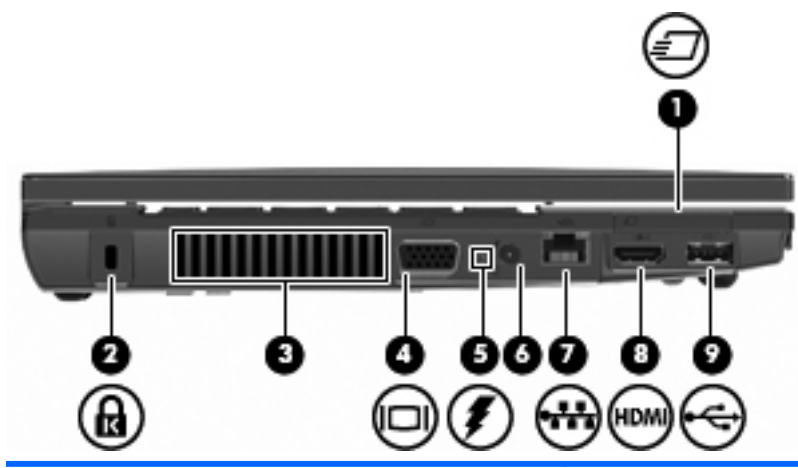

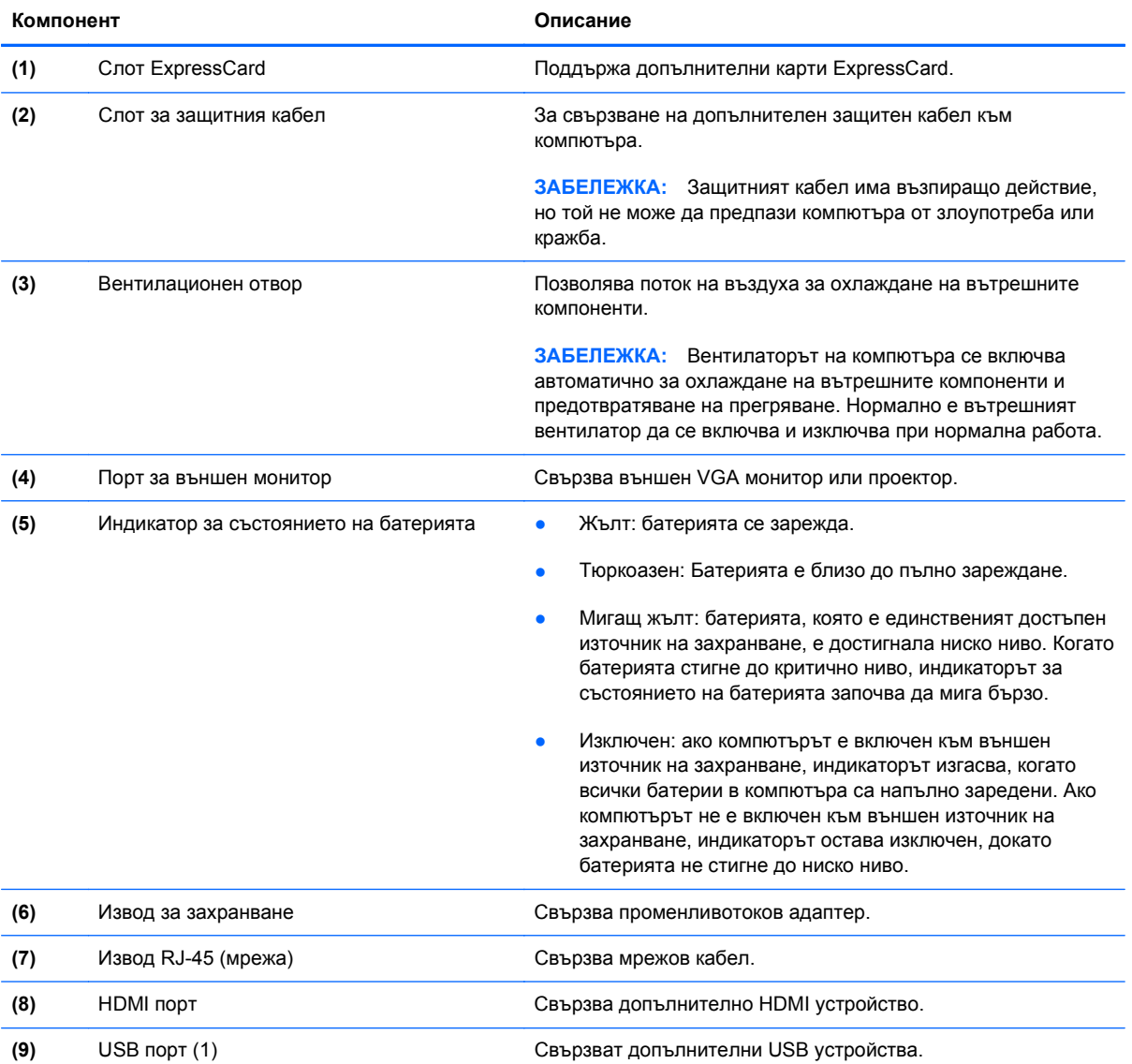

# <span id="page-21-0"></span>**Долни компоненти**

**ЗАБЕЛЕЖКА:** Вижте илюстрацията, която най-много прилича на вашия компютър.

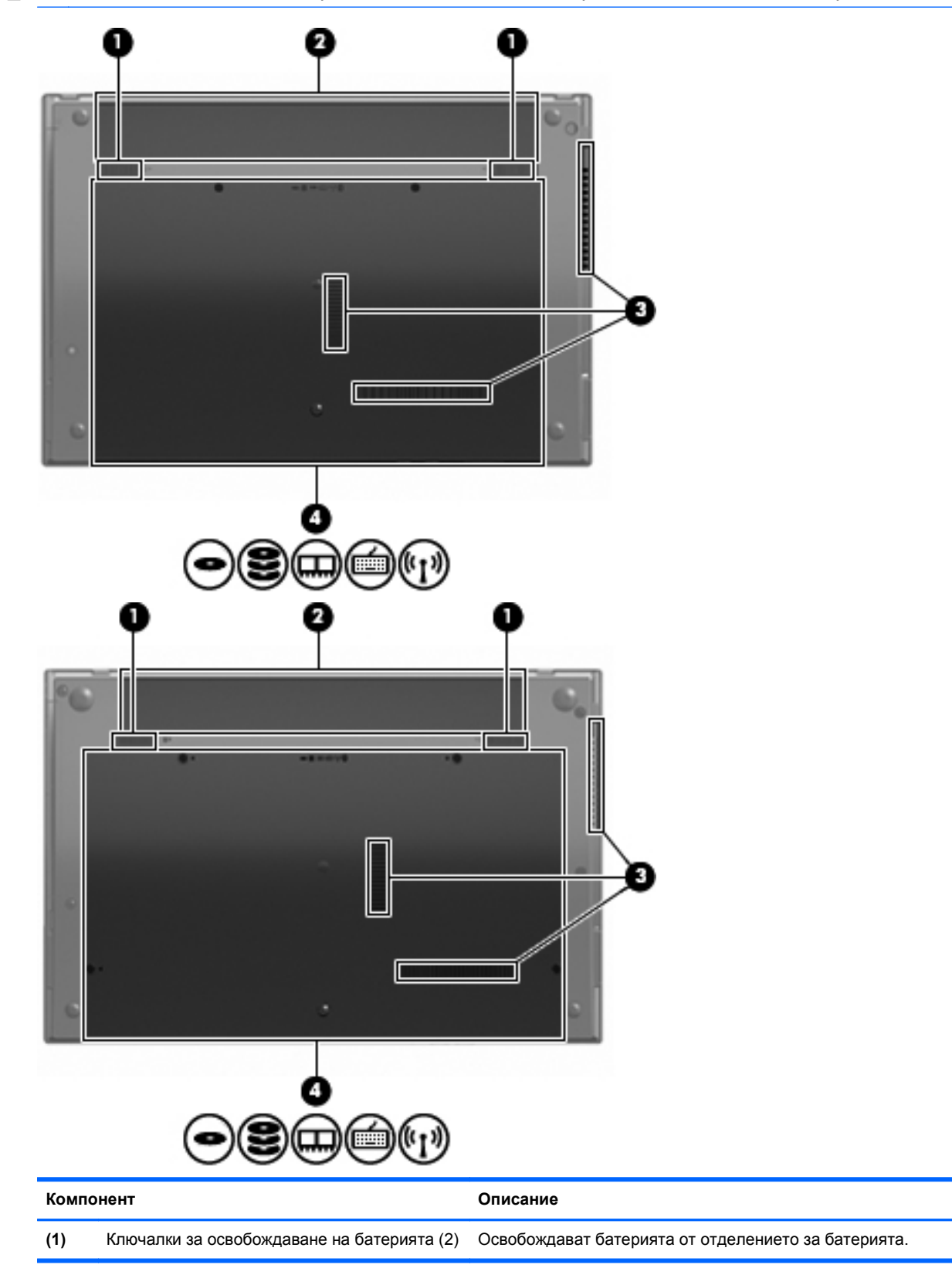

<span id="page-22-0"></span>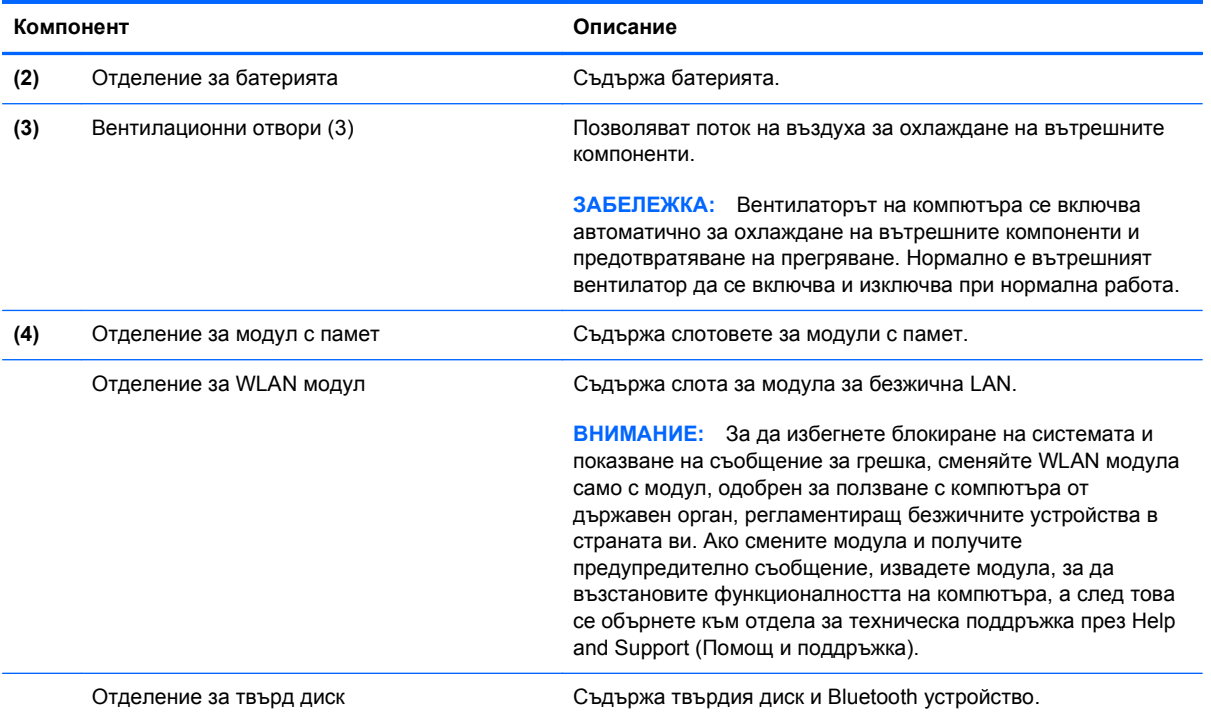

# **Мултимедийни компоненти**

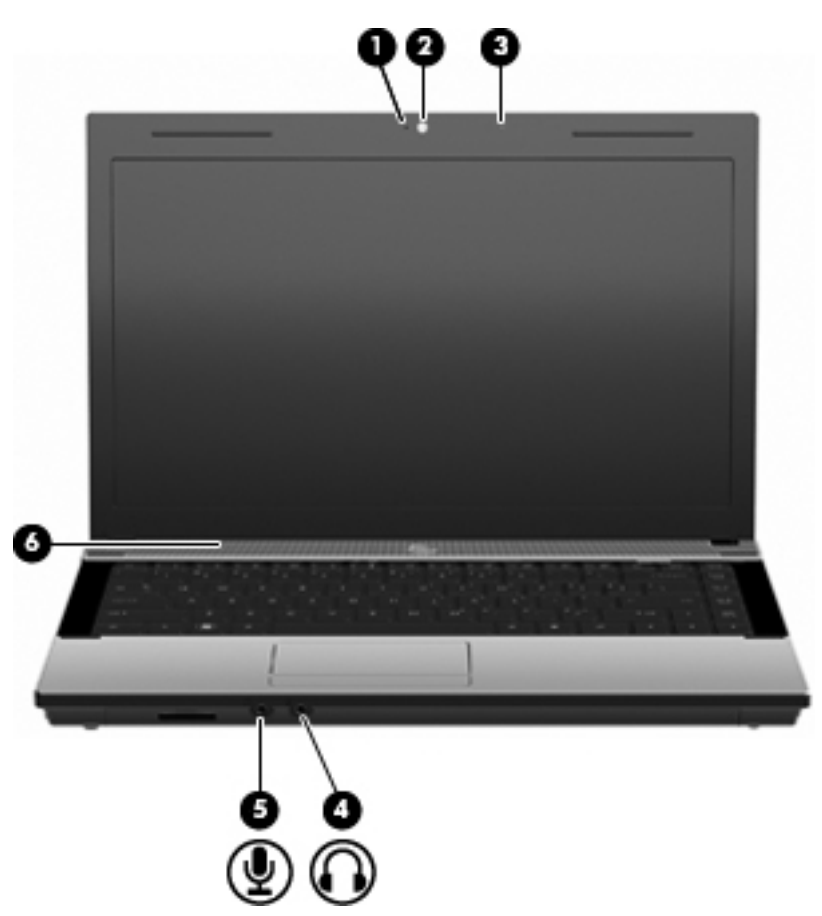

<span id="page-23-0"></span>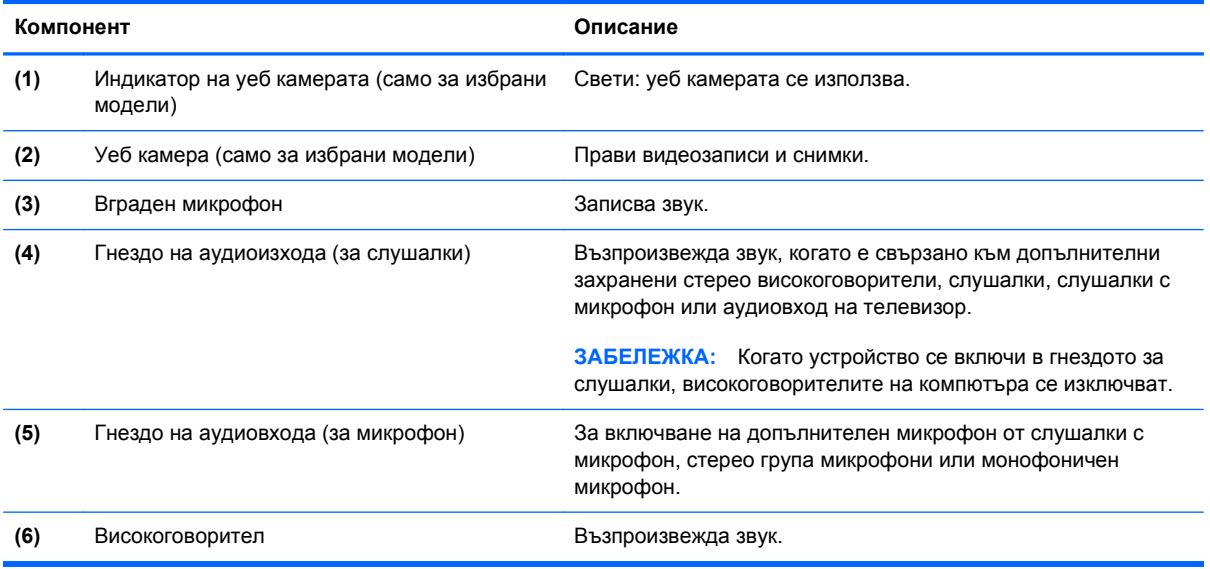

# **Антени за безжична връзка (само на избрани модели)**

На избрани модели компютри поне 2 антени изпращат и получават сигнали от едно или повече безжични устройства. Антените не се виждат от външната страна на компютъра.

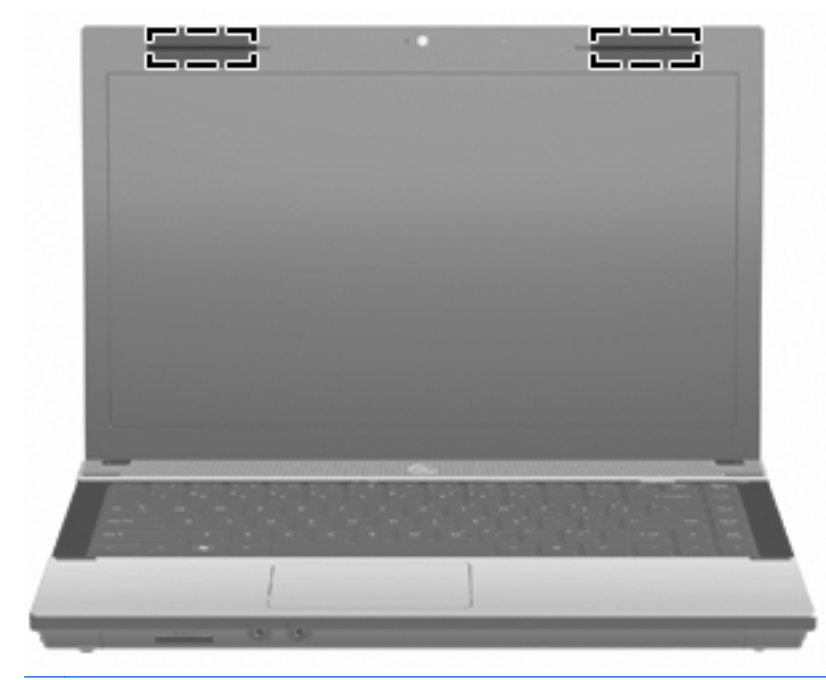

**ЗАБЕЛЕЖКА:** За да имате най-добра връзка, не бива да има препятствия в непосредствена близост до антените.

За да видите декларациите за нормативните разпоредби, вижте раздела *Декларации за нормативните разпоредби, безопасността и околната среда*, който се отнася за вашата страна или регион. Тези декларации се намират в Help and Support (Помощ и поддръжка).

## <span id="page-24-0"></span>**Допълнителни хардуерни компоненти**

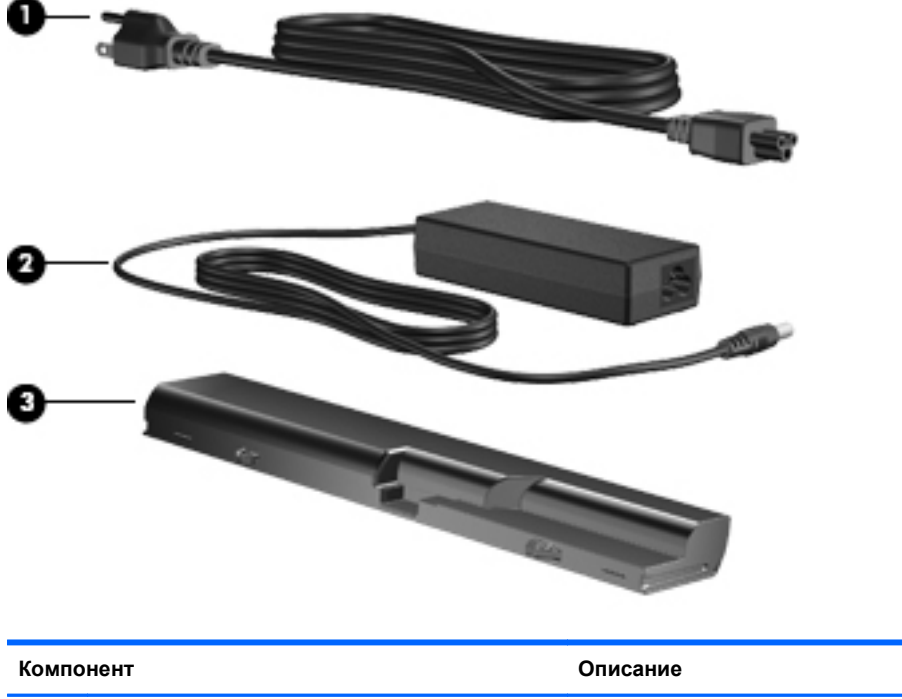

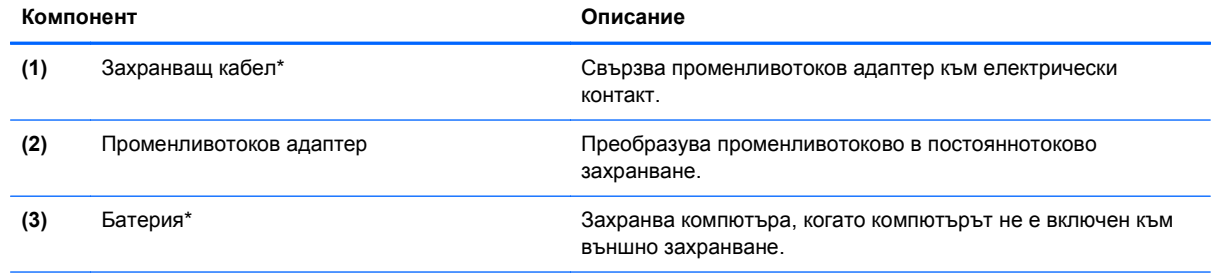

\*Кабелите за модеми, адаптерите им, батериите и захранващите кабели изглеждат различно в различните страни и региони.

# **Идентифициране на етикетите**

Залепените за компютъра етикети дават информация, която може да ви бъде необходима, когато отстранявате проблеми със системата или пътувате в чужбина с компютъра:

Сервизен етикет – дава важна информация, включително:

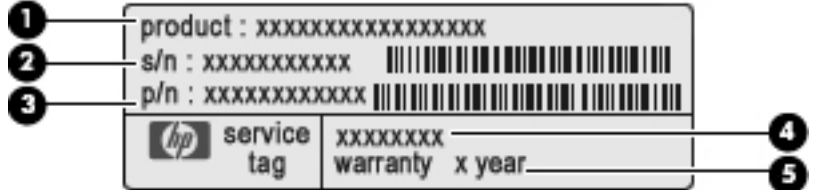

- Име на продукт **(1)**. Това е името на продукта, изписано отпред на преносимия компютър.
- Сериен номер (s/n) **(2)**. Това е идентификатор от букви и цифри, който е уникален за всеки продукт.
- Номенклатурен номер/номер на продукт (p/n) **(3)**. Този номер дава конкретна информация за хардуерните компоненти на продукта. Номенклатурният номер помага на сервизния техник да определи какви компоненти и части са необходими.
- Описание на модела **(4)**. С този номер можете да намерите документи, драйвери и поддръжка за преносимия компютър.
- Гаранционен срок **(5)**. Посочва продължителността на гаранционния срок за този компютър.

Трябва да разполагате с тази информация, когато се обръщате към отдела за техническа поддръжка. Сервизният етикет е залепен отдолу на компютъра.

- Сертификат за автентичност на Microsoft® съдържа продуктовия ключ на Windows. Продуктовият ключ може да ви потрябва при актуализиране или отстраняване на неизправности с операционната система. Този сертификат е залепен отдолу на компютъра.
- Нормативен етикет дава нормативна информация за компютъра. Нормативният етикет е залепен отдолу на компютъра.
- Етикет за одобрение на модема дава нормативна информация за модема и изброява маркировките за одобрение на органите, необходими в някои от страните, в които модемът е одобрен за ползване. Тази информация може да ви потрябва, когато пътувате в чужбина. Етикетът за одобрение на модема е залепен отдолу на компютъра.
- Етикет/и със сертификация на безжично устройство (само за избрани модели) дават информация за допълнителните безжични устройства и маркировките за одобрение в някои страни, в които устройствата са одобрени за ползване. Допълнително устройство може да бъде устройство за безжична локална мрежа (WLAN) или допълнително Bluetooth® устройство. Ако вашият модел компютър включва едно или повече безжични устройства, един или повече етикета за сертификация са включени към компютъра. Тази информация може да ви потрябва, когато пътувате в чужбина. Етикетите със сертификация на безжични устройства са залепени в отделението за батерията.

# <span id="page-26-0"></span>**2 Работа в мрежа**

# **Използване на безжични устройства (само за избрани модели)**

С безжичните технологии данните се прехвърлят по радиовълни вместо по кабели. Вашият компютър може да е оборудван с едно или повече от следните безжични устройства:

- WLAN устройство свързва компютъра към безжични локални мрежи (наричани най-често Wi-Fi мрежи, безжични LAN или WLAN) във фирмените офиси, в дома и на обществени места като летища, ресторанти, кафенета, хотели и университети. В една WLAN всяко мобилно безжично устройство се свързва с безжичен маршрутизатор или безжична точка за достъп.
- Bluetooth устройство създава персонална мрежа (PAN) за връзка с други Bluetooth устройства като компютри, телефони, принтери, слушалки, високоговорители и камери. В една PAN всяко устройство общува пряко с други устройства и устройствата трябва да бъдат сравнително близо едно до друго – обикновено до 10 метра едно от друго.

Компютрите с WLAN устройства поддържат един или повече от следните отраслови стандарти IEEE:

- 802.11b, първият популярен стандарт, поддържа скорости за пренос на данни до 11 Mbps и работи на честота 2,4 GHz.
- 802.11g поддържа скорости за пренос на данни до 54 Mbps и работи на честота 2,4 GHz. Едно WLAN устройство, работещо по стандарт 802.11g, е съвместимо с устройствата, работещи по стандарт 802.11b, за да могат да работят в една и съща мрежа.
- 802.11a поддържа скорости за пренос на данни до 54 Mbps и работи на честота 5 GHz.

**<sup>₹</sup> ЗАБЕЛЕЖКА:** 802.11а не е съвместим с 802.11b и 802.11g.

802.11n поддържа скорости за пренос на данни до 450 Mbps и може да работи на честота 2,4 GHz или 5 GHz, като по този начин е съвместим с 802.11a, b и g.

За повече информация по безжичните технологии вижте сведенията и връзките с уебсайтове в Help and Support (Помощ и поддръжка).

## **Идентифициране на иконите за безжичната връзка и мрежа**

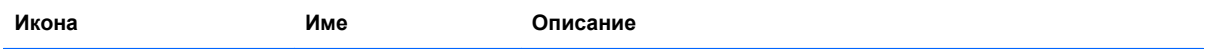

<span id="page-27-0"></span>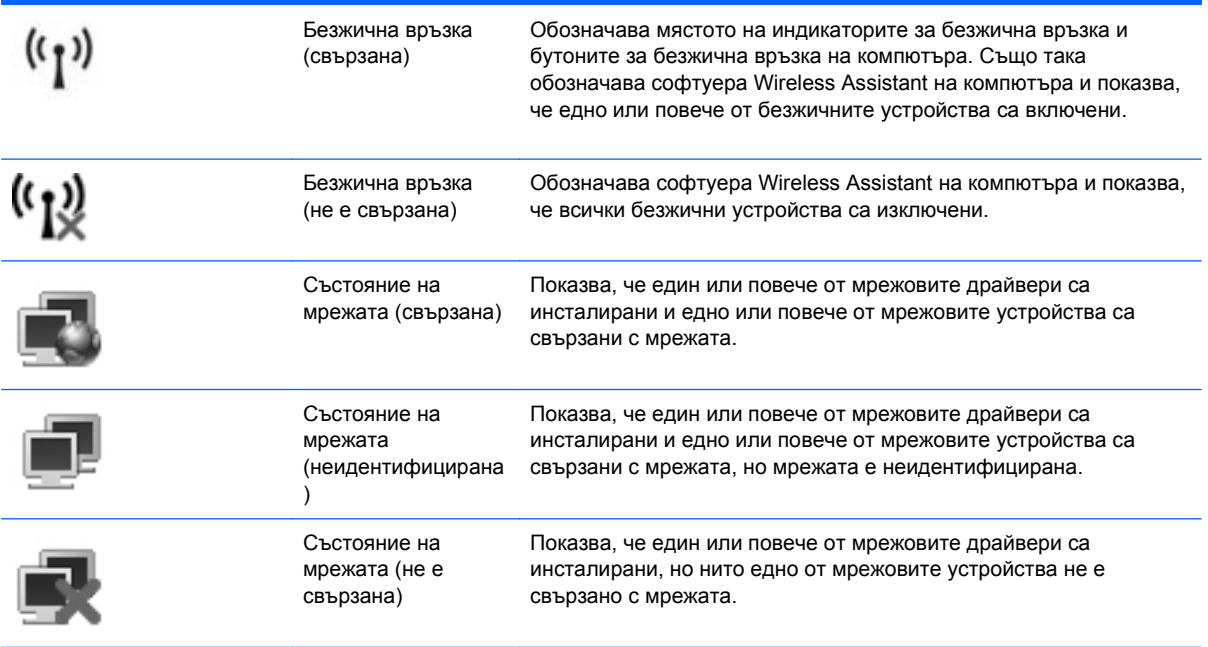

## **Използване на управлението на безжичната връзка**

Можете да управлявате безжичните устройства в компютъра със следните функции:

- Бутон или клавиш за безжична връзка (в това ръководство се нарича клавиш за безжична връзка)
- Софтуер Wireless Assistant (само за избрани модели)
- Управлението на операционната система

### **Използване на клавиша за безжична връзка**

Компютърът има клавиш за безжична връзка, едно или повече безжични устройства и индикатор на безжична връзка. Всички безжични устройства в компютъра са фабрично включени и затова индикаторът на безжична връзка свети (бяло), когато включите компютъра.

Индикаторът за безжична връзка показва общото състояние на захранването на безжичните устройства, а не състоянието на отделни устройства. Ако индикаторът за безжична връзка е бял, значи поне едно безжично устройство е включено. Ако индикаторът за безжична връзка е жълт, всички безжични устройства са изключени.

Тъй като безжичните устройства са фабрично включени, можете да използвате клавиша за безжична връзка за едновременно включване и изключване на безжичните устройства. Отделните безжични устройства могат да се управляват със софтуера Wireless Assistant (само за избрани модели) или с Computer Setup (Настройка на компютъра).

**ЭЛЕ ОБРАЗ ГРАД СЕ ЗАБЕЛЕЖКА:** Ако безжичните устройства са забранени от Computer Setup (Настройка на компютъра), клавишът за безжична връзка няма да работи, докато не разрешите отново устройствата.

## <span id="page-28-0"></span>**Използване на софтуера Wireless Assistant (само за избрани модели)**

Едно безжично устройство може да се включва и изключва с помощта на софтуера Wireless Assistant. Ако едно безжично устройство е забранено от Computer Setup (Настройка на компютъра), то трябва да бъде първо разрешено отново в Computer Setup (Настройка на компютъра), преди да може да се включва или изключва с Wireless Assistant.

 $\mathbb{R}^n$  **ЗАБЕЛЕЖКА:** Разрешаването или включването на безжично устройство не свързва автоматично компютъра с мрежа или съвместимо с Bluetooth устройство.

За да видите състоянието на безжичните устройства, поставете курсора над иконата за безжична връзка в областта за уведомяване в десния край на лентата на задачите.

Ако иконата за безжична връзка не се показва в областта за уведомяване, извършете следните стъпки, за да промените свойствата на Wireless Assistant:

- **1.** Изберете **Start** (Старт) **> Control Panel** (Контролен панел) **> Mobile PC** (Мобилен компютър) **> Windows Mobility Center** (Център за мобилност на Windows).
- **2.** Щракнете върху иконата за безжична връзка в карето на Wireless Assistant, което се намира в най-долния ред на Windows Mobility Center (Център за мобилност на Windows).
- **3.** Щракнете върху **Properties** (Свойства).
- **4.** Поставете отметка в квадратчето до **HP Wireless Assistant icon in notification area** (Икона на HP Wireless Assistant в областта за уведомяване).
- **5.** Щракнете върху **Apply** (Приложи).

За повече информация вижте помощта към софтуера Wireless Assistant:

- **1.** Отворете Wireless Assistant, като щракнете върху иконата за безжична връзка в Windows Mobility Center (Център за мобилност на Windows).
- **2.** Щракнете върху бутона **Help** (Помощ).

#### **Използване на управлението на операционната система**

Някои операционни системи предлагат и средства за управление на вградените безжични устройства и безжичната връзка. Например Windows осигурява Network and Sharing Center (Център за мрежи и споделяне), който ви позволява да конфигурирате връзка или мрежа, да се свържете с мрежа, да управлявате безжичните мрежи, да извършвате диагностика и да поправяте връзки.

За да отворите Network and Sharing Center (Център за мрежи и споделяне), щракнете върху **Start** (Старт) **> Control Panel** (Контролен панел) **> Network and Internet** (Мрежа и интернет) **> Network and Sharing Center** (Център за мрежи и споделяне).

За още информация вижте Help and Support (Помощ и поддръжка) на Windows. Щракнете върху **Start** (Старт) **> Help and Support** (Помощ и поддръжка).

# <span id="page-29-0"></span>**Използване на WLAN**

С едно WLAN устройство можете да се свързвате с WLAN, която се състои от други компютри и допълнителни устройства, свързани с безжичен маршрутизатор или безжична точка за достъп.

**ЗАБЕЛЕЖКА:** Понятията *безжичен маршрутизатор* и *безжична точка за достъп* често се използват, за да обозначат едно и също нещо.

- Една голяма WLAN например фирмена или обществена WLAN обикновено използва безжични точки за достъп, които могат да обслужват голям брой компютри и допълнителни устройства и могат да разпределят критичните мрежови функции.
- Една WLAN в дома или малкия офис обикновено използва безжичен маршрутизатор, който позволява на няколко безжично или кабелно свързани компютъра да използват една връзка с интернет, принтер и файлове, без да има нужда от допълнителен хардуер или софтуер.

За да използвате едно WLAN устройство в компютъра, трябва да се свържете към WLAN инфраструктура (осигурена от доставчик на услуги или обществена или фирмена мрежа).

## **Конфигуриране на WLAN**

За да конфигурирате WLAN и да се свържете с интернет, имате нужда от:

- Широколентов модем (DSL или кабелен) **(1)** и услуга за високоскоростен интернет, закупена от интернет доставчик
- Безжичен маршрутизатор (закупува се отделно) **(2)**
- Компютър с безжична връзка **(3)**

На долната илюстрация е даден пример за инсталиране на безжична мрежа, свързана с интернет.

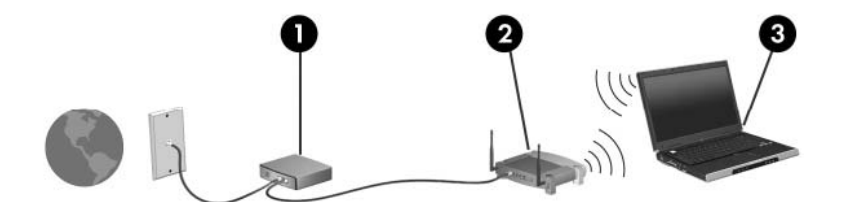

С разширяването на мрежата могат да се включват допълнително компютри с безжична и кабелна връзка към мрежата за достъп до интернет.

За помощ при конфигурирането на WLAN вижте информацията, осигурена от производителя на маршрутизатора или интернет доставчика.

## **Защита на вашата WLAN**

Тъй като стандартът за WLAN беше проектиран само с основни възможности за защита – общо взето, за предотвратяване на случайно подслушване, но не и по-мощни форми на атака – важно е да се знае, че безжичните локални мрежи са уязвими за добре познати и добре документирани слабости в защитата.

Безжичните локални мрежи на обществени места, наричани "горещи точки", каквито са кафенетата и летищата, може да не осигуряват никаква защита. Производителите на безжични устройства и доставчиците на услуги за горещи точки разработват нови технологии за подобра защита и анонимност на обществени места. Ако се тревожите за защитата на вашия компютър в гореща точка, ограничавайте своята работа в мрежата само до имейл и отваряне на уебсайтове, които не са от критично значение.

Когато конфигурирате WLAN или влизате в съществуваща WLAN, винаги включвайте функциите за защита, за да защитите своята мрежа от неразрешен достъп. Стандартните нива за защита са Wi-Fi Protected Access (WPA) и Wired Equivalent Privacy (WEP). Тъй като радиосигналите достигат извън мрежата, други WLAN устройства могат да уловят незащитените сигнали и да се свържат с вашата мрежа (неканени) или да снемат информацията, която се изпраща по нея. Вие обаче можете да вземете мерки, за да защитите своята WLAN:

#### ● **Използвайте безжичен предавател с вградена защита**

Много безжични базови станции, шлюзове и маршрутизатори осигуряват вградени функции за защита, каквито са протоколите за безжична защита и защитните стени. С подходящия безжичен предавател можете да защитите своята мрежа от най-често срещаните рискове за безжичната сигурност.

#### ● **Работете зад защитна стена**

Защитната стена е бариера, която проверява както данните, така и заявките за данни, които се изпращат към вашата мрежа, и след това отхвърля всички подозрителни такива. Защитни стени се предлагат в най-различни разновидности – както софтуерни, така и хардуерни. Някои мрежи използват комбинации от двата типа.

#### ● **Използвайте шифроване на безжичната връзка**

За вашата WLAN се предлагат най-различни сложни протоколи за шифроване. Намерете решението, което най-добре подхожда за защитата на вашата мрежа:

- **Wired Equivalent Privacy (WEP)** е протокол за защита на безжична връзка, който кодира или шифрова с WEP ключ всички данни по мрежата, преди те да бъдат излъчени. Обикновено можете да позволите на мрежата да зададе WEP ключа. Друг вариант е да зададете свой собствен ключ, да генерирате различен такъв или да изберете други разширени опции. Без да имат точния ключ, други лица няма да могат да използват вашата WLAN.
- **WPA (Wi-Fi Protected Access)** подобно на WEP използва настройки за защита за шифроване и дешифриране на данните, предавани по мрежата. Вместо да използва един фиксиран ключ за защита при шифроването като WEP обаче, WPA използва *temporal key integrity protocol* (протокол за временна цялост на ключа) (TKIP) за динамично генериране на нов ключ за всеки един пакет. Той също така генерира различен набор от ключове за всеки компютър в мрежата.

#### ● **Затваряйте своята мрежа**

Ако е възможно, не позволявайте името на вашата мрежа (SSID) да се оповестява от безжичния предавател. Много мрежи първоначално оповестяват името, като по този начин уведомяват всеки компютър в близост до вас, че вашата мрежа е достъпна. Като затворите мрежата, е по-малко вероятно другите компютри да знаят, че вашата мрежа съществува.

**ЗАБЕЛЕЖКА:** Ако вашата мрежа е затворена и SSID не се оповестява, ще трябва да знаете или да запомните своя SSID, за да свържете нови устройства с мрежата. Запишете SSID и го съхранявайте на сигурно място, преди да затворите мрежата.

## <span id="page-31-0"></span>**Свързване към WLAN**

За да се свържете с WLAN, извършете следните стъпки:

- **1.** Уверете се, че WLAN устройството е включено. Ако е включено, индикаторът за безжична връзка свети (бяло). Ако индикаторът за безжична връзка не свети (жълто), натиснете бутона за безжична връзка.
- **2.** Изберете **Start** (Старт) **> Connect to** (Свързване с).
- **3.** Изберете своята WLAN от списъка и след това въведете ключа за защита на мрежата, ако е необходимо.
	- Ако мрежата е незащитена, което означава, че всеки може да влезе в нея, ще се появи предупреждение. Щракнете върху **Connect Anyway** (Свържи се въпреки това), за да приемете предупреждението и да направите връзката.
	- Ако мрежата е WLAN със защита, ще получите запитване за въвеждане на ключа за защита на мрежата, който представлява код за защита. Въведете кода, а след това щракнете върху **Connect** (Свързване), за да направите връзката.
	- **ЗАБЕЛЕЖКА:** Ако няма изброени безжични мрежи WLAN, значи сте извън обхвата на безжичния маршрутизатор или точката за достъп.

**ЗАБЕЛЕЖКА:** Ако не виждате мрежата, с която искате да се свържете, щракнете върху **Set up a connection or network** (Инсталиране на връзка или мрежа). Показва се списък с опции. Можете да изберете ръчно да търсите мрежа и да се свържете с нея или да създадете нова мрежова връзка.

След като връзката бъде направена, поставете курсора върху иконата за състояние на мрежата в областта за уведомяване в десния край на лентата на задачите, за да проверите името и състоянието на връзката.

**ЗАБЕЛЕЖКА:** Функционалният обхват (разстоянието, до което достигат безжичните сигнали) зависи от реализацията на WLAN, производителя на маршрутизатора и смущенията от други електронни устройства или конструктивни препятствия като стени и подове.

Повече информация за използването на WLAN може да се намери от следните източници:

- Информация от вашия интернет доставчик и указанията на производителя към вашия безжичен маршрутизатор и другото WLAN оборудване
- Информация и връзки към уебсайтове от Help and Support (Помощ и поддръжка)

За списък с обществени WLAN близо до вас се обърнете към вашия интернет доставчик или потърсете в интернет. Уебсайтове, на които има списъци с обществени WLAN, са Cisco Internet Mobile Office Wireless Locations, Hotspotlist и Geektools. За всяка обществена WLAN проверявайте цената и изискванията за връзка.

За допълнителна информация за свързване на вашия компютър с фирмена WLAN се обърнете към вашия мрежов администратор или компютърен отдел.

### **Роуминг в друга мрежа**

Когато преместите компютъра в обхвата на друга WLAN, Windows ще се опита да се свърже с тази мрежа. Ако опитът бъде успешен, компютърът автоматично се свързва с новата мрежа. Ако Windows не разпознае новата мрежа, извършете същата процедура, която сте използвали първоначално за връзка със своята WLAN.

# <span id="page-32-0"></span>**Използване на Bluetooth безжични устройства (само за избрани модели)**

Едно Bluetooth устройство осигурява безжични комуникации на къси разстояния, които заместват физическите кабелни връзки, с които обикновено се свързват електронни устройства като:

- Компютри (настолни, преносими, джобни)
- Телефони (клетъчни, безжични, смартфони)
- Устройства за изображения (принтер, камера)
- Аудиоустройства (слушалки, високоговорители)

Bluetooth устройствата осигуряват peer-to-peer възможности, които ви позволяват да конфигурирате персонална мрежа (PAN) от Bluetooth устройства. За информация за конфигурирането и използването на Bluetooth устройства вижте помощта към софтуера за Bluetooth.

### **Bluetooth и споделянето на интернет връзка**

HP **не** препоръчва конфигурирането на един компютър с Bluetooth като хост и използването му като шлюз, през който други компютри могат да се свързват с интернет. Когато два или повече компютри са свързани по Bluetooth и споделянето на интернет връзка е разрешено на един от компютрите, е възможно други компютри да се свържат с интернет по Bluetooth мрежата.

Силата на Bluetooth е в синхронизирането на информация между компютъра и безжичните устройства от рода на клетъчните телефони, принтерите, камерите и джобните компютри. Невъзможността стабилно да се свържат два или повече компютри, които да споделят Интернет връзка по Bluetooth, е ограничение на Bluetooth и операционната система Windows.

# <span id="page-33-0"></span>**Отстраняване на проблеми с безжичните връзки**

Някои от възможните причини за проблеми с безжичните връзки са:

- Безжичното устройство не е правилно инсталирано или е изключено.
- Отказ в безжичното устройство или хардуера на маршрутизатора.
- Конфигурацията на мрежата (SSID или защитата) е била променена.
- Безжичното устройство се смущава от други устройства.
- $\mathbb{R}$  **<b>ЗАБЕЛЕЖКА**: Устройствата за безжична мрежова връзка се включват само към избрани модели компютри. Ако безжичната мрежа не е дадена в списъка с функциите на оригиналната опаковка на компютъра, можете да добавите възможност за безжична мрежова връзка, като купите безжично мрежово устройство.

Преди да преминете по цялата поредица от възможни решения на вашия проблем с мрежовите връзки, уверете се, че драйверите на всички безжични устройства са инсталирани.

Използвайте процедурите в тази глава за диагностика и поправка на компютър, който не се свързва с желаната от вас мрежа.

## **Не може да се създаде WLAN връзка**

Ако имате проблем при свързването с WLAN, проверете дали вграденото WLAN устройство е правилно инсталирано в компютъра:

**ЭЛЕ ВИЗАБЕЛЕЖКА:** Windows включва функцията User Account Control (Управление на потребителските акаунти) за подобряване на защитата на вашия компютър. Може да получите искане за разрешение или парола за операции като инсталиране на софтуер, стартиране на помощни програми или промяна на настройките на Windows. Вижте Help and Support (Помощ и поддръжка) на Windows за повече информация.

- **1.** Изберете **Start** (Старт) **> Computer** (Компютър) **> System Properties** (Свойства на системата).
- **2.** Щракнете върху **Device Manager** (Диспечер на устройства) в лявата част на прозореца.
- **3.** Открийте WLAN устройството в списъка с мрежови адаптери. WLAN устройството може да фигурира в списъка с термините *wireless*, *wireless LAN*, *WLAN* или *802.11*.

Ако в списъка няма WLAN устройство, значи компютърът няма вградено WLAN устройство или драйверът за WLAN устройството не е правилно инсталиран.

За повече информация по отстраняването на проблеми с WLAN вижте сведенията и връзките с уебсайтове в Help and Support (Помощ и поддръжка).

#### <span id="page-34-0"></span>**Не може да се установи връзка с предпочитана мрежа**

Windows може автоматично да поправи развалена WLAN връзка:

Ако в областта за уведомяване в десния край на лентата на задачите има икона за състоянието на мрежата, щракнете с десния бутон върху иконата, а след това щракнете върху **Diagnose and repair** (Диагностика и поправяне) от менюто.

Windows нулира мрежовото устройство и се опитва да се свърже с една от предпочитаните мрежи.

- Ако върху иконата за състоянието на мрежата има "х", един или повече от драйверите за WLAN или локална мрежа са инсталирани, но компютърът няма връзка с мрежата.
- Ако няма икона за състоянието на мрежата в областта за уведомяване, извършете следните стъпки:
	- **1.** Щракнете върху **Start** (Старт) и въведете network and sharing в полето **Start Search** (Начало на търсене).
	- **2.** От списъка с резултати от търсенето щракнете върху **Network and Sharing Center** (Център за мрежи и споделяне).
	- **3.** В лявата част на прозореца щракнете върху **Diagnose and repair** (Диагностика и поправяне).

Показва се прозорецът с мрежови връзки, Windows нулира мрежовото устройство и след това се опитва да се свърже с една от предпочитаните мрежи.

#### **Иконата за състоянието на мрежата не се показва**

Ако иконата за състоянието на мрежата не се показва в областта за уведомяване, след като конфигурирате WLAN, софтуерният драйвер липсва или е повреден. Може да се покаже и съобщение за грешка "Device not Found" ("Устройството не е намерено") на Windows. Драйверът трябва да се инсталира отново.

За да получите последната версия на софтуера за WLAN устройството за вашия компютър, извършете следните стъпки:

- **1.** Отворете своя интернет браузър и отидете на <http://www.hp.com/support>.
- **2.** Изберете вашата страна или регион.
- **3.** Щракнете върху опцията за изтегляне на софтуер и драйвери и след това въведете номера на модела на вашия компютър в полето за търсене.
- **4.** Натиснете enter и следвайте указанията на екрана.
- **ЭАБЕЛЕЖКА:** Ако WLAN устройството, което използвате, е купено отделно, проверете в уебсайта на производителя за най-новия софтуер.

### **Текущите кодове за защита на мрежата са недостъпни**

Ако получите запитване за мрежов ключ или SSID, когато се свързвате с WLAN, значи мрежата е защитена. Текущите кодове ви трябват, за да направите връзка със защитена мрежа. SSID и

<span id="page-35-0"></span>мрежовият ключ са кодове от букви и цифри, които въвеждате в компютъра, за да идентифицирате компютъра в мрежата.

- За мрежа, свързана с вашия личен безжичен маршрутизатор, вижте ръководството за потребителя на маршрутизатора за указания за въвеждането на едни и същи кодове в маршрутизатора и WLAN устройството.
- За частна мрежа, каквито са мрежите в офис или обществена стая за чат в интернет, се обърнете към мрежовия администратор, за да получите кодовете, когато получите искане за това.

Някои мрежи редовно сменят SSID или мрежовите ключове в своите маршрутизатори или точки за достъп с цел подобряване на сигурността. Трябва да смените съответния код в компютъра.

Ако получите нови ключове и SSID за безжична мрежа и ако преди това сте се свързали с тази мрежа, извършете следните стъпки, за да се свържете с мрежата:

**1.** Изберете **Start** (Старт) **> Network** (Мрежа) **> Network and Sharing Center** (Център за мрежи и споделяне) **> Manage wireless networks** (Управление на безжични мрежи).

Показва се списък с достъпните WLAN. Ако се намирате на гореща точка, в която са активни няколко WLAN, ще се покажат няколко такива.

- **2.** Щракнете с десния бутон върху мрежата, а след това щракнете върху **Properties** (Свойства).
- $\mathbb{R}$  **<b>ЗАБЕЛЕЖКА**: Ако мрежата, която желаете, не се показва в списъка, проверете при мрежовия администратор дали маршрутизаторът или точката за достъп работи.
- **3.** Щракнете върху раздела **Security** (Защита) и след това въведете точните данни за защита на безжичната мрежа в полето **Network security key** (Ключ за защита на мрежата).
- **4.** Щракнете върху **OK** за запаметяване на промените.

## **Връзката с WLAN е много слаба**

Ако връзката е много слаба или ако компютърът не може да направи връзката с WLAN, сведете до минимум смущенията от други устройства по следния начин:

- Преместете компютъра по-близо до безжичния маршрутизатор или точка за достъп.
- Временно изключете другите устройства, които излъчват радиовълни, например микровълнова фурна, безжични телефони или клетъчни телефони, за да бъдете сигурни, че те не създават смущения.

Ако връзката не се подобри, опитайте форсирано да накарате устройството да установи отново всички стойности на връзката:

**1.** Изберете **Start** (Старт) **> Network** (Мрежа) **> Network and Sharing Center** (Център за мрежи и споделяне) **> Manage wireless networks** (Управление на безжични мрежи).

Показва се списък с достъпните WLAN. Ако се намирате на гореща точка, в която са активни няколко WLAN, ще се покажат няколко такива.

**2.** Щракнете с десния бутон върху мрежата, а след това щракнете върху **Remove network** (Премахване на мрежа).
# **Не може да се установи връзка с безжичния маршрутизатор**

Ако се опитвате неуспешно да се свържете с безжичния маршрутизатор, нулирайте безжичния маршрутизатор с изключване на захранването от маршрутизатора за 10 до 15 секунди.

Ако компютърът пак не може да направи връзката с WLAN, рестартирайте безжичния маршрутизатор. За повече подробности вижте указанията на производителя на безжичния маршрутизатор.

# **Използване на модема (само за избрани модели)**

Модемът трябва да бъде свързан към аналогова телефонна линия с 6-полюсен кабел за модем RJ-11 (купува се отделно). В някои страни е необходим и специфичен за страната адаптер за кабел за модем (купува се отделно). Куплунгите за цифрови централи може да приличат на телефонни куплунги, но те не са съвместими с модема.

**ПРЕДУПРЕЖДЕНИЕ!** Свързването на вътрешния аналогов модем към цифрова линия може окончателно да повреди модема. Незабавно извадете кабела на модема, ако неволно го свържете към цифрова линия.

Ако кабелът за модема съдържа шумопотискащ елемент **(1)**, който предотвратява смущенията при приемането на телевизия и радио, обърнете края на кабела с елемента **(2)** към компютъра.

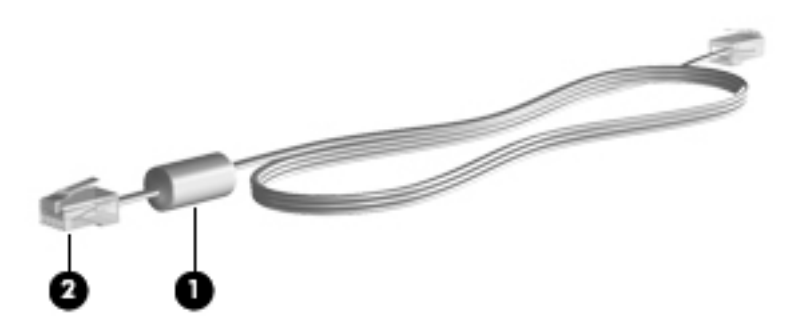

# **Свързване на кабел за модем (купува се отделно)**

**ПРЕДУПРЕЖДЕНИЕ!** За да намалите опасността от токов удар, пожар или повреда на оборудването, не включвайте кабел за модем (купува се отделно) или телефонен кабел в гнездо RJ-45 (за мрежа).

За да свържете кабел за модем:

- **1.** Включете кабела за модема в гнездото за модема **(1)** на компютъра.
- **2.** Включете кабела за модема в стенната телефонна розетка RJ-11 **(2)**.

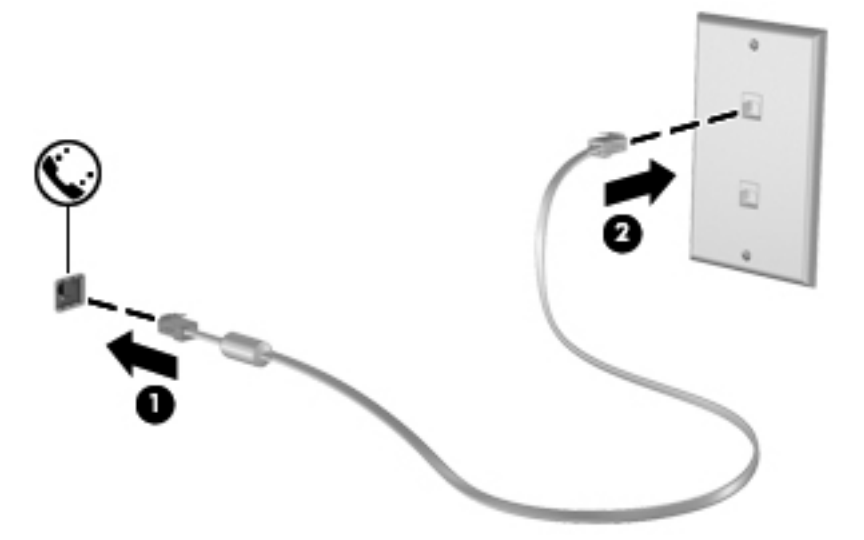

# **Свързване на адаптер за кабел за модем, специфичен за страната (купува се отделно)**

Телефонните розетки са различни в различните страни. За да използвате модема и кабела за него (купува се отделно) извън страната, в която сте купили компютъра, трябва да имате специфичен за страната адаптер за кабел за модем (купува се отделно).

За да свържете модема към аналогова телефонна линия, която няма телефонно гнездо RJ-11, извършете следните стъпки:

- **1.** Включете кабела за модема в гнездото за модема **(1)** на компютъра.
- **2.** Включете кабела за модема в специфичния за страната адаптер за кабел за модем **(2)**.
- **3.** Включете специфичния за страната адаптер за кабел за модем **(3)** в стенната телефонна розетка.

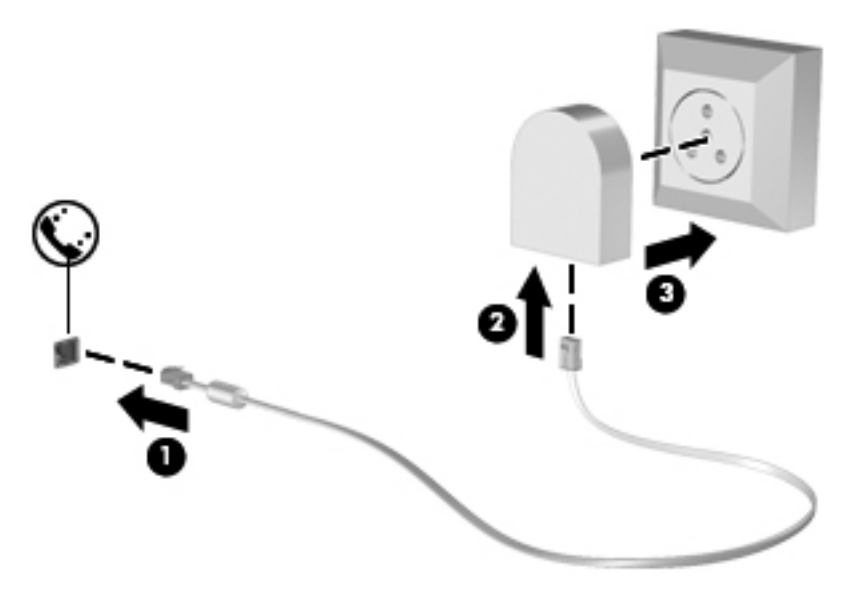

# **Избор на настройка за местоположение**

#### **Показване на текущия избор за местоположение**

За да видите текущата настройка за местоположение за модема, извършете следните стъпки:

- **1.** Изберете **Start** (Старт) **> Control Panel** (Контролен панел).
- **2.** Щракнете върху **Clock, Language, and Region** (Часовник, език и регион).
- **3.** Щракнете върху **Regional and Language Options** (Регионални и езикови опции).
- **4.** Вашето местоположение се показва под Location (Местоположение).

### **Добавяне на нови местоположения, когато пътувате**

По подразбиране единствената настройка за местоположение, достъпна за модема, е настройката за местоположението за страната, в която сте купили компютъра. Когато пътувате в други страни, трябва да настроите вътрешния модел на настройка за местоположение, която отговаря на стандартите за работа в страната, в която използвате модема.

Когато добавите нови настройки за местоположение, те се запомнят в компютъра, за да можете във всеки един момент да превключвате между различните настройки. Можете да добавяте повече от една настройка за местоположение за всяка страна.

**ВНИМАНИЕ:** За да предотвратите изгубването на настройките за вашата страна на местоживеене, не изтривайте текущите настройки за страната на модема. За да позволите модемът да се използва в други страни, като същевременно запазите конфигурацията на вашата страна на местоживеене, добавяйте нова конфигурация за всяко местоположение, на което ще използвате модема.

**ВНИМАНИЕ:** За да предотвратите конфигуриране на модема по начин, който нарушава телекомуникационните разпоредби и закони на страната, която посещавате, изберете страната, в която се намира компютърът. Модемът може да не работи добре, ако не бъде избрана правилната страна/регион.

За да добавите настройка за местоположение за модема, извършете следните стъпки:

- **1.** Изберете **Start** (Старт) **> Control Panel** (Контролен панел) **> Hardware and Sound** (Хардуер и звук) **> Phone and Modem Options** (Опции за телефон и модем).
- **2.** Щракнете върху раздела **Dialing Rules** (Правила за набиране).
- **3.** Щракнете върху **New** (Ново). (Показва се прозорецът за ново местоположение.)
- **4.** В полето **Location name** (Име на местоположението) въведете име (например "home" ("вкъщи") или "work" ("на работа") за новата настройка за местоположение.
- **5.** Изберете страна или регион от падащия списък **Country/region** (Страна/Регион). (Ако изберете страна или регион, която не се поддържа от модема, по подразбиране изборът на страна/регион ще се върне на *САЩ* или *Великобритания*.)
- **6.** Въведете кода за избиране, код на оператора (ако е необходим) и номера за достъп до външна линия (ако е необходим).
- **7.** До **Dial using** (Набиране) щракнете върху **Tone** (Тонално) или **Pulse** (Импулсно).
- **8.** Щракнете върху **OK**, за да запишете новата настройка за местоположение. (Показва се прозорецът с опции за телефон и модем.)
- **9.** Направете едно от следните неща:
	- За да зададете новата настройка за местоположение като текущо местоположение, щракнете върху **OK**.
	- За да изберете друга настройка за местоположение като текуща настройка за местоположение, изберете своето предпочитание от настройките в списъка **Location** (Местоположение) и след това щракнете върху **OK**.
	- **ЗАБЕЛЕЖКА:** Можете да използвате предишната процедура, за да добавите настройки за местоположения за места във вашата собствена страна и в други страни. Например можете да добавите настройка с име "Work" ("На работа"), която включва правилата за набиране за получаване на външна линия.

### **Решаване на проблеми с връзката при пътуване**

Ако срещнете проблеми с модемната връзка, когато използвате компютъра извън страната, в която сте го купили, опитайте следните препоръки:

**Check the telephone line type** (Проверете вида на телефонната линия).

Модемът изисква аналогова, а не цифрова телефонна линия. Линията на вътрешна централа обикновено е цифрова. Телефонна линия, обозначена като линия за данни, линия за факс, линия за модем или стандартна телефонна линия, обикновено е аналогова.

● **Check for pulse or tone dialing** (Проверете дали набирането е импулсно, или тонално).

Една аналогова телефонна линия поддържа един от двата режима на набиране: импулсно набиране или тонално набиране. Тези опции за режима на набиране се избират в настройките на Phone and Modem Options settings (Опции за телефон и модем). Избраната опция за режима на набиране трябва да съответства на режима на набиране за телефонната линия на вашето местоположение.

За да разберете режима на набиране, поддържан от една телефонна линия, наберете няколко цифри на телефона и чуйте дали има импулси или тонове. Ако се чува щракане, значи телефонната линия поддържа импулсно набиране. Ако се чуват тонове, значи телефонната линия поддържа тонално набиране.

За да промените режима на набиране в текущата настройка за местоположение на модема, извършете следните стъпки:

- **1.** Изберете **Start** (Старт) **> Control Panel** (Контролен панел) **> Hardware and Sound** (Хардуер и звук) **> Phone and Modem Options** (Опции за телефон и модем).
- **2.** Щракнете върху раздела **Dialing Rules** (Правила за набиране).
- **3.** Изберете настройката за местоположение на модема.
- **4.** Щракнете върху **Edit** (Редактиране).
- **5.** Щракнете върху **Tone** (Тонално) или **Pulse** (Импулсно).
- **6.** Щракнете върху **OK** два пъти.
- **Check the telephone number you are dialing and the response of the remote modem** (Проверете телефонния номер, който набирате, и отговора на отсрещния модем).

Наберете телефонен номер, уверете се, че отсрещният модем отговаря, и след това затворете слушалката.

**Set the modem to ignore dial tones** (Настройте модема да не изчаква свободен сигнал).

Ако модемът получи свободен сигнал, който не разпознава, той няма да набира и ще покаже съобщение за грешка "No Dial Tone" ("Липсва тон "свободно").

За да настроите модема да не чака изобщо свободен сигнал преди набиране, извършете следните стъпки:

- **1.** Изберете **Start** (Старт) **> Control Panel** (Контролен панел) **> Hardware and Sound** (Хардуер и звук) **> Phone and Modem Options** (Опции за телефон и модем).
- **2.** Щракнете върху раздела **Modems** (Модеми).
- **3.** Щракнете върху позицията за модема.
- **4.** Щракнете върху **Properties** (Свойства).
- **5.** Щракнете върху **Modem** (Модем).
- **6.** Изчистете отметката от квадратчето за **Wait for dial tone before dialing** (Изчаквай тон "свободно" преди набиране).
- **7.** Щракнете върху **OK** два пъти.

# **Свързване към локална мрежа (LAN)**

За свързването към локална мрежа (LAN) е необходим мрежов кабел с 8-полюсен куплунг RJ-45 (не е включен). Ако мрежовият кабел съдържа шумопотискащ елемент **(1)**, който предотвратява смущенията при приемането на телевизия и радио, обърнете края на кабела с елемента **(2)** към компютъра.

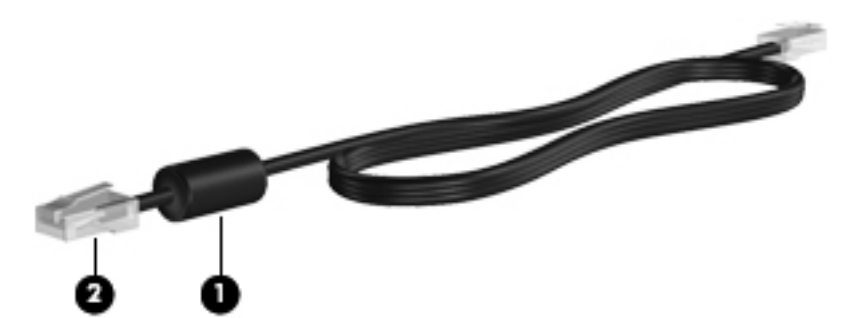

За да свържете мрежовия кабел:

- **1.** Включете мрежовия кабел в мрежовия извод **(1)** на компютъра.
- **2.** Включете другия край на кабела в стенна мрежова розетка **(2)**.

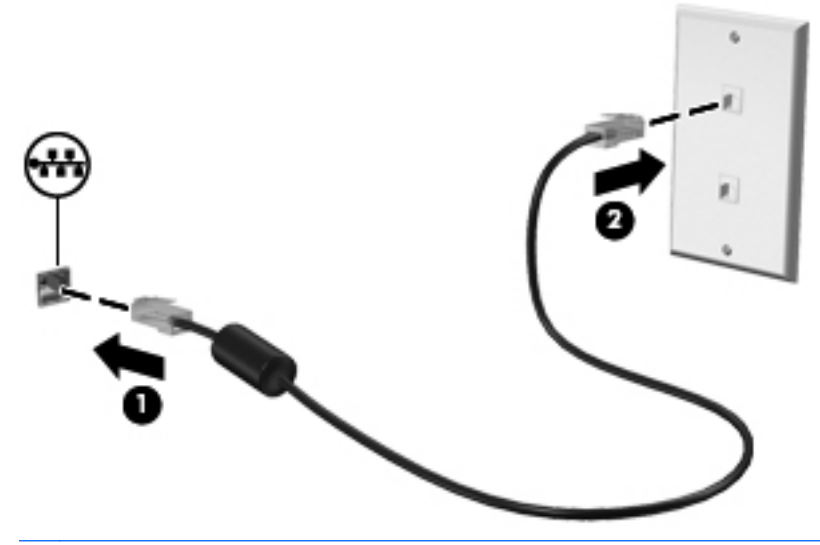

**ПРЕДУПРЕЖДЕНИЕ!** За да намалите опасността от токов удар, пожар или повреда на оборудването, не включвайте кабел за модем или телефон в розетка RJ-45 (мрежова).

# **3 Посочващи устройства и клавиатура**

# **Използване на посочващи устройства**

# **Настройка на предпочитанията за посочващите устройства**

Използвайте свойствата на мишката в Windows, за да промените настройките за посочващите устройства като конфигурацията на бутоните, скоростта на щракване и опциите на показалеца.

За да отворите свойствата на мишката, изберете **Start** (Старт) **> Control Panel** (Контролен панел) **> Hardware and Sound** (Хардуер и звук) **> Mouse** (Мишка).

## **Използване на тъчпада**

За да придвижите показалеца, плъзнете пръст по повърхността на тъчпада в посоката, в която искате показалецът да се придвижи. Използвайте бутоните на тъчпада като съответните бутони на външна мишка. За да превъртате нагоре и надолу с помощта на вертикалната зона за превъртане върху тъчпада, плъзгайте пръст нагоре или надолу по линиите.

 $\mathbb{R}$  **<b>ЗАБЕЛЕЖКА**: Ако ползвате тъчпада за преместване на показалеца, трябва да вдигнете пръста от тъчпада, преди да го преместите върху зоната за превъртане. Простото плъзгане на пръст от тъчпада към зоната за превъртане няма да задейства функцията за превъртане.

## **Свързване на външна мишка**

Можете да свържете външна USB мишка към компютъра с помощта на един от USB портовете на компютъра. Безжична Bluetooth мишка може да се използва само при компютри с поддръжка на Bluetooth (само за избрани модели). Следвайте указанията, предоставени с устройството. Към системата може също да се свърже USB мишка с помощта на портовете на допълнително устройство за скачване или устройство за разширение.

# **Използване на клавиатурата**

# **Използване на клавишни комбинации**

Клавишните комбинации са комбинации от клавиша fn **(1)** и клавиша esc **(2)** или някой от функционалните клавиши **(3)**.

Иконите на клавишите от f1 до f12 обозначават клавишните комбинации. Функциите и процедурите на клавишните комбинации са обяснени в следващите раздели.

 $\mathbb{R}^n$  **ЗАБЕЛЕЖКА:** Вижте илюстрацията, която най-много прилича на вашия компютър.

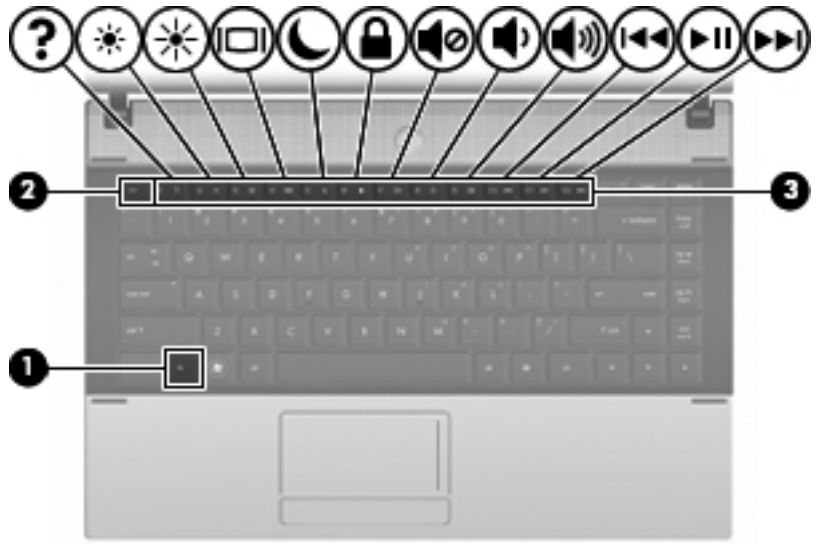

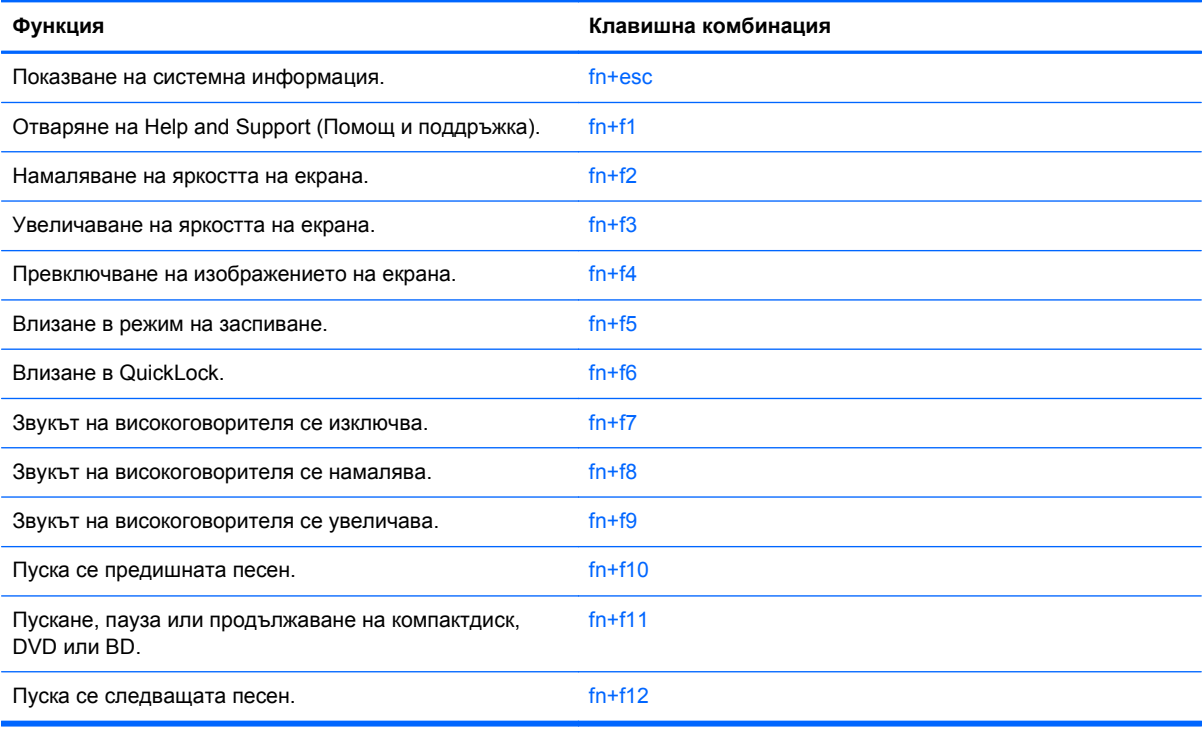

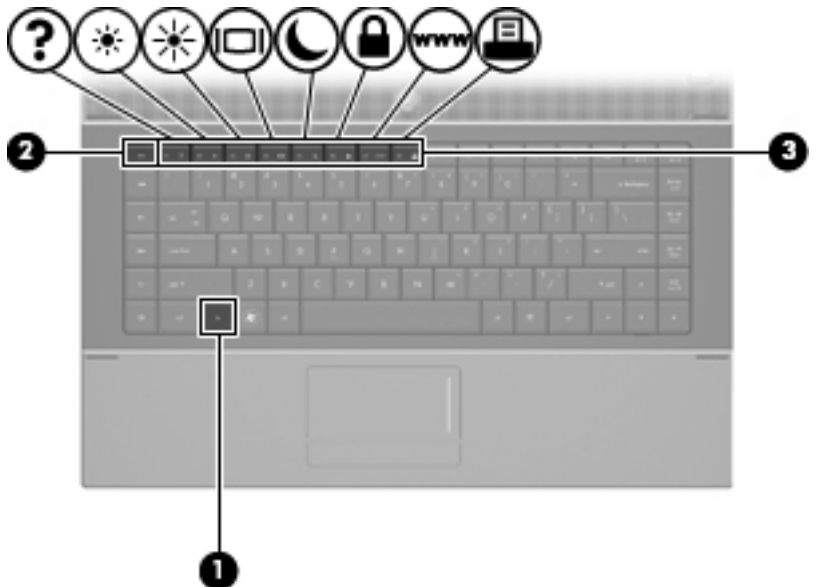

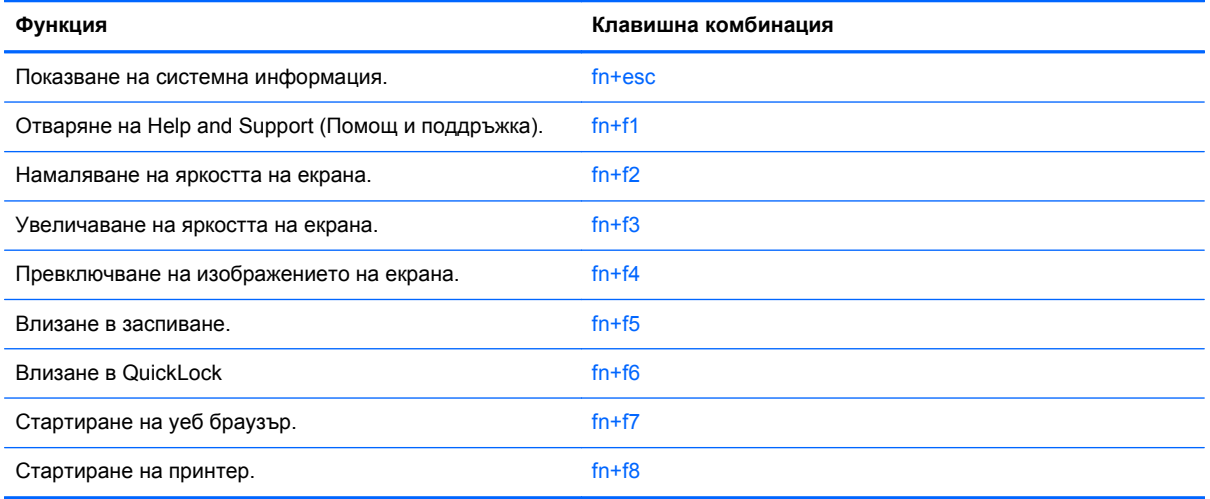

За да използвате команда с клавишна комбинация от клавиатурата на компютъра, извършете една от следните стъпки:

• Бързо натиснете клавиша fn и след това бързо натиснете втория клавиш от командата с клавишна комбинация.

– или –

• Натиснете и задръжте клавиша fn, бързо натиснете втория клавиш от командата с клавишна комбинация и след това пуснете двата клавиша едновременно.

### **Показване на системна информация**

Натиснете fn+esc, за да се покаже информация за системните хардуерни компоненти и номера на версията на BIOS.

В дисплея fn+esc на Windows версията на системната BIOS (основна система за вход-изход) се показва като дата на BIOS. На някои модели компютри датата на BIOS се показва в десетичен формат. Датата на BIOS понякога се нарича номер на версията на системната ROM.

# **Отваряне на Help and Support (Помощ и поддръжка)**

Натиснете fn+f1, за да отворите Help and Support (Помощ и поддръжка).

Освен че дава информация за операционната система Windows, Help and Support (Помощ и поддръжка) осигурява следната информация и инструменти:

- Информация за компютъра, например модел и сериен номер, инсталиран софтуер, хардуерни компоненти и технически данни
- Отговори на въпроси по използването на компютъра
- Въвеждащи курсове по използването на компютъра и компонентите на Windows
- Актуализации за операционната система Windows, драйверите и софтуера във вашия компютър
- Проверки на функционалността на компютъра
- Автоматично и интерактивно отстраняване на неизправности, решения за ремонт и процедури за възстановяване на системата
- Връзки към специалисти по поддръжката

#### **Намаляване на яркостта на екрана**

Натиснете fn+f2, за да намалите яркостта на екрана. Задръжте клавишната комбинация, за да намалите повече нивото на яркостта.

#### **Увеличаване на яркостта на екрана**

Натиснете fn+f3, за да увеличите яркостта на екрана. Задръжте клавишната комбинация, за да увеличите повече нивото на яркостта.

#### **Превключване на изображението на екрана**

Натиснете fn+f4 за превключване на изображението на екрана между дисплейните устройства, свързани към системата. Например, ако монитор е включен към компютъра, натискането на fn  $+$   $+$  превключва изображението на екрана от дисплея на компютъра към дисплея на монитора, за да се показва едновременно и на компютъра, и на монитора.

Повечето външни монитори получават видеоинформация от компютъра по видеостандарта "външен VGA". Клавишната комбинация fn+f4 може също така да превключва изображенията между други устройства, получаващи видеоинформация от компютъра.

Следните видове предаване на видео с примери за устройствата, които ги използват, се поддържат от клавишната комбинация fn+f4:

- LCD (дисплей на компютъра)
- Външен VGA (повечето външни монитори)
- HDMI (телевизори, видеокамери, DVD плейъри, видеокасетофони и карти за видеозапис с HDMI портове)
- Композитен видеосигнал (телевизори, видеокамери, DVD плейъри, видеокасетофони и карти за видеозапис с гнезда за композитен видеосигнал)

**ЗАБЕЛЕЖКА:** Компонентните устройства и S-Video устройства могат да се свързват към системата само с допълнителното устройство за скачване.

#### **Влизане в режим на заспиване (fn+f5)**

**ВНИМАНИЕ:** За да намалите опасността от загуба на информация, запишете работните файлове, преди да влезете в режим на заспиване.

За да влезете в режим на заспиване, натиснете fn+f5.

При влизане в режим на заспиване информацията се съхранява в системната памет, екранът се изчиства и се пести захранването. Докато компютърът е в състояние на заспиване, индикаторите на захранването премигват.

Компютърът трябва да бъде включен, преди да можете да влезете в режим на заспиване.

 $\mathbb{R}^n$  **ЗАБЕЛЕЖКА:** Ако батерията достигне критично състояние, докато компютърът е в състояние на заспиване, компютърът влиза в спящ режим и информацията, съхранена в паметта, се запазва на твърдия диск. Фабричната настройка за действие в случай на критично ниво на батерията е хибернация, но тази настройка може да се промени с помощта на Power Options (Опции за захранването) в контролния панел на Windows.

За да излезете от режим на заспиване, бързо натиснете бутона на захранването или натиснете някой клавиш на клавиатурата.

Функцията на клавишната комбинация fn+f5 може да се променя. Можете например да зададете клавишната комбинация fn+f5, за да влезете в хибернация, вместо в режим на заспиване.

 $\mathbb{R}^n$  **ЗАБЕЛЕЖКА:** Във всички прозорци на операционната система Windows препратките към *бутона за заспиване* са приложими за клавишната комбинация fn+f5.

### **Влизане в QuickLock (fn+f6) (за избрани модели)**

Натиснете fn+f6, за да влезете в защитната функция QuickLock.

QuickLock защитава вашата информация, като показва прозореца за влизане на операционната система. Докато прозорецът за влизане се показва, компютърът не може да се използва, докато не бъде въведена потребителската парола на Windows или администраторската парола на Windows.

 $\mathbb{R}$  **<b>ЗАБЕЛЕЖКА**: Преди да можете да използвате QuickLock, трябва да зададете потребителската или администраторска парола на Windows. За указания вижте Help and Support (Помощ и поддръжка).

За да използвате QuickLock, натиснете fn+f6 за показване на прозореца за влизане и заключване на компютъра. След това следвайте указанията на екрана, за да въведете потребителската парола на Windows или администраторската парола на Windows и да влезете в компютъра.

# **Стартиране на уеб браузър (fn+f7) (за избрани модели)**

За да стартирате уеб браузъра си по подразбиране, натиснете fn+f7.

### **Стартиране на принтер (fn+f8) (за избрани модели)**

За да отпечатате показания елемент, натиснете fn+f8 за активиране на принтера ви.

### **Изключване на звука на високоговорителя (fn+f7) (за избрани модели)**

Натиснете fn+f7, за да изключите звука на високоговорителя. Натиснете клавишната комбинация отново, за да възстановите звука на високоговорителя.

#### **Намаляване на звука на високоговорителя (fn+f8) (за избрани модели)**

Натиснете fn+f8 за намаляване на звука на високоговорителя. Задръжте клавишите натиснати, за да намалявате постепенно звука на високоговорителя.

#### **Увеличаване на звука на високоговорителя (fn+f9) (за избрани модели)**

Натиснете fn+f9 за увеличаване на звука на високоговорителя. Задръжте клавишите натиснати, за да увеличавате постепенно звука на високоговорителя.

#### **Пускане на предишната песен или част от аудио компактдиск или DVD (fn+f10) (за избрани модели)**

Докато аудио компактдискът или DVD дискът се възпроизвежда, натиснете fn+f10, за да пуснете предишната песен от компактдиска или предишния раздел на DVD диска.

### **Пускане, пауза или продължаване на аудио компактдиск или DVD (fn+f11) (за избрани модели)**

Клавишната комбинация fn+f11 действа само когато е поставен аудио компактдиск или DVD.

- Ако аудио компактдискът или DVD дискът не се възпроизвежда, натиснете fn+f11 за започване или продължаване на възпроизвеждането.
- Ако аудио компактдискът или DVD дискът се възпроизвежда, натиснете fn+f11 за пауза на възпроизвеждането.

#### **Пускане на следващата песен или част от аудио компактдиск или DVD (fn+f12) (за избрани модели)**

Докато аудио компактдискът или DVD дискът се възпроизвежда, натиснете fn+f12, за да пуснете следващата песен от компактдиска или следващия раздел на DVD диска.

# **Използване на вградения цифров блок на клавиатурата**

15-те клавиша на вградения цифров блок на клавиатурата могат да се използват като клавишите на външен блок. Когато вграденият цифров блок на клавиатурата е включен, всеки клавиш на блока извършва функцията, обозначена с иконата в горния десен ъгъл на клавиша.

# **Включване и изключване на вградения цифров блок на клавиатурата**

Натиснете fn+num lk за включване на вградения цифров блок на клавиатурата. Натиснете fn +num lk още веднъж, за да върнете клавишите към стандартните им функции на клавиатурата.

 $\mathbb{R}$  **<b>ЗАБЕЛЕЖКА**: Вграденият цифров блок няма да работи, когато е свързана външна клавиатура или цифров блок към компютъра, към допълнително устройство за скачване или към допълнително устройство за разширение.

# **Превключване на функциите на клавишите на вградения цифров блок на клавиатурата**

Можете временно да превключвате функциите на клавишите на вградения цифров блок на клавиатурата между стандартните функции на клавиатурата и функциите им в цифровия блок с помощта на клавиша fn или клавишната комбинация fn+shift.

- За да промените функцията на даден клавиш от блока на функция за блока, докато блокът е изключен, натиснете и задръжте клавиша fn, като едновременно натискате клавиша от блока.
- За да използвате временно клавишите от блока като стандартни клавиши, докато блокът е включен:
	- Натиснете и задръжте клавиша fn за писане с малки букви.
	- Натиснете и задръжте fn+shift за писане с главни букви.

# **Използване на допълнителен външен цифров блок на клавиатурата**

Клавишите на повечето външни цифрови блокове на клавиатурата имат различна функция в зависимост от това дали "num lock" е включен, или изключен. ("Num lock" е фабрично изключен.) Например:

- Когато клавишът "num lock" е включен, повечето клавиши от блока въвеждат цифри.
- Когато клавишът "num lock" е изключен, повечето клавиши от блока действат като клавишите за стрелки, страница нагоре или страница надолу.

Когато клавишът "num lock" на външния блок е включен, индикаторът на клавиша "num lock" на компютъра свети. Когато клавишът "num lock" на външния блок е изключен, индикаторът на клавиша "num lock" на компютъра не свети.

За да включите или изключите клавиша "num lock" на външния блок, докато работите:

**▲** Натиснете клавиша num lk на външния блок, не на компютъра.

# **4 Мултимедия**

# **Мултимедийни възможности**

Вашият компютър има мултимедийни възможности, които ви позволяват да слушате музика и да разглеждате снимки. Компютърът може да включва следните мултимедийни компоненти:

- Вградени високоговорители за слушане на музика
- Вградени микрофони, за да правите свои записи
- Вградена уеб камера, която ви позволява да записвате и споделяте видео
- Предварително инсталиран мултимедиен софтуер, който ви позволява да гледате, слушате и организирате своята музика, филми и снимки
- Функционални клавиши за бързо регулиране на силата на звука
- **ЗАБЕЛЕЖКА:** Вашият компютър може да не включва всички изброени компоненти.

Следващите раздели обясняват как да намерите и използвате мултимедийните компоненти, включени към вашия компютър.

# **Идентифициране на мултимедийните компоненти**

На следващата илюстрация и таблица са описани мултимедийните възможности на компютъра.

**ЗАБЕЛЕЖКА:** Вашият компютър може да изглежда малко по-различно от илюстрацията в този раздел.

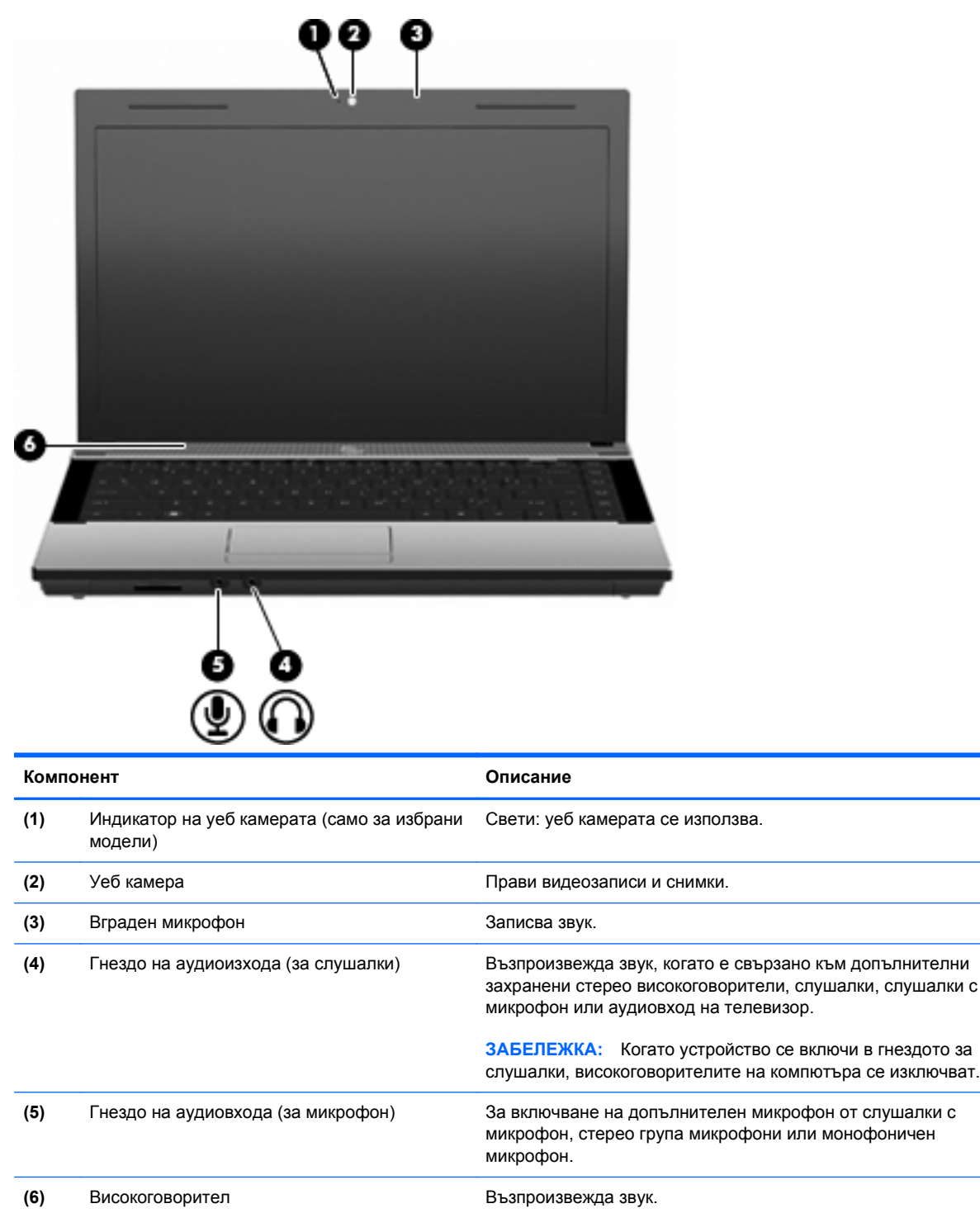

# **Регулиране на силата на звука**

Можете да регулирате силата на звука по следните начини:

- Клавиши за силата на звука на компютъра (само за избрани модели):
	- За да изключите или възстановите силата на звука, натиснете и задръжте клавиша fn **(1)** и след това натиснете клавиша за изключване на звука f7 **(2)**.
	- За да намалите силата на звука, натиснете и задръжте клавиша fn **(1)** и след това натискайте клавиша за намаляване на силата на звука f8 **(3)**, докато достигнете желаната сила на звука.
	- За да увеличите силата на звука, натиснете и задръжте клавиша fn **(1)** и след това натискайте клавиша за увеличаване на силата на звука f9 **(4)**, докато достигнете желаната сила на звука.

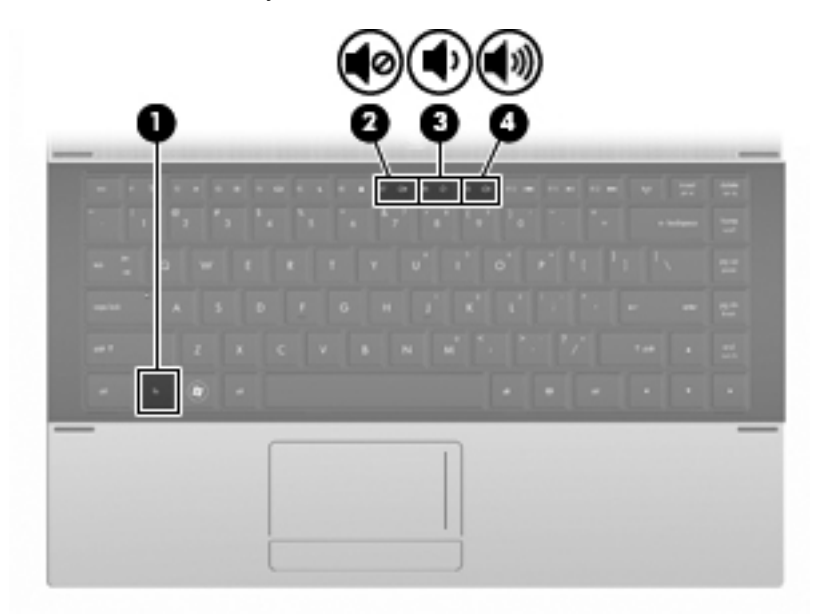

- Силата на звука в Windows:
	- **a.** Щракнете върху иконата **Volume** (Сила на звука) в областта за уведомяване найвдясно на лентата на задачите.
	- **b.** Увеличете или намалете силата на звука, като движите плъзгача нагоре и надолу. Щракнете върху иконата **Mute** (Без звук), за да изключите звука.

– или –

- **a.** Щракнете с десния бутон върху иконата **Volume** (Сила на звука) в областта за уведомяване, а след това щракнете върху **Open Volume Mixer** (Отвори миксера за сила на звука).
- **b.** В колоната Speakers (Високоговорители) можете да увеличавате или да намалявате силата на звука, като премествате плъзгача **Volume** (Сила на звука) нагоре или надолу. Можете да изключите звука и като щракнете върху иконата **Mute** (Без звук).

Ако иконата за силата на звука не се показва в областта за уведомяване, извършете следните стъпки, за да я добавите:

- **a.** Щракнете с десния бутон в областта за уведомяване, а след това щракнете върху **Properties** (Свойства).
- **b.** Щракнете върху раздела **Notification Area** (Област за уведомяване).
- **c.** Под "System icons" (Системни икони) изберете полето за отметка **Volume** (Сила на звука).
- **d.** Щракнете върху **OK**.
- Управление на силата на звука в програма:

Силата на звука може да се регулира и в някои програми.

# **Мултимедиен софтуер**

Вашият компютър включва предварително инсталиран мултимедиен софтуер, който ви позволява да слушате музика и да разглеждате снимки. Следващите раздели съдържат подробности за предварително инсталирания мултимедиен софтуер и за инсталиране на мултимедиен софтуер от диск.

### **Използване на предварително инсталирания мултимедиен софтуер**

За да намерите предварително инсталирания мултимедиен софтуер:

- **▲** Изберете **Start** (Старт) **> All Programs** (Всички програми) и след това отворете мултимедийната програма, която желаете да ползвате.
- **ЭЛЕ ЛЕЖКА:** Някои програми може да се намират в подпапки.

# **Инсталиране на мултимедиен софтуер от диск**

 $\mathbb{R}$  **<b>ЗАБЕЛЕЖКА**: За да инсталирате мултимедиен софтуер от диск, трябва да свържете външно оптично устройство с компютъра. Компютърът има един захранен USB порт от лявата страна. Този порт осигурява захранване за външното оптично устройство, когато се използва с кабел за захранен USB порт. Външно оптично устройство, свързано към друг USB порт на компютъра, трябва да се свърже към променливотоково захранване.

За да инсталирате мултимедиен софтуер от компактдиск или DVD, извършете следните стъпки:

- **1.** Поставете диска в свързано външно оптичното устройство.
- **2.** Когато се появи съветникът за инсталацията, следвайте указанията на екрана.
- **3.** Рестартирайте компютъра, ако получите указание за това.
- $\mathbb{R}^n$  **ЗАБЕЛЕЖКА:** Подробна информация за използването на софтуера към компютъра ще намерите в указанията на производителя, които може да са предоставени заедно със софтуера, на диск или на уебсайта на производителя.

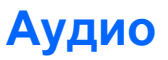

Вашият компютър ви позволява да ползвате най-различни звукови възможности:

- Да слушате музика по високоговорителите на компютъра и/или свързани външни високоговорители
- Да записвате звук с вътрешните микрофони или да свържете външен микрофон
- Да изтегляте музика от интернет
- Да създавате мултимедийни презентации със звук и картина
- Да предавате звук и картина в програми за моментални съобщения
- Да излъчвате радиопрограми в мрежата (само за избрани модели) или да приемате УКВ радиосигнали
- Да създавате или записвате аудио компактдискове чрез външно оптично устройство

# **Свързване на външни аудиоустройства**

**ПРЕДУПРЕЖДЕНИЕ!** За да намалите опасността от нараняване, регулирайте силата на звука, преди да слагате слушалки, "тапи" или слушалки с микрофон. За допълнителна информация за безопасност вижте *Декларации за нормативните разпоредби, безопасността и околната среда.*

За да свържете външни устройства като външни високоговорители, слушалки или микрофон, вижте информацията към устройството. За да постигнете най-добри резултати, запомнете следните съвети:

- Кабелът на устройството трябва да бъде здраво включен в правилното гнездо на вашия компютър. (Куплунгите на кабелите обикновено са оцветени, за да съответстват на гнездата на компютъра.)
- Трябва да инсталирате всички необходими на външното устройство драйвери.
- **ЗАБЕЛЕЖКА:** Драйверът е необходима програма, която действа като преводач между устройството и програмите, които ползват устройството.

# **Проверка на аудиофункциите**

За да проверите звуците на системата на вашия компютър, извършете следните стъпки:

- **1.** Изберете **Start** (Старт) **> Control Panel** (Контролен панел).
- **2.** Щракнете върху **Hardware and Sound** (Хардуер и звук).
- **3.** Щракнете върху **Sound** (Звук).
- **4.** Когато се отвори прозорецът Sound (Звук), щракнете върху раздела **Sounds** (Звуци). В **Program** (Програма) изберете някое звуково събитие – например сигнал или аларма – и щракнете върху бутона **Test** (Провери).

Трябва да чуете звук през високоговорителите или през свързаните слушалки.

За да проверите функциите за запис на компютъра, извършете следните стъпки:

- **1.** Изберете **Start** (Старт) **> All Programs** (Всички програми) **> Accessories** (Принадлежности) **> Sound Recorder** (Звукозапис).
- **2.** Щракнете върху **Start Recording** (Стартирай записване) и говорете в микрофона. Запишете файла на работния плот.
- **3.** Отворете Windows Media Player и пуснете звука.
- $\mathbb{R}$  **<b>ЗАБЕЛЕЖКА**: За да постигнете най-добри резултати, когато записвате, говорете право към микрофона и записвайте звука в среда без фонов шум.
	- **▲** За да потвърдите или промените настройките за звука на компютъра, щракнете с десния бутон върху иконата **Sound** (Звук) в лентата на задачите или изберете **Start** (Старт) **> Control Panel** (Контролен панел) **> Audio** (Аудио).

# **Видео**

Вашият компютър позволява да използвате най-различни възможности за видео:

- Да играете игри в интернет
- Да редактирате снимки и видео, за да правите презентации
- Да свързвате външни видеоустройства

# **Свързване на външен монитор или проектор**

Портът за външен монитор свързва външни дисплейни устройства, каквито са външният монитор или проекторът, към компютъра.

**▲** За да свържете дисплейно устройство, свържете кабела на устройството към порта за външен монитор.

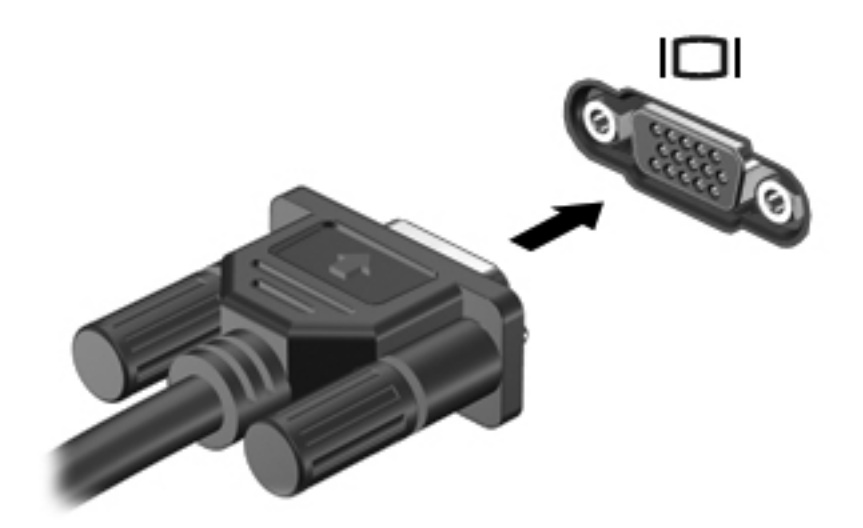

 $\mathbb{R}^n$  **ЗАБЕЛЕЖКА:** Ако правилно свързано външно дисплейно устройство не показва изображение, натиснете fn+f4, за да прехвърлите изображението към устройството. Последователното натискане на fn+f4 прехвърля изображението на екрана между дисплея на компютъра и устройството.

# **Оптично устройство (само на избрани модели)**

В зависимост от вида на оптичното устройство и софтуера, инсталиран в компютъра, оптичното устройство възпроизвежда, копира и създава компактдискове, DVD или BD дискове.

# **Идентифициране на инсталираното оптично устройство**

**▲** Изберете **Start** (Старт) **> Computer** (Компютър).

Ще видите списък с всички устройства, инсталирани на компютъра ви, включително оптичното устройство. Може да имате един от следните видове устройства:

- DVD-ROM устройство
- устройство DVD±R SuperMulti DL LightScribe
- **ЗАБЕЛЕЖКА:** И двете оптични устройства, изброени по-горе, може да не се поддържат от компютъра ви.

## **Използване на оптични дискове (компактдискове, DVD и BD)**

Едно оптично устройство, например DVD-ROM устройство, поддържа оптични дискове (CD и DVD). Тези дискове съхраняват информация като музика, снимки и филми. DVD дисковете имат по-голям капацитет от CD (компактдисковете).

Вашето оптично устройство може да чете стандартни CD и DVD дискове. Ако оптичното устройство е Blu-ray Disc (BD), то може да чете и BD дискове.

 $\mathbb{B}^n$  **ЗАБЕЛЕЖКА:** Някои от изброените оптични устройства може да не се поддържат от вашия компютър. Изброените устройства не са непременно всички поддържани оптични устройства.

Някои оптични устройства могат и да записват върху оптични дискове, както е посочено в следващата таблица.

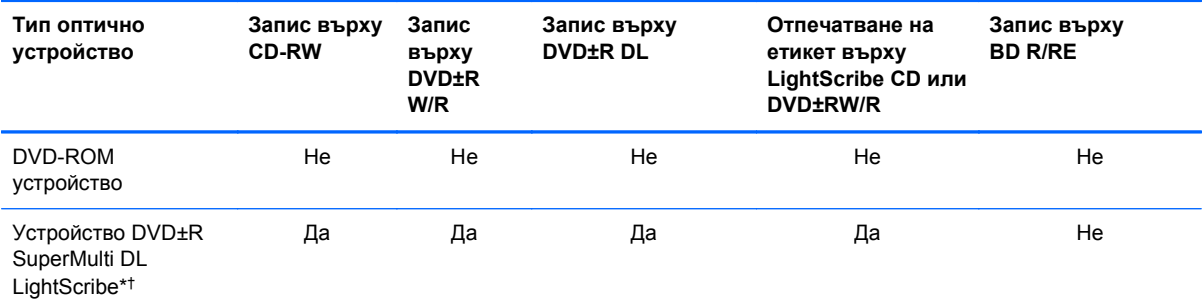

\*Двуслойните (DL) дискове могат да съхраняват повече данни от еднослойните. Двуслойните дискове, записани с това устройство, обаче може да не бъдат съвместими с много еднослойни DVD устройства и плейъри.

† Дисковете LightScribe се купуват отделно. LightScribe създава едноцветни изображения, подобни на черно-белите снимки.

**ВНИМАНИЕ:** За да предотвратите евентуално влошаване на качеството на звука или картината, загуба на информация или загуба на функции при възпроизвеждане на аудио или видео, не влизайте в режим на заспиване или хибернация, докато четете CD, DVD или BD или записвате върху CD или DVD диск.

# **Избор на подходящия диск (CD, DVD и BD)**

Оптичното устройство поддържа оптични дискове (CD, DVD и BD). Компактдисковете (CD), които се ползват за съхраняване на цифрови данни, се използват също и за търговски звукозаписи и са удобни за личните нужди за съхраняване на данни. DVD и BD дисковете се използват основно за филми, софтуер и архивиране на данни. DVD и BD дисковете имат същите размери като компактдисковете, но имат много по-голям капацитет за съхранение.

**ЗАБЕЛЕЖКА:** Оптичното устройство във вашия компютър може да не поддържа всички типове оптични дискове, описани в този раздел.

#### **CD-R дискове**

Можете да използвате дисковете CD-R (за еднократен запис), за да правите постоянни архиви и да споделяте файлове на практика с всеки. Типичните приложения включват:

- Разпространение на големи презентации
- Споделяне на сканирани и цифрови снимки, видеоклипове и записани данни
- Правене на собствени музикални компактдискове
- Поддържане на постоянни архиви на компютърни файлове и сканирани домашни документи
- Разтоварване на файлове от твърдия диск за освобождаване на дисково пространство

След като данните бъдат записани, те не могат да бъдат изтривани или презаписвани.

#### **CD-RW дискове**

Можете да използвате диск CD-RW (презаписваем вариант на CD) за съхраняване на големи проекти, които трябва често да се обновяват. Типичните приложения включват:

- Разработка и поддържане на големи документи и проектни файлове
- Пренасяне на работни файлове
- Седмично архивиране на файловете от твърдия диск
- Постоянно актуализиране на видео, аудио и данни

#### **DVD±R дискове**

Можете да използвате празни DVD±R дискове за постоянно съхраняване на големи количества информация. След като данните бъдат записани, те не могат да бъдат изтривани или презаписвани.

#### **DVD±RW дискове**

Можете да използвате DVD±RW дискове, ако искате да изтривате или записвате върху данни, които сте записали преди това. Този тип диск е идеален за проба на аудио- или видеозаписи, преди да ги запишете на CD или DVD диск, който не може да се променя.

### **LightScribe DVD+R дискове**

Можете да използвате LightScribe DVD+R дискове за споделяне и съхраняване на данни, домашни видеоклипове и снимки. Тези дискове са съвместими за четене с повечето DVD-ROM устройства и DVD видео плейъри. Ако имате устройство, което поддържа LightScribe, и LightScribe софтуер, можете да записвате данните на диск и след това да добавяте дизайнерски етикет на външната повърхност на диска.

## **Blu-ray дискове (BD)**

BD е формат за оптичен диск с висок капацитет за съхранение на цифрова информация, включително видео с висока разделителна способност. Един еднослоен Blu-ray диск може да съхранява 25 GB – повече от 5 пъти капацитета за съхранение на еднослоен DVD диск с капацитет 4,7 GB. Един двуслоен Blu-ray диск може да съхранява 50 GB, почти 6 пъти повече от капацитета за съхранение на двуслоен DVD диск с капацитет 8,5 GB.

Типичните приложения включват:

- Съхраняване на големи количества данни
- Съхраняване и възпроизвеждане на видео с висока разделителна способност
- Видеоигри
- **ЗАБЕЛЕЖКА:** Тъй като Blu-ray е нов формат, включващ нови технологии, е възможно да възникнат определени проблеми с дисковете, цифровите връзки, съвместимостта и/или бързодействието, които не представляват дефект на продукта. Безпроблемното възпроизвеждане на всички системи не е гарантирано.

# **Възпроизвеждане на CD, DVD или BD**

- **1.** Включете компютъра.
- **2.** Натиснете освобождаващия бутон **(1)** на лицевия панел на устройството, за да освободите поставката за диска.
- **3.** Издърпайте поставката **(2)**.
- **4.** Хванете диска за краищата, избягвайте да докосвате плоските повърхности и поставете диска със страната за етикет нагоре върху шпиндела на поставката.
- $\mathbb{R}^3$  **ЗАБЕЛЕЖКА:** Ако поставката не се отваря докрай, наклонете диска внимателно, за да го поставите на шпиндела на поставката.

**5.** Леко натиснете диска **(3)** към шпиндела на поставката, докато дискът щракне на място.

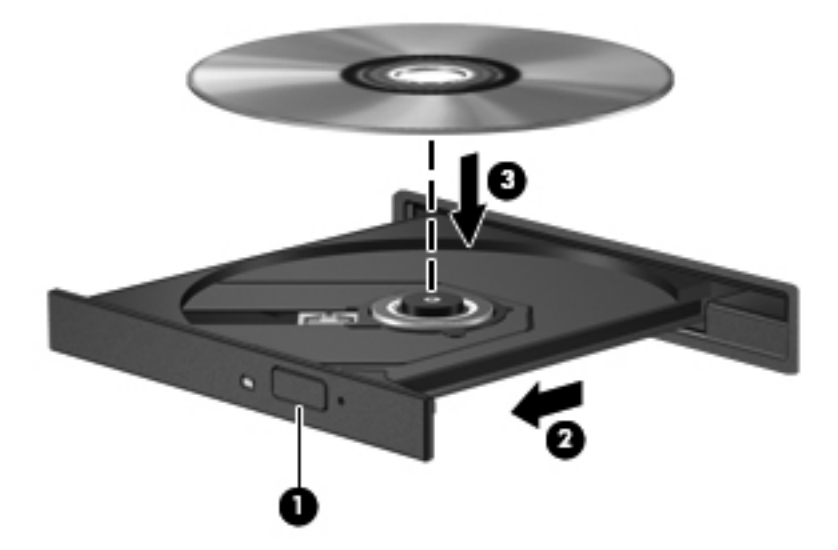

**6.** Затворете поставката за диска.

Ако още не сте конфигурирали AutoPlay, както е описано в следващия раздел, ще се отвори диалоговият прозорец AutoPlay. Той ще поиска от вас да изберете как желаете да използвате съдържанието на носителя.

**ЗАБЕЛЕЖКА:** За постигане на най-добър резултат променливотоковият адаптер трябва да бъде включен във външен захранващ източник, когато възпроизвеждате BD.

# **Конфигуриране на AutoPlay**

- **1.** Изберете **Start** (Старт) **> Control Panel** (Контролен панел) **> Play CDs or other media automatically** (Автоматично възпроизвеждане на компактдискове или други носители).
- **2.** Проверете дали полето за отметка **Use AutoPlay for all media and devices** (Използвай AutoPlay за всички носители и устройства) е избрано.
- **3.** Щракнете върху **Choose a default** (Избор по подразбиране) и изберете една от предлаганите опции за всеки изброен тип носител.
- $\hat{B}$  **<b>ЗАБЕЛЕЖКА:** Изберете WinDVD за възпроизвеждане на DVD дискове.
- **4.** Щракнете върху **Save** (Запиши).
- **ЗАБЕЛЕЖКА:** За повече информация за AutoPlay изберете **Start** (Старт) **> Help and Support** (Помощ и поддръжка).

# **Промяна на настройките за DVD регион**

Повечето DVD дискове, които съдържат защитени с авторски права файлове, съдържат и код на регион. Кодовете на регионите помагат за защитата на авторските права по света.

Можете да пуснете един DVD диск с код на регион само ако кодът на региона на DVD диска съответства на настройката за региона на вашето DVD устройство.

**ВНИМАНИЕ:** Настройките на региона на вашето DVD устройство могат да се сменят само 5 пъти.

Настройката за регион, която изберете на петия път, става постоянна настройка за региона на DVD устройството.

Оставащият брой смени на региона се показва на раздела DVD Region (DVD регион).

За да промените настройките от операционната система:

- **1.** Изберете **Start** (Старт) **> Computer** (Компютър) **> System Properties** (Свойства на системата).
- **2.** Щракнете върху **Device Manager** (Диспечер на устройствата) в лявата част на прозореца.
- **<sup>•</sup> ЗАБЕЛЕЖКА:** Windows включва функцията User Account Control (Управление на потребителските акаунти) за подобряване на защитата на вашия компютър. Може да получите искане за разрешение или парола за операции като инсталиране на приложения, стартиране на помощни програми или промяна на настройките на Windows. Вижте Help and Support (Помощ и поддръжка) на Windows за повече информация.
- **3.** Щракнете върху знака "+" до **DVD/CD-ROM drives** (DVD/CD-ROM устройства).
- **4.** Щракнете с десния бутон върху DVD устройството, за което искате да промените настройките за региона, а след това щракнете върху **Properties** (Свойства).
- **5.** Направете желаните промени в раздела **DVD Region** (DVD регион).
- **6.** Щракнете върху **OK**.

### **Съобразяване с предупреждението за авторски права**

По действащите закони за авторско право е углавно престъпление да се правят неразрешени копия на защитени с авторско право материали, включително компютърни програми, филми, радио- и телевизионни програми и звукозаписи. Не използвайте този компютър за такива цели.

**ЗАБЕЛЕЖКА:** За подробности за използването на софтуера, включен към компютъра, вижте указанията на производителя на софтуера. Тези указания може да са доставени със софтуера, на диск или са предоставени на уебсайта на производителя.

# **Записване или "изпичане" на CD или DVD**

**ВНИМАНИЕ:** Съобразявайте се с предупреждението за авторски права. По действащите закони за авторско право е углавно престъпление да се правят неразрешени копия на защитени с авторско право материали, включително компютърни програми, филми, радио- и телевизионни програми и звукозаписи. Не използвайте този компютър за такива цели.

Ако оптичното устройство е CD-RW, DVD-RW или DVD±RW, можете да използвате софтуер като Windows Media Player за запис на файлове с данни и аудиофайлове, включително музикални файлове във формат MP3 и WAV.

Спазвайте следните указания, когато записвате CD или DVD:

- Преди да записвате диск, запишете и затворете всички отворени файлове и затворете всички програми.
- Един CD-R или DVD-R диск обикновено е най-добър за записване на аудиофайлове, защото, след като информацията се копира, тя не може да се променя.
- Тъй като някои домашни и автомобилни стереоуредби не възпроизвеждат CD-RW дискове, ползвайте CD-R дискове за запис на музикални компактдискове.
- Един CD-RW или DVD-RW диск обикновено е най-добър за запис на файлове с данни или за изпробване на аудио- или видеозаписи, преди да ги запишете на CD или DVD диск, който не може да се променя.
- DVD плейърите, използвани в домашните системи, обикновено не поддържат всички DVD формати. Вижте ръководството за потребителя към вашия DVD плейър за списък с поддържаните формати.
- Един MP3 файл отнема по-малко място от другите формати за музикални файлове, а процедурата за създаване на MP3 диск е същата като процедурата за създаване на диск с файлове с данни. MP3 файловете могат да се слушат само на MP3 плейъри или на компютри с инсталиран MP3 софтуер.

За да запишете CD или DVD диск, извършете следните стъпки:

- **1.** Изтеглете или копирайте изходните файлове в папка на твърдия диск.
- **2.** Поставете празен компактдиск или DVD диск във външното оптично устройство.
- **3.** Изберете **Start** (Старт) **> All Programs** (Всички програми) и името на софтуера, който искате да използвате.
- **4.** Изберете вида на компактдиска или DVD диска, който искате да направите данни, аудио или видео.
- **5.** Щракнете с десния бутон върху **Start** (Старт), щракнете върху **Explore** (Преглед) и отидете до папката, в която се намират изходните файлове.
- **6.** Отворете папката и след това хванете и пуснете с мишката файловете в устройството, в което има празен оптичен диск.
- **7.** Започнете процедурата за записване по указанията на програмата, която сте избрали.

За конкретни указания вижте указанията на производителя на софтуера. Тези указания може да са доставени със софтуера, на диск или на уебсайта на производителя.

# **Изваждане на оптичен диск (CD, DVD или BD)**

**1.** Натиснете освобождаващия бутон **(1)** на лицевия панел на устройството, за да освободите поставката на диска, и след това леко издърпайте поставката **(2)**, докато спре.

- **2.** Извадете диска **(3)** от поставката, като натиснете шпиндела леко надолу, докато повдигате диска за външните ръбове. Дръжте оптичния диск за ръбовете, като внимавате да не докосвате гладките му повърхности.
- **ЭАБЕЛЕЖКА:** Ако поставката не е отворена докрай, наклонете диска внимателно, докато го изваждате.

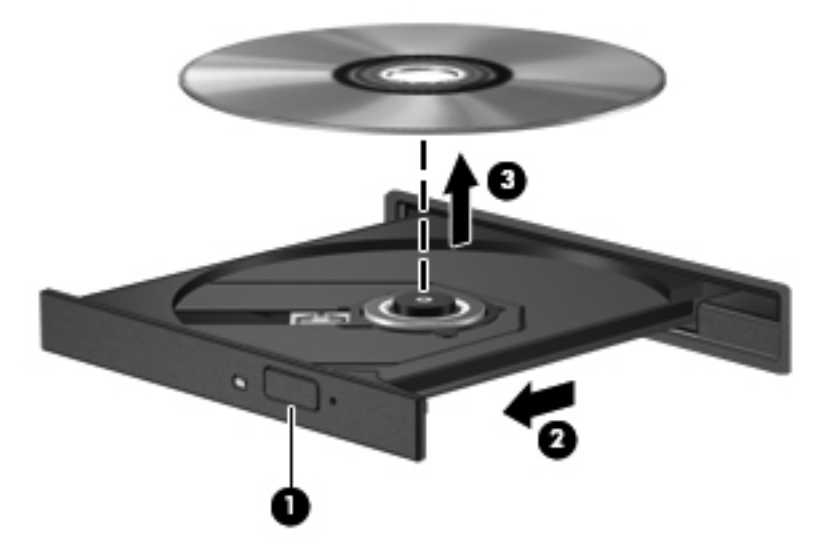

**3.** Затворете поставката на диска и поставете диска в защитна кутия.

# **Отстраняване на неизправности**

Следващите раздели описват някои общи проблеми и решения.

### **Поставката на оптичния диск не се отваря за изваждане на CD, DVD или BD**

- **1.** Вкарайте края на кламер **(1)** в отвора за механично освобождаване в лицевия панел на устройството.
- **2.** Натиснете леко навътре с кламера, докато поставката на диска се освободи, и след това издърпайте поставката навън **(2)**, докато спре.
- **3.** Извадете диска **(3)** от поставката, като натиснете шпиндела леко надолу, докато повдигате диска за външните ръбове. Дръжте оптичния диск за ръбовете, като внимавате да не докосвате гладките му повърхности.
- $\mathbb{R}$  **<b>ЗАБЕЛЕЖКА**: Ако поставката не е отворена докрай, наклонете диска внимателно, докато го изваждате.

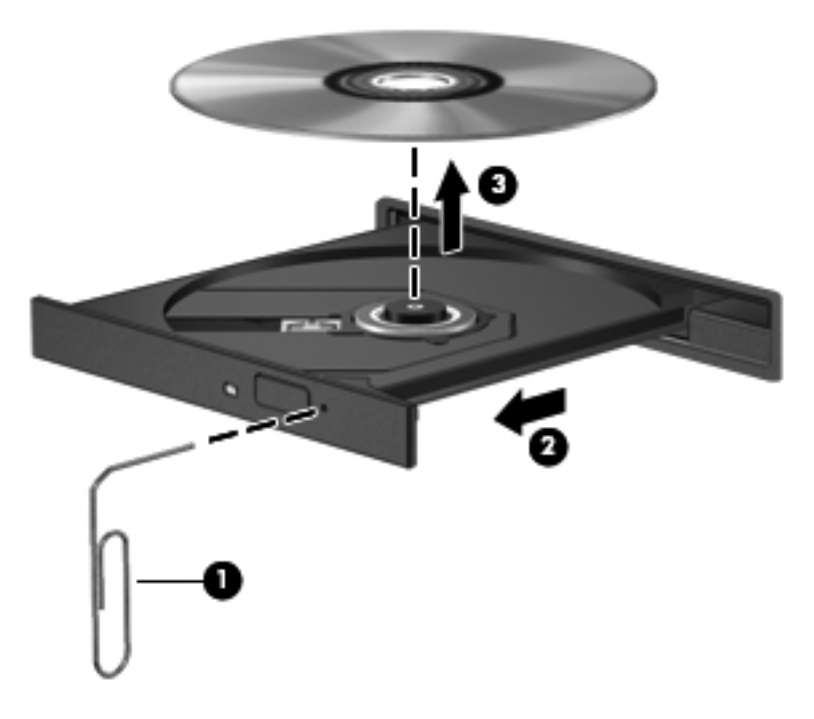

**4.** Затворете поставката на диска и поставете диска в защитна кутия.

#### **Компютърът не разпознава оптичното устройство**

Ако Windows не открива свързано устройство, софтуерът на драйвера за устройството може да липсва или да е повреден. Ако подозирате, че DVD/CD-ROM устройството не се открива, проверете дали оптичното устройство фигурира в помощната програма Device Manager (Диспечер на устройства).

- **1.** Извадете всички дискове от оптичното устройство.
- **2.** Изберете **Start** (Старт) **> Control Panel** (Контролен панел) **> System and Maintenance** (Система и поддръжка) **> Device Manager** (Диспечер на устройства). Ако получите указание от User Account Control (Управление на потребителските акаунти), щракнете върху **Continue** (Продължи).
- **3.** В прозореца на Device Manager (Диспечер на устройства) щракнете върху знака плюс (+) до **Disc Drives** (Дискови устройства) или **DVD/CD-ROM drives** (DVD/CD-ROM устройства), освен ако знакът минус (-) вече не е показан. Вижте дали в списъка има оптично устройство.
- **4.** Щракнете с десния бутон върху оптичното устройство в списъка, за да извършите следните операции:
	- Актуализиране на драйвера.
	- Деинсталиране на устройството.
- Сканиране за промени в хардуера. Windows сканира вашата система за инсталиран хардуер и инсталира всички необходими драйвери по подразбиране.
- Щракнете върху **Properties** (Свойства), за да видите дали устройството работи нормално.
	- Щракнете върху **Troubleshoot** (Отстраняване на неизправности) за решаване на проблеми.
	- Щракнете върху раздела **Driver** (Драйвер) за актуализиране, забрана или деинсталиране на драйверите за това устройство.

#### **Избягване на прекъсвания при възпроизвеждане**

За да намалите възможността от прекъсване на възпроизвеждането:

- Запишете работните файлове и затворете всички отворени програми, преди да пускате CD, DVD или BD.
- Не включвайте и не изключвайте хардуер, докато възпроизвеждате диск.

Не влизайте в хибернация или заспиване, докато слушате или гледате диск. В противен случай може да видите предупредително съобщение, което ви пита дали желаете да продължите. Ако такова съобщение се покаже, щракнете върху **No** (Не). След като щракнете върху No (Не), компютърът може да извърши едно от следните неща:

Възпроизвеждането може да продължи.

– или –

● Прозорецът за възпроизвеждане на мултимедийната програма може да се затвори. За да се върнете към възпроизвеждане на компактдиск, DVD или BD, щракнете върху бутона **Play** (Пусни) в мултимедийната програма, за да пуснете отново диска. В някои редки случаи може да се наложи да излезете от програмата и след това да я рестартирате.

#### **Диск не се възпроизвежда**

- Запишете работните файлове и затворете всички отворени програми, преди да пускате CD, DVD или BD.
- Излезте от интернет, преди да пускате CD, DVD или BD.
- Дискът трябва да бъде правилно поставен.
- Дискът трябва да бъде чист. Ако е необходимо, почистете диска с филтрирана вода и кърпа без власинки. Бършете диска от центъра към външния край.
- Проверете диска за драскотини. Ако откриете драскотини, поправете диска с комплект за поправяне на оптични дискове, който се продава в много магазини за електроника.
- Забранете режима на заспиване, преди да пускате диска.

Не влизайте в хибернация или заспиване, докато слушате или гледате диск. В противен случай може да видите предупредително съобщение, което ви пита дали желаете да продължите. Ако такова съобщение се покаже, щракнете върху **No** (Не). След като щракнете върху No (Не), компютърът може да извърши едно от следните неща:

Възпроизвеждането може да продължи.

- или –
- Прозорецът за възпроизвеждане на мултимедийната програма може да се затвори. За да се върнете към възпроизвеждане на диска, щракнете върху бутона **Play** (Пусни) в мултимедийната програма, за да пуснете отново диска. В някои редки случаи може да се наложи да излезете от програмата и след това да я рестартирате.
- Увеличете системните ресурси:

Изключете външните устройства, каквито са принтерите и скенерите. Изключването на тези устройства освобождава ценни системни ресурси и води до по-добро възпроизвеждане.

Проверете цветовете на работния плот. Тъй като човешкото око не може лесно да забележи разликата между цветовете над 16 бита, не би следвало да забележите загуба на цвят, докато гледате филм, ако намалите системните цветове до 16-битови, както следва:

- **1.** Щракнете с десния бутон където и да е в работния плот, освен върху икона, и изберете **Personalize** (Персонализиране) **> Display Settings** (Настройки на дисплея).
- **2.** Задайте **Colors** (Цветове) на **Medium (16-bit)** (Среден (16 бита)).

### **Диск не се възпроизвежда автоматично**

- **1.** Изберете **Start** (Старт) **> Control Panel** (Контролен панел) **> Play CDs or other media automatically** (Автоматично възпроизвеждане на компактдискове или други носители).
- **2.** Проверете дали полето за отметка **Use AutoPlay for all media and devices** (Използвай AutoPlay за всички носители и устройства) е избрано.
- **3.** Щракнете върху **Save** (Запиши).

Един CD, DVD или BD диск би трябвало да стартира автоматично, когато се постави в оптичното устройство.

#### **Филм спира, прескача или се възпроизвежда неравномерно**

- Почистете диска.
- Съхранявайте системните ресурси, като опитате някое от следните предложения:
	- Излезте от интернет.
	- Променете свойствата на цвета на работния плот:

1. Щракнете с десния бутон върху празно място на работния плот на компютъра и изберете **Personalize** (Персонализиране) **> Display Settings** (Настройки на дисплея).

2. Задайте **Colors** (Цветове) на **Medium (16-bit)** (Среден (16 бита)), ако тази настройка вече не е избрана.

◦ Изключете външните устройства, каквито са принтерът, скенерът, камерата или портативното устройство.

#### **Филм не се вижда на външния дисплей**

- **1.** Ако и дисплеят на компютъра, и външният дисплей са включени, натиснете fn+f4 един или повече пъти, за да превключите между двата дисплея.
- **2.** Конфигурирайте настройките на монитора, за да направите външния дисплей основен:
	- **a.** Щракнете с десния бутон върху празно място на работния плот на компютъра и изберете **Personalize** (Персонализиране) **> Display Settings** (Настройки на дисплея).
	- **b.** Посочете основен дисплей и втори дисплей.
- $\mathbb{R}$  **<b>ЗАБЕЛЕЖКА**: Когато използвате и двата дисплея, изображението от DVD няма да се появи на дисплей, който е избран като втори.

За да получите информация за въпрос по мултимедията, който не е включен в това ръководство, изберете **Start** (Старт) **> Help and Support** (Помощ и поддръжка).

### **Процедурата за запис на диск не започва или спира, преди да завърши**

- Всички други програми трябва да бъдат затворени.
- Изключете режима на заспиване и хибернация.
- Проверете дали използвате подходящия вид диск за вашето устройство. Вижте ръководствата за потребителя за повече информация за видовете дискове.
- Проверете дали дискът е поставен правилно.
- Изберете по-бавна скорост на запис и опитайте пак.
- Ако копирате диск, запишете информацията от изходния диск на твърдия диск, преди да се опитвате да запишете съдържанието на нов диск, и след това го запишете от твърдия диск.
- Преинсталирайте драйвера на записващото дисково устройство, което се намира в категорията "DVD/CD-ROM Devices" на "Device Manager".

#### **Драйвер за устройство трябва да се инсталира отново**

- **1.** Извадете всички дискове от оптичното устройство.
- **2.** Щракнете върху **Start** (Старт) и въведете device manager в полето **Start Search** (Начало на търсене).

Докато въвеждате, резултатите от търсенето се появяват в карето над полето.

- **3.** Щракнете върху **Device Manager** (Диспечер на устройствата) в полето с резултатите. Ако получите указание от User Account Control (Управление на потребителските акаунти), щракнете върху **Continue** (Продължи).
- **4.** В прозореца на Device Manager (Диспечер на устройства) щракнете върху знака плюс (+) до типа на драйвера, който искате да деинсталирате и инсталирате отново (например DVD/CD-ROM устройства, модеми и т. н.), освен ако вече не се показва знакът минус (-).
- **5.** Щракнете върху някой от изброените драйвери и натиснете клавиша delete. Когато получите запитване, потвърдете, че искате да изтриете драйвера, но не рестартирайте компютъра.

Повторете тази процедура за всички други драйвери, които искате да изтриете.

- **6.** В прозореца на Device Manager (Диспечер на устройства) щракнете върху иконата **Scan for hardware changes** (Сканиране за промени в хардуера) в лентата с инструменти. Windows сканира вашата система за инсталиран хардуер и инсталира драйверите по подразбиране за всичко, което има нужда от драйвери.
- **ЭАБЕЛЕЖКА:** Ако получите искане за рестартиране на компютъра, запишете всички отворени файлове и след това рестартирайте.
- **7.** Отворете отново Device Manager (Диспечер на устройства), ако е необходимо, и проверете дали драйверите са изброени отново.
- **8.** Опитайте да използвате устройството.

Ако деинсталирането и повторното инсталиране на драйверите по подразбиране за устройството не решат проблема, може да се налага да актуализирате драйверите по процедурите в следващия раздел.

#### **Получаване на последните драйвери за устройства на HP**

Извършете една от следните процедури, за да получите драйвери за устройство от HP.

За да използвате HP Support Assistant:

- **1.** Изберете **Start** (Старт) **> All Programs** (Всички програми) **> HP > HP Support Assistant > Maintenance: Software Updates** (Поддръжка: Актуализации на софтуера).
- **2.** На екрана HP Welcome (Добре дошли) щракнете върху **Settings** (Настройки) и изберете кога тази помощна програма трябва да проверява за актуализации на софтуера в интернет.
- **3.** Щракнете върху **Next** (Напред), за да проверите незабавно за актуализации на софтуера на HP.

За да използвате уебсайта на HP и да получите драйвери за устройства на HP:

- **1.** Отворете своя интернет браузър, отидете на <http://www.hp.com/support> и след това изберете вашата страна или регион.
- **2.** Щракнете върху опцията за изтегляне на софтуер и драйвери и след това въведете номера на модела на вашия компютър в полето за продукт.
- **3.** Натиснете enter и следвайте указанията на екрана.

#### **Получаване на драйвери за устройство от Microsoft**

Можете да получите последните драйвери за устройства за Windows, като използвате Microsoft® Update. Тази функция на Windows може да се настрои автоматично да проверява и да инсталира актуализации за драйверите за хардуера, за операционната система Windows и други продукти на Microsoft.

За да използвате Microsoft Update:

- **1.** Отворете интернет браузъра си, отидете на <http://www.microsoft.com> и щракнете върху **Security & Updates** (Защита и актуализации).
- **2.** Щракнете върху **Microsoft Update**, за да получите последните актуализации за операционната система, програмите и хардуера на компютъра си.
- **3.** Следвайте указанията на екрана, за да инсталирате Microsoft Update. Ако получите указание от User Account Control (Управление на потребителските акаунти), щракнете върху **Continue** (Продължи).
- **4.** Щракнете върху **Change settings** (Смяна на настройките) и изберете кога Microsoft Update да проверява за актуализации на операционната система Windows и други продукти на Microsoft.
- **5.** Ако получите искане за това, рестартирайте компютъра.

# **Уеб камера**

Вашият модел компютър има вградена уеб камера, разположена в горната част на дисплея. Уеб камерата може да се използва с различен софтуер за следните функции:

- Заснемане на видеоклип
- Поточно видео със софтуер за незабавни съобщения
- Правене на снимки
- $\mathbb{R}$  **<b>ЗАБЕЛЕЖКА**: Уверете се, че имате инсталиран софтуер, предназначен за използване с вградената уеб камера.

**ЗАБЕЛЕЖКА:** За информация относно използването на софтуера, предназначен за използване с вградената уеб камера, вижте онлайн помощта за този софтуер.

За оптимална работа спазвайте следните указания, когато използвате вградената уеб камера:

- Преди да направите опит да проведете видеоразговор, се уверете, че използвате последната версия на програмата за незабавни съобщения.
- Уеб камерата може да не работи добре през някои защитни стени на мрежите.
- $\mathbb{B}^n$  **ЗАБЕЛЕЖКА:** Ако имате проблеми с преглеждането или изпращането на мултимедийни файлове до човек от друга локална мрежа или извън защитната стена на вашата мрежа, временно забранете защитната стена, извършете операцията, която желаете, и след това включете отново защитната стена. За да решите проблема окончателно, конфигурирайте защитната стена по съответния начин и коригирайте правилата и настройките на другите системи за откриване на проникване. За допълнителна информация се обърнете към мрежовия администратор или компютърния отдел.
- Когато е възможно, поставяйте ярки източници на светлина зад уеб камерата и извън областта на снимане.

# **Коригиране на параметрите на уеб камерата**

Можете да коригирате параметрите на уеб камерата от диалоговия прозорец със свойства, който може да се отваря от различни програми, които използват вградената уеб камера – обикновено от менютата за конфигурация, настройки или свойства:

- **Brightness** (Яркост) регулира количеството светлина в изображението. По-висока настройка за яркостта прави изображението по-ярко, по-ниска настройка за яркостта прави изображението по-тъмно.
- **Contrast** (Контраст) регулира разликата между по-светлите и по-тъмните области на изображението. По-високата настройка за контраста засилва изображението; по-ниската настройка за контраста запазва по-голяма част от динамичния диапазон на оригиналното изображение, но изображението изглежда по-убито.
- **Hue** (Тон) регулира параметъра, който отличава един цвят от друг (какво прави един цвят червен, зелен или син). Има разлика между тона и наситеността, която измерва интензивността на тона.
- **Saturation** (Насищане) регулира силата на цвета в окончателното изображение. Повисока настройка за наситеността прави изображението по-крещящо, по-ниска настройка на яркостта прави изображението по-пастелно.
- **Sharpness** (Острота) регулира изразителността на контурите в изображението. Повисока настройка за остротата прави изображението по-рязко, по-ниска настройка на яркостта прави изображението по-меко.
- **Gamma** (Гама) регулира контраста на сивите тонове от средния диапазон или полутоновете в изображението. Коригирането на гамата на едно изображение позволява да промените стойностите за яркостта на средния диапазон на сивите тонове, без да променяте драстично ниския и високия диапазон (сенките и отблясъците). По-ниска настройка за гамата прави сивите тонове да изглеждат черни, а тъмните цветове – още по-тъмни.

За информация за използването на уеб камерата изберете **Start** (Старт) **> Help and Support** (Помощ и поддръжка).

# **5 Управление на захранването**

# **Задаване на опциите на захранването**

#### **Използване на режимите за икономия на енергия**

Компютърът има два режима за икономия на енергия, които са фабрично разрешени: заспиване и хибернация.

Когато компютърът влезе в режим на заспиване, индикаторът на захранването мига и екранът изгасва. Работните ви файлове се съхраняват в паметта, поради което можете да излезете от заспиване по-бързо, отколкото от хибернация. Ако компютърът остане в състояние на заспиване продължително време или ако батерията стигне критично ниво, докато компютърът е в състояние на заспиване, компютърът влиза в хибернация.

Когато се влиза в хибернация, вашата работа до момента се записва във файла на спящия режим на твърдия диск и компютърът се изключва.

- **ВНИМАНИЕ:** За да предотвратите евентуално влошаване на качеството на звука или картината, загуба на функции при възпроизвеждане на аудио или видео или загуба на информация, не влизайте в режим на заспиване или хибернация, докато четете или записвате диск или външна мултимедийна карта.
- $\mathbb{R}^n$  **ЗАБЕЛЕЖКА:** Не можете да установите никаква мрежова връзка, нито да използвате която и да е от функциите на компютъра, докато компютърът е в състояние на заспиване или хибернация.

**ЗАБЕЛЕЖКА:** Когато има паркирано устройство от HP 3D DriveGuard, компютърът няма да може да влезе в състояние на заспиване или хибернация, а дисплеят ще бъде изключен.

#### **Влизане и излизане от режим на заспиване**

Системата е фабрично настроена да влиза в режим на заспиване след 15 минути бездействие, когато работи на батерия, и след 30 минути бездействие, когато работи с външно захранване.

Настройките и периодите за захранването могат да се променят от опциите на захранването в контролния панел на Windows®.

Докато компютърът е включен, можете да влезете в режим на заспиване по един от следните начини:

- Натиснете *f5*.
- Щракнете върху **Start** (Старт) и след това щракнете върху бутона **Power** (Захранване).
- Щракнете върху **Start** (Старт), после върху стрелката до бутона за заключване и след това върху **Sleep** (Заспиване).

За да излезете от режим на заспиване:

**▲** Натиснете бързо бутона за захранване.

Когато компютърът излезе от режим на заспиване, индикаторите на захранването светват и работата ви продължава от екрана, който е бил на компютъра, когато сте я прекъснали.

 $\mathbb{R}$  **<b>ЗАБЕЛЕЖКА**: Ако сте избрали компютърът да иска парола при излизане от състояние на заспиване, трябва да въведете своята парола за Windows, преди да се върнете към работния екран.

#### **Initiating and exiting Hibernation**

The system is set at the factory to initiate Hibernation after 1080 минути of inactivity when running on battery power, 1080 минути (18 часа) of inactivity when running on external power, or when the battery reaches a critical battery level.

Power settings and timeouts can be changed using Power Options in Windows Control Panel.

To initiate Hibernation:

- **1.** Click **Start**, and then click the arrow next to the Lock button.
- **2.** Click **Hibernate**.

To exit Hibernation:

**▲** Натиснете бързо бутона за захранване.

The power lights turn on and your work returns to the screen where you stopped working.

 $\hat{z}$  **<b>ЗАБЕЛЕЖКА**: If you have set a password to be required when the computer exits Hibernation, you must enter your Windows password before your work will return to the screen.

#### **Използване на индикатора на батерията**

Индикаторът на батерията се намира в областта за уведомяване най-вдясно на лентата на задачите. Индикаторът на батерията ви позволява бързо да влизате в настройките на захранването, да виждате оставащия заряд на батерията и да избирате друг план за захранване.

- За да се покаже процентът оставащ заряд на батерията и текущият план за захранване, придвижете показалеца върху иконата на индикатора на батерията.
- За да влезете в опциите на захранването или да промените плана за захранване, щракнете върху иконата на индикатора на батерията и изберете елемент от списъка.

Различните икони на индикатора на батерията показват дали компютърът работи на батерия, или на външно захранване. Иконата също така показва съобщение, ако батерията стигне критично ниво.

За да скриете или да покажете иконата на индикатора на батерията:

- **1.** Щракнете с десния бутон върху лентата на задачите, а след това щракнете върху **Properties** (Свойства).
- **2.** Щракнете върху раздела **Notification Area** (Област за уведомяване).
- **3.** Под **System icons** (Системни икони) изчистете полето за отметка **Power** (Захранване), за да се скрие иконата на индикатора на батерията, или изберете полето за отметка **Power** (Захранване), за да се показва иконата на индикатора на батерията.
- **4.** Щракнете върху бутона **OK**.

#### **Използване на планове за захранване**

Един план за захранване е сбор от системни настройки, които управляват начина, по който компютърът използва захранването. Плановете за захранване могат да ви помогнат да правите икономия на енергия или да увеличавате производителността.

Можете да промените настройките на плана за захранване или да създадете свой план за захранване.

#### **Показване на текущия план за захранване**

**▲** Придвижете показалеца върху иконата на индикатора на батерията в областта за уведомяване, най-вдясно на лентата на задачите.

– или –

Изберете **Start** (Старт) **> Control Panel** (Контролен панел) **> System and Maintenance** (Система и поддръжка) **> Power Options** (Опции на захранването).

#### **Избор на различен план за захранване**

**▲** Щракнете върху иконата на индикатора на батерията в областта за уведомяване и след това изберете плана за захранване от списъка.

– или –

Изберете **Start** (Старт) **> Control Panel** (Контролен панел) **> System and Maintenance** (Система и поддръжка) **> Power Options** (Опции на захранването) и след това изберете плана за захранване от списъка.

#### **Персонализиране на плановете за захранване**

**1.** Щракнете върху иконата на индикатора на батерията в областта за уведомяване и след това щракнете върху **More power options** (Още опции за консумацията).

– или –

Изберете **Start** (Старт) **> Control Panel** (Контролен панел) **> System and Maintenance** (Система и поддръжка) **> Power Options** (Опции на захранването).

- **2.** Изберете план за захранване, а след това щракнете върху **Change plan settings** (Промяна на настройките за плана).
- **3.** Променете настройките за времето за **Turn off the display** (Изключване на дисплея) и **Put the computer to sleep** (Заспиване на компютъра), ако е необходимо.
- **4.** За да промените допълнителните настройки, щракнете върху **Change advanced power settings** (Промяна на допълнителни настройки на захранването) и направете своите промени.

#### **Задаване на защита с парола при събуждане**

За да зададете компютърът да иска парола, когато излиза от режим на заспиване или хибернация, извършете следните стъпки:

- **1.** Изберете **Start** (Старт) **> Control Panel** (Контролен панел) **> System and Maintenance** (Система и поддръжка) **> Power Options** (Опции на захранването).
- **2.** В лявото каре щракнете върху **Require a password on wakeup** (Изискване на парола при събуждане).
- **3.** Щракнете върху **Change Settings that are currently unavailable** (Промяна на настройки, които в момента не са на разположение).
- **4.** Щракнете върху **Require a password (recommended)** (Изисквай парола (препоръчва се)).
- **5.** Щракнете върху **Save changes** (Записване на промените).

# **Използване на външно променливотоково захранване**

Външно променливотоково захранване се подава с едно от следните устройства:

- **ПРЕДУПРЕЖДЕНИЕ!** За да намалите потенциалните проблеми с безопасността, използвайте само променливотоковия адаптер към компютъра, резервен променливотоков адаптер от HP или съвместим променливотоков адаптер, закупен от HP.
	- Одобрен променливотоков адаптер
	- Допълнително устройство за скачване или устройство за разширение

Включете компютъра във външно променливотоково захранване при някое от следните обстоятелства:

- **ПРЕДУПРЕЖДЕНИЕ!** Не зареждайте батерията на компютъра, когато сте на борда на самолет.
	- Когато зареждате или калибрирате батерия
	- Когато инсталирате или променяте системен софтуер
	- Когато записвате информация на CD или DVD

Когато включите компютъра във външно променливотоково захранване, ще се случат следните неща:

- Батерията започва да се зарежда.
- Ако компютърът е включен, иконата на индикатора на батерията в областта за уведомяване ще се промени.

Когато изключите външното променливотоково захранване, ще се случат следните неща:

- Компютърът ще мине на захранване от батерията.
- Яркостта на дисплея автоматично ще се намали, за да се пести батерията. За да увеличите яркостта на дисплея, натиснете клавиша f4 или свържете отново променливотоковия адаптер.

## **Свързване на променливотоковия адаптер**

**ПРЕДУПРЕЖДЕНИЕ!** За да намалите опасността от токов удар или повреда на оборудването:

Включвайте захранващия кабел към контакт, който е леснодостъпен по всяко време.

Изключвайте захранването на компютъра чрез изваждане на захранващия кабел от контакта (а не от самия компютър).

Ако към захранващия кабел е предоставен накрайник с 3 полюса, включвайте го в заземен контакт с 3 полюса. Не деактивирайте заземяващото краче на захранващия кабел, например чрез използване на адаптер с 2 полюса. Заземяващото краче е важен фактор за безопасността.

За да свържете компютъра към външно променливотоково захранване, извършете следните стъпки:

- **1.** Включете променливотоковия адаптер в извода за захранване **(1)** на компютъра.
- **2.** Включете захранващия кабел в променливотоковия адаптер **(2)**.

**3.** Включете другия край на захранващия кабел в електрически контакт **(3)**.

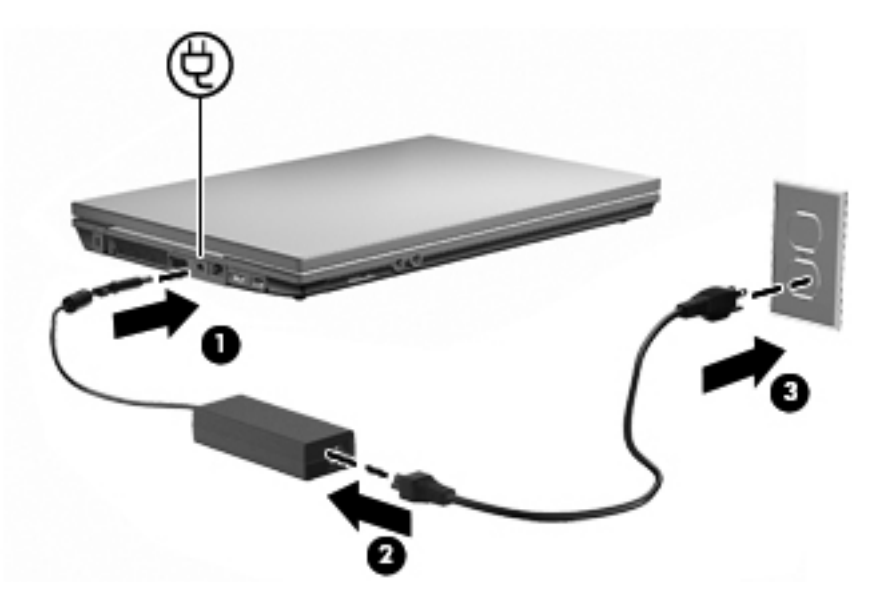

# **Захранване от батерията**

Когато в компютъра има заредена батерия и той не е включен към външно захранване, компютърът работи на захранване от батерията. Когато компютърът е включен към външно променливотоково захранване, той работи на променливотоково захранване.

Ако в компютъра има заредена батерия и той работи на външно променливотоково захранване, подавано от променливотоковия адаптер, компютърът минава на захранване от батерията, ако променливотоковият адаптер бъде изключен от компютъра.

 $\mathbb{R}$  **<b>ЗАБЕЛЕЖКА**: Яркостта на дисплея се намалява, за да се пести зарядът на батерията, когато изключите променливотоковото захранване. За да увеличите яркостта на дисплея, използвайте клавиша f3 или свържете отново променливотоковия адаптер.

Можете да държите батерия в компютъра или да я съхранявате отвън в зависимост от това как работите. Когато държите батерията в компютъра, докато компютърът е включен в променливотоковото захранване, батерията се зарежда и също така опазва работата ви в случай на отпадане на захранването. Батерията в компютъра обаче бавно се разрежда, когато компютърът е изключен и не е свързан с външно захранване.

**ПРЕДУПРЕЖДЕНИЕ!** За да намалите евентуалните проблеми с безопасността, използвайте само батерията към компютъра, резервна батерия, получена от HP, или съвместима батерия, закупена от HP.

Продължителността на работата на батерията се различава в зависимост от настройките за управление на захранването, програмите, които работят в компютъра, свързаните към компютъра външни устройства и други фактори.

## **Използване на Battery Check (Проверка на батерията)**

Battery Check (Проверка на батерията), част от Total Care Advisor (Съветника за цялостно обслужване), дава информация за състоянието на инсталираната в компютъра батерия.

За да стартирате Battery Check (Проверка на батерията):

- **1.** Свържете променливотоковия адаптер с компютъра.
- $\mathbb{R}$  **<b>ЗАБЕЛЕЖКА**: Компютърът трябва да бъде свързан с външно захранване, за да може Battery Check (Проверка на батерията) да работи както трябва.
- **2.** Изберете **Start** (Старт) **> Help and Support** (Помощ и поддръжка) **> Troubleshooting tools** (Инструменти за отстраняване на неизправности) **> Battery Check** (Проверка на батерията).

Battery Check (Проверка на батерията) проверява батерията и нейните клетки, за да разбере дали работят правилно, и след това отчита резултатите от проверката.

#### **Показване на оставащия заряд на батерията**

**▲** Придвижете показалеца върху иконата на индикатора на батерията в областта за уведомяване, най-вдясно на лентата на задачите.

– или –

Показване на приблизителния брой оставащи минути заряд на батерията в центъра за мобилност на Windows:

**▲** Щракнете върху иконата на индикатора на батерията, а след това щракнете върху **Windows Mobility Center** (Център за мобилност на Windows).

– или –

Изберете **Start** (Старт) **> Control Panel** (Контролен панел) **> Mobile PC** (Мобилен компютър) **> Windows Mobility Center** (Център за мобилност на Windows).

Показаното време означава приблизителното оставащо време на батерията, *ако батерията продължи да дава захранване при текущото ниво*. Времето ще намалее например, ако се възпроизвежда DVD, и ще се увеличи, когато възпроизвеждането на DVD спре.

### **Поставяне или изваждане на батерията**

**ВНИМАНИЕ:** Изваждането на батерия, която е единствен източник на захранване, може да доведе до загуба на информация. За да предотвратите загуба на информация, влезте в хибернация или изключете компютъра от Windows, преди да изваждате батерията.

За да поставите батерията:

**1.** Обърнете компютъра с дъното нагоре на хоризонтална повърхност, като отделението за батерията трябва да бъде към вас.

**2.** Поставете батерията в отделението за батерията **(1)** и я натиснете, докато влезе плътно на място.

Ключалките за освобождаване на батерията **(2)** автоматично фиксират батерията на място.

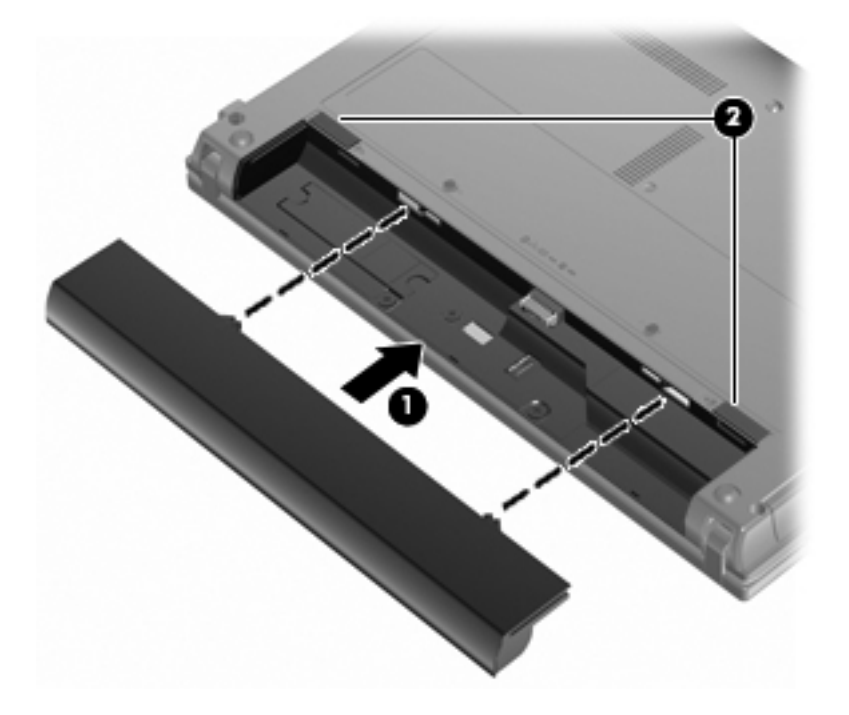

За да извадите батерията:

- **1.** Обърнете компютъра с дъното нагоре на хоризонтална повърхност, като отделението за батерията трябва да бъде към вас.
- **2.** Плъзнете ключалките за освобождаване на батерията **(1)**, за да освободите батерията.

**3.** Извадете батерията **(2)** от компютъра.

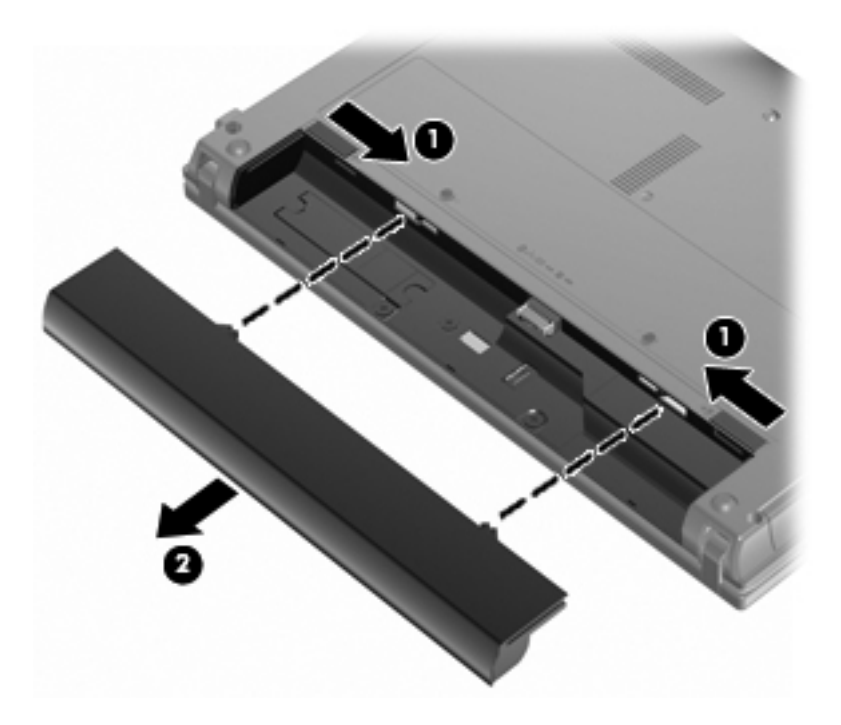

## **Зареждане на батерия**

**ПРЕДУПРЕЖДЕНИЕ!** Не зареждайте батерията на компютъра, когато сте на борда на самолет.

Батерията се зарежда, когато компютърът е включен към външно захранване с променливотоковия адаптер, допълнителен захранващ адаптер, допълнително устройство за разширение или допълнително устройство за скачване.

Батерията се зарежда независимо от това дали компютърът е изключен или работи, но се зарежда по-бързо, когато компютърът е изключен.

Зареждането може да отнеме по-дълго време, ако батерията е нова, не е била използвана 2 седмици или повече или е много по-студена или топла от стайната температура.

За да удължите живота на батерията и да подобрите точността на показването на заряда на батерията, спазвайте тези препоръки:

- Ако зареждате нова батерия, заредете я напълно, преди да включите компютъра.
- Заредете батерията, докато индикаторът за състоянието на батерията изгасне.
- **ЗАБЕЛЕЖКА:** Ако компютърът е включен, докато батерията се зарежда, индикаторът на батерията в областта за уведомяване може да покаже 100 процента заряд, преди батерията да бъде напълно заредена.
- Оставете батерията да се разреди под 5 процента от пълния заряд с нормална работа, преди да я зареждате.
- Ако батерията не е била използвана в продължение на месец или повече, калибрирайте батерията, вместо само да я зареждате.

Индикаторът за състоянието на батерията показва състоянието на заряда:

- Свети: Батерията се зарежда.
- Мига: Батерията е достигнала ниско или критично ниво и не се зарежда.
- Изключен: Батерията е напълно заредена, използва се или не е поставена.

## **Максимално увеличаване на времето за разреждане на батерията**

Времето за разреждане на батерията варира според функциите, които използвате, докато компютърът работи на захранване от батерията. Максималното време за разреждане постепенно се съкращава, тъй като капацитетът на батерията естествено намалява.

Съвети за максимално увеличаване на времето за разреждане на батерията:

- Намалете яркостта на дисплея.
- Изберете настройката за **Power saver** (Икономия на енергия) в Power Options (Опции на захранването).
- Извадете батерията от компютъра, когато не се използва или зарежда.
- Съхранявайте батерията на хладно и сухо място.

#### **Мерки при ниски нива на батерията**

Информацията в този раздел описва фабрично настроените предупреждения и реакциите на системата. Някои от предупрежденията за ниско ниво на батерията и реакциите на системата могат да се променят от Power Options (Опции на захранването) в контролния панел на Windows. Предпочитанията, зададени с Power Options (Опции на захранването), не влияят на индикаторите.

#### **Идентифициране на ниските нива на батерията**

Когато батерия, която е единствен източник на захранване за компютъра, достигне ниско ниво, индикаторът за състоянието на батерията започва да мига.

Ако нивото на батерията остане ниско, компютърът влиза в критично ниво на батерията и индикаторът на батерията продължава да мига.

Компютърът извършва следните действия при критично ниво на батерията:

- Ако хибернацията е разрешена и компютърът е включен или е в състояние на заспиване, компютърът влиза в хибернация.
- Ако хибернацията е забранена и компютърът е включен или е в състояние на заспиване, компютърът остава за кратко в състояние на заспиване, след това се изключва и губи цялата незаписана информация.

#### **Решаване на проблем с ниско ниво на батерията**

**ВНИМАНИЕ:** За да намалите опасността от загуба на информация, когато компютърът достигне ниско ниво на батерията и влезе в хибернация, не включвайте отново захранването, докато индикаторите на захранването не изгаснат.

#### **Решаване на проблем с ниско ниво на батерията, когато има външно захранване**

- **▲** Свържете едно от следните устройства:
	- Променливотоков адаптер
	- Допълнително устройство за разширение или устройство за скачване
	- Допълнителен захранващ адаптер

#### **Решаване на проблем с ниско ниво на батерията, когато има на разположение заредена батерия**

- **1.** Изключете компютъра или влезте в хибернация.
- **2.** Извадете разредената батерия и след това поставете заредена батерия.
- **3.** Включете компютъра.

#### **Решаване на проблем с ниско ниво на батерията, когато няма на разположение източник на захранване**

- **▲** Влизане в хибернация.
	- или –

Запишете работните файлове и изключете компютъра.

#### **Решаване на проблем с ниско ниво на батерията, когато компютърът не може да излезе от хибернация**

Когато компютърът няма достатъчно захранване, за да излезе от хибернация, изпълнете следните стъпки:

- **1.** Поставете заредена батерия или включете компютъра към външно захранване.
- **2.** Излизайте от хибернация с бързо натискане на бутона за захранване.

## **Калибриране на батерия**

Калибрирайте батерия в следните случаи:

- Когато показаните стойности за заряда на батерията изглеждат неточни
- Когато забележите значителна промяна във времето на работа на батерията

Дори ако една батерия се използва интензивно, тя не следва да се калибрира повече от веднъж месечно. Също така не е необходимо да калибрирате нова батерия.

#### **Стъпка 1: Заредете напълно батерията**

- **ПРЕДУПРЕЖДЕНИЕ!** Не зареждайте батерията на компютъра, когато сте на борда на самолет.
- **ЗАБЕЛЕЖКА:** Батерията се зарежда независимо от това дали компютърът е изключен, или работи, но се зарежда по-бързо, когато компютърът е изключен.

За да заредите напълно батерията:

- **1.** Поставете батерията в компютъра.
- **2.** Свържете компютъра към променливотоковия адаптер, допълнителен захранващ адаптер, допълнително устройство за разширение или допълнително устройство за скачване, а след това включете адаптера или устройството към външно захранване.

Индикаторът за състоянието на батерията на компютъра се включва.

**3.** Оставете компютъра включен към външно захранване, докато батерията се зареди напълно.

Индикаторът за състоянието на батерията на компютъра се изключва.

#### **Стъпка 2: Забранете хибернация и заспиване**

**1.** Щракнете върху иконата на индикатора на батерията в областта за уведомяване и след това щракнете върху **More power options** (Още опции за консумацията).

– или –

Изберете **Start** (Старт) **> Control Panel** (Контролен панел) **> System and Maintenance** (Система и поддръжка) **> Power Options** (Опции на захранването).

- **2.** Под текущия план за захранване щракнете върху **Change plan settings** (Промяна на настройките за плана).
- **3.** Запишете си настройките за **Turn off the display** (Изключване на дисплея) и **Put the computer to sleep** (Заспиване на компютъра) в графата **On battery** (На батерия), за да можете да ги върнете след калибрирането.
- **4.** Променете настройките **Turn off the display** (Изключване на дисплея) и **Put the computer to sleep** (Заспиване на компютъра) на **Never** (Никога).
- **5.** Щракнете върху **Change advanced power settings** (Промяна на допълнителни настройки на захранването).
- **6.** Щракнете върху знака плюс до **Sleep** (Заспиване), а след това щракнете върху знака плюс до **Hibernate after** (Хибернация след).
- **7.** Запишете си настройката за **On battery** (На батерия) под **Hibernate after** (Хибернация след), за да можете да я върнете след калибрирането.
- **8.** Променете настройката **On battery** (На батерия) на **Never** (Никога).
- **9.** Щракнете върху бутона **OK**.
- **10.** Щракнете върху **Save changes** (Записване на промените).

## **Стъпка 3: Разредете батерията**

Компютърът трябва да остане включен, докато батерията се разрежда. Батерията може да се разреди и като не използвате компютъра, но ще се разреди по-бързо, докато го използвате.

- Ако имате намерение да оставите компютъра без надзор, докато трае разреждането, запишете своята информация, преди да започнете процедурата за разреждане.
- Ако използвате компютъра от време на време, докато трае разреждането, и сте задали периоди на изчакване за икономия на енергия, очаквайте следното поведение от системата, докато трае разреждането:
	- Мониторът няма да се изключва автоматично.
	- Скоростта на твърдия диск няма да намалява автоматично, когато компютърът не се използва.
	- Системата няма да влиза в хибернация.

За да разредите батерия:

- **1.** Изключете компютъра от източника на външно захранване, но *не* изключвайте компютъра.
- **2.** Оставете компютъра да работи на батерия, докато батерията се разреди. Индикаторът за състоянието на батерията започва да мига, когато батерията се разреди до ниско ниво. Когато батерията се разреди, индикаторът за състоянието на батерията изгасва и компютърът се изключва.

#### **Стъпка 4: Заредете отново батерията напълно**

За да заредите отново батерията:

**1.** Включете компютъра към външно захранване и поддържайте външното захранване, докато батерията се зареди напълно. Когато батерията се зареди, индикаторът за състоянието на батерията на компютъра изгасва.

Можете да използвате компютъра, докато батерията се зарежда, но батерията ще се зареди по-бързо, ако компютърът е изключен.

**2.** Ако компютърът е изключен, включете го, когато батерията е напълно заредена и индикаторът за състоянието на батерията е изгаснал.

#### **Стъпка 5: Разрешете отново хибернация и заспиване**

- **ВНИМАНИЕ:** Ако не разрешите отново хибернация след калибриране, батерията може да се разреди напълно и да изгубите информация, ако компютърът стигне критично ниво на батерията.
	- **1.** Щракнете върху иконата на индикатора на батерията в областта за уведомяване и след това щракнете върху **More power options** (Още опции за консумацията).

– или –

Изберете **Start** (Старт) **> Control Panel** (Контролен панел) **> System and Maintenance** (Система и поддръжка) **> Power Options** (Опции на захранването).

- **2.** Под текущия план за захранване щракнете върху **Change plan settings** (Промяна на настройките за плана).
- **3.** Въведете отново настройките, които записахте преди това, в графата **On battery** (На батерия).
- **4.** Щракнете върху **Change advanced power settings** (Промяна на допълнителни настройки на захранването).
- **5.** Щракнете върху знака плюс до **Sleep** (Заспиване), а след това щракнете върху знака плюс до **Hibernate after** (Хибернация след).
- **6.** Въведете настройката, която записахте преди това, за **On battery** (На батерия).
- **7.** Щракнете върху бутона **OK**.
- **8.** Щракнете върху **Save changes** (Записване на промените).

#### **Съхраняване на мощността на батерията**

- Изберете настройки за ниско потребление на енергия с Power Options (Опции на захранването) в контролния панел на Windows.
- Изключете безжичните и мрежовите връзки и затворете приложенията за модем, когато не ги използвате.
- Изключете външните устройства, които не са включени в свой източник на външно захранване, когато не ги използвате.
- Спрете, забранете или извадете всички външни мултимедийни карти, които не използвате.
- Използвайте клавишите f2 и f3 за регулиране на яркостта на екрана, ако е необходимо.
- Ако напускате работното място, влизайте в режим на заспиване или хибернация, или изключете компютъра.

## **Съхранение на батерия**

**ВНИМАНИЕ:** За да предотвратите повреда на батерия, не я излагайте на високи температури за продължително време.

Ако компютърът няма да се използва и ще бъде изключен от външното захранване за повече от 2 седмици, извадете батерията и я съхранявайте отделно.

За да удължите заряда на оставена на съхранение батерия, поставете я на хладно и сухо място.

**ЭЛЕ ГРЕССИТА**: Една оставена на съхранение батерия трябва да се проверява всеки 6 месеца. Ако капацитетът е под 50 процента, заредете отново батерията, преди да я оставите отново на съхранение.

Калибрирайте батерията, преди да я използвате, ако е била оставена на съхранение в продължение на месец или повече.

## **Изхвърляне на използвана батерия**

**ПРЕДУПРЕЖДЕНИЕ!** За да намалите опасността от пожар или изгаряния, не разглобявайте, не трошете и не пробивайте батерията; не давайте накъсо външните контакти; не изхвърляйте в огън или вода.

Вижте *Бележки за нормативните разпоредби, безопасността и околната среда* за информация за изхвърляне на батерията.

## **Поставяне на батерията**

Продължителността на работата на батерията се различава в зависимост от настройките за управление на захранването, програмите, които работят в компютъра, свързаните към компютъра външни устройства и други фактори.

Battery Check (Проверка на батерията) ви казва кога да смените батерията, когато вътрешна клетка не се зарежда както трябва или когато капацитетът на батерията е достигнал състояние "слаб". Съобщение ще ви препрати към уебсайта на HP за повече информация за поръчката на нова батерия за смяна. Ако батерията е още в гаранция на HP, указанията ще включват гаранционен номер.

 $\mathbb{R}$  **<b>ЗАБЕЛЕЖКА**: За да бъдете сигурни, че винаги ще можете да използвате захранване от батерията, когато ви е необходимо, HP препоръчва да купите нова батерия, когато индикаторът на капацитета за съхранение стане жълто-зелен.

# **Проверка на променливотоков адаптер**

Проверете променливотоковия адаптер, ако компютърът проявява някой от следните симптоми:

- Компютърът не се включва, когато е свързан към променливотоковия адаптер.
- Дисплеят не се включва, когато компютърът е свързан към променливотоковия адаптер.
- Индикаторът на захранването е изключен, когато компютърът е свързан с променливотоковия адаптер.

За да проверите променливотоковия адаптер:

- **1.** Извадете батерията от компютъра.
- **2.** Свържете променливотоковия адаптер.
- **3.** Включете компютъра.
	- Ако индикаторът на захранването се **включи**, променливотоковият адаптер работи нормално.
	- Ако индикаторът на захранването остане **изключен**, променливотоковият адаптер не работи и трябва да се смени.

Свържете се със службата за техническа поддръжка за информация за това откъде можете да получите резервен променливотоков адаптер, като изберете **Start** (Старт) **> Help and Support** (Помощ и поддръжка) **> Contact support** (Свързване с поддръжката).

# **Изключване на компютъра**

**ВНИМАНИЕ:** Незаписаната информация ще се изгуби, когато компютърът се изключи.

Командата за изключване затваря всички отворени програми заедно с операционната система и след това изключва дисплея и компютъра.

Изключете компютъра при някое от следните обстоятелства:

- Когато трябва да смените батерията или ви трябва достъп до компоненти вътре в компютъра
- Когато свързвате външно хардуерно устройство, което не се свързва с USB порт
- Когато компютърът няма да бъде използван и ще бъде изключен от външно захранване за дълго време

За да изключите компютъра, извършете следните стъпки:

**ЗАБЕЛЕЖКА:** Ако компютърът е в състояние на заспиване или в хибернация, трябва първо да излезете от режима на заспиване или хибернация, преди да можете да изключите компютъра.

- **1.** Запишете всички работни файлове и затворете всички отворени програми.
- **2.** Щракнете върху **Start** (Старт) и върху стрелката до бутона **Lock** (Заключване).
- **3.** Щракнете върху **Shut Down** (Изключване).

Ако компютърът е блокирал и не можете да ползвате горните процедури за изключване, опитайте следните аварийни процедури в дадената последователност:

- Натиснете ctrl+alt+delete и щракнете върху бутона на захранването.
- Натиснете и задръжте бутона за захранване поне 5 секунди.
- Изключете компютъра от външното захранване и извадете батерията.

# **6 Устройства**

# **Идентифициране на инсталирани дискови устройства**

За да видите устройствата, инсталирани на компютъра, изберете **Start** (Старт) **> Computer** (Компютър).

При модели с допълнителен твърд диск (диск D) оптичното устройство се нарича диск E. Следващото добавено към системата устройство, например ново USB устройство, ще получи следващата налична буква за устройства.

 $\hat{B}$  **ЗАБЕЛЕЖКА:** Windows включва функцията User Account Control (Управление на потребителските акаунти) за подобряване на защитата на вашия компютър. Може да получите искане за разрешение или парола за операции като инсталиране на приложения, стартиране на помощни програми или промяна на настройките на Windows. Вижте Help and Support (Помощ и поддръжка) за повече информация.

# **Боравене с дисковите устройства**

Дисковите устройства са крехки компютърни компоненти, които изискват внимателно отношение. Запознайте се със следните предупреждения, преди да боравите с дисковите устройства. Допълнителни предупреждения са включени към процедурите, за които се отнасят.

**ВНИМАНИЕ:** За да намалите опасността от повреда на компютъра, повреда на дисково устройство или загуба на информация, взимайте следните предпазни мерки:

Преди да премествате компютър, който е свързан с външен твърд диск, влезте в режим на заспиване и изчакайте екранът да изгасне или изключете външния твърд диск.

Преди да боравите с дисково устройство, разредете статичното електричество с докосване на небоядисана метална повърхност на устройството.

Не докосвайте контактите на изводите на сменяем диск или на компютъра.

Трябва да боравите внимателно с дисковото устройство; не го изпускайте и не слагайте предмети върху него.

Преди да изваждате или поставяте дисково устройство, изключете компютъра. Ако не сте сигурни дали компютърът е изключен, дали е в заспиване, или в хибернация, включете компютъра и след това го изключете от операционната система.

Не вкарвайте дисково устройство в гнездото със сила.

Не пишете с клавиатурата и не движете компютъра, докато допълнително оптично устройство записва върху диск. Процесът на записване е чувствителен на вибрации.

Когато батерията е единственият източник на захранване, батерията трябва да бъде достатъчно заредена, преди да се записва върху носител.

Избягвайте излагането на дисково устройство на много висока или много ниска температура или влажност.

Избягвайте излагането на дисково устройство на течности. Не пръскайте дисковото устройство с почистващи препарати.

Изваждайте носителя от дисково устройство, преди да изваждате устройството от отделението за устройството или да пътувате с дисково устройство, да го транспортирате или съхранявате.

Ако устройство трябва да се изпрати по пощата, поставете го в специална мехуреста торбичка или друга защитна опаковка и го надпишете "FRAGILE" ("ЧУПЛИВО").

Избягвайте излагането на запаметяващо устройство на магнитни полета. Някои от охранителните устройства, които създават магнитни полета, са проходните детектори на летищата и ръчните металотърсачи. Охранителните устройства на летищата, които проверяват ръчния багаж, каквито са лентовите транспортьори, използват рентгенови лъчи, а не магнитни полета и затова не повреждат запаметяващи устройства.

# **Ускоряване на работата на твърдия диск**

### **Използване на програмата за дефрагментиране на диска**

Докато използвате компютъра, файловете на твърдия диск се фрагментират. Програмата за дефрагментиране на диска консолидира фрагментираните файлове и папки на твърдия диск така, че системата да може да работи по-ефективно.

За да стартирате програмата за дефрагментиране на диска:

- **1.** Изберете **Start** (Старт) **> All Programs** (Всички програми) **> Accessories** (Принадлежности) **> System Tools** (Системни инструменти) **> Disk Defragmenter** (Програма за дефрагментиране на диска).
- **2.** Щракнете върху **Defragment now** (Дефрагментирай сега).
- $\mathbb{R}$  **ЗАБЕЛЕЖКА:** Windows включва функцията User Account Control (Управление на потребителските акаунти) за подобряване на защитата на вашия компютър. Може да получите искане за разрешение или парола за операции като инсталиране на приложения, стартиране на помощни програми или промяна на настройките на Windows. Вижте Help and Support (Помощ и поддръжка) за повече информация.

За допълнителна информация отворете помощта на програмата за дефрагментиране на диска.

#### **Използване на програмата за почистване на диск**

Програмата за почистване на диск търси в твърдия диск за ненужни файлове, които спокойно можете да изтриете, за да освободите място на диска и да помогнете на компютъра да работи по-ефективно.

За да стартирате програмата за почистване на диск:

- **1.** Изберете **Start** (Старт) **> All Programs** (Всички програми) **> Accessories** (Принадлежности) **> System Tools** (Системни инструменти) **> Disk Cleanup** (Почистване на диск).
- **2.** Следвайте указанията на екрана.

# **Използване на външни устройства**

Сменяемите външни устройства разширяват вашите възможности за съхраняване и достъп до информация. Към системата може също да се свърже USB мишка с помощта на портовете на допълнително устройство за скачване или устройство за разширение.

USB устройствата включват следните типове:

- 1,44-MB флопидисково устройство
- Модул на твърд диск (твърд диск със свързан адаптер)
- **DVD-ROM устройство**
- Устройство DVD+/-RW SuperMulti Double-Layer LightScribe
- Устройство Blu-ray ROM DVD+/-RW SuperMulti Double-Layer LightScribe

#### **Използване на допълнителни външни устройства**

- **ЭАБЕЛЕЖКА:** За повече информация за необходимия софтуер и драйвери или за да разберете кой порт на компютъра да ползвате, вижте указанията на производителя.
	- **1.** Свържете устройството с компютъра.
	- **2.** Ако свързвате захранено устройство, включете захранващия кабел на устройството в заземен електрически контакт.
	- **3.** Включете устройството.

За да разкачите незахранено външно устройство, първо изключете устройството и след това го разкачете от компютъра. За да разкачите захранено външно устройство, изключете устройството, разкачете го от компютъра и след това извадете захранващия кабел на променливотоковото захранване.

# **Поставяне на твърдия диск**

**ВНИМАНИЕ:** За да предотвратите загуба на информация или блокиране на системата:

Изключете компютъра, преди да изваждате твърдия диск от отделението за твърд диск. Не изваждайте твърдия диск, докато компютърът е включен, в състояние на заспиване или в хибернация.

Ако не сте сигурни дали компютърът е изключен, или e в хибернация, включете компютъра с натискане на бутона за захранване. След това изключете компютъра от операционната система.

За да извадите твърд диск:

- **1.** Запишете работните файлове.
- **2.** Изключете компютъра и затворете дисплея.
- **3.** Изключете всички външни хардуерни устройства, свързани с компютъра.
- **4.** Извадете захранващия кабел от електрическия контакт.
- **5.** Обърнете компютъра с дъното нагоре на хоризонтална повърхност с отделението за твърд диск към вас.
- **6.** Извадете батерията от компютъра.
- **7.** Развийте винтовете на долната вратичка **(1)**.
- **8.** Плъзнете долната вратичка напред **(2)** и я извадете нагоре от компютъра **(3)**.
- **ЗАБЕЛЕЖКА:** Вижте илюстрацията, която най-много прилича на вашия компютър.

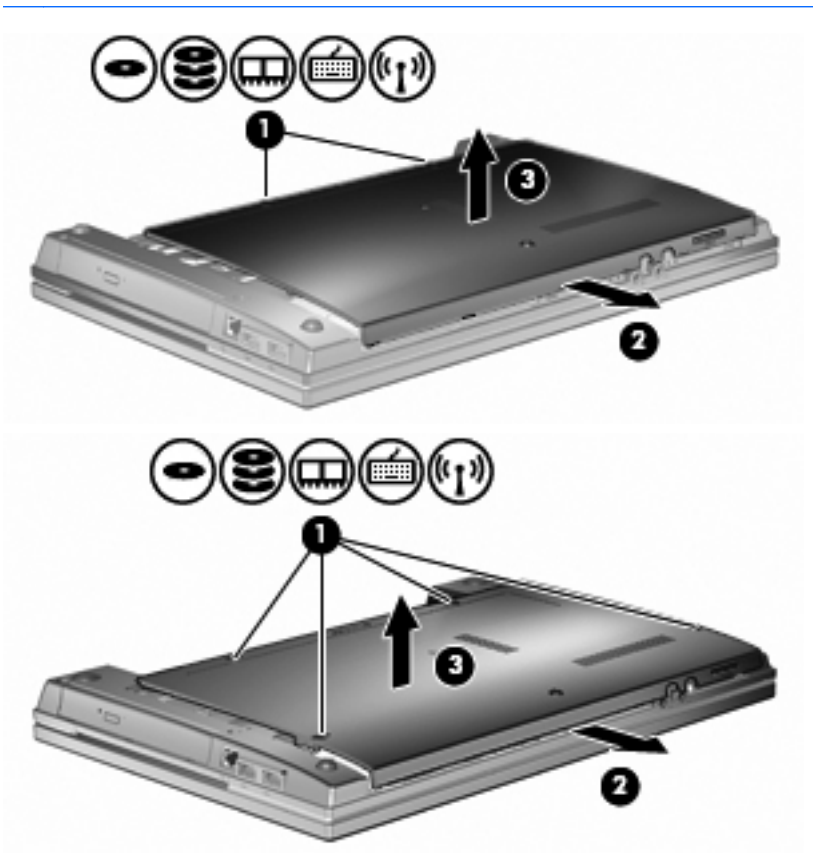

- **9.** Извадете 2-та винта, закрепващи задната част на твърдия диск **(1)**.
- **10.** Развийте винта на твърдия диск **(2)**.
- **11.** Издърпайте езика на твърдия диск **(3)** наляво, за да изключите твърдия диск.

**12.** Вдигнете твърдия диск **(4)** и го извадете от отделението за твърд диск.

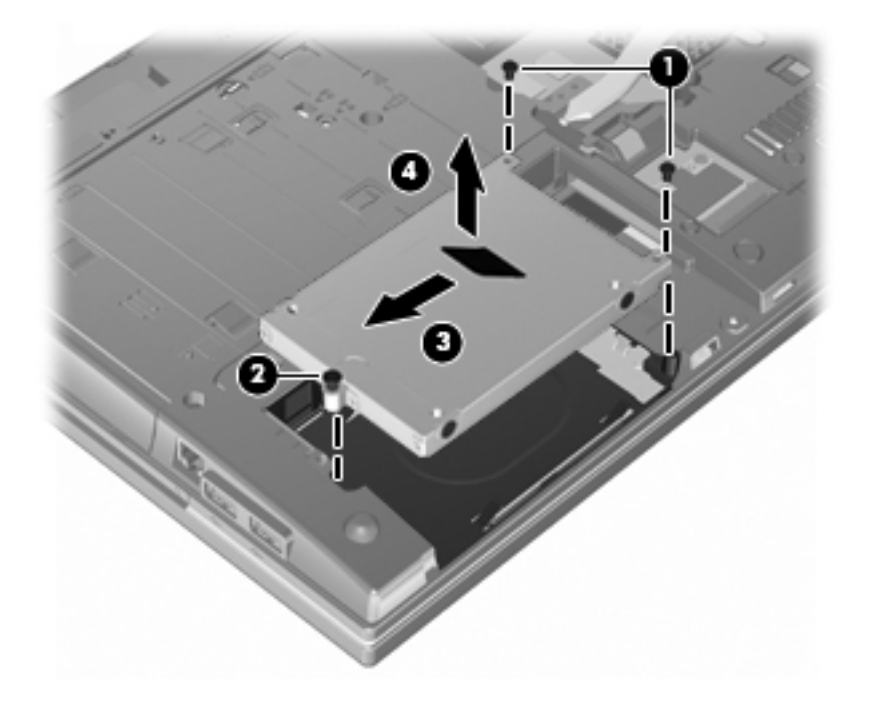

За да инсталирате твърд диск:

- **1.** Поставете твърдия диск в отделението за твърд диск **(1)**.
- **2.** Издърпайте езика на твърдия диск **(2)** надясно, за да свържете твърдия диск.
- **3.** Завийте винта на твърдия диск **(3)**.
- **4.** Поставете обратно и закрепете двата винта в задната част на твърдия диск.

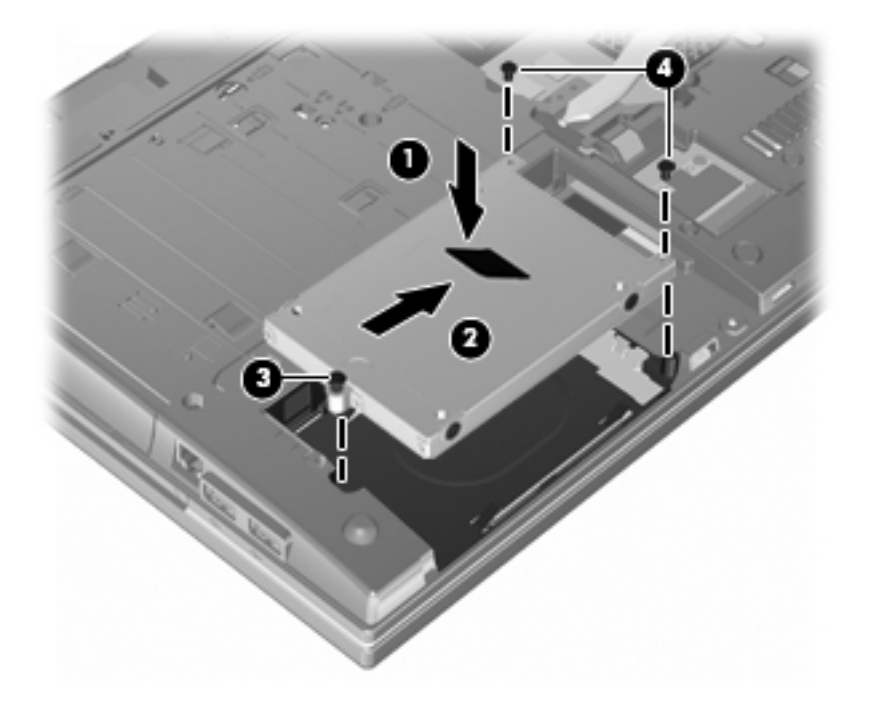

**5.** Поставете долната вратичка **(1)**, като я плъзнете плътно на място **(2)**.

**6.** Завийте винтовете на долната вратичка **(3)**.

**ЗАБЕЛЕЖКА:** Вижте илюстрацията, която най-много прилича на вашия компютър.

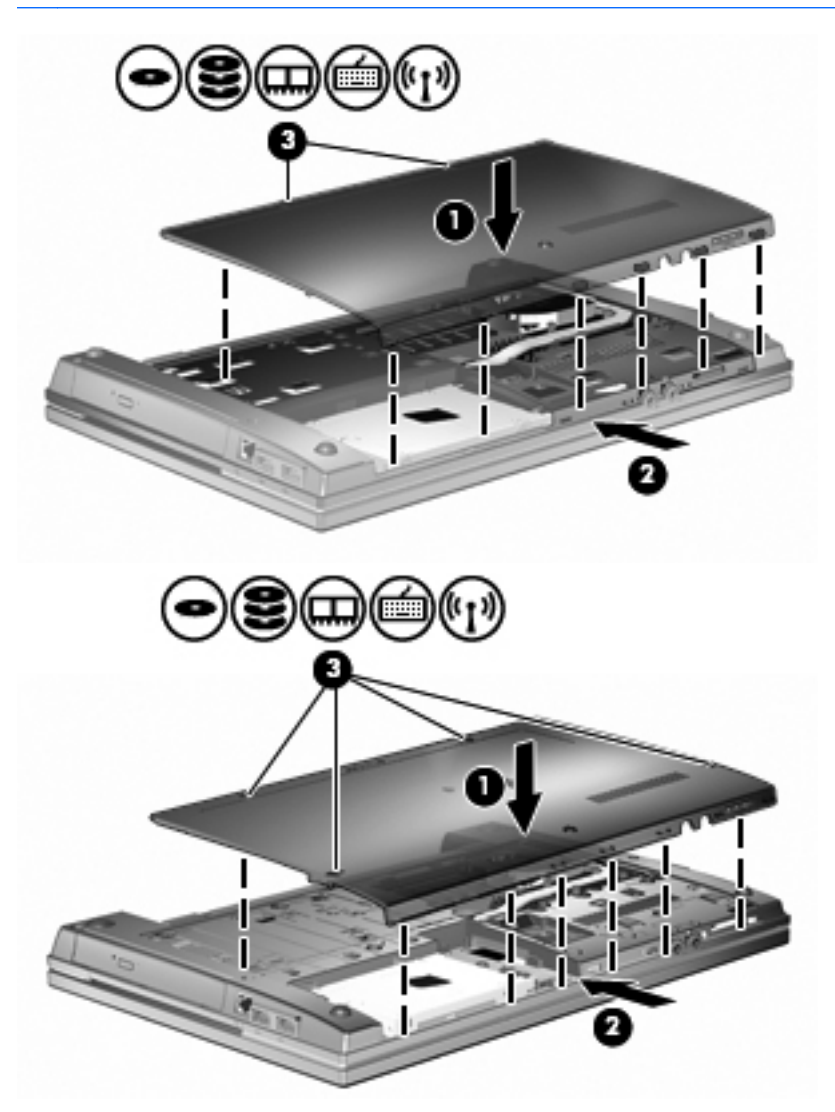

# **7 Външни устройства**

# **Използване на USB устройство**

Универсалната серийна шина (USB) е хардуерен интерфейс, който може да се използва за свързване на допълнително външно устройство, например USB клавиатура, мишка, дисково устройство, принтер, скенер или концентратор.

Някои USB устройства може да имат нужда от допълнителен софтуер, който обикновено е включен към устройството. За повече информация за специфичния за устройството софтуер вижте указанията на производителя.

Компютърът има 2 USB порта, които поддържат USB 1.0, USB 1.1 и USB 2.0 устройства. Един USB концентратор осигурява допълнителни USB портове, които могат да се ползват с компютъра.

## **Свързване на USB устройство**

- **ВНИМАНИЕ:** За да предотвратите повреда на USB извод, използвайте минимална сила, за да свържете USB устройство.
	- **▲** За да свържете USB устройство с компютъра, свържете USB кабела за устройството към USB порт.

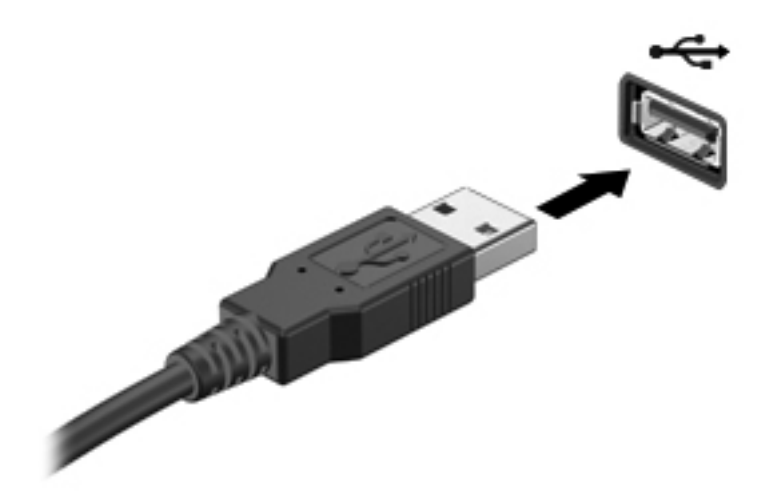

Ще чуете звук, когато устройството е разпознато.

 $\mathbb{R}^n$  **ЗАБЕЛЕЖКА:** Първия път, когато свържете USB устройство, в областта за уведомяване се появява съобщение, което ви уведомява, че устройството е разпознато от компютъра.

## **Спиране и изваждане на USB устройство**

**ВНИМАНИЕ:** За да предотвратите загуба на информация или блокиране на системата, спрете USB устройството, преди да го изваждате.

**ВНИМАНИЕ:** За да предотвратите повреда на USB извод, не дърпайте кабела при изваждане на USB устройство.

За да спрете и извадите USB устройство:

- **1.** Щракнете два пъти върху иконата **Safely Remove Hardware** (Безопасно премахване на хардуер) в областта за уведомяване най-вдясно на лентата на задачите.
- $\mathbb{R}$  **<b>ЗАБЕЛЕЖКА**: За да се покаже иконата "Безопасно премахване на хардуер", щракнете върху иконата **Show Hidden Icons** (Покажи скритите икони) (**<** или **<<**) в областта за уведомяване.
- **2.** Щракнете върху името на устройството в списъка.
- **ЭЛЕ ОБРАЗОВИ СТАЛИ НА СТАЛИ СТАЛИ С В СПИСЪКА, няма нужда да спирате** устройството, преди да го изваждате.
- **3.** Щракнете върху **Stop** (Спри), а след това щракнете върху **OK**.
- **4.** Извадете устройството.

## **Using USB legacy support**

USB legacy support (enabled by default) permits the following actions:

- Using a USB keyboard, mouse, or hub connected to a USB port on the computer during startup or in an MS-DOS-based program or utility
- Starting or restarting from an optional external MultiBay or an optional USB bootable device

USB legacy support is enabled at the factory. To disable or enable USB legacy support:

- **1.** Open Computer Setup by turning on or restarting the computer, and then pressing f10 while the "F10 = ROM Based Setup" message is displayed in the lower-left corner of the screen.
- **2.** Use the arrow keys to select **System Configuration (Системна конфигурация) > Device configurations (Конфигурации на устройствата)**, and then press enter.
- **3.** Use the arrow keys to enable or disable USB legacy support, and then press f10.
- **4.** To save your preferences and exit Computer Setup, use the arrow keys to select **File > Save changes and exit**. Then follow the instructions on the screen.

Your preferences go into effect when the computer restarts.

# **Използване на външни устройства**

Сменяемите външни устройства разширяват вашите възможности за съхраняване и достъп до информация. USB устройство може да се добави със свързване на устройството към USB порт на компютъра.

 $\mathbb{R}$  **<b>ЗАБЕЛЕЖКА**: Външните USB оптични устройства на HP трябва да се свързват към захранения USB порт от лявата страна на компютъра.

USB устройствата включват следните типове:

- 1,44-MB флопидисково устройство
- Модул на твърд диск (твърд диск със свързан адаптер)
- DVD-ROM устройство
- Устройство DVD+/-RW SuperMulti DL LightScribe
- Устройство Blu-ray ROM DVD+/-RW SuperMulti DL LightScribe

#### **Използване на допълнителни външни устройства**

 $\mathbb{R}$  **<b>ЗАБЕЛЕЖКА**: За повече информация за необходимия софтуер и драйвери или за да разберете кой порт на компютъра да ползвате, вижте указанията на производителя.

За да свържете външно устройство към компютъра:

- **ВНИМАНИЕ:** За да намалите опасността от повреда на оборудването, когато свързвате захранено устройство, устройството трябва да бъде изключено и захранващият кабел на променливотоковото захранване трябва да бъде изваден.
	- **1.** Свържете устройството с компютъра.
	- **2.** Ако свързвате захранено устройство, включете захранващия кабел на устройството в заземен електрически контакт.
	- **3.** Включете устройството.

За да разкачите незахранено външно устройство, първо изключете устройството и след това го разкачете от компютъра. За да разкачите захранено външно устройство, изключете устройството, разкачете го от компютъра и след това извадете захранващия кабел на променливотоковото захранване.

# **8 Външни мултимедийни карти**

# **Използване на картите за четеца на мултимедийни карти**

Допълнителните цифрови карти осигуряват защитено съхранение и удобно споделяне на данни. Тези карти често се използват с фотоапарати и джобни компютри, които имат цифрови носители, както и с други компютри.

Слотът за цифрови карти поддържа следните формати цифрови карти:

- MultiMediaCard (MMC)
- MultiMedia Card 4.2
- Карта с памет Secure Digital (SD)
- Карта с памет Secure Digital High Capacity (SDHC)
- Карта с памет Secure Digital High Speed (SDHS)

## **Поставяне на цифровата карта**

**ВНИМАНИЕ:** За да избегнете повреда на цифровата карта или компютъра, не поставяйте адаптери в четеца на SD карти.

**ВНИМАНИЕ:** За да предотвратите повреда на изводите на цифровата карта, използвайте минимална сила за поставяне на цифровата карта.

**1.** Дръжте цифровата карта със страната за етикета нагоре и изводите, обърнати към компютъра.

**2.** Поставете картата в четеца на мултимедийни карти и след това натиснете картата навътре, докато се фиксира здраво.

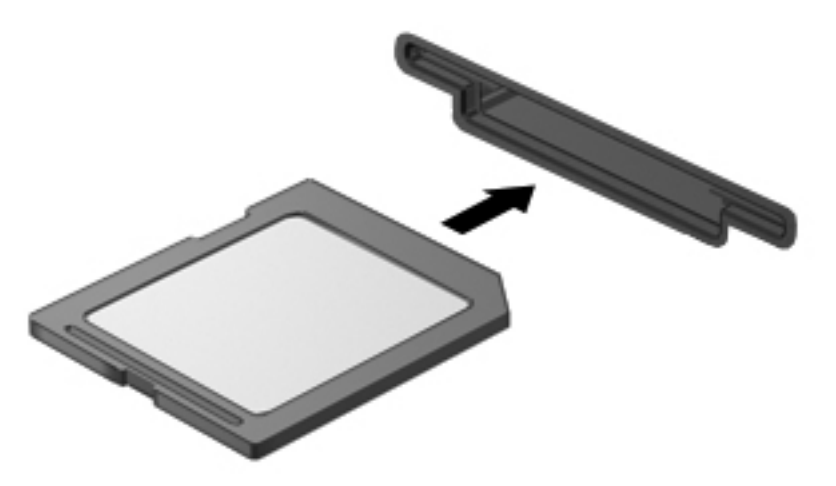

Ще чуете звук, когато устройството е разпознато, и може да се покаже меню с възможни опции.

## **Изваждане на цифрова карта**

**ВНИМАНИЕ:** За да предотвратите загуба на данни или блокиране на системата, използвайте следната процедура за безопасно изваждане на цифровата карта.

Запишете информацията и затворете всички програми, свързани с цифровата карта.

**ЗАБЕЛЕЖКА:** За да спрете прехвърлянето на данни, щракнете върху **Cancel** (Отказ) в прозореца Copying (Копиране) на операционната система.

За да извадите цифрова карта:

**▲** За да извадите цифровата карта, я натиснете навътре **(1)** и я извадете от слота **(2)**.

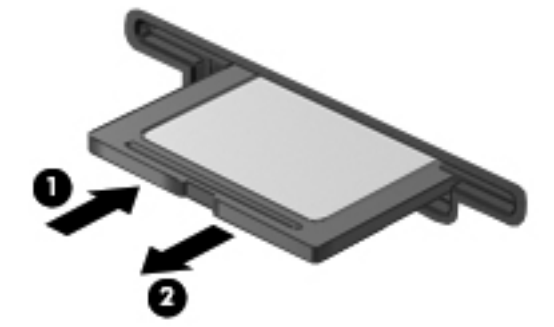

# **Използване на ExpressCard (само за избрани модели)**

ExpressCard е високопроизводителна PC Card, която е поставена в слота ExpressCard.

Също като стандартните PC Card ExpressCard са съобразени със стандартните спецификации на Personal Computer Memory Card International Association (PCMCIA).

## **Конфигуриране на ExpressCard**

Инсталирайте само софтуера, който е необходим за вашето устройство. Ако получите указание от производителя на ExpressCard да инсталирате драйверите на устройството:

- Инсталирайте само драйверите на устройството за вашата операционна система.
- Не инсталирайте друг софтуер, например услуги за карти, услуги за цокли или разрешаващи модули, предоставени от производителя на ExpressCard.

## **Поставяне на ExpressCard**

**ВНИМАНИЕ:** За да предотвратите повреда на компютъра и външните мултимедийни карти, не поставяйте PC Card в слот ExpressCard.

**ВНИМАНИЕ:** За да предотвратите повреда на изводите:

Използвайте минимална сила, когато поставяте ExpressCard.

Не премествайте и не транспортирайте компютъра, когато се използва ExpressCard.

В слота ExpressCard може да има защитна вложка. За да извадите вложката:

- **1.** Натиснете навътре вложката **(1)**, за да я освободите.
- **2.** Издърпайте вложката извън слота **(2)**.

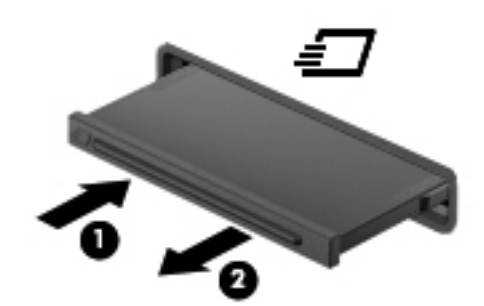

За да поставите ExpressCard:

**1.** Дръжте картата със страната за етикета нагоре и изводите, обърнати към компютъра.

**2.** Поставете картата в слота ExpressCard и след това натиснете картата навътре, докато се фиксира здраво.

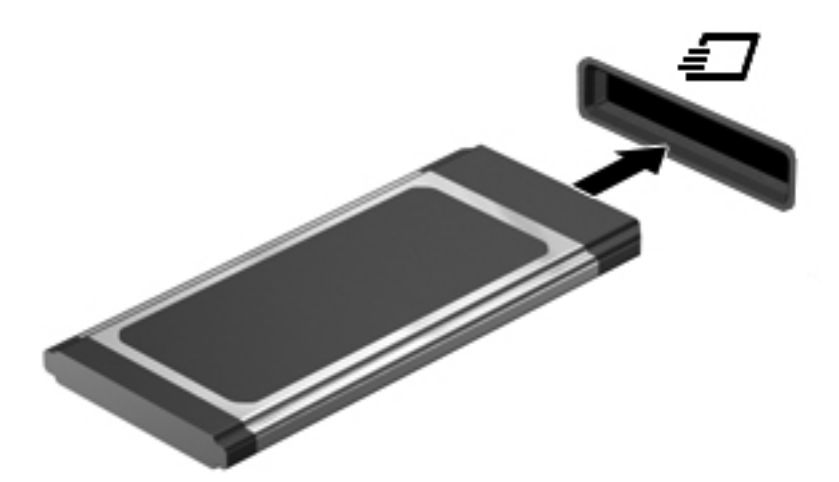

Ще чуете звук, когато устройството е разпознато, и може да се покаже меню с опции.

- **ЭЛЕ ПЕЖКА:** Първия път, когато поставите ExpressCard, в областта за уведомяване се появява съобщение, което ви уведомява, че устройството е разпознато от компютъра.
- **ЭЛЕ ИЗАБЕЛЕЖКА:** Една поставена ExpressCard черпи захранване дори когато не работи. За да пестите енергия, спирайте или изваждайте ExpressCard, когато не я използвате.

## **Спиране и изваждане на ExpressCard**

- **ВНИМАНИЕ:** За да предотвратите загуба на данни или блокиране на системата, спрете ExpressCard, преди да я изваждате.
	- **1.** Запишете информацията и затворете всички програми, свързани с ExpressCard.
	- **ЗАБЕЛЕЖКА:** За да спрете прехвърлянето на данни, щракнете върху **Cancel** (Отказ) в прозореца Copying (Копиране) на операционната система.
	- **2.** Спрете ExpressCard:
		- **a.** Щракнете два пъти върху иконата **Safely Remove Hardware** (Безопасно премахване на хардуер) в областта за уведомяване най-вдясно на лентата на задачите.
			- **ЗАБЕЛЕЖКА:** За да се покаже иконата Safely Remove Hardware (Безопасно премахване на хардуер), щракнете върху иконата **Show Hidden Icons** (Покажи скритите икони) (**<** или **<<**) в областта за уведомяване.
		- **b.** Щракнете върху името на ExpressCard в списъка.
		- **c.** Щракнете върху **Stop** (Спри), а след това щракнете върху **OK**.
			- **ЭЛЕ ВИЗАБЕЛЕЖКА:** Ако ExpressCard не е в списъка, няма нужда да спирате картата, преди да я извадите.
	- **3.** Освободете и извадете ExpressCard:
		- **a.** Леко натиснете навътре ExpressCard **(1)**, за да я освободите.
		- **b.** Издърпайте ExpressCard извън слота **(2)**.

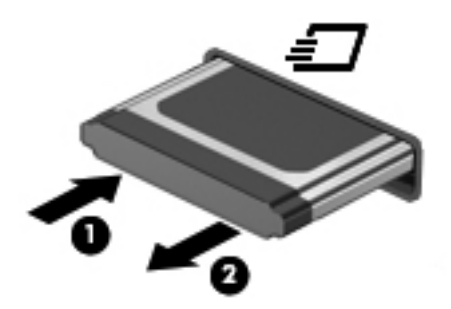

# **9 Модули с памет**

Компютърът има едно отделение за разширение на паметта, което се намира в дъното на компютъра.

Капацитетът на паметта на компютъра може да се увеличи, като се добави модул с памет в празен разширителен слот за модул с памет или с поставяне на по-голям модул с памет в основен слот за модул с памет.

Всички модули с памет, поставени в компютъра, трябва да бъдат от един и същ тип. Когато разширявате капацитета на паметта, проверете дали допълнителните модули са от същия тип като вече поставените в компютъра.

- **ПРЕДУПРЕЖДЕНИЕ!** За да намалите опасността от токов удар и повреда на оборудването, изключете захранващия кабел и извадете всички батерии, преди да инсталирате модул с памет.
- **ВНИМАНИЕ:** Електростатичен разряд (ESD) може да повреди електронните компоненти. Преди да започвате всяка процедура, докоснете заземен метален обект, за да бъдете сигурни, че сте се разредили от статично електричество.

# **Добавяне или замяна на модул с памет в слота за модул с памет за разширение**

Слотът за модул с памет за разширение се намира над основния слот за модул с памет. За да добавите или замените модул с памет в слота за модул с памет за разширение, извършете следните стъпки:

- **1.** Запишете работните файлове.
- **2.** Изключете компютъра и затворете дисплея.

Ако не сте сигурни дали компютърът е изключен, или e в хибернация, включете компютъра с натискане на бутона за захранване. След това изключете компютъра от операционната система.

- **3.** Изключете всички външни устройства, свързани с компютъра.
- **4.** Извадете захранващия кабел от електрическия контакт.
- **5.** Обърнете компютъра с дъното нагоре на хоризонтална повърхност.
- **6.** Извадете батерията от компютъра.
- **7.** Развийте винтовете на долната вратичка **(1)**.
- **8.** Плъзнете долната вратичка напред **(2)** и я извадете нагоре от компютъра **(3)**.
- **ЭАБЕЛЕЖКА:** Вижте илюстрацията, която най-много прилича на вашия компютър.

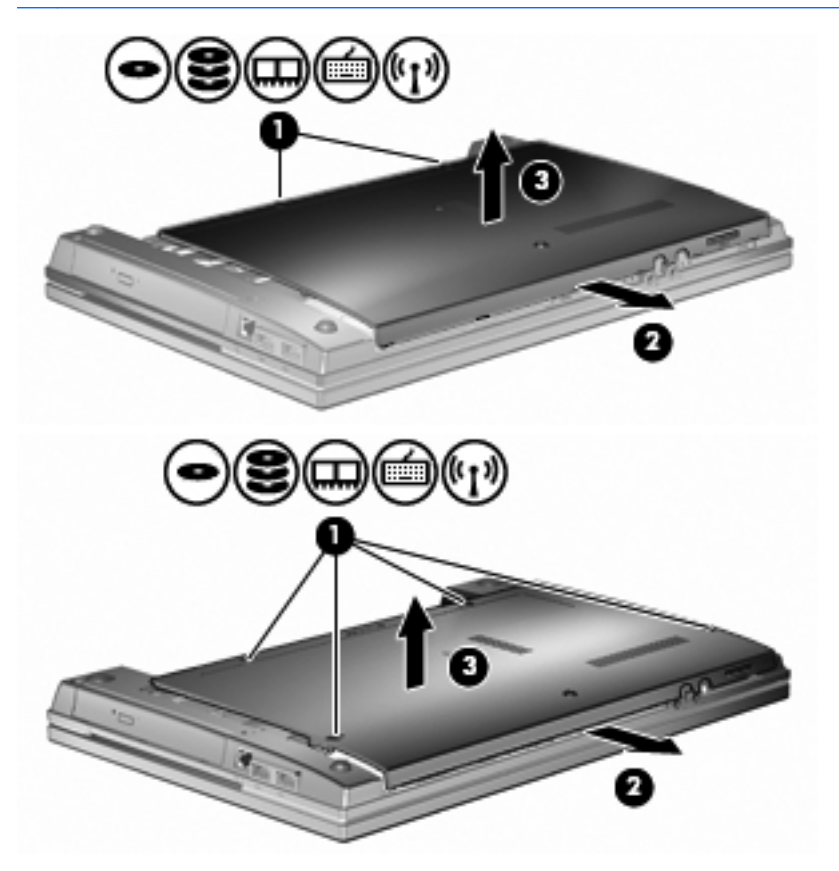
- **9.** Извадете модула с памет от слота за памет за разширение:
	- **a.** Дръпнете навън скобите за задържане **(1)** от всяка страна на модула с памет.

Модулът с памет се накланя нагоре.

- **ВНИМАНИЕ:** За да предотвратите повреда на модул с памет, дръжте модула с памет само за краищата. Не докосвайте компонентите на модула с памет.
- **b.** Хванете края на модула с памет **(2)** и леко издърпайте модула от слота.

За да защитите модула с памет след изваждането, поставете го в антистатична опаковка.

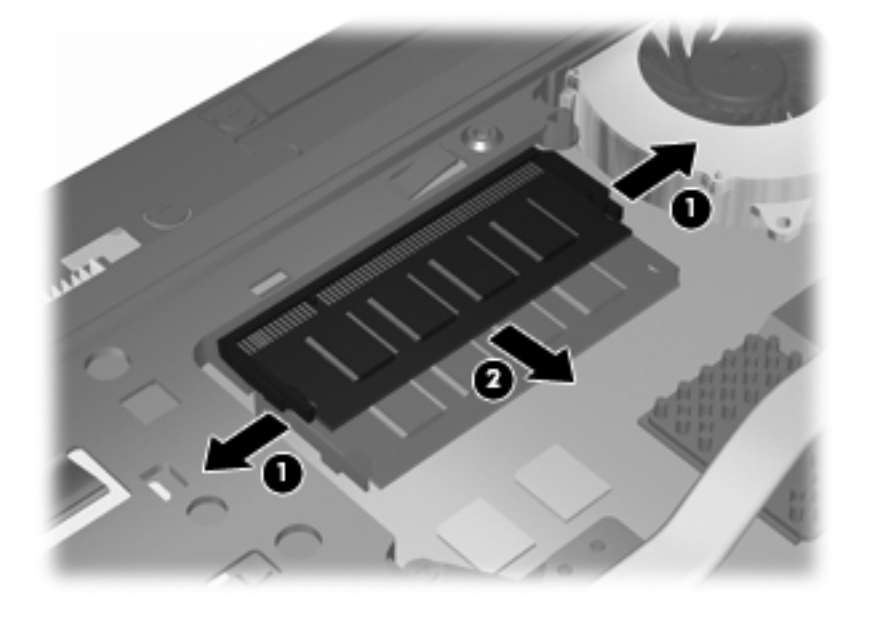

- **10.** Поставете модул с памет в слота за памет за разширение:
	- **a.** Изравнете изрязания край **(1)** на модула с памет с преградката в слота за модул с памет.
		- **ВНИМАНИЕ:** За да предотвратите повреда на модул с памет, дръжте модула с памет само за краищата. Не докосвайте компонентите на модула с памет и не огъвайте модула с памет.
	- **b.** Като държите модула с памет под ъгъл от 45 градуса спрямо повърхността на отделението за модул с памет, натиснете модула **(2)** в слота за модул с памет, докато влезе на място.

**c.** Леко натиснете модула с памет **(3)** надолу, като натискате и левия, и десния край на модула, докато скобите за задържане щракнат на място.

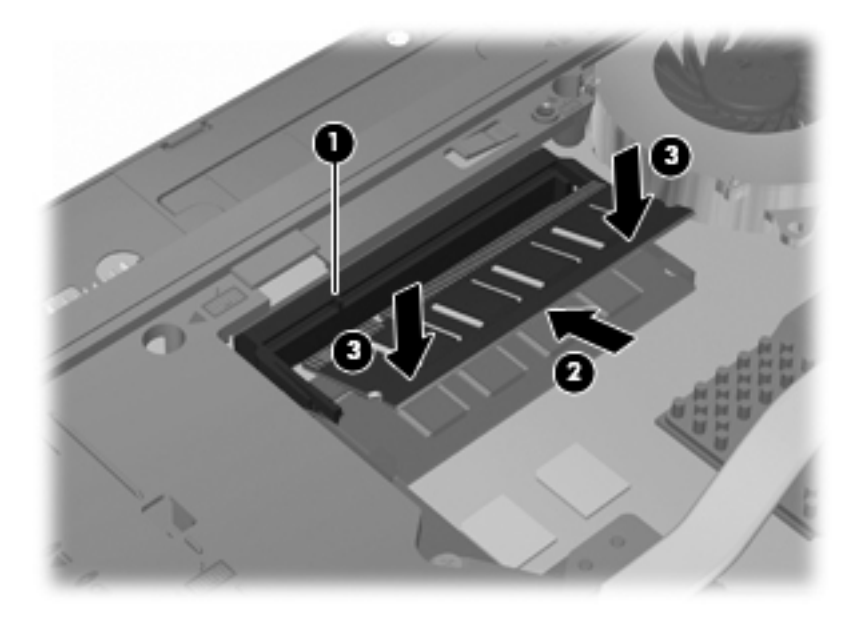

**11.** Поставете долната вратичка **(1)**, като я плъзнете плътно на място **(2)**.

- **12.** Завийте винтовете на долната вратичка **(3)**.
	- **ЗАБЕЛЕЖКА:** Вижте илюстрацията, която най-много прилича на вашия компютър.

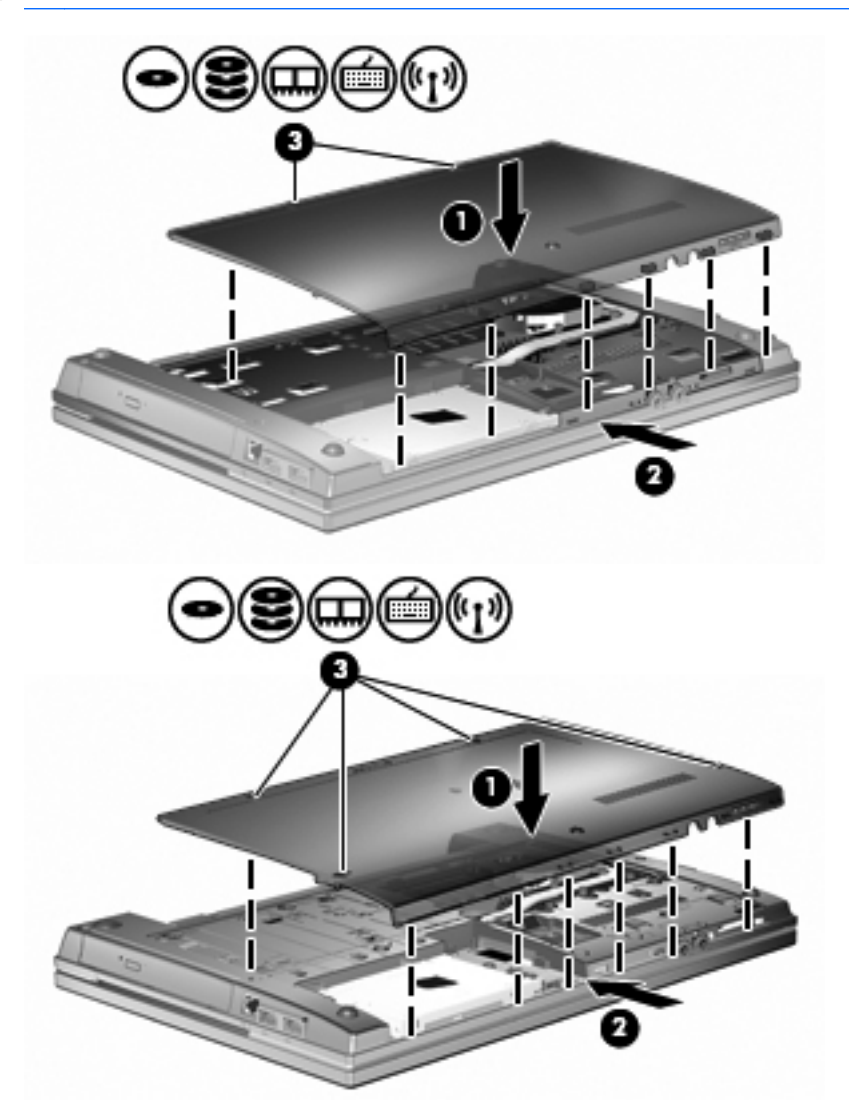

- **13.** Поставете отново батерията.
- **14.** Завъртете компютъра с дясната страна нагоре и свържете отново външното захранване и външните устройства.
- **15.** Включете компютъра.

### **Поставяне на по-голям модул с памет в основния слот за модул с памет**

Слотът за модул с памет за разширение се намира над основния слот за модул с памет. За да поставите по-голям модул с памет в основния слот за модул с памет, извършете следните стъпки:

- **1.** Запишете работните файлове.
- **2.** Изключете компютъра и затворете дисплея.

Ако не сте сигурни дали компютърът е изключен, или e в хибернация, включете компютъра с натискане на бутона за захранване. След това изключете компютъра от операционната система.

- **3.** Изключете всички външни устройства, свързани с компютъра.
- **4.** Извадете захранващия кабел от електрическия контакт.
- **5.** Обърнете компютъра с дъното нагоре на хоризонтална повърхност.
- **6.** Извадете батерията от компютъра.
- **7.** Развийте винтовете на долната вратичка **(1)**.
- **8.** Плъзнете долната вратичка напред **(2)** и я извадете нагоре от компютъра **(3)**.
- **ЭАБЕЛЕЖКА:** Вижте илюстрацията, която най-много прилича на вашия компютър.

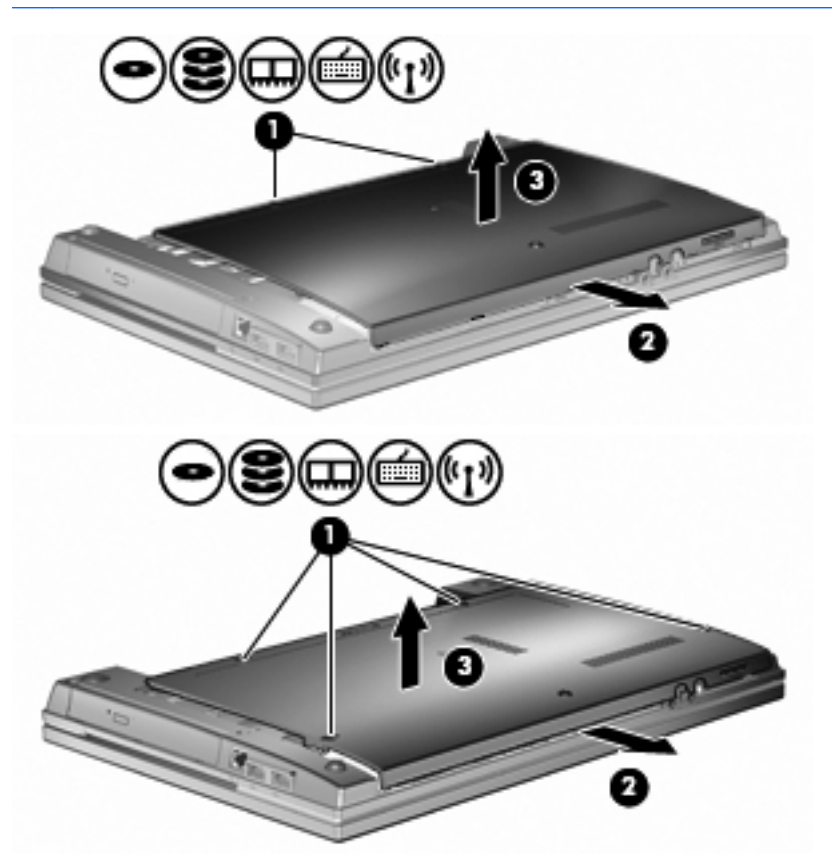

- **ЗАБЕЛЕЖКА:** Ако има модул с памет в слота за модул с памет за разширение, първо извадете разширителния модул за памет.
- **9.** Извадете модула с памет от основния слот за памет:
	- **a.** Дръпнете навън скобите за задържане **(1)** от всяка страна на модула с памет.

Модулът с памет се накланя нагоре.

**ВНИМАНИЕ:** За да предотвратите повреда на модул с памет, дръжте модула с памет само за краищата. Не докосвайте компонентите на модула с памет.

**b.** Хванете края на модула с памет **(2)** и леко издърпайте модула от слота.

За да защитите модула с памет след изваждането, поставете го в антистатична опаковка.

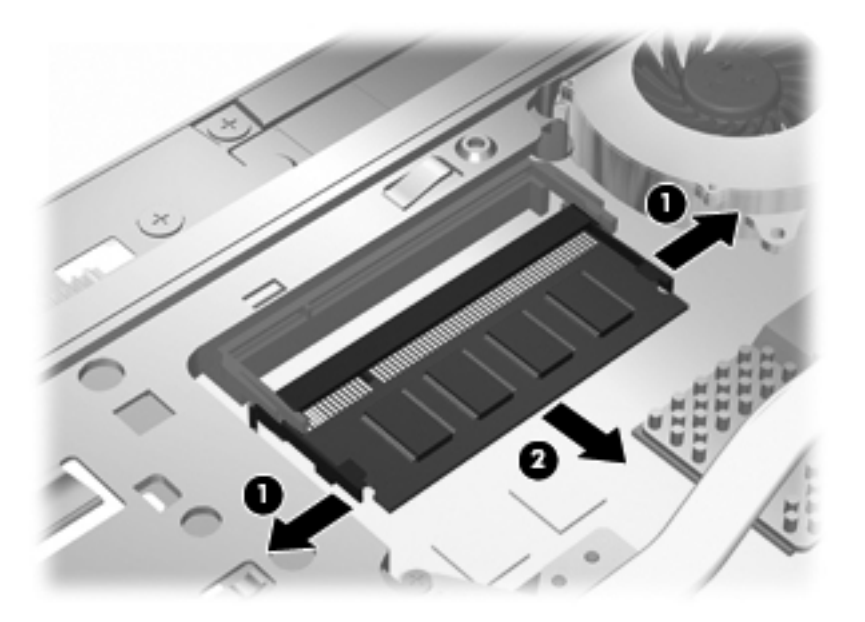

- **10.** Поставете модул с памет в основния слот за модул с памет:
	- **a.** Изравнете изрязания край **(1)** на модула с памет с преградката в слота за модул с памет.
		- **ВНИМАНИЕ:** За да предотвратите повреда на модул с памет, дръжте модула с памет само за краищата. Не докосвайте компонентите на модула с памет и не огъвайте модула с памет.
	- **b.** Като държите модула с памет под ъгъл от 45 градуса спрямо повърхността на отделението за модул с памет, натиснете модула **(2)** в слота за модул с памет, докато влезе на място.

**c.** Леко натиснете модула с памет **(3)** надолу, като натискате и левия, и десния край на модула, докато скобите за задържане щракнат на място.

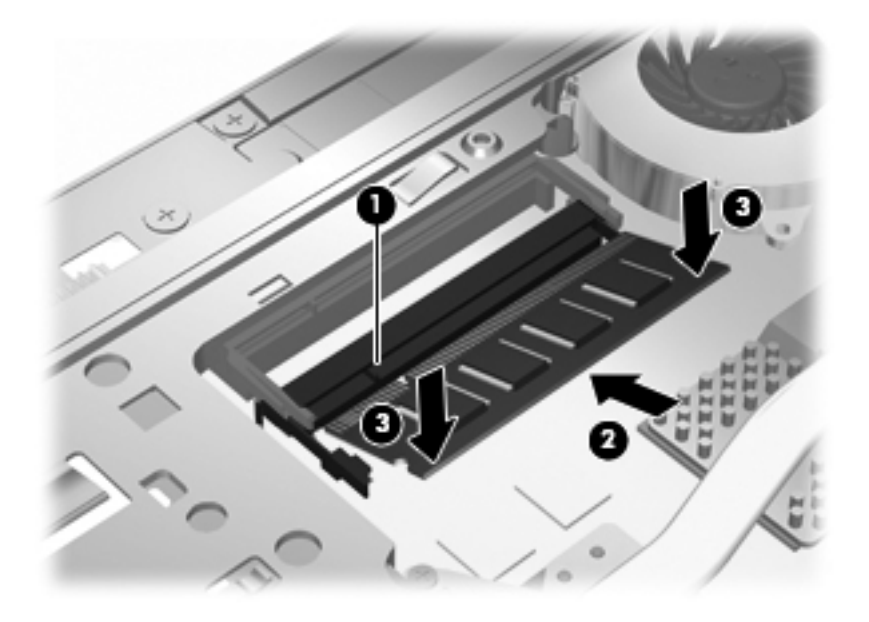

- **ЗАБЕЛЕЖКА:** Ако преди да извадите основния модул с памет сте извадили модул с памет от слота за памет за разширение, поставете го обратно в слота за модул с памет за разширение.
- **11.** Поставете долната вратичка **(1)**, като я плъзнете плътно на място **(2)**.
- **12.** Завийте винтовете на долната вратичка. **(3)**.
- **ЗАБЕЛЕЖКА:** Вижте илюстрацията, която най-много прилича на вашия компютър.

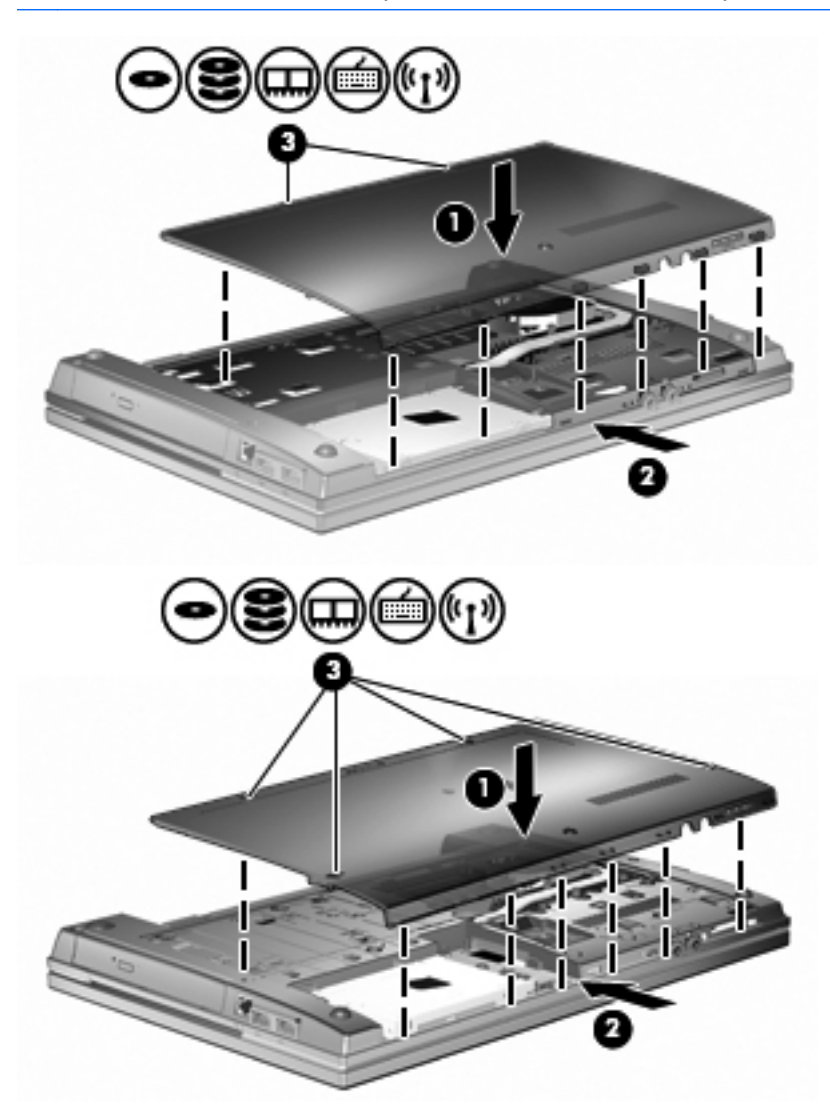

- **13.** Поставете отново батерията.
- **14.** Завъртете компютъра с дясната страна нагоре и свържете отново външното захранване и външните устройства.
- **15.** Включете компютъра.

# **10 Защита**

### **Защита на компютъра**

**ЗАБЕЛЕЖКА:** Решенията за защита са замислени да имат възпиращо действие. Възпиращото действие може да не предотврати злоупотреба или кражба на продукт.

**ЗАБЕЛЕЖКА:** Компютърът поддържа CompuTrace – онлайн защитна услуга за издирване и връщане, която се предлага в някои страни/региони. Ако компютърът бъде откраднат, CompuTrace може да издири компютъра, ако неупълномощеният потребител влезе в интернет. Трябва да купите софтуера и да се абонирате за услугата, за да използвате CompuTrace. За информация за поръчка на софтуера на CompuTrace отидете на уебсайта на HP на адрес [http://www.hpshopping.com.](http://www.hpshopping.com)

Функциите за защита към компютъра могат да защитят компютъра, личната информация и данните от различни рискове. Начинът, по който използвате компютъра, определя кои функции за защита трябва да използвате.

Операционната система Windows предлага определени функции за защита. Допълнителните функции за защита са изброени в следващата таблица. Повечето от тези допълнителни функции за защита могат да се конфигурират в помощната програма Computer Setup (Настройка на компютъра) (наричана по-нататък Computer Setup (Настройка на компютъра).

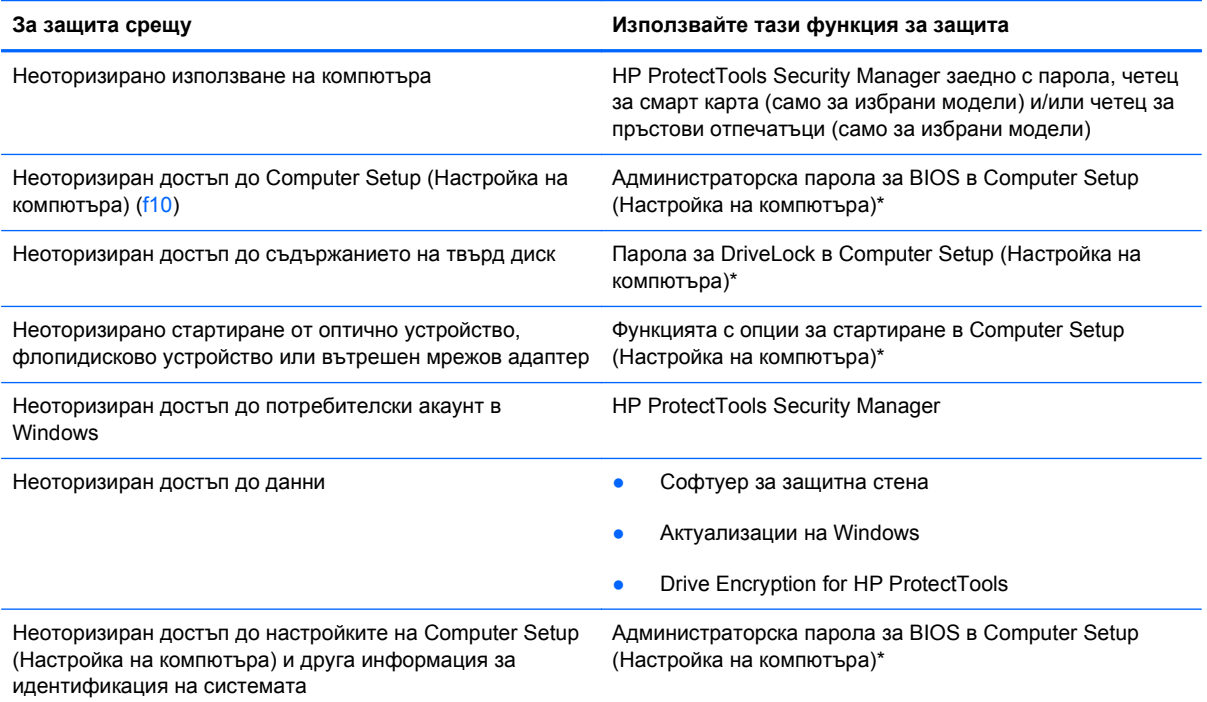

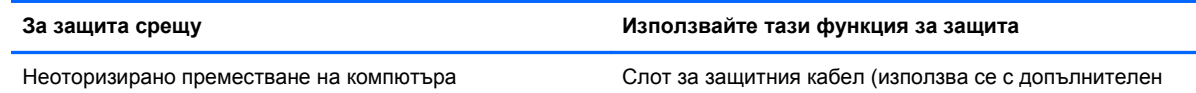

\*Computer Setup (Настройка на компютъра) е фабрично инсталирана помощна програма в ROM памет, която може да се използва дори когато операционната система не работи или не се зарежда. Можете да използвате посочващо устройство (тъчпад, посочващо лостче или USB мишка) или клавиатурата, за да се придвижвате и избирате настройки в Computer Setup (Настройка на компютъра).

защитен кабел)

### **Използване на пароли**

Повечето функции за защита използват пароли. Винаги когато задавате парола, запишете паролата и я пазете на сигурно място далеч от компютъра. Имайте предвид следните моменти при паролите:

- Паролите за настройки и DriveLock се задават в Computer Setup (Настройка на компютъра) и се управляват от системната BIOS.
- Паролата за вградена защита, която е парола на HP ProtectTools Security Manager, може да се разреши в Computer Setup (Настройка на компютъра), за да осигури защита на паролите в BIOS освен нормалните функции на HP ProtectTools. Паролата за вградена защита се използва с допълнителния чип за вградена защита.
- Паролите за Windows се задават само в операционната система Windows.
- Ако забравите администраторската парола за BIOS, зададена в Computer Setup (Настройка на компютъра), можете да използвате HP SpareKey за влизане в помощната програма.
- Ако забравите както потребителската парола, така и главната парола за DriveLock, зададени в Computer Setup (Настройка на компютъра), твърдият диск, защитен с паролите, е окончателно блокиран и вече не може да се използва.

Можете да използвате една и съща парола за функция на Computer Setup (Настройка на компютъра) и за функция за защита на Windows. Можете да използвате същата парола и за други функции на Computer Setup (Настройка на компютъра).

Използвайте следните съвети за създаването и записването на паролите:

- Когато създавате паролите, спазвайте изискванията, зададени от програмата.
- Записвайте паролите и ги пазете на сигурно място далеч от компютъра.
- Не записвайте паролите във файл на компютъра.

Следващите таблици изброяват често използвани пароли в Windows и администраторски пароли за BIOS и описват техните функции.

### **Задаване на пароли в Windows**

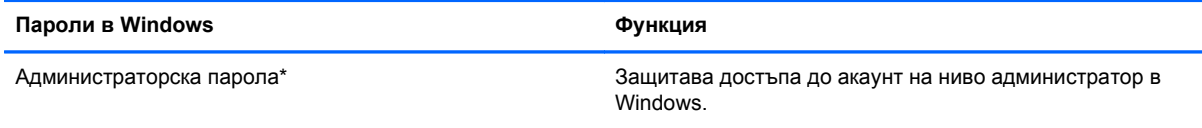

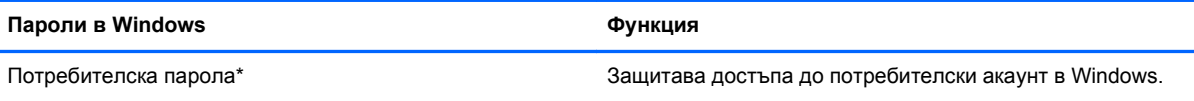

\*За информация за задаването на администраторска или потребителска парола в Windows изберете **Start** (Старт) **> Help and Support** (Помощ и поддръжка).

### **Задаване на пароли в Computer Setup (Настройка на компютъра)**

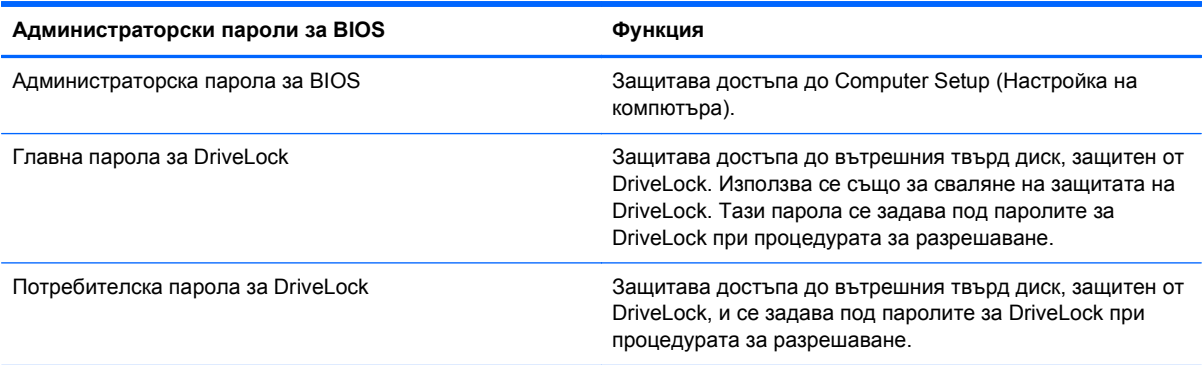

### **Администраторска парола за BIOS**

Администраторската парола за BIOS в Computer Setup (Настройка на компютъра) защитава настройките на конфигурацията и информацията за идентификация на системата в Computer Setup (Настройка на компютъра). След като тази парола бъде зададена, тя трябва да се въвежда за влизане в Computer Setup (Настройка на компютъра) и за да се правят промени при използване на Computer Setup (Настройка на компютъра).

Имайте предвид следните характеристики на администраторската парола за BIOS:

- Тя не е взаимнозаменяема с администраторската парола за Windows, макар че двете пароли могат да бъдат еднакви.
- Тя не се показва, когато се задава, въвежда, променя или изтрива.
- Трябва да се задава и въвежда с едни и същи клавиши. Например администраторска парола за BIOS, зададена с цифровите клавиши на клавиатурата, няма да се разпознае, ако след това бъде въведена с клавишите на вградения цифров блок.
- Тя може да включва всяко съчетание до 32 букви и цифри и не прави разлика между главни и малки букви, освен ако това не бъде изрично посочено от администратора.

#### **Управление на администраторска парола за BIOS**

Администраторска парола за BIOS се задава, променя и изтрива в Computer Setup (Настройка на компютъра).

За да зададете или промените тази парола в Computer Setup (Настройка на компютъра), извършете следните стъпки:

- **1.** Включете или рестартирайте компютъра и след това натиснете esc, докато съобщението "Press the ESC key for Startup Menu" (Натиснете клавиша ESC за меню за стартиране) стои в долната част на екрана.
- **2.** Натиснете f10, за да влезете в настройката на BIOS.
- **3.** Използвайте посочващо устройство или клавишите със стрелки, за да изберете **Security** (Защита) **> Change Password** (Промяна на паролата), и след това натиснете enter.
- **4.** Когато получите запитване, въведете текущата парола.
- **5.** Когато получите запитване, въведете новата парола.
- **6.** Когато получите запитване, въведете новата парола още веднъж за потвърждение.
- **7.** За да запишете промените и да излезете от Computer Setup (Настройка на компютъра), щракнете върху иконата **Save** (Запис) в долния ляв ъгъл на екрана и след това следвайте указанията на екрана.

– или –

Използвайте клавишите със стрелки, за да изберете **File** (Файл) **> Save Changes and Exit** (Запазване на промените и изход) и след това натиснете enter.

Промените ще влязат в сила, когато компютърът се рестартира.

За да изтриете тази парола в Computer Setup (Настройка на компютъра), извършете следните стъпки:

- **1.** Включете или рестартирайте компютъра и след това натиснете esc, докато съобщението "Press the ESC key for Startup Menu" (Натиснете клавиша ESC за меню за стартиране) стои в долната част на екрана.
- **2.** Натиснете f10, за да влезете в настройката на BIOS.
- **3.** Използвайте посочващо устройство или клавишите със стрелки, за да изберете **Security** (Защита) **> Change Password** (Промяна на паролата) и след това натиснете enter.
- **4.** Когато получите запитване, въведете текущата парола.
- **5.** Когато получите запитване за новата парола, оставете полето празно и след това натиснете enter.
- **6.** Прочетете предупреждението. За да продължите, изберете **YES** (ДА).
- **7.** Когато получите искане да въведете отново новата парола, оставете полето празно и след това натиснете *enter*.
- **8.** За да запишете промените и да излезете от Computer Setup (Настройка на компютъра), щракнете върху иконата **Save** (Запис) в долния ляв ъгъл на екрана и след това следвайте указанията на екрана.

– или –

Използвайте клавишите със стрелки, за да изберете **File** (Файл) **> Save Changes and Exit** (Запазване на промените и изход) и след това натиснете enter.

Промените ще влязат в сила, когато компютърът се рестартира.

#### **Въвеждане на администраторска парола за BIOS**

При искането за въвеждане на **BIOS administrator password** (Администраторска парола за BIOS) въведете паролата (използвайте същите клавиши, с които сте задали паролата) и след това натиснете enter. След три неуспешни опита за въвеждане на администраторската парола за BIOS трябва да рестартирате компютъра и да опитате още веднъж.

### **Използване на DriveLock в Computer Setup (Настройка на компютъра)**

**ВНИМАНИЕ:** За да не допуснете защитен с DriveLock твърд диск да стане завинаги неизползваем, запишете потребителската и главната парола за DriveLock на сигурно място далеч от компютъра. Ако забравите и двете пароли за DriveLock, твърдият диск ще бъде окончателно блокиран и вече няма да може да се използва.

Защитата с DriveLock предпазва от неоторизиран достъп до съдържанието на твърд диск. DriveLock може да се приложи само към вътрешния твърд диск или дискове на компютъра. След като защита DriveLock бъде приложена към един диск, трябва да се въведе парола за достъп до диска. Дискът трябва да се постави в компютъра или в разширен репликатор на портове, за да може да се използва с паролите за DriveLock.

За да се приложи защита DriveLock към вътрешен твърд диск, в Computer Setup (Настройка на компютъра) трябва да се въведат потребителска парола и главна парола. Имайте предвид следните моменти за използване на защита DriveLock:

- След като защита DriveLock бъде приложена към твърд диск, твърдият диск може да се използва само след въвеждане на потребителската парола или главната парола.
- Собственикът на потребителската парола трябва да бъде ежедневният потребител на защитения твърд диск. Собственикът на главната парола може да бъде системен администратор или ежедневният потребител.
- Потребителската парола и главната парола могат да бъдат еднакви.
- Можете да изтриете потребителска парола или главна парола само със сваляне на защитата DriveLock от диска. Защита DriveLock може да се свали от диск само с главната парола.

#### **Задаване на парола за DriveLock**

За да зададете парола за DriveLock в Computer Setup (Настройка на компютъра), извършете следните стъпки:

- 1. Включете компютъра и след това натиснете esc, докато съобщението "Press the ESC key for Startup Menu" (Натиснете клавиша ESC за меню за стартиране) стои в долната част на екрана.
- **2.** Натиснете f10, за да влезете в настройката на BIOS.
- **3.** Използвайте посочващо устройство или клавишите със стрелки, за да изберете **Security** (Защита) **> DriveLock Password** (Парола за DriveLock), и след това натиснете enter.
- **4.** Използвайте посочващо устройство, за да щракнете върху твърдия диск, който искате да защитите.

– или –

Използвайте клавишите със стрелки, за да изберете твърдия диск, който искате да защитите, и след това натиснете enter.

- **5.** Прочетете предупреждението. За да продължите, изберете **YES** (ДА).
- **6.** Въведете главната парола в полетата **New password** (Нова парола) и **Verify new password** (Потвърдете новата парола) и след това натиснете enter.
- **7.** Въведете потребителската парола в полетата **New password** (Нова парола) и **Verify new password** (Потвърдете новата парола) и след това натиснете enter.
- 8. За да потвърдите защитата DriveLock на избрания от вас диск, въведете DriveLock в полето за потвърждение и след това натиснете enter.
- $\mathbb{R}$  **<b>ЗАБЕЛЕЖКА**: В потвърждението за DriveLock главните и малки букви имат значение.
- **9.** За да запишете промените и да излезете от Computer Setup (Настройка на компютъра), щракнете върху иконата **Save** (Запис) в долния ляв ъгъл на екрана и след това следвайте указанията на екрана.

– или –

Използвайте клавишите със стрелки, за да изберете **File** (Файл) **> Save Changes and Exit** (Запазване на промените и изход), и след това натиснете enter.

Промените ще влязат в сила, когато компютърът се рестартира.

#### **Въвеждане на парола за DriveLock**

Твърдият диск трябва да бъде поставен в компютъра (а не в допълнително устройство за скачване или външно MultiBay устройство).

При искането за въвеждане на **DriveLock Password** (Парола за DriveLock) въведете потребителската или главната парола (използвайте същите клавиши, с които сте задали паролата) и след това натиснете enter.

След два неуспешни опита за въвеждане на паролата трябва да изключите компютъра и да опитате още веднъж.

#### **Промяна на парола за DriveLock**

За да промените парола за DriveLock в Computer Setup (Настройка на компютъра), извършете следните стъпки:

- **1.** Включете компютъра и след това натиснете еѕс, докато съобщението "Press the ESC key for Startup Menu" (Натиснете клавиша ESC за меню за стартиране) стои в долната част на екрана.
- **2.** Натиснете f10, за да влезете в настройката на BIOS.
- **3.** Използвайте посочващо устройство или клавишите със стрелки, за да изберете **Security** (Защита) **> DriveLock Password** (Парола за DriveLock) и след това натиснете enter.
- **4.** Използвайте посочващо устройство, за да изберете вътрешен твърд диск.

– или –

Използвайте клавишите със стрелки, за да изберете вътрешен твърд диск, и след това натиснете enter.

- **5.** Използвайте посочващо устройство или клавишите със стрелки, за да изберете паролата, която искате да промените.
- **6.** Въведете текущата парола в полето **Old password** (Стара парола), въведете новата парола в полетата **New password** (Нова парола) и **Verify new password** (Потвърдете новата парола) и след това натиснете enter.
- **7.** За да запишете промените и да излезете от Computer Setup (Настройка на компютъра), щракнете върху иконата **Save** (Запис) в долния ляв ъгъл на екрана и след това следвайте указанията на екрана.

– или –

Използвайте клавишите със стрелки, за да изберете **File** (Файл) **> Save Changes and Exit** (Запазване на промените и изход), и след това натиснете enter.

Промените ще влязат в сила, когато компютърът се рестартира.

#### **Сваляне на защита DriveLock**

За да свалите защита DriveLock в Computer Setup (Настройка на компютъра), извършете следните стъпки:

- **1.** Включете компютъра и след това натиснете еѕс, докато съобщението "Press the ESC key for Startup Menu" (Натиснете клавиша ESC за меню за стартиране) стои в долната част на екрана.
- **2.** Натиснете f10, за да влезете в настройката на BIOS.
- **3.** Използвайте посочващо устройство или клавишите със стрелки, за да изберете **Security** (Защита) **> DriveLock Password** (Парола за DriveLock) и след това натиснете enter.
- **4.** Използвайте посочващо устройство или клавишите със стрелки, за да изберете вътрешен твърд диск и след това натиснете enter.
- **5.** Използвайте посочващо устройство или клавишите със стрелки, за да изберете **Disable protection** (Забрана на защитата).
- **6.** Въведете главната парола и след това натиснете enter.
- **7.** За да запишете промените и да излезете от Computer Setup (Настройка на компютъра), щракнете върху иконата **Save** (Запис) в долния ляв ъгъл на екрана и след това следвайте указанията на екрана.

– или –

Използвайте клавишите със стрелки, за да изберете **File** (Файл) **> Save Changes and Exit** (Запазване на промените и изход) и след това натиснете enter.

Промените ще влязат в сила, когато компютърът се рестартира.

### **Използване на автоматичен DriveLock в Computer Setup (Настройка на компютъра)**

В работна среда с повече от един потребител можете да зададете автоматична парола за DriveLock. Когато бъде разрешена автоматична парола за DriveLock, ще се създаде потребителска и главна парола за DriveLock като случайна комбинация от символи. Когато потребител въведе идентификационните данни за паролата, същата случайна потребителска и главна парола за DriveLock ще се използва за отключване на диска.

 $\frac{20}{3}$  **<b>ЗАБЕЛЕЖКА**: Трябва да имате администраторска парола за BIOS, преди да можете да използвате функциите за автоматичен DriveLock.

#### **Въвеждане на автоматична парола за DriveLock**

За да разрешите автоматична парола за DriveLock в Computer Setup (Настройка на компютъра), извършете следните стъпки:

- **1.** Включете или рестартирайте компютъра и след това натиснете esc, докато съобщението "Press the ESC key for Startup Menu" (Натиснете клавиша ESC за меню за стартиране) стои в долната част на екрана.
- **2.** Натиснете f10, за да влезете в настройката на BIOS.
- **3.** Използвайте посочващо устройство или клавишите със стрелки, за да изберете **Security** (Защита) **> Automatic DriveLock** (Автоматичен DriveLock) и след това натиснете enter.
- **4.** Използвайте посочващо устройство или клавишите със стрелки, за да изберете вътрешен твърд диск и след това натиснете enter.
- **5.** Прочетете предупреждението. За да продължите, изберете **YES** (ДА).
- **6.** За да запишете промените и да излезете от Computer Setup (Настройка на компютъра), щракнете върху иконата **Save** (Запис) в долния ляв ъгъл на екрана и след това следвайте указанията на екрана.

– или –

Използвайте клавишите със стрелки, за да изберете **File** (Файл) **> Save Changes and Exit** (Запазване на промените и изход) и след това натиснете enter.

#### **Сваляне на защита с автоматичен DriveLock**

За да свалите защита DriveLock в Computer Setup (Настройка на компютъра), извършете следните стъпки:

- **1.** Включете или рестартирайте компютъра и след това натиснете esc, докато съобщението "Press the ESC key for Startup Menu" (Натиснете клавиша ESC за меню за стартиране) стои в долната част на екрана.
- **2.** Натиснете f10, за да влезете в настройката на BIOS.
- **3.** Използвайте посочващо устройство или клавишите със стрелки, за да изберете **Security** (Защита) **> Automatic DriveLock** (Автоматичен DriveLock) и след това натиснете enter.
- **4.** Използвайте посочващо устройство или клавишите със стрелки, за да изберете вътрешен твърд диск и след това натиснете enter.
- **5.** Използвайте посочващо устройство или клавишите със стрелки, за да изберете **Disable protection** (Забрана на защитата).
- **6.** За да запишете промените и да излезете от Computer Setup (Настройка на компютъра), щракнете върху иконата **Save** (Запис) в долния ляв ъгъл на екрана и след това следвайте указанията на екрана.

– или –

Използвайте клавишите със стрелки, за да изберете **File** (Файл) **> Save Changes and Exit** (Запазване на промените и изход) и след това натиснете enter.

# **Използване на функциите за защита в Computer Setup (Настройка на компютъра)**

### **Защитаване на системни устройства**

Можете да забраните или да разрешите системни устройства от следните менюта в Computer Setup (Настройка на компютъра):

- Boot Options (Опции за стартиране)
- Device Configurations (Конфигурации на устройствата)
- Built-In Device Options (Опции за вградени устройства)
- Port Options (Опции за портове)

За да забраните или разрешите отново устройства в Computer Setup (Настройка на компютъра), извършете следните стъпки:

- **1.** Включете или рестартирайте компютъра и след това натиснете esc, докато съобщението "Press the ESC key for Startup Menu" (Натиснете клавиша ESC за меню за стартиране) стои в долната част на екрана.
- **2.** Натиснете f10, за да влезете в настройката на BIOS.
- **3.** Използвайте посочващо устройство или клавишите със стрелки, за да изберете **System Configuration** (Системна конфигурация) **> Boot Options** (Опции за стартиране) или **System Configuration** (Системна конфигурация) **> Device Configurations** (Конфигурации на устройствата), или **System Configuration** (Системна конфигурация) **> Built-In Device Options** (Опции за вградени устройства), или **System Configuration** (Системна конфигурация) **> Port Options** (Опции за портове).
- **4.** Натиснете клавиша enter.
- **5.** За да забраните опция, използвайте посочващо устройство, за да изчистите отметката от квадратчето до опцията.

– или –

Използвайте клавишите със стрелки, за да изберете опцията, и след това натиснете enter.

**6.** За да разрешите отново опция, използвайте посочващо устройство, за да поставите отметка в квадратчето до опцията.

– или –

Използвайте клавишите със стрелки, за да изберете опцията, и след това натиснете enter.

**7.** За да запишете промените и да излезете от Computer Setup (Настройка на компютъра), щракнете върху иконата **Save** (Запис) в долния ляв ъгъл на екрана и след това следвайте указанията на екрана.

– или –

Използвайте клавишите със стрелки, за да изберете **File** (Файл) **> Save Changes and Exit** (Запазване на промените и изход), и след това натиснете enter.

Промените ще влязат в сила, когато компютърът се рестартира.

### **Показване на системната информация в Computer Setup (Настройка на компютъра)**

Функцията за системна информация в Computer Setup (Настройка на компютъра) осигурява два вида системна информация:

- Информация за идентификация на модела на компютъра и батериите
- Информация за техническите данни на процесора, кеша, паметта, ROM, версията на видеокартата и контролера на клавиатурата

За да видите тази обща информация в Computer Setup (Настройка на компютъра), извършете следните стъпки:

- **1.** Включете или рестартирайте компютъра и след това натиснете esc, докато съобщението "Press the ESC key for Startup Menu" (Натиснете клавиша ESC за меню за стартиране) стои в долната част на екрана.
- **2.** Натиснете f10, за да влезете в настройката на BIOS.
- **3.** Използвайте посочващо устройство или клавишите със стрелки, за да изберете **File** (Файл) **> System Information** (Системна информация), и след това натиснете enter.
- **ЗАБЕЛЕЖКА:** За да предотвратите неоторизиран достъп до тази информация, трябва да създадете администраторска парола за BIOS в Computer Setup (Настройка на компютъра).

#### **Използване на системните идентификатори в Computer Setup (Настройка на компютъра)**

Функцията за системни идентификатори в Computer Setup (Настройка на компютъра) ви позволява да видите или въведете етикета на актив и етикета за собственост на компютъра.

 $\mathbb{R}$  **<b>ЗАБЕЛЕЖКА**: За да предотвратите неоторизиран достъп до тази информация, трябва да създадете администраторска парола за BIOS в Computer Setup (Настройка на компютъра).

За да управлявате тази функция в Computer Setup (Настройка на компютъра), извършете следните стъпки:

- **1.** Включете или рестартирайте компютъра и след това натиснете esc, докато съобщението "Press the ESC key for Startup Menu" (Натиснете клавиша ESC за меню за стартиране) стои в долната част на екрана.
- **2.** Натиснете f10, за да влезете в настройката на BIOS.
- **3.** Използвайте посочващо устройство или клавишите със стрелки, за да изберете **Security** (Защита) **> System IDs** (Системни идентификатори), и след това натиснете enter.
- **4.** Използвайте посочващо устройство или клавишите със стрелки, за да изберете **Notebook Asset Tag** (Етикет на актив на преносимия компютър) или **Notebook Ownership Tag** (Етикет за собственост на преносимия компютър), и след това въведете информацията.
- **5.** Натиснете enter, когато приключите.
- **6.** За да запишете промените и да излезете от Computer Setup (Настройка на компютъра), щракнете върху иконата **Save** (Запис) в долния ляв ъгъл на екрана и след това следвайте указанията на екрана.

– или –

Използвайте клавишите със стрелки, за да изберете **File** (Файл) **> Save Changes and Exit** (Запазване на промените и изход) и след това натиснете enter.

Промените ще влязат в сила, когато компютърът се рестартира.

### **Използване на антивирусен софтуер**

Когато използвате компютъра за достъп до имейл, мрежа или интернет, вие излагате компютъра на опасност от компютърни вируси. Компютърните вируси могат да блокират операционната система, приложенията или помощните програми или да не им позволят да работят нормално.

Антивирусният софтуер може да открие повечето вируси да ги унищожи, а в много от случаите и да поправи причинените от тях вреди. За да осигурява постоянна защита срещу новооткрити вируси, антивирусният софтуер трябва да се поддържа в актуално състояние.

Антивирусна програма може да е предварително инсталирана на компютъра и може да включва пробна версия. Силно се препоръчва да надстроите пробната до пълна версия или да купите антивирусна програма по ваш избор, за да защитите напълно компютъра.

За още информация за компютърните вируси въведете вируси в полето за търсене в "Помощ и поддръжка".

### **Използване на софтуер за защитна стена**

Защитните стени служат за предотвратяване на неразрешен достъп до система или мрежа. Една защитна стена може да бъде софтуерна програма, която се инсталира в компютъра и/или мрежата, или може да бъде решение, включващо хардуер и софтуер.

Предлагат се два вида защитни стени:

- Защитни стени за хост софтуер, който защитава само компютъра, на който е инсталиран.
- Защитни стени за мрежа инсталират се между вашия DSL или кабелен модем и вашата домашна мрежа, за да защитават всички компютри в мрежата.

Когато на дадена система е инсталирана защитна стена, всички данни, изпращани към и от системата, се следят и сравняват с набор дефинирани от потребителя критерии за защита. Всички данни, които не отговарят на тези критерии, се блокират.

Вашият компютър или мрежово оборудване може вече да има инсталирана защитна стена. Ако не е така, се предлагат софтуерни решения за защитна стена.

 $\mathbb{R}$  **ЗАБЕЛЕЖКА:** При определени обстоятелства една защитна стена може да блокира достъпа до игри в интернет, да попречи на споделянето на принтер или файлове в мрежа или да блокира разрешени прикачени файлове в имейли. За да решите временно проблема, забранете защитната стена, извършете операцията, която искате да извършите, и след това разрешете отново защитната стена. За да решите проблема окончателно, конфигурирайте защитната стена по съответния начин и коригирайте правилата и настройките на другите системи за откриване на проникване. За допълнителна информация се обърнете към мрежовия администратор или компютърния отдел.

# **Инсталиране на критични актуализации**

**ВНИМАНИЕ:** Microsoft изпраща предупреждения за критични актуализации. За да защитите компютъра от пробиви в защитата и компютърни вируси, инсталирайте всички критични актуализации от Microsoft веднага щом получите предупреждение.

Определени актуализации за операционната система и другия софтуер може да са излезли, *след* като компютърът е бил експедиран. За да бъдете сигурни, че всички налични актуализации са инсталирани на компютъра, спазвайте следните указания:

- Стартирайте Windows Update всеки месец, за да инсталирате най-новия софтуер от Microsoft.
- $\bullet$  Изтегляйте актуализациите при тяхното излизане от уебсайта на Microsoft и през връзката за актуализации в Help and Support (Помощ и поддръжка).

# **Използване на HP ProtectTools Security Manager (само за избрани модели)**

Софтуерът HP ProtectTools Security Manager е предварително инсталиран на избрани модели компютри. Този софтуер може да се отвори от контролния панел на Windows. Той осигурява функции за защита, които помагат при защитата срещу неразрешен достъп до компютъра, мрежите и данните от критична важност. За още информация вижте онлайн помощта към HP ProtectTools.

# **Поставяне на защитен кабел**

- **ЗАБЕЛЕЖКА:** Един защитен кабел има възпиращо действие, но той не може да предпази компютъра от злоупотреба или кражба.
	- **1.** Увийте защитния кабел около здраво закрепен предмет.
	- **2.** Поставете ключа **(1)** във фиксатора на кабела **(2)**.
	- **3.** Поставете фиксатора на кабела в слота за защитния кабел на компютъра **(3)** и след това заключете фиксатора на кабела с ключа.

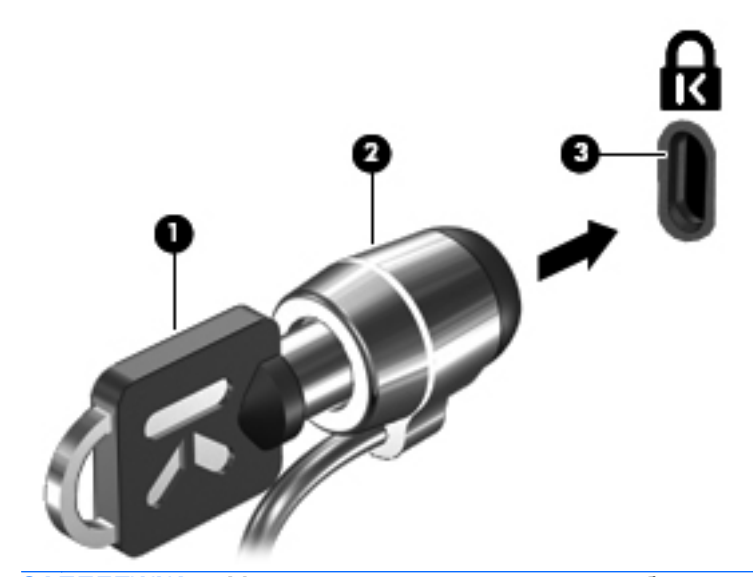

**ЗАБЕЛЕЖКА:** Мястото на слота за защитния кабел е различно в различните модели компютри.

# **11 Актуализации на софтуера**

### **Актуализиране на софтуера**

Актуализирани версии на софтуера, доставен с компютъра, могат да се намерят чрез помощната програма HP Support Assistant или на уебсайта на HP.

HP Support Assistant автоматично проверява за актуализации на софтуера на HP. Помощната програма се стартира на всеки 30 дни и дава списък с предупреждения за поддръжка например за подобрения на защитата и допълнителни актуализации на софтуер и драйвери.

Можете да ръчно да проверите за актуализации във всеки момент, като изберете **Start** (Старт) **> Help and Support** (Помощ и поддръжка) **> Software, Drivers, and BIOS Updates** (Актуализации на софтуер, драйвери и BIOS) и след това следвате указанията на екрана.

Повечето софтуер на уебсайта на HP е пакетиран в компресирани файлове, наречени *SoftPaqs*. Някои актуализации на BIOS могат да бъдат пакетирани в компресирани файлове, наречени *ROMPaqs*.

Някои от пакетите за изтегляне съдържат файл с име Readme.txt, който съдържа информация за инсталирането и отстраняване на евентуални неизправности с файла. (Файловете Readme.txt към ROMPaqs са само на английски език.)

Можете също да инсталирате актуализации на софтуера, като се снабдите с диска *Support Software* (Поддръжка на софтуера) (купува се отделно). Този диск включва драйвери за устройства, актуализации на BIOS и помощни програми.

За да купите текущия диск *Support Software* (Поддръжка на софтуера) или абонамент, който осигурява както текущата версия, така и бъдещите версии на диска, извършете следните стъпки:

- **1.** Отворете своя интернет браузър и отидете на адрес [http://www.hp.com/support.](http://www.hp.com/support)
- **2.** Изберете вашата страна или регион.
- **3.** Щракнете върху опцията за изтегляне на софтуер и драйвери и след това въведете номера на модела на вашия компютър в полето за продукт.
- **4.** Натиснете клавиша enter.
- **5.** Следвайте указанията на екрана.

За да актуализирате софтуера с диск *Support Software* (Поддръжка на софтуера), извършете следните стъпки:

- **1.** Поставете диска *Support Software* (Поддръжка на софтуера) в оптичното устройство.
- **2.** Следвайте указанията на екрана.

За да актуализирате софтуера от уебсайта на HP, извършете следните стъпки:

**1.** Отбележете модела на компютъра, категорията на продукта и серията или фамилията. Подгответе се за актуализиране на системната BIOS, като отбележите версията на инсталираната в момента в компютъра BIOS. За подробности вижте раздела "Определяне на версията на BIOS".

Ако компютърът е свързан в мрежа, посъветвайте се с администратора на мрежата, преди да инсталирате актуализации на софтуера, особено актуализации на системната BIOS.

 $\frac{1}{20}$  **<b>ЗАБЕЛЕЖКА**: Системната BIOS на компютъра се съхранява в системната ROM памет. BIOS инициализира операционната система, определя как компютърът ще взаимодейства с хардуерните устройства и конфигурира прехвърлянето на данни между устройствата, часа и датата.

**ЗАБЕЛЕЖКА:** Windows включва функцията User Account Control (Управление на потребителските акаунти) за подобряване на защитата на вашия компютър. Може да получите искане за разрешение или парола за операции като инсталиране на софтуер, стартиране на помощни програми или промяна на настройките на Windows. Вижте Help and Support (Помощ и поддръжка) на Windows за повече информация.

- **2.** Отворете своя интернет браузър и отидете на адрес [http://www.hp.com/support.](http://www.hp.com/support)
- **3.** Изберете вашата страна или регион.
- **4.** Щракнете върху опцията за изтегляне на софтуер и драйвери и след това въведете номера на модела на вашия компютър в полето за продукт.
- **5.** Натиснете клавиша enter.
- **6.** Следвайте указанията на екрана.

# **Актуализиране на BIOS**

За да актуализирате BIOS, първо определете коя версия на BIOS имате в момента и след това изтеглете и инсталирайте новата BIOS.

#### **Определяне на версията на BIOS**

Информацията за версията на BIOS (наричана също *дата на ROM* и *системна BIOS*) може да се покаже с натискане на fn+esc (ако вече сте в Windows) или с използване на Computer Setup (Настройка на компютъра).

За да използвате Computer Setup (Настройка на компютъра) за показване на информацията за BIOS, извършете следните стъпки:

- **1.** Включете или рестартирайте компютъра и след това натиснете esc, докато съобщението "Press the ESC key for Startup Menu" (Натиснете клавиша ESC за меню за стартиране) стои в долната част на екрана.
- **2.** Натиснете f10, за да влезете в настройката на BIOS.
- **3.** Използвайте посочващо устройство или клавишите със стрелки, за да изберете **File** (Файл) **> System Information** (Системна информация).
- **4.** Натиснете esc, за да се върнете в менюто **File** (Файл).
- **5.** Щракнете върху иконата **Exit** (Изход) в долния ляв ъгъл на екрана и след това следвайте указанията на екрана.

– или –

Използвайте клавишите със стрелки, за да изберете **File** (Файл) **> Ignore Changes and Exit** (Отхвърляне на промените и изход), и след това натиснете enter.

### **Изтегляне на актуализация на BIOS**

**ВНИМАНИЕ:** За да предотвратите повреда на компютъра или неуспешна инсталация, изтегляйте и инсталирайте актуализация за BIOS само ако компютърът е свързан към надеждно външно захранване с променливотоковия адаптер. Не изтегляйте или инсталирайте актуализация за BIOS, докато компютърът работи на батерия, скачен е в допълнително устройство за скачване или е свързан към допълнителен източник на захранване. По време на изтеглянето и инсталирането следвайте тези указания:

Не изключвайте захранването от компютъра с изваждане на захранващия кабел от контакта.

Не изключвайте компютъра и не го поставяйте в режим заспиване или хибернация.

Не поставяйте, не изваждайте, не свързвайте и не изключвайте устройство или кабел.

За да изтеглите актуализация за BIOS:

- **ЭАБЕЛЕЖКА:** Актуализации на BIOS се публикуват при необходимост. За вашия компютър може да няма по-нова актуализация на BIOS. Препоръчва се да проверявате периодично уебсайта на HP за актуализации на BIOS.
	- **1.** Отворете своя интернет браузър, отидете на <http://www.hp.com/support> и след това изберете вашата страна или регион.
	- **2.** Щракнете върху опцията за изтегляне на софтуер и драйвери, въведете номера на модела на вашия компютър в полето за продукт и след това натиснете enter.
	- **3.** Щракнете върху вашия продукт от изброените модели.
	- **4.** Щракнете върху своята операционна система.
	- **5.** Следвайте указанията на екрана, за да стигнете до актуализацията на BIOS, която искате да изтеглите. Отбележете датата на изтегляне, името или друг идентификатор. Тази информация може да ви потрябва, за да намерите актуализацията по-късно, след като бъде изтеглена на твърдия диск.
	- **6.** В областта за изтегляне извършете следните стъпки:
		- **a.** Разберете дали актуализацията на BIOS е по-нова от версията на BIOS, която е инсталирана в момента на компютъра.
		- **b.** Следвайте указания на екрана, за да изтеглите избрания файл на твърдия диск.

Отбележете пътя към мястото на твърдия диск, на което ще бъде изтеглен файлът с актуализацията на BIOS. Този път ще ви трябва, когато сте готови за инсталиране на актуализацията.

 $\mathbb{R}$  **<b>ЗАБЕЛЕЖКА**: Ако свържете компютъра в мрежа, посъветвайте се с администратора на мрежата, преди да инсталирате актуализации на софтуера, особено актуализации на системната BIOS.

Процедурите за инсталиране на BIOS се различават. Следвайте указанията на екрана, след като изтеглянето приключи. Ако не се показват указания, извършете следните стъпки:

- **1.** Отворете Windows Explorer, като изберете **Start** (Старт) **> Computer** (Компютър).
- **2.** Щракнете два пъти върху името на вашия твърд диск. Името на твърдия диск обикновено е Local Disk (C:) (Локален диск (C:).
- **3.** Като използвате пътя, който отбелязахте по-рано, отворете папката на твърдия диск, в която се намира актуализацията.
- **4.** Щракнете два пъти върху файла с разширение .exe (например *filename*.exe).

Инсталирането на BIOS започва.

- **5.** Довършете инсталирането, като следвате указанията на екрана.
- **ЗАБЕЛЕЖКА:** След като на екрана се появи съобщение за успешна инсталация, можете да изтриете изтегления файл от твърдия диск.

## **Актуализиране на програми и драйвери**

- **1.** Отворете своя интернет браузър, отидете на <http://www.hp.com/support> и след това изберете вашата страна или регион.
- **2.** Щракнете върху опцията за изтегляне на софтуер и драйвери, въведете номера на модела на вашия компютър в полето за продукт и след това натиснете enter.
- **3.** Щракнете върху вашия продукт от изброените модели.
- **4.** Щракнете върху своята операционна система.
- **5.** Когато се покаже списъкът с актуализациите, щракнете върху някоя от тях, за да отворите прозорец с допълнителна информация.
- **6.** Щракнете върху **Download** (Изтегляне).
- **7.** Щракнете върху **Run** (Изпълни), за да инсталирате актуализирания драйвер, без да изтегляте файла.

– или –

Щракнете върху **Download only** (Само изтегляне), за да запишете файла в компютъра. Когато получите запитване за това, изберете файлът да се запише на твърдия диск.

След като файлът бъде изтеглен, влезте в папката, в която е записан, и щракнете два пъти върху файла, за да инсталирате актуализацията.

**8.** Ако получите указание за това, рестартирайте компютъра, след като инсталирането приключи.

# **Използване на Softpaq Download Manager**

HP SoftPaq Download Manager (SDM) е инструмент, който осигурява бърз достъп до информация за SoftPaq за компютри от бизнес клас на HP, без да изисква номера на SoftPaq. С този инструмент можете лесно да търсите SoftPaqs и след това да ги изтегляте и разопаковате.

SoftPaq Download Manager работи, като чете и изтегля от FTP сайта на HP публикуван файл с база данни, съдържаща информация за моделите компютри и SoftPaq. SoftPaq Download Manager ви позволява да посочите един или повече от един модел компютри, за да разберете кои SoftPaqs се предлагат за изтегляне.

SoftPaq Download Manager проверява в FTP сайта на HP за актуализации на базата данни и софтуера. Ако бъдат намерени актуализации, те се изтеглят и прилагат автоматично.

**ЭЛЕ ВИЗАБЕЛЕЖКА:** SoftPaq Download Manager е предварително инсталиран само на избрани модели компютри. За да изтеглите SoftPaq Download Manager или да получите още информация за него, вижте уебсайта на HP на адрес [http://www.hp.com/go/sdm.](http://www.hp.com/go/sdm)

За да изтеглите SoftPaqs:

- **1.** Изберете **Start** (Старт) **> All Programs** (Всички програми) **> HP Software Setup > HP SoftPaq Download Manager**.
- **2.** Когато SoftPaq Download Manager се отвори за първи път, ще се появи прозорец, който пита дали искате да се покаже само софтуер за компютъра, който използвате, или да се покаже софтуерът за всички поддържани модели. Изберете **Show software for all supported models** (Показване на софтуер за всички поддържани модели). Ако сте използвали вече HP SoftPaq Download Manager, минете на стъпка 3.
	- **a.** Изберете своите филтри за операционна система и език в прозореца с опции за конфигуриране. Филтрите ограничават броя на изброените опции в полето на каталога на продуктите. Например, ако е избрана само Windows Vista® Business във филтъра за операционна система, единствената операционна система, която ще се покаже в каталога на продуктите, е Windows Vista Business.
	- **b.** За да добавите други операционни системи, променете настройките на филтрите в прозореца с опции за конфигуриране. Вижте помощта към софтуера HP SoftPaq Download Manager за още информация.
- **3.** В лявото поле щракнете върху знака плюс (+), за да разгърнете списъка с моделите, и след това изберете желания модел или модели на продуктите, които искате да актуализирате.
- **4.** Щракнете върху **Find Available SoftPaqs** (Намиране на наличните SoftPaqs), за да изтеглите списък с наличните SoftPaqs за избрания компютър.
- **5.** Изберете от списъка с наличните SoftPaqs и след това щракнете върху **Download Only** (Само изтегляне), ако имате много SoftPaqs за изтегляне, защото изборът на SoftPaq и скоростта на интернет връзката определят колко време ще отнеме процесът на изтегляне.

Ако искате да изтеглите само един или два SoftPaqs и имате високоскоростна интернет връзка, щракнете върху **Download & Unpack** (Изтегляне и разопаковане).

**6.** Щракнете с десния бутон върху **Install SoftPaq** (Инсталиране на SoftPaq) в софтуера SoftPaq Download Manager, за да инсталирате избраните SoftPaqs на компютъра.

# **12 Архивиране и възстановяване**

За да защитите своята информация, използвайте центъра за архивиране и възстановяване, за да направите архивно копие на отделни файлове и папки, на целия твърд диск (само за избрани модели) или да създадете точки за възстановяване на системата. В случай на отказ на системата можете да използвате файловете с архивните копия за възстановяване на съдържанието на компютъра.

Центърът за архивиране и възстановяване предлага следните възможности:

- Архивиране на отделни файлове и папки
- Архивиране на целия твърд диск (само за избрани модели)
- Насрочване на автоматично архивиране (само за избрани модели)
- Създаване на точки за възстановяване на системата
- Възстановяване на отделни файлове
- Възстановяване на компютъра до предишно състояние
- Възстановяване на информация с инструментите за възстановяване
- **ЗАБЕЛЕЖКА:** За подробни указания потърсете тези теми в Help and Support (Помощ и поддръжка).

**ЗАБЕЛЕЖКА:** В случай на нестабилност на системата HP препоръчва да отпечатате процедурите за възстановяване и да ги запазите за по-нататъшна употреба.

# **Архивиране на информацията**

Възстановяването след отказ на системата ще бъде дотолкова пълно, доколкото е пълно последното ви архивно копие. Трябва да направите първоначалното архивиране веднага след инсталирането на софтуера. Ако добавяте нов софтуер и файлове с данни, трябва да продължите да архивирате системата редовно, за да разполагате с достатъчно актуално архивно копие.

Можете да архивирате своята информация на допълнителен външен твърд диск, на мрежов диск или на отделни дискове.

Когато архивирате, обърнете внимание на следните неща:

- Съхранявайте личните файлове в папката Documents (Документи) и редовно ги архивирайте.
- Архивирайте шаблоните, съхранени в съответните им програми.
- Запаметете своите потребителски настройки за прозорци, ленти с инструменти или ленти с менюта, като направите снимка на екрана със своите настройки. Снимката от екрана може да ви спести време, ако се наложи да нулирате своите предпочитания.

За да направите снимка на екрана:

- **1.** Покажете екрана, който искате да снимате.
- **2.** Копирайте изображението на екрана:

За да копирате само активния прозорец, натиснете **alt+fn+prt sc**.

За да копирате целия екран, натиснете **fn+prt sc**.

**3.** Отворете документ на текстообработваща програма и след това изберете **Edit** (Редактиране) **> Paste** (Постави).

Изображението на екрана се добавя към документа.

- **4.** Запишете документа.
- Когато архивирате дискове, използвайте някой от следните видове дискове (купуват се отделно): CD-R, CD-RW, DVD+R, DVD+R DL, DVD-R, DVD-R DL или DVD±RW. Дисковете, които можете да използвате, зависят от типа на оптичното устройство, инсталирано в компютъра.
- $\mathbb{R}$  **<b>ЗАБЕЛЕЖКА**: DVD дисковете и DVD дисковете с двуслойна (DL) поддръжка съхраняват повече информация от компактдисковете и затова тяхното използване за архивиране намалява броя на необходимите дискове.
- Когато архивирате на дискове, номерирайте всеки диск, преди да го поставите в оптичното устройство на компютъра.

За да създадете архив с използване на центъра за архивиране и възстановяване, извършете следните стъпки:

 $\mathbb{B}^n$  **ЗАБЕЛЕЖКА:** Уверете се, че компютърът е свързан към променливотоково захранване, преди да започнете процедурата за архивиране.

**ЗАБЕЛЕЖКА:** Процедурата за архивиране може да отнеме повече от час в зависимост от размера на файловете и скоростта на компютъра.

- **1.** Изберете **Start** (Старт) **> All Programs** (Всички програми) **> Maintenance** (Поддръжка) **> Backup and Restore Center** (Център за архивиране и възстановяване).
- **2.** Следвайте указанията на екрана, за да архивирате целия компютър (само за избрани модели) или вашите файлове.
- **ЭЛЕ ГЕЛЕЖКА:** Windows включва функцията User Account Control (Управление на потребителските акаунти) за подобряване на защитата на вашия компютър. Може да получите искане за разрешение или парола за операции като инсталиране на софтуер, стартиране на помощни програми или промяна на настройките на Windows. Вижте Help and Support (Помощ и поддръжка) на Windows за повече информация.

## **Извършване на възстановяване**

В случай на отказ или нестабилност на системата компютърът осигурява следните инструменти за възстановяване на файлове:

- Инструменти за възстановяване на Windows: можете да използвате центъра за архивиране и възстановяване, за да възстановите информацията, която сте архивирали преди това. Можете също да използвате поправката при стартиране на Windows за отстраняване на проблеми, които може да пречат на Windows да стартира нормално.
- Инструменти за възстановяване f11: можете да използвате инструментите за възстановяване f11, за да възстановите първоначалния образ на твърдия диск. Изображението включва операционната система Windows и фабрично инсталираните софтуерни програми.
- $\mathbb{R}$  **<b>ЗАБЕЛЕЖКА**: Ако компютърът не може да извърши първоначално зареждане (стартиране), трябва да купите DVD диск с операционна система Windows Vista® и да поправите операционната система. За допълнителна информация вижте раздела "Използване на DVD с операционна система Windows Vista (купува се отделно)" в това ръководство.

### **Използване на инструментите за възстановяване на Windows**

За да възстановите архивирана преди това информация, извършете следните стъпки:

- **1.** Изберете **Start** (Старт) **> All Programs** (Всички програми) **> Maintenance** (Поддръжка) **> Backup and Restore Center** (Център за архивиране и възстановяване).
- **2.** Следвайте указанията на екрана, за да възстановите целия компютър (само за избрани модели) или вашите файлове.
- **ЭЛЕ ГЕЛЕЖКА:** Windows включва функцията User Account Control (Управление на потребителските акаунти) за подобряване на защитата на вашия компютър. Може да получите искане за разрешение или парола за операции като инсталиране на софтуер, стартиране на помощни програми или промяна на настройките на Windows. Вижте Help and Support (Помощ и поддръжка) на Windows за повече информация.

За да възстановите информацията с поправка при стартиране, извършете следните стъпки:

- **ВНИМАНИЕ:** Използването на поправка при стартиране изтрива цялото съдържание на твърдия диск и го преформатира. Всички създадени от вас файлове и целият инсталиран от вас софтуер се изтриват окончателно. Когато преформатирането приключи, процесът за възстановяване възстановява операционната система заедно с драйверите, софтуера и помощните програми от архива, използван за възстановяването.
	- **1.** Ако е възможно, направете резервно копие на всички лични файлове.
	- **2.** Ако е възможно, проверете дали има дял за Windows и дял за възстановяване на HP. За да намерите дяловете, изберете **Start** (Старт) **> Computer** (Компютър).
	- **ЗАБЕЛЕЖКА:** Ако делът за Windows и делът за възстановяване на HP са били изтрити, трябва да възстановите операционната система и програмите от DVD с операционна система Windows Vista и диск *Driver Recovery* (Възстановяване на драйверите) (и двата се купуват отделно). За допълнителна информация вижте раздела "Използване на DVD с операционна система Windows Vista (купува се отделно)" в това ръководство.
	- **3.** Рестартирайте компютъра и след това натиснете f8, преди да се зареди операционната система Windows.
- <span id="page-144-0"></span>**4.** Изберете **Repair your computer** (Поправяне на вашия компютър).
- **5.** Следвайте указанията на екрана.
- $\mathbb{R}$  **<b>ЗАБЕЛЕЖКА**: За допълнителна информация за възстановяването на информация с инструментите на Windows потърсете тези теми в Help and Support (Помощ и поддръжка).

# **Използване на f11**

**ВНИМАНИЕ:** Използването на f11 изтрива цялото съдържание на твърдия диск и го преформатира. Всички създадени от вас файлове и целият инсталиран от вас софтуер се изтриват окончателно. Инструментът за възстановяване f11 преинсталира операционната система и фабрично инсталираните програми и драйвери на HP. Софтуерът, който не е фабрично инсталиран, трябва да бъде преинсталиран.

За да възстановите първоначалния образ на твърдия диск с f11, извършете следните стъпки:

- **1.** Ако е възможно, направете резервно копие на всички лични файлове.
- **2.** Ако е възможно, проверете дали има дял за възстановяване на HP. За да намерите дела, изберете **Start** (Старт) **> Computer** (Компютър).
- **ЗАБЕЛЕЖКА:** Ако делът за възстановяване на HP е бил изтрит, ще трябва да възстановите операционната система и програмите с DVD диска Windows Vista Operating System (Операционна система Windows Vista) и диска *Driver Recovery* (Възстановяване на драйверите) (продават се отделно). За допълнителна информация вижте раздела "Използване на DVD с операционна система Windows Vista (купува се отделно)" в това ръководство.
- **3.** Включете или рестартирайте компютъра и след това натиснете esc, докато съобщението "Press the ESC key for Startup Menu" (Натиснете клавиша ESC за меню за стартиране) стои в долната част на екрана.
- **4.** Натиснете f11, за да влезете в HP Recovery.
- **5.** Следвайте указанията на екрана.

# **Използване на DVD с операционна система Windows Vista (купува се отделно)**

Ако компютърът не може да извърши първоначално зареждане (стартиране), трябва да купите DVD диск с операционна система Windows Vista и да поправите операционната система. Направете така, че последният архив (съхранен на дискове или на външен диск) да бъде лесно достъпен. За да поръчате DVD с операционна система Windows Vista, отидете на <http://www.hp.com/support>, изберете вашата страна или регион и след това следвайте указанията на екрана. Можете също да поръчате DVD, като се обадите на службата за техническа поддръжка. За информация за контакт вижте в книжката *Worldwide Telephone Numbers* (Телефонни номера по света), доставена с компютъра.

**ВНИМАНИЕ:** Използването на DVD с операционна система Windows Vista изтрива цялото съдържание на твърдия диск и го преформатира. Всички създадени от вас файлове и целият инсталиран от вас софтуер се изтриват окончателно. Когато преформатирането приключи, процесът за възстановяване ще ви помогне да възстановите операционната система заедно с драйверите, софтуера и помощните програми.

За да започнете възстановяване с DVD с операционна система Windows Vista, извършете следните стъпки:

#### **ЗАБЕЛЕЖКА:** Този процес отнема няколко минути.

- **1.** Ако е възможно, направете резервно копие на всички лични файлове.
- **2.** Рестартирайте компютъра и след това поставете DVD с операционна система Windows Vista в оптичното устройство, преди операционната система Windows да се зареди.
- **3.** Когато получите указание, натиснете някой клавиш на клавиатурата.
- **4.** Следвайте указанията на екрана.
- **5.** Щракнете върху **Next** (Напред).
- **6.** Изберете **Repair your computer** (Поправяне на вашия компютър).
- **7.** Следвайте указанията на екрана.

# <span id="page-146-0"></span>**13 Computer Setup (Настройка на компютъра)**

# **Стартиране на Computer Setup (Настройка на компютъра)**

Помощната програма Computer Setup (Настройка на компютъра) е инсталирана предварително в ROM паметта (памет само за четене) на компютъра. Тази програма може да се ползва дори когато операционната система не работи или не може да се зареди.

**ЭАБЕЛЕЖКА:** Някои от изброените в това ръководство елементи на менюто на програмата може да не се поддържат от вашия компютър.

**ЗАБЕЛЕЖКА:** Програмата може да се ползва с външна клавиатура или мишка, свързани през USB порт, но само при включена поддръжка на USB за по-стари устройства.

За да стартирате Computer Setup (Настройка на компютъра), извършете следните стъпки:

- **1.** Включете или рестартирайте компютъра и след това натиснете esc, докато съобщението "Press the ESC key for Startup Menu" (Натиснете клавиша ESC за меню за стартиране) стои в долната част на екрана.
- **2.** Натиснете f10, за да влезете в настройката на BIOS.

# **Използване на Computer Setup (Настройка на компютъра)**

### **Навигация и избиране в Computer Setup (Настройка на компютъра)**

Информацията и настройките в Computer Setup (Настройка на компютъра) са достъпни от менютата File (Файл), Security (Защита) и System Configuration (Системна конфигурация).

<span id="page-147-0"></span>За навигация и избиране в Computer Setup (Настройка на компютъра) извършете следните стъпки:

- **1.** Включете или рестартирайте компютъра и след това натиснете esc, докато съобщението "Press the ESC key for Startup Menu" (Натиснете клавиша ESC за меню за стартиране) стои в долната част на екрана.
	- За да изберете меню или елемент от меню, използвайте клавиша за табулатор и клавишите със стрелки на клавиатурата и след това натиснете enter или използвайте посочващо устройство, за да щракнете върху елемента.
	- За да превъртите нагоре/надолу, щракнете върху съответната стрелка в горния десен ъгъл на екрана или използвайте съответния клавиш със стрелка.
	- За да затворите отворен диалогов прозорец и да се върнете към главния екран на Computer Setup (Настройка на компютъра), натиснете esc и следвайте указанията на екрана.
	- **ЗАБЕЛЕЖКА:** Можете да ползвате посочващо устройство (тъчпад, посочващо лостче или USB мишка) или клавиатурата, за да навигирате и избирате в Computer Setup (Настройка на компютъра).
- **2.** Натиснете f10, за да влезете в настройката на BIOS.
- **3.** Изберете менюто **File** (Файл), **Security** (Защита) или **System Configuration** (Системна конфигурация).

За изход от менютата на Computer Setup (Настройка на компютъра) ползвайте един от следните три начина:

За да излезете менютата от Computer Setup (Настройка на компютъра), без да запаметите промените, щракнете върху иконата **Exit** (Изход) в долния ляв ъгъл на екрана и следвайте указанията на екрана.

– или –

Използвайте клавиша за табулатор и клавишите със стрелки, за да изберете **File** (Файл) **> Ignore Changes and Exit** (Отхвърляне на промените и изход), и след това натиснете enter.

– или –

За да запаметите промените и да излезете от менютата на Computer Setup (Настройка на компютъра), щракнете върху иконата **Save** (Запаметяване) в долния ляв ъгъл на екрана и следвайте указанията на екрана.

– или –

Използвайте клавиша за табулатор и клавишите със стрелки, за да изберете **File** (Файл) **> Save Changes and Exit** (Запазване на промените и изход), и след това натиснете enter.

Промените ще влязат в сила, когато компютърът се рестартира.

# **Възстановяване на фабричните настройки в Computer Setup (Настройка на компютъра)**

 $\mathbb{R}^n$  **ЗАБЕЛЕЖКА:** Възстановяването на фабричните настройки не променя режима на твърдия диск.

<span id="page-148-0"></span>За да върнете всички настройки в Computer Setup (Настройка на компютъра) към техните фабрични стойности, извършете следните стъпки:

- **1.** Включете или рестартирайте компютъра и след това натиснете esc, докато съобщението "Press the ESC key for Startup Menu" (Натиснете клавиша ESC за меню за стартиране) стои в долната част на екрана.
- **2.** Натиснете f10, за да влезете в настройката на BIOS.
- **3.** Използвайте посочващо устройство или клавишите със стрелки, за да изберете **File** (Файл) **> Restore Defaults** (Възстановяване на настройките по подразбиране).
- **4.** Следвайте указанията на екрана.
- **5.** За да запишете промените и да излезете, щракнете върху иконата **Save** (Запис) в долния ляв ъгъл на екрана и след това следвайте указанията на екрана.

– или –

Използвайте клавишите със стрелки, за да изберете **File** (Файл) **> Save Changes and Exit** (Запазване на промените и изход), и след това натиснете enter.

Промените ще влязат в сила, когато компютърът се рестартира.

 $\mathbb{R}$  **<b>ЗАБЕЛЕЖКА**: Настройките ви парола и защита не се променят, когато възстановите фабричните настройки.

# **Менюта на Computer Setup (Настройка на компютъра)**

Таблиците на менютата в този раздел предлагат общ преглед на опциите в Computer Setup (Настройка на компютъра).

 $\mathbb{R}$  **3AБЕЛЕЖКА:** Някои от изброените в тази глава елементи на менюто на програмата може да не се поддържат от вашия компютър.

# **Меню File (Файл)**

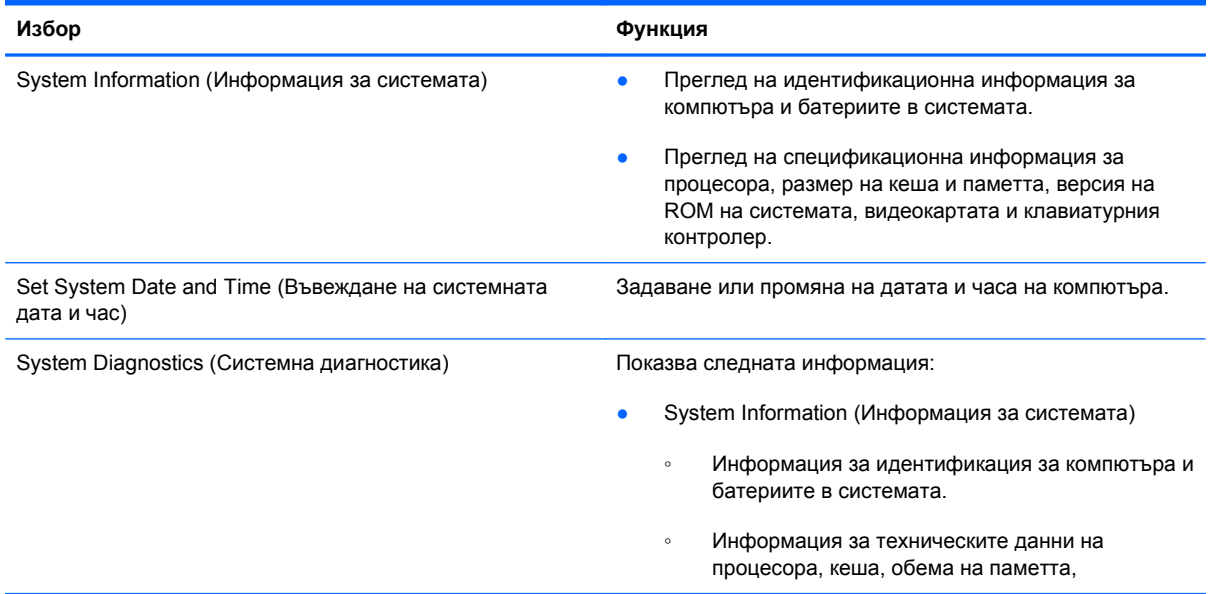

<span id="page-149-0"></span>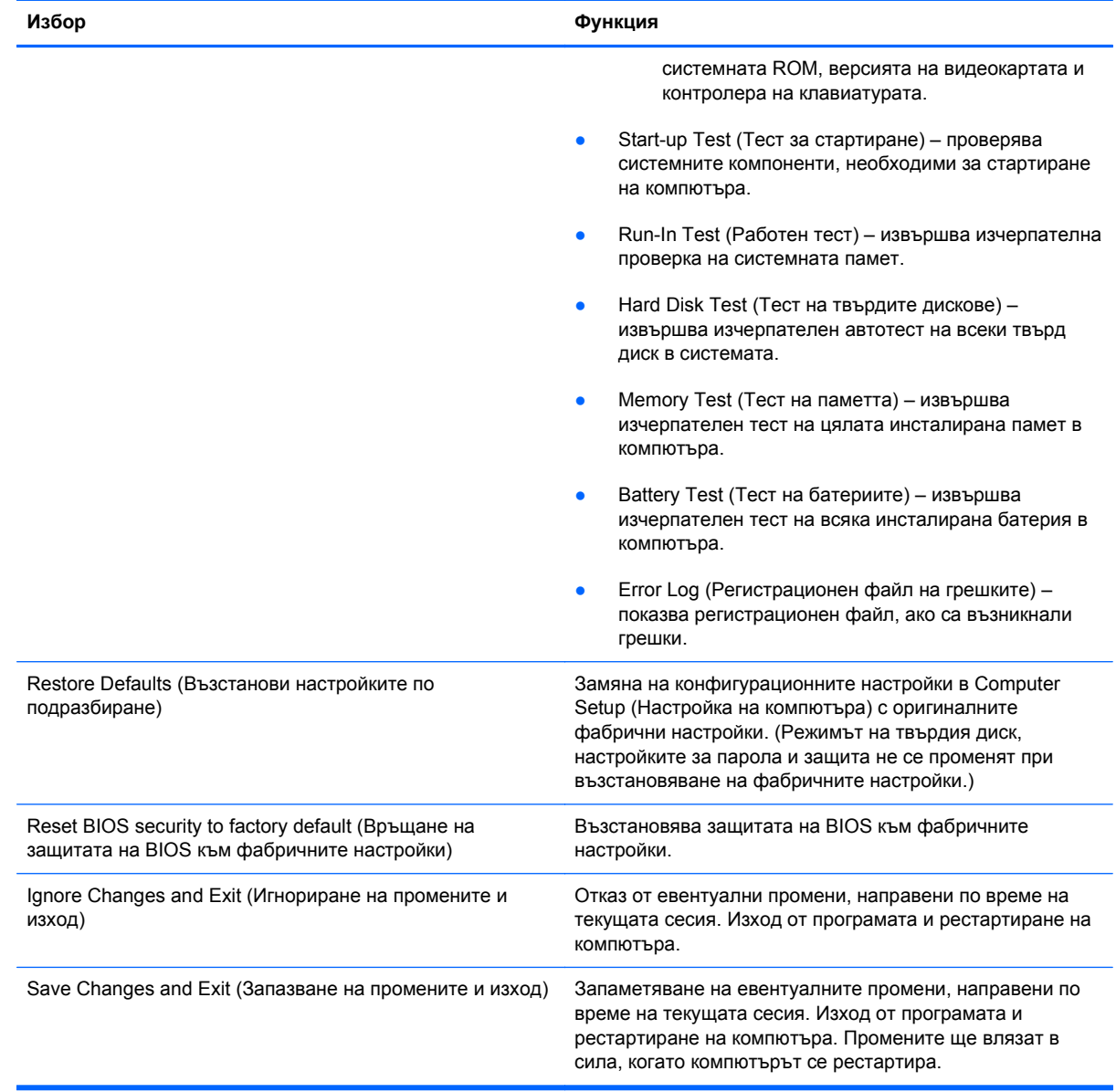

# **Меню Security (Защита)**

**ЗАБЕЛЕЖКА:** Някои от изброените в този раздел елементи на менюто на програмата може да не се поддържат от вашия компютър.

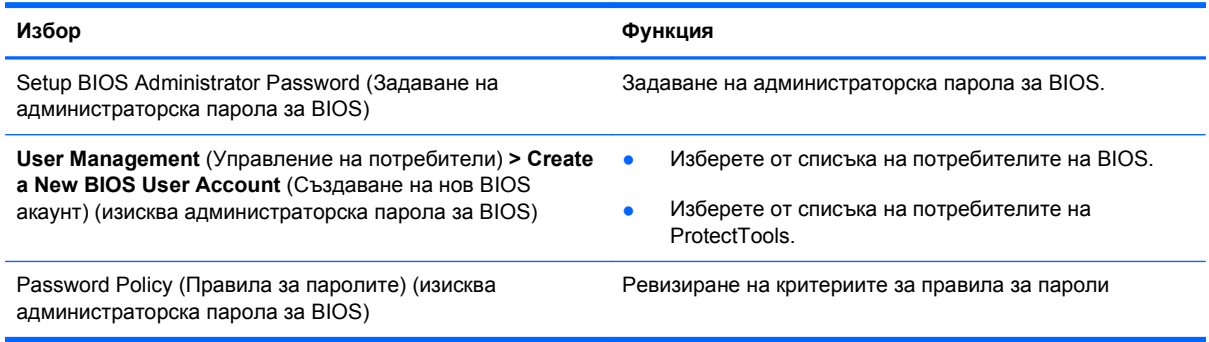

<span id="page-150-0"></span>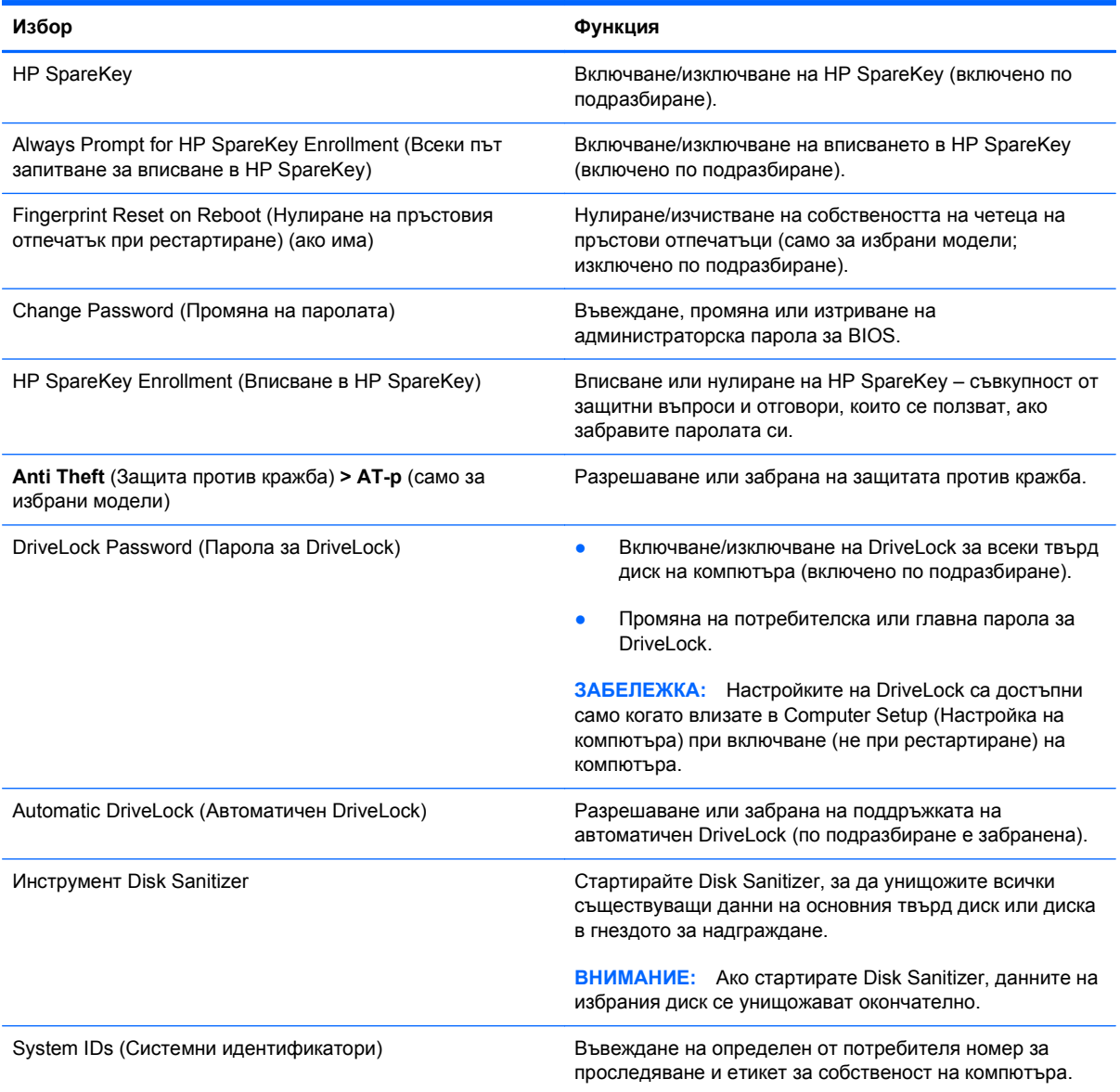

# **Меню System Configuration (Системна конфигурация)**

**ЗАБЕЛЕЖКА:** Някои от изброените опции на менюто System Configuration (Системна конфигурация) може да не се поддържат от вашия компютър.

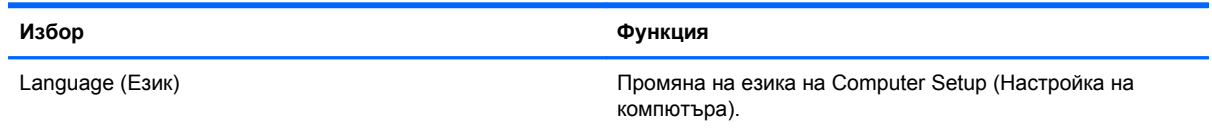

<span id="page-151-0"></span>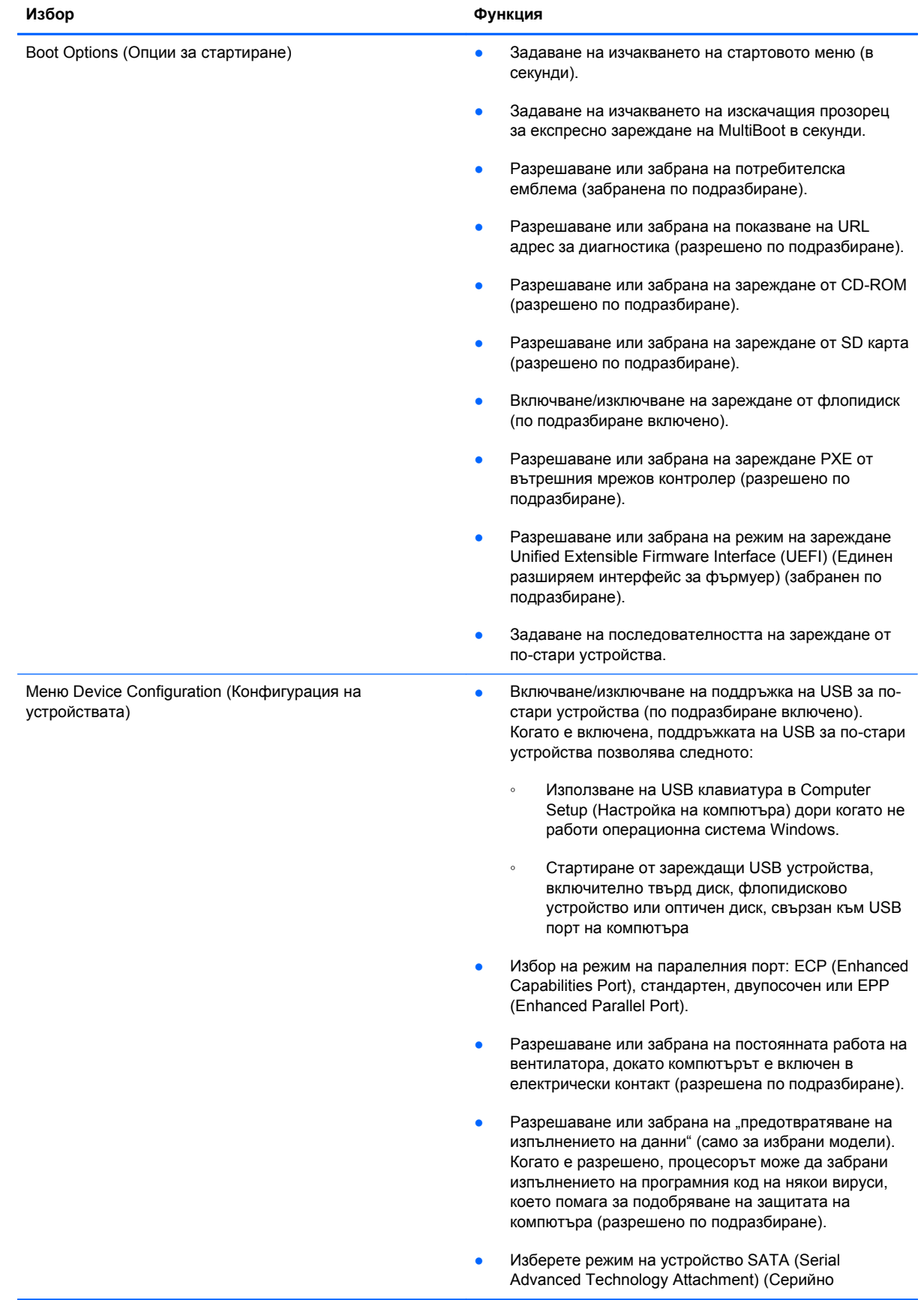

<span id="page-152-0"></span>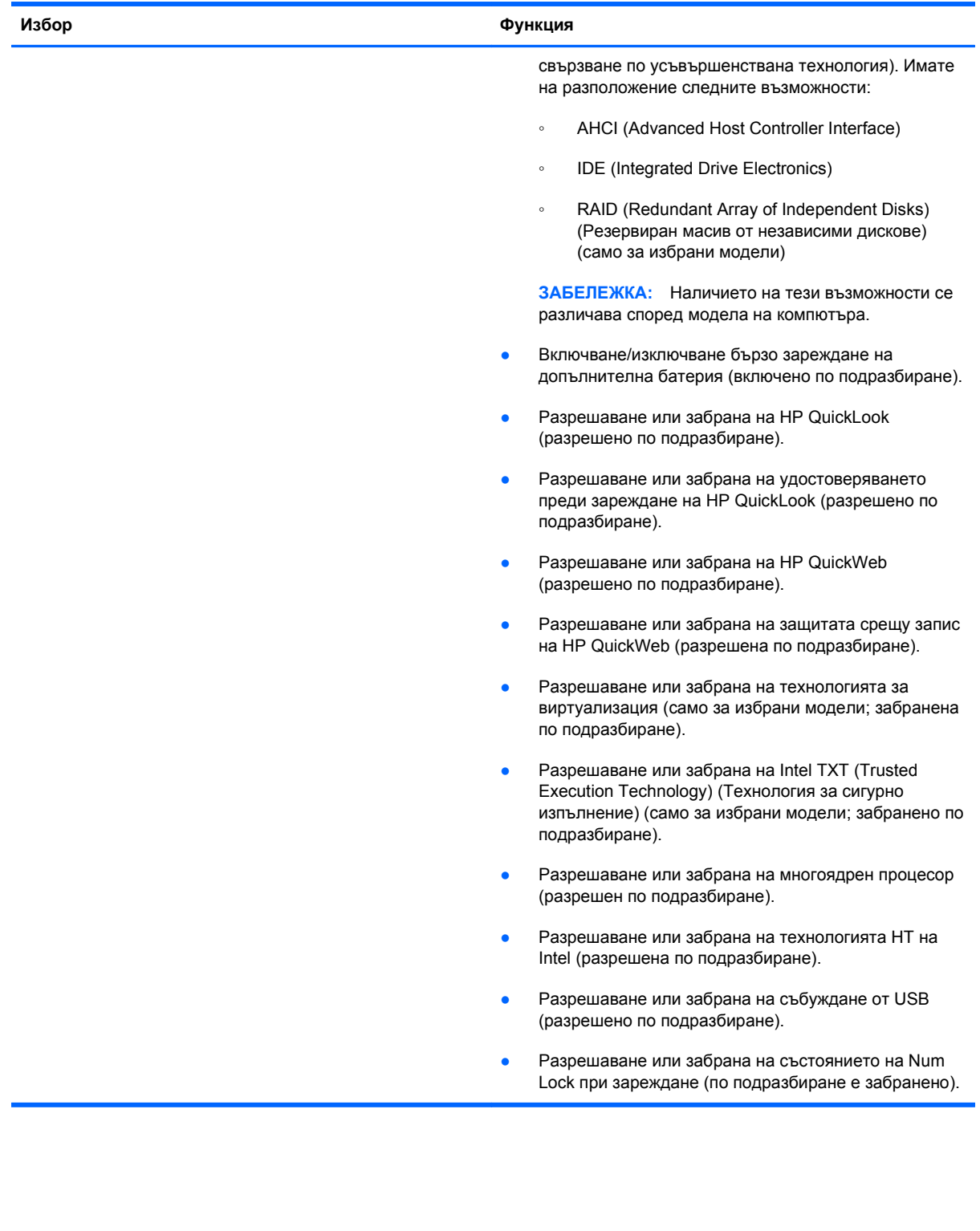

<span id="page-153-0"></span>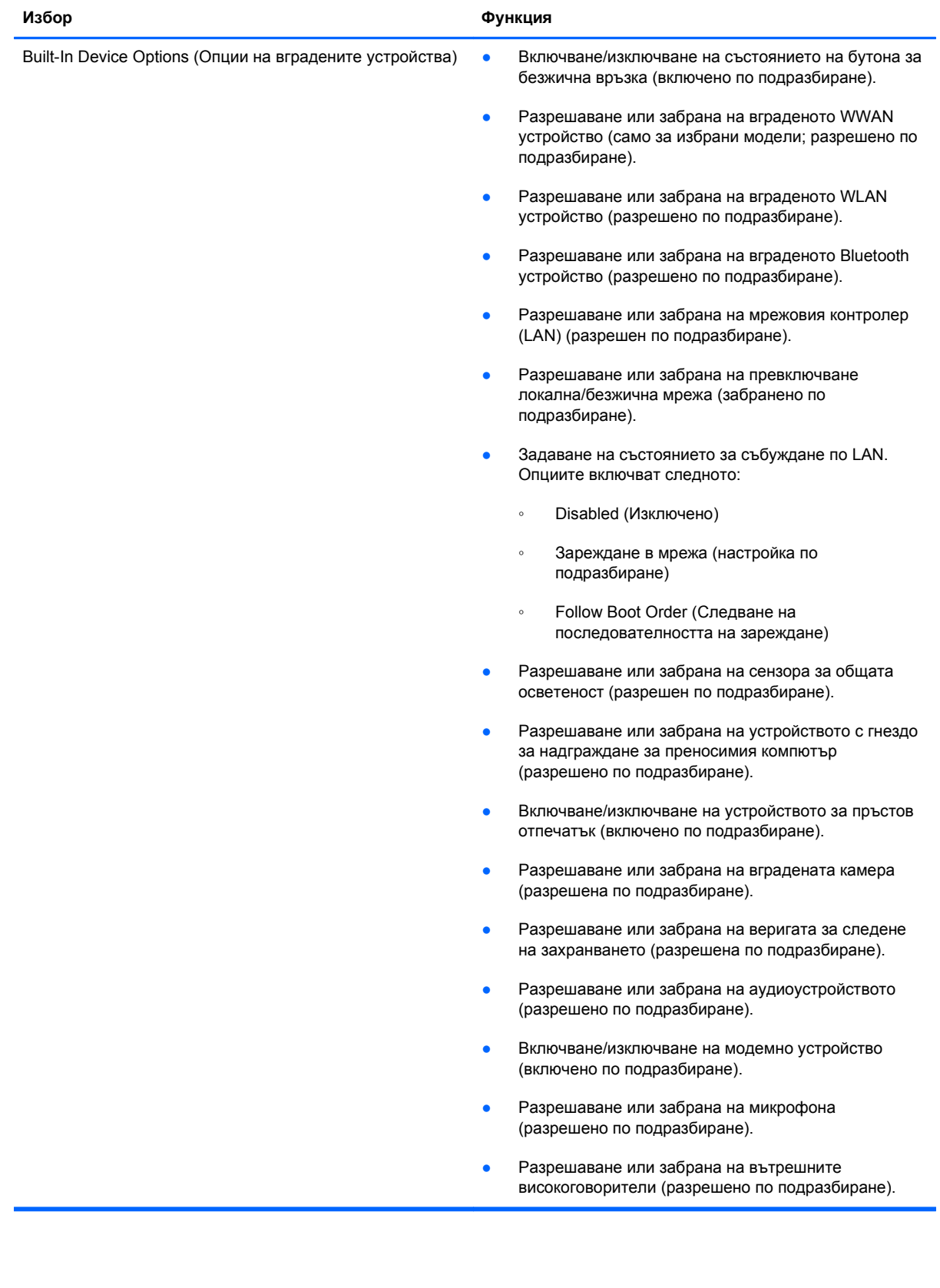

<span id="page-154-0"></span>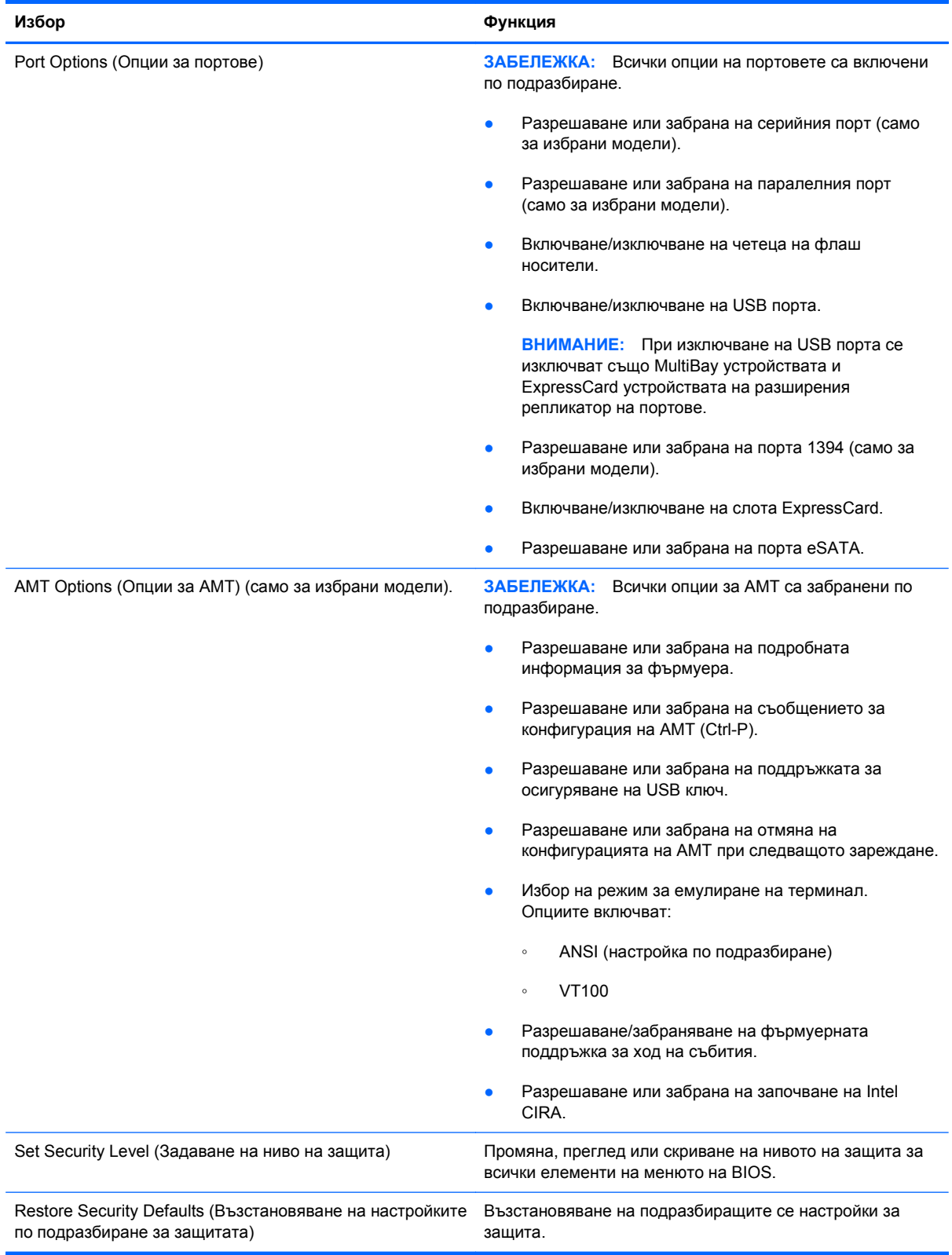

# <span id="page-155-0"></span>**14 MultiBoot**

# **За последователността на устройствата за стартиране**

Когато компютърът стартира, системата се опитва да зареди от разрешените устройства за стартиране. Помощната програма MultiBoot, която е фабрично разрешена, контролира последователността, в която системата избира устройство за зареждане. Устройствата за стартиране могат да бъдат оптични, флопидискови, мрежови контролери, твърди дискове и USB. Устройствата за стартиране съдържат стартови носители или файлове, които са необходими на компютъра, за да стартира и работи правилно.

**ЗАБЕЛЕЖКА:** Някои устройства за стартиране трябва да бъдат разрешени в Computer Setup (Настройка на компютъра), преди да могат да бъдат включени в последователността за зареждане.

Фабричната настройка е компютърът да избере устройство за зареждане, като търси разрешени устройства за стартиране и гнездата за дискове в следната последователност:

- $\mathbb{R}$  **<b>ЗАБЕЛЕЖКА**: Някои устройства за стартиране и местоположения на гнезда за устройства може да не се поддържат на вашия компютър.
	- Гнездо за надграждане на преносим компютър
	- Вътрешен твърд диск
	- USB флопидисково устройство
	- USB CD-ROM
	- USB твърд диск
	- Мрежовият (Ethernet) контролер на преносимия компютър
	- Карта с памет Secure Digital (SD)
	- Гнездо за надграждане на станция за скачване
	- Външен SATA диск

Можете да промените последователността, в която компютърът търси устройство за зареждане, като промените последователността на зареждане в Computer Setup (Настройка на компютъра). Можете също да натиснете esc, докато съобщението "Press the ESC key for Startup Menu" (Натиснете клавиша ESC за меню за стартиране) стои в долната част на екрана, и след това да натиснете f9. Натискането на f9 показва меню, в което са дадени текущите устройства за зареждане, и ви позволява да изберете устройство за зареждане. Друг вариант е да използвате експресното зареждане MultiBoot, за да зададете компютърът да ви пита откъде да зареди при всяко включване или рестартиране.

Ако MultiBoot е забранен, компютърът използва фиксирана последователност на зареждане, при която първо се търси диск A като устройство за зареждане. Ако не бъде намерен, компютърът търси диск C като устройство за зареждане. Устройствата за зареждане диск A включват оптични устройства и флопидискови устройства. Устройствата за зареждане диск C включват оптични устройства и твърди дискове.

Мрежовият контролер няма зададена буква на устройство.

**ЗАБЕЛЕЖКА:** Едно оптично устройство (например CD-ROM) може да зарежда като диск A или диск C в зависимост от формата на стартиращия компактдиск.

Следващият списък описва фабричната настройка за последователността на зареждане, при която буквите на устройства A и C са зададени, когато MultiBoot е забранен. (Действителната последователност се различава според конфигурацията.)

- Последователност на зареждане за устройства за зареждане диск А:
	- **1.** Оптичен диск в допълнително устройство за скачване или в допълнително външно MultiBay устройство, който съдържа диск, форматиран като диск A
	- **2.** Оптичен диск във вътрешното MultiBay устройство (само за избрани модели), който съдържа диск, форматиран като диск A
	- **3.** Флопидисково устройство в допълнително устройство за скачване или в допълнително външно MultiBay устройство
- Последователност на зареждане за устройства за зареждане диск С:
	- **1.** Оптичен диск в допълнително устройство за скачване или в допълнително външно MultiBay устройство, който съдържа диск, форматиран като диск C
	- **2.** Оптичен диск във вътрешното MultiBay устройство (само за избрани модели), който съдържа диск, форматиран като диск C
	- **3.** Твърд диск в отделението за твърд диск на компютъра
	- **4.** Твърд диск в допълнително устройство за скачване или в допълнително външно MultiBay устройство

**ЭМБЕЛЕЖКА:** Тъй като няма буква на устройство, свързана с мрежовия контролер, промяна на последователността на зареждане на един мрежов контролер не влияе на буквите на други устройства.

# <span id="page-157-0"></span>**Разрешаване на устройства за зареждане в Computer Setup (Настройка на компютъра)**

Компютърът ще зареди от USB устройство или мрежов контролер само ако устройството е било преди това разрешено в Computer Setup (Настройка на компютъра).

За да стартирате Computer Setup (Настройка на компютъра) и да разрешите USB устройство или мрежов контролер като устройство за зареждане, извършете следните стъпки:

- **1.** Включете или рестартирайте компютъра и след това натиснете esc, докато съобщението "Press the ESC key for Startup Menu" (Натиснете клавиша ESC за меню за стартиране) стои в долната част на екрана.
- **2.** Натиснете f10, за да влезете в настройката на BIOS.
- **3.** За да разрешите стартов носител в USB устройства или в устройства, поставени в допълнително устройство за скачване (само за избрани модели), използвайте посочващо устройство или клавишите със стрелки, за да изберете **System Configuration** (Системна конфигурация) **> Device Configurations** (Конфигурации на устройствата). Проверете дали поддръжката на USB при по-стари устройства е избрана, както би трябвало.
- **ЗАБЕЛЕЖКА:** Опцията за USB порт трябва да бъде разрешена, за да използвате поддръжка на USB при по-стари устройства. Тя е фабрично разрешена. Ако портът е станал забранен, разрешете го отново, като изберете **System Configuration** (Системна конфигурация) **> Port Options** (Опции за портове) и след това изберете **USB Port** (USB порт).

– или –

За да разрешите мрежов контролер, изберете **System Configuration** (Системна конфигурация) **> Boot Options** (Опции за стартиране) и след това изберете **PXE Internal NIC boot** (Зареждане PXE от вътрешния мрежов контролер).

**4.** За да запишете промените и да излезете от Computer Setup (Настройка на компютъра), щракнете върху иконата **Save** (Запис) в долния ляв ъгъл на екрана и след това следвайте указанията на екрана.

– или –

Използвайте клавишите със стрелки, за да изберете **File** (Файл) **> Save Changes and Exit** (Запазване на промените и изход), и след това натиснете enter.

Промените ще влязат в сила, когато компютърът се рестартира.

**<sup>2</sup> ЗАБЕЛЕЖКА:** За да свържете мрежов контролер към сървър за Preboot eXecution Environment (PXE) (Среда за предварително зареждане) или Remote Program Load (RPL) (Отдалечено зареждане на програми) без използване на MultiBoot, натиснете esc, докато съобщението "Press the ESC key for Startup Menu" (Натиснете клавиша ESC за меню за стартиране) стои в долната част на екрана, и след това бързо натиснете f12.

# <span id="page-158-0"></span>**Обмисляне на промените в последователността на зареждане**

Преди да променяте последователността на зареждане, имайте предвид следните моменти:

- Когато компютърът рестартира след промяна на последователността на зареждане, компютърът се опитва да стартира с новата последователност на зареждане.
- Ако има повече от един вид устройства за зареждане, компютърът се опитва да зареди от първото устройство за зареждане от всеки вид (освен при оптичните устройства). Например, ако компютърът е свързан към допълнително устройство за скачване (само за избрани модели), което съдържа твърд диск, този твърд диск ще се покаже в последователността на зареждане като USB твърд диск. Ако системата се опита да зареди от този USB твърд диск и не успее, тя няма да се опита да зареди от твърдия диск в отделението за твърдия диск. Вместо това ще се опита да зареди от следващия вид устройство в последователността на зареждане. Ако обаче има две оптични устройства и първото оптично устройство не се зарежда (защото в него няма носител или той не е стартиращ диск), системата ще се опита да зареди от второто оптично устройство.
- Промяната на последователността на зареждане променя и имената на логическите дискове. Например, ако стартирате от CD-ROM устройство с диск, форматиран като диск C, това CD-ROM устройство става диск C, а твърдият диск в отделението за твърдия диск става диск D.
- Компютърът ще зареди от мрежов контролер само ако устройството е било разрешено в менюто с опции за вградени устройства на Computer Setup (Настройка на компютъра) и ако зареждането от устройството е било разрешено в менюто с опции за зареждане на Computer Setup (Настройка на компютъра). Зареждането от мрежов контролер не влияе на имената на логическите дискове, защото на мрежовия контролер не се задава буква на устройство.
- Устройствата в допълнително устройство за скачване (само за избрани модели) се считат за външни USB устройства в последователността на зареждане.

# <span id="page-159-0"></span>**Избор на предпочитанията за MultiBoot**

Можете да използвате MultiBoot по следните начини:

- Със задаване на нова последователност на зареждане, която компютърът да използва при всяко включване, което става с промяна на последователността на зареждане в Computer Setup (Настройка на компютъра).
- С динамично избиране на устройство за зареждане, като натиснете esc, докато съобщението "Натиснете ESC key за Startup Меню" (Натиснете клавиша ESC за меню за стартиране) стои в долната част на екрана, и след това натиснете f9, за да влезете в менюто с опции за устройства за зареждане.
- С експресното зареждане MultiBoot, за да зададете променливи последователности на зареждане. Тази функция ви пита за устройство за зареждане при всяко включване или рестартиране на компютъра.

## **Задаване на нова последователност на зареждане в Computer Setup (Настройка на компютъра)**

За да стартирате Computer Setup (Настройка на компютъра) и да зададете последователност на устройствата за зареждане, която компютърът ще използва при всяко включване или рестартиране, извършете следните стъпки:

- **1.** Включете или рестартирайте компютъра и след това натиснете esc, докато съобщението "Press the ESC key for Startup Menu" (Натиснете клавиша ESC за меню за стартиране) стои в долната част на екрана.
- **2.** Натиснете f10, за да влезете в настройката на BIOS.
- **3.** Използвайте посочващо устройство или клавишите със стрелки, за да изберете списъка с последователността на зареждане от по-стари устройства, и след това натиснете enter.
- **4.** За да придвижите устройството по-нагоре в последователността на зареждане, използвайте посочващо устройство, за да щракнете върху стрелката нагоре, или натиснете клавиша +.

– или –

За да придвижите устройството по-надолу в последователността на зареждане, щракнете върху стрелката надолу или натиснете клавиша -.

**5.** За да запишете промените и да излезете от Computer Setup (Настройка на компютъра), щракнете върху иконата **Save** (Запис) в долния ляв ъгъл на екрана и след това следвайте указанията на екрана.

– или –

Използвайте клавишите със стрелки, за да изберете **File** (Файл) **> Save Changes and Exit** (Запазване на промените и изход), и след това натиснете enter.

Промените ще влязат в сила, когато компютърът се рестартира.

# <span id="page-160-0"></span>**Динамично избиране на устройство за зареждане със съобщението F9**

За да изберете динамично устройство за зареждане за текущата последователност на зареждане, извършете следните стъпки:

- **1.** Включете или рестартирайте компютъра, натиснете esc, докато съобщението "Press the ESC key for Startup Menu" (Натиснете клавиша ESC за меню за стартиране) стои в долната част на екрана.
- **2.** Отворете менюто с опции за устройства за зареждане, като натиснете f9.
- **3.** Използвайте посочващо устройство или клавишите със стрелки, за да изберете устройство за зареждане, и след това натиснете enter.

Промените влизат в сила незабавно.

### **Задаване на съобщение за експресното зареждане MultiBoot**

За да стартирате Computer Setup (Настройка на компютъра) и да зададете компютърът да показва менюто за място за стартиране на MultiBoot при всяко стартиране или рестартиране на компютъра, извършете следните стъпки:

- **1.** Включете или рестартирайте компютъра и след това натиснете esc, докато съобщението "Press the ESC key for Startup Menu" (Натиснете клавиша ESC за меню за стартиране) стои в долната част на екрана.
- **2.** Натиснете f10, за да влезете в настройката на BIOS.
- **3.** Използвайте посочващо устройство или клавишите със стрелки, за да изберете **System Configuration** (Системна конфигурация) **> Boot Options** (Опции за стартиране), и след това натиснете enter.
- **4.** В полето **Express Boot Popup Delay (Sec)** (Изчакване на изскачащия прозорец за експресно зареждане (секунди), въведете колко секунди да се показва менюто за място за стартиране, преди да продължи с настройката на MultiBoot по подразбиране. (Когато е избрано 0, менюто за експресно зареждане от определено място не се показва.)
- **5.** За да запишете промените и да излезете от Computer Setup (Настройка на компютъра), щракнете върху иконата **Save** (Запис) в долния ляв ъгъл на екрана и след това следвайте указанията на екрана.

– или –

Използвайте клавишите със стрелки, за да изберете **File** (Файл) **> Save Changes and Exit** (Запазване на промените и изход), и след това натиснете enter.

Промените ще влязат в сила, когато компютърът се рестартира.

## **Въвеждане на предпочитания за експресното зареждане MultiBoot**

Когато менюто за експресно зареждане се покаже при стартиране, имате следните възможности:

- Да посочите устройство за зареждане от менюто за експресно зареждане, да изберете своето предпочитание в рамките на заделеното време и след това да натиснете enter.
- За да не допуснете компютърът да зареди от настройката на MultiBoot по подразбиране, натиснете някой клавиш, преди заделеното време да изтече. Компютърът няма да стартира, докато не изберете устройство за зареждане и не натиснете enter.
- За да позволите на компютъра да стартира според текущите настройки на MultiBoot, изчакайте заделеното време да изтече.

# <span id="page-162-0"></span>**15 Управление и печатане**

# **HP Client Management Solutions**

Софтуерът Client Management Solutions осигурява стандартизирани решения за управление на клиентски (потребителски) настолни компютри, работни станции, преносими компютри и таблетни компютри в мрежова среда.

Клиентското управление включва следните основни възможности и функции:

- Внедряване на първоначалния образ на софтуера
- Дистанционно инсталиране на системен софтуер
- Управление и актуализации на софтуера
- Актуализации на ROM
- Проследяване и защита на компютърни активи (хардуер и софтуер, инсталирани на компютъра)
- Уведомяване при грешки и възстановяване на определени системни софтуерни и хардуерни компоненти
- **ЗАБЕЛЕЖКА:** Поддръжката за конкретни функции, описани в този раздел, може да се различава в зависимост от модела на компютъра и/или версията на софтуера за управление, инсталиран на компютъра.

# **Конфигуриране и внедряване на образ на софтуера**

Компютърът се доставя с предварително инсталиран образ на системния софтуер. Първоначалният образ на софтуера се конфигурира при първото инсталиране на компютъра. След бързо "разопаковане" на софтуера компютърът е готов за използване.

Персонализиран образ на софтуера може да се внедри (разпространи) по един от следните начини:

- Инсталиране на допълнителни софтуерни приложения след декомпресиране на предварително инсталирания софтуер
- Използване на инструменти за внедряване на софтуер като Altiris Deployment Solutions за замяна на предварително инсталирания софтуер с персонализиран образ на софтуера
- Използване на процедура за дисково клониране, за да се копира съдържанието от един твърд диск на друг

<span id="page-163-0"></span>Използваният от вас метод за внедряване зависи от техническата среда и процесите във вашата организация.

 $\frac{20}{3}$  **ЗАБЕЛЕЖКА:** Помощната програма Computer Setup (Настройка на компютъра) и други системни функции осигуряват допълнителна помощ при управлението и отстраняването на неизправности на конфигурациите, управлението на захранването и възстановяване на системния софтуер.

## **Управление и актуализиране на софтуера**

HP предоставя няколко инструмента за управление и актуализация на софтуера на клиентски компютри:

- HP Client Manager за Altiris (само за избрани модели)
- **ЗАБЕЛЕЖКА:** За да изтеглите HP Client Manager за Altiris или да получите още информация за HP Client Manager за Altiris, вижте уебсайта на HP на адрес <http://www.hp.com>.
- HP Client Configuration Manager (CCM) (само за избрани модели)
- HP System Software Manager (SSM)

### **HP Client Manager за Altiris (само за избрани модели)**

HP Client Manager за Altiris интегрира технологията Intelligent Manageability (Интелигентна управляемост) в софтуера на Altiris. HP Client Manager за Altiris осигурява превъзходни възможности за управление на хардуера за устройства на HP:

- Подробно показване на хардуерните наличности за управление на активите
- Наблюдение и диагностика със System Checkup (Преглед на системата)
- Достъп през интернет към данни от критично значение за дейността като предупреждения за температурата и паметта
- Отдалечено актуализиране на системния софтуер като драйверите на устройствата и системната BIOS
- **<sup>•</sup> ЗАБЕЛЕЖКА**: Още функционални възможности могат да се добавят, когато HP Client Manager за Altiris се използва с допълнителния софтуер Altiris Solutions (купува се отделно).

Когато HP Client Manager за Altiris (инсталиран на клиентски компютър) се използва със софтуера Altiris Solutions (инсталиран на администраторски компютър), HP Client Manager за Altiris осигурява по-големи функционални възможности и централизирано управление на

<span id="page-164-0"></span>хардуера на клиентските устройства за следните части от експлоатационния срок на компютърната техника:

- Управление на наличностите и активите
	- Съответствие със софтуерните лицензи
	- Проследяване и отчитане на компютрите
	- Информация за договори за лизинг на компютри и проследяване на дълготрайни материални активи
- Внедряване и мигриране на системен софтуер
	- Мигриране на Windows
	- Внедряване на системи
	- Мигриране на лични потребителски настройки
- Бюро за помощ и решаване на проблеми
	- Управление на заявките към бюрото за помощ
	- Отдалечено отстраняване на неизправности
	- Отдалечено решаване на проблеми
	- Аварийно възстановяване на клиенти
- Управление на софтуера и операциите
	- Текущо клиентско управление
	- Внедряване на системен софтуер на HP
	- Самолечение на приложения (способността да се откриват и отстраняват определени проблеми с приложенията)

Софтуерът Altiris Solutions осигурява лесни за използване възможности за разпространение. HP Client Manager за Altiris позволява комуникация със софтуера Altiris Solutions, който може да се използва за внедряване на нов хардуер или мигриране на личните настройки към нова операционна система с лесни за следване съветници. HP Client Manager за Altiris може да се изтегли от уебсайта на HP.

Когато софтуерът Altiris Solutions се използва заедно с HP System Software Manager или HP Client Manager за Altiris, администраторите могат също да актуализират системната BIOS и софтуера за драйверите на устройствата от централна конзола.

### **HP Client Configuration Manager (CCM) (само за избрани модели)**

HP CCM автоматизира управлението на софтуер като операционните системи, програмите, актуализациите на софтуера и настройките за съдържанието и конфигурациите, за да бъде сигурно, че всеки компютър се поддържа в правилната конфигурация. С тези автоматизирани решения за управление можете да управлявате софтуера през целия експлоатационен срок на компютъра.

<span id="page-165-0"></span>CCM ви позволява да извършвате следните задачи:

- Инвентаризация на хардуера и софтуера на различни платформи
- Подготовка на софтуерен пакет и провеждане на анализ на въздействието преди разпространение
- Насочване към отделни компютри, работни групи и цели популации настолни компютри за внедряване и поддръжка на софтуер и съдържание според правилниците
- Осигуряване и управление на операционни системи, приложения и съдържание на разпределени компютри от всяко място
- Интегриране на CCM с бюра за помощ и други системни инструменти за управление за безпроблемна работа
- Възползване от обща инфраструктура за управление на софтуер и съдържание за стандартни компютърни устройства на всяка платформа и всяка мрежа за всички потребители в организацията
- Разширяване според нуждите на предприятието

#### **HP System Software Manager (SSM)**

HP SSM ви позволява отдалечено да актуализирате софтуера на системно ниво на много системи едновременно. Когато се изпълнява на клиентски компютър, SSM открива версиите както на хардуера, така и на софтуера и след това актуализира набелязания софтуер от централно хранилище, наречено хранилище за файлове. Версиите на драйверите, които се поддържат от SSM, са обозначени със специална икона на уебсайта на HP за изтегляне на драйвери и на компактдиска *Support Software* (Софтуер за поддръжка). За да изтеглите помощната програма SSM или да получите още информация за SSM, вижте уебсайта на HP на адрес <http://www.hp.com/go/ssm>(само на английски).

# <span id="page-166-0"></span>**16 Указания за почистване**

Тази глава съдържа най-добрите практики и препоръки за безопасно почистване и дезинфектиране на вашия преносим или таблетен компютър.

# **Почистващи продукти**

Използвайте следните продукти за безопасно почистване и дезинфектиране на вашия преносим или таблетен компютър.

- Диметил бензил амониев хлорид, максимална концентрация 0,3 % (например антибактериални кърпи за еднократна употреба. Такива кърпи се предлагат от различни марки.)
- Препарат за почистване на прозорци без алкохол
- Разтвор на вода и мек сапун
- Суха микрофибърна кърпа за почистване или гюдерия (антистатична кърпа без масло)
- Антистатични текстилни кърпи
- **ВНИМАНИЕ:** Избягвайте следните почистващи продукти:

Силните ароматни разтворители като ацетон, амониев хлорид, метилен хлорид и въглеводородите могат необратимо да повредят повърхността на преносимия или таблетен компютър.

Влакнести материали като хартиени кърпи, които могат да надраскат преносимия или таблетен компютър. С времето в драскотините могат да се натрупат частици прах и почистващи препарати.

# <span id="page-167-0"></span>**Процедури за почистване**

Следвайте процедурите в този раздел за безопасно почистване и дезинфектиране на вашия преносим или таблетен компютър.

- **ПРЕДУПРЕЖДЕНИЕ!** За да предотвратите токов удар или повреда на компонентите, не правете опит да почиствате своя преносим или таблетен компютър, когато е включен. Преди да почистите компютъра си, прекъснете захранването към него, като го изключите и прекъснете външното захранване и всички захранени външни устройства.
- **ВНИМАНИЕ:** Не пръскайте повърхността на преносим или таблетен компютър с почистващи препарати или течности. Течностите, капещи по повърхността, могат необратимо да повредят вътрешните компоненти.

### **Почистване на дисплея**

Избършете внимателно дисплея с мека кърпа без власинки, навлажнена с препарат за почистване на прозорци *без алкохол*. Преди да затворите капака, се уверете, че дисплеят е сух.

### **Почистване на страните и капака**

За почистване и дезинфектиране на страните и капака използвайте мека микрофибърна кърпа или гюдерия, навлажнена с някой от изброените по-горе почистващи разтвори, или подходяща антибактериална кърпа за еднократна употреба.

**ЭАБЕЛЕЖКА:** Почиствайте капака на преносимия компютър с кръгообразни движения за подобро отстраняване на праха и замърсяванията.

### **Почистване на тъчпада и клавиатурата**

- **ВНИМАНИЕ:** При почистване на тъчпада и клавиатурата между клавишите не трябва да попадат течности. Вътрешните компоненти могат да се повредят необратимо от разлята течност.
	- За почистване и дезинфектиране на тъчпада и клавиатурата използвайте мека микрофибърна кърпа или гюдерия, навлажнена с някой от изброените по-горе почистващи разтвори, или подходяща антибактериална кърпа за еднократна употреба.
	- За да предотвратите залепване на клавишите и да отстраните попадналите под тях прашинки, власинки и други частици, използвайте флакон със сгъстен въздух с удължител.
	- **ПРЕДУПРЕЖДЕНИЕ!** За да намалите опасността от токов удар или повреда на вътрешните компоненти, не използвайте приставка на прахосмукачка за почистване на клавиатурата. Прахосмукачката може да замърси повърхността на клавиатурата.

## **Почистване на писеца и държача на писеца на таблетен компютър**

Използвайте мека микрофибърна кърпа или гюдерия, навлажнена с някой от изброените погоре почистващи разтвори, или подходяща антибактериална кърпа за еднократна употреба:

- Почиствайте писеца, като го изтривате нагоре и надолу за по-добро отстраняване на праха и замърсяванията.
- Почиствайте държача на писеца с кръгообразни движения около отвора му.

**ВНИМАНИЕ:** Не поставяйте в държача течност или предмет, различен от писеца на таблетния компютър. Държачът на писеца не е изолиран от някои вътрешни електронни компоненти на таблетния компютър.

# **Азбучен указател**

### **А**

автоматична парола за **DriveLock** въвеждане [112](#page-123-0) сваляне [112](#page-123-0) администраторска парола [106](#page-117-0) администраторска парола за BIOS [138](#page-149-0) актуализации, софтуер [152](#page-163-0) актуализация на BIOS изтегляне [125](#page-136-0) инсталиране [125](#page-136-0) антени [12](#page-23-0) антени за безжичната връзка [12](#page-23-0) антивирусен софтуер [117](#page-128-0) аудиовход (микрофон), идентифициране [8,](#page-19-0) [12](#page-23-0), [41](#page-52-0) аудиоизход (слушалки), идентифициране [8,](#page-19-0) [12](#page-23-0), [41](#page-52-0) аудиоустройства, свързване външни [44](#page-55-0) аудиофункции, проверка [44](#page-55-0)

#### **Б**

батерия зареждане [70,](#page-81-0) [72](#page-83-0) изваждане [68](#page-79-0) изхвърляне [76](#page-87-0) калибриране [72](#page-83-0) поставяне [68](#page-79-0), [76](#page-87-0) презареждане [75](#page-86-0) съхранение [76](#page-87-0) съхраняване на мощността на батерията [75](#page-86-0) батерия, идентифициране [13](#page-24-0) безжична мрежа (WLAN) връзка с обществена WLAN [20](#page-31-0)

връзка с фирмена WLAN [20](#page-31-0) защита [18](#page-29-0) използване [18](#page-29-0) необходимо оборудване [18](#page-29-0) описание [15](#page-26-0) свързване [20](#page-31-0) функционален диапазон [20](#page-31-0) безжични устройства, видове [15](#page-26-0) блокиране на системата [77](#page-88-0) бутон за захранване, идентифициране [5](#page-16-0) бутони захранване [5](#page-16-0) тъчпад [2](#page-13-0) бутон на тъчпада, идентифициране [2](#page-13-0)

## **В**

вградено устройство Bluetooth устройство [142](#page-153-0) WLAN устройство [142](#page-153-0) WWAN устройство [142](#page-153-0) аудиоустройство [142](#page-153-0) бутон за безжична връзка [142](#page-153-0) вградена камера [142](#page-153-0) верига за следене на захранването [142](#page-153-0) включване по LAN [142](#page-153-0) вътрешни високоговорители [142](#page-153-0) микрофон [142](#page-153-0) модем [142](#page-153-0) мрежов контролер (LAN) [142](#page-153-0) превключване локална/ безжична мрежа [142](#page-153-0)

сензор за общата осветеност [142](#page-153-0) четец за пръстови отпечатъци [142](#page-153-0) вентилационни отвори, идентифициране [9,](#page-20-0) [11](#page-22-0) видове предаване на видео [35](#page-46-0) високоговорител, идентифициране [4,](#page-15-0) [12](#page-23-0), [41](#page-52-0) внедряване, софтуер [151](#page-162-0) вписване в HP SpareKey [139](#page-150-0) връзка с обществена WLAN [20](#page-31-0) връзка с фирмена WLAN [20](#page-31-0) възстановяване настройки по подразбиране за защитата [143](#page-154-0) твърд диск [133](#page-144-0) фабрични настройки [138](#page-149-0) възстановяване f11 [133](#page-144-0) възстановяване на твърдия диск [133](#page-144-0) външни аудиоустройства, свързване [44](#page-55-0) външно устройство [82,](#page-93-0) [89](#page-100-0)

## **Г**

главни букви, идентифициране [3](#page-14-0) гнездо за микрофон (аудиовход) [8](#page-19-0) гнездо за слушалки (аудиоизход) [8](#page-19-0), [12](#page-23-0), [41](#page-52-0)

# **Д**

дискове дискета [89](#page-100-0) твърд [85](#page-96-0) дискови носители [62](#page-73-0) дисплей изображение, превключване [35](#page-46-0) клавишни комбинации за яркост на екрана [35](#page-46-0) почистване [156](#page-167-0) долна вратичка изваждане [96](#page-107-0) поставяне [98](#page-109-0), [103](#page-114-0) драйвери за устройство драйвери на HP [58](#page-69-0) драйвери на Microsoft [58](#page-69-0) преинсталиране [57](#page-68-0) дял за възстановяване [133](#page-144-0)

#### **Е**

език, промяна в Computer Setup (Настройка на компютъра) [139](#page-150-0) експресно зареждане MultiBoot [144,](#page-155-0) [149](#page-160-0) етикет за WLAN [14](#page-25-0) етикет за одобрение на модема [14](#page-25-0) етикети Bluetooth [14](#page-25-0) WLAN [14](#page-25-0) нормативен [14](#page-25-0) одобрение на модема [14](#page-25-0) сервизен етикет [13](#page-24-0) сертификат за автентичност на Microsoft [14](#page-25-0) сертификация на безжично устройство [14](#page-25-0) етикет със сертификат за автентичност [14](#page-25-0) етикет със сертификат за автентичност на Microsoft [14](#page-25-0) етикет със сертификация на безжично устройство [14](#page-25-0)

#### **З**

задаване на ниво на защита [143](#page-154-0) зареждане на батерии [70](#page-81-0), [72](#page-83-0) зареждане на батерията максимално увеличаване [71](#page-82-0) заспиване влизане [62](#page-73-0) излизане [62](#page-73-0)

захранване свързване [66](#page-77-0) съхраняване [75](#page-86-0) захранване от батерията [67](#page-78-0) захранващ кабел, идентифициране [13](#page-24-0) защита, безжична [18](#page-29-0) защита на устройства [114](#page-125-0) защитна стена [19](#page-30-0) зона за превъртане, тъчпад [2](#page-13-0) зона за превъртане на тъчпад, идентифициране [2](#page-13-0)

#### **И**

извод, захранване [9](#page-20-0) извод RJ-11 (модем), идентифициране [8](#page-19-0) извод RJ-45 (мрежа), идентифициране [9](#page-20-0) извод за захранване, идентифициране [9](#page-20-0) изводи RJ-11 (модем) [8](#page-19-0) RJ-45 (мрежа) [9](#page-20-0) аудиовход (микрофон) [8,](#page-19-0) [41](#page-52-0) аудиоизход (слушалки) [8](#page-19-0) звуков изход (слушалки) [41](#page-52-0) изключване [77](#page-88-0) изключване на компютъра [77](#page-88-0) изображение на екрана, превключване [35](#page-46-0) икона за безжична връзка [15](#page-26-0) икона за състоянието на мрежата [15,](#page-26-0) [23](#page-34-0) икона на Connection Manager [15](#page-26-0) икони Connection Manager [15](#page-26-0) безжична връзка [15](#page-26-0) състояние на мрежата [15,](#page-26-0) [23](#page-34-0) име и номер на продукт, компютър [13](#page-24-0) имена на логически дискове [147](#page-158-0) индикатор за батерията [70](#page-81-0) индикатор за батерията, идентифициране [9](#page-20-0) индикатор за безжична връзка [16](#page-27-0)

индикатор за безжична връзка, идентифициране [4](#page-15-0) индикатори батерия [9](#page-20-0) безжична връзка [4](#page-15-0) главни букви [3](#page-14-0) захранване [4](#page-15-0) индикатор на вградената уеб камера, идентифициране [12](#page-23-0) индикатор на захранването, идентифициране [4](#page-15-0) инсталиране, компютър [1](#page-12-0) информация за компютъра [124](#page-135-0)

#### **К**

кабел локална мрежа [31](#page-42-0) модем [26](#page-37-0) кабел, захранващ [13](#page-24-0) кабел за модем адаптер за кабел, специфичен за страната [27](#page-38-0) свързване [26](#page-37-0) шумопотискащ елемент [26](#page-37-0) кабели USB [87](#page-98-0) калибриране на батерия [72](#page-83-0) клавиатура, почистване [156](#page-167-0) клавиш esc, идентифициране [6,](#page-17-0) [7](#page-18-0) клавиш fn [32](#page-43-0) клавиш fn, идентифициране [6,](#page-17-0) [7](#page-18-0) клавиш за безжична връзка [16](#page-27-0) клавиш за безжична връзка, идентифициране [6,](#page-17-0) [7](#page-18-0) клавиш за приложения, Windows [6](#page-17-0), [7](#page-18-0) клавиш за приложения на Windows, идентифициране [6,](#page-17-0) [7](#page-18-0) клавиши esc [6](#page-17-0), [7](#page-18-0) fn [6](#page-17-0), [7](#page-18-0) безжична връзка [6,](#page-17-0) [7](#page-18-0) вграден блок [6,](#page-17-0) [7](#page-18-0) емблема на Windows [6,](#page-17-0) [7](#page-18-0) приложения на Windows [6,](#page-17-0) [7](#page-18-0) функционални [6,](#page-17-0) [7](#page-18-0)

клавиши на вградения блок, идентифициране [6,](#page-17-0) [7](#page-18-0) клавишна комбинация за Help and Support (Помощ и поддръжка) [35](#page-46-0) клавишна комбинация за QuickLock [36](#page-47-0) клавишна комбинация за изключване на звука [42](#page-53-0) клавишна комбинация за режим на заспиване [36](#page-47-0) клавишни комбинации влизане в QuickLock [36](#page-47-0) влизане в режим на заспиване [36](#page-47-0) изключване на звука на високоговорителя [37](#page-48-0) изключен звук [42](#page-53-0) използване [34](#page-45-0) намаляване на звука на високоговорителя [37](#page-48-0) намаляване на яркостта на екрана [35](#page-46-0) описание [32](#page-43-0) отваряне на Help and Support (Помощ и поддръжка) [35](#page-46-0) показване на системна информация [34](#page-45-0) превключване на изображението на екрана [35](#page-46-0) увеличаване на звука на високоговорителя [37](#page-48-0) увеличаване на яркостта на екрана [35](#page-46-0) управление на аудио компактдиск или DVD [37](#page-48-0) клавишни комбинации, идентифициране [32](#page-43-0) клавишни комбинации за яркост на екрана [35](#page-46-0) клавиш с емблемата на Windows, идентифициране [6,](#page-17-0) [7](#page-18-0) ключалки, освобождаване на батерията [10](#page-21-0) ключалки за освобождаване, батерия [10](#page-21-0) ключалки за освобождаване на батерията [68](#page-79-0)

ключалки за освобождаване на батерията, идентифициране [10](#page-21-0) кодове за защита на мрежата SSID [23](#page-34-0) мрежов ключ [23](#page-34-0) кодове на региони, DVD [50](#page-61-0) композитен видеосигнал [35](#page-46-0) компоненти допълнителен хардуер [13](#page-24-0) мултимедия [11](#page-22-0) отгоре [1](#page-12-0) отдолу [10](#page-21-0) отдясно [8](#page-19-0) отляво [9](#page-20-0) отпред [7](#page-18-0) конфигурация на устройствата [140](#page-151-0) конфигуриране на WLAN [18](#page-29-0) конфигуриране на карти ExpressCard [92](#page-103-0) концентратори [87](#page-98-0)

#### **Л**

локална мрежа (LAN) кабел за свързване [31](#page-42-0) необходим кабел [31](#page-42-0)

## **М**

меню File (Файл) [137](#page-148-0) меню Security (Защита) always Prompt for HP SpareKey Enrollment (всеки път запитване за вписване в HP SpareKey) [139](#page-150-0) Automatic DriveLock (Автоматичен DriveLock) [139](#page-150-0) DriveLock (Заключване на устройства) [139](#page-150-0) HP SpareKey [139](#page-150-0) System IDs (Системни идентификатори) [139](#page-150-0) вписване в HP SpareKey [139](#page-150-0) задаване на администраторска парола за BIOS [138](#page-149-0) нулиране на четеца за пръстови отпечатъци [139](#page-150-0)

правила за паролите [138](#page-149-0) промяна на паролата [139](#page-150-0) меню System Configuration (Системна конфигурация) [139](#page-150-0) микрофон, идентифициране [12](#page-23-0), [41](#page-52-0) мишка, външна настройка на предпочитанията [32](#page-43-0) свързване [32](#page-43-0) многоядрен процесор [141](#page-152-0) модул с памет добавяне [96](#page-107-0) изваждане [97](#page-108-0), [101](#page-112-0) надстройване в основния [100](#page-111-0) поставяне [96](#page-107-0), [100](#page-111-0), [102](#page-113-0) монитор, свързване [46](#page-57-0) мрежов кабел свързване [31](#page-42-0) шумопотискащ елемент [31](#page-42-0) мрежов ключ [23](#page-34-0) мрежово зареждане [146](#page-157-0) мултимедиен софтуер [43](#page-54-0) мултимедийни компоненти, идентифициране [40](#page-51-0)

# **Н**

настройка на връзката към интернет [18](#page-29-0) настройка на компютъра меню System Configuration (Системна конфигурация) [139](#page-150-0) навигация и избиране [135](#page-146-0) Настройка на компютъра възстановяване на фабричните настройки [136](#page-147-0) меню File (Файл) [137](#page-148-0) меню Security (Защита) [138](#page-149-0) настройки за DVD регион [50](#page-61-0) нормативна информация етикет за одобрение на модема [14](#page-25-0) етикети със сертификация на безжично устройство [14](#page-25-0) нормативен етикет [14](#page-25-0) носители за запис [62](#page-73-0) носители за четене [62](#page-73-0)

#### **О**

образ, компютър [151](#page-162-0) операционна система етикет със сертификат за автентичност на Microsoft [14](#page-25-0) продуктов ключ [14](#page-25-0) оптичен диск изваждане [52](#page-63-0) използване [48](#page-59-0) оптично устройство възпроизвеждане [55](#page-66-0) оптично устройство, идентифициране [8](#page-19-0) опции за AMT започване на Intel CIRA [143](#page-154-0) отмяна на конфигурацията на AMT при следващото зареждане [143](#page-154-0) поддръжка за осигуряване на USB ключ [143](#page-154-0) подробна информация за фърмуера [143](#page-154-0) режим за емулиране на терминал [143](#page-154-0) съобщение за конфигурация на AMT (Ctrl-P) [143](#page-154-0) фърмуерна поддръжка за ход на събития [143](#page-154-0) опции за портове 1394 порт [143](#page-154-0) eSATA порт [143](#page-154-0) паралелен порт [143](#page-154-0) сериен порт [143](#page-154-0) опции за стартиране [140](#page-151-0) опции на вградените устройства [142](#page-153-0) опции на портовете USB порт [143](#page-154-0) четец на флаш носители [143](#page-154-0) отделение за WLAN модул, идентифициране [11](#page-22-0) отделение за батерията [11,](#page-22-0) [14](#page-25-0) отделение за модул с памет, идентифициране [11](#page-22-0) отделение за твърд диск, идентифициране [11](#page-22-0) отделения батерия [11](#page-22-0), [14](#page-25-0)

модул с памет [11](#page-22-0) твърд диск [11](#page-22-0) отстраняване на неизправности AutoPlay [56](#page-67-0) възпроизвеждане на филм [56](#page-67-0) външен дисплей [57](#page-68-0) диск не се възпроизвежда [55](#page-66-0) драйвери за устройства от Microsoft [58](#page-69-0) драйвери за устройство [57](#page-68-0) драйвери за устройство от HP [58](#page-69-0) запис на дискове [57](#page-68-0) модем [29](#page-40-0) поставка на оптичния диск [53](#page-64-0) проблеми с безжична мрежа [22](#page-33-0) разпознаване на оптично устройство [54](#page-65-0) охранителни устройства на летищата [80](#page-91-0)

#### **П**

памет, замяна на модули с памет [96](#page-107-0), [100](#page-111-0) параметри на уеб камерата, коригиране [60](#page-71-0) парола за DriveLock въвеждане [110](#page-121-0) настройка [109](#page-120-0) описание [109](#page-120-0) сваляне [111](#page-122-0) смяна [110](#page-121-0) пароли DriveLock [109](#page-120-0) администратор [106](#page-117-0) администраторска за BIOS [107](#page-118-0) потребител [107](#page-118-0) планове за захранване [64](#page-75-0) поддръжка дефрагментиране на диска [81](#page-92-0) почистване на диск [81](#page-92-0) поддръжка на USB при по-стари устройства [135](#page-146-0), [140](#page-151-0)

поддръжка на по-стари устройства, USB [135,](#page-146-0) [140](#page-151-0) помощна програма Computer Setup (Настройка на компютъра) [152](#page-163-0) помощна програма за настройка възстановяване на фабричните настройки [136](#page-147-0) меню File (Файл) [137](#page-148-0) меню Security (Защита) [138](#page-149-0) меню System Configuration (Системна конфигурация) [139](#page-150-0) навигация и избиране [135](#page-146-0) порт за външен монитор [46](#page-57-0) порт за външен монитор, идентифициране [9](#page-20-0) порт за монитор, външен [9](#page-20-0) портове HDMI [9](#page-20-0) USB [8](#page-19-0), [9](#page-20-0), [87](#page-98-0) външен монитор [9,](#page-20-0) [46](#page-57-0) последователност на зареждане [140](#page-151-0) посочващи устройства настройка на предпочитанията [32](#page-43-0) потребителска парола [107](#page-118-0) почистване дисплей [156](#page-167-0) държач на писеца на таблетен компютър [156](#page-167-0) клавиатура [156](#page-167-0) писец на таблетен компютър [156](#page-167-0) тъчпад [156](#page-167-0) почистващи продукти [155](#page-166-0) превключвател за вътрешен дисплей, идентифициране [5](#page-16-0) предпазване на възпроизвеждането [55](#page-66-0) предупреждение за авторски права [51](#page-62-0) проблеми с безжичната мрежа, отстраняване на неизправности [22](#page-33-0) проверка на аудиофункциите [44](#page-55-0) програма за дефрагментиране на диска [81](#page-92-0)

продуктов ключ [14](#page-25-0) проектор, свързване [46](#page-57-0) променливотоков адаптер свързване [66](#page-77-0) променливотоков адаптер, идентифициране [13](#page-24-0) промяна на последователността на зареждане [148](#page-159-0) процедури за почистване [156](#page-167-0) пътуване с компютъра етикет за одобрение на модема [14](#page-25-0)

#### **р**

разрешено изпълнение [140](#page-151-0) режим Unified Extensible Firmware Interface (UEFI) [140](#page-151-0) режим на паралелния порт [140](#page-151-0)

#### **С**

свеждане до минимум на смущенията [24](#page-35-0) свързване, външно захранване [66](#page-77-0) свързване към WLAN [20](#page-31-0) сервизен етикет [13](#page-24-0) сериен номер, на компютъра [13](#page-24-0) сила на звука клавишна комбинация за изключване на звука [42](#page-53-0) клавишни комбинации [42](#page-53-0) сила на звука, регулиране [42](#page-53-0) система вентилатор [140](#page-151-0) дата и час [137](#page-148-0) диагностика [137](#page-148-0) идентификатори [139](#page-150-0) информация [137](#page-148-0) системна информация клавишна комбинация [34](#page-45-0) слот ExpressCard, идентифициране [9](#page-20-0) слот за защитен кабел, идентифициране [9](#page-20-0) слотове ExpressCard [9](#page-20-0) WI AN [11](#page-22-0) защитен кабел [9](#page-20-0)

модул с памет [11](#page-22-0) памет [95](#page-106-0) слушалки [12](#page-23-0), [41](#page-52-0) слушалки "тапи" [12,](#page-23-0) [41](#page-52-0) смущения, свеждане до минимум [24](#page-35-0) софтуер Wireless Assistant [17](#page-28-0) актуализации [152](#page-163-0) актуализация на BIOS [125](#page-136-0) актуализиране на програми и драйвери [127](#page-138-0) внедряване [151](#page-162-0) възстановяване [152](#page-163-0) дефрагментиране на диска [81](#page-92-0) почистване на диск [81](#page-92-0) софтуер Wireless Asssistant [16](#page-27-0), [17](#page-28-0) софтуер за модема задаване/добавяне на местоположение [27](#page-38-0) проблеми с връзката при пътуване [29](#page-40-0) софтуер за почистване на диск [81](#page-92-0) специфичен за страната адаптер за кабел за модем [27](#page-38-0) сървър PXE [146](#page-157-0) съхранение на батерия [76](#page-87-0) съхраняване, мощност [75](#page-86-0)

#### **Т**

твърд диск външен [82](#page-93-0), [89](#page-100-0) инсталиране [85](#page-96-0) поставяне [83](#page-94-0) температура [76](#page-87-0) температура на батерията [76](#page-87-0) технология HT на Intel [141](#page-152-0) Технология на виртуализация [141](#page-152-0) тъчпад използване [32](#page-43-0) почистване [156](#page-167-0) тъчпад, идентифициране [2](#page-13-0)

#### **У**

уеб камера идентифициране [41](#page-52-0) уеб камера, идентифициране [12](#page-23-0) уебсайтове HP System Software Manager [154](#page-165-0) указания за почистване [155](#page-166-0) управление на безжичната връзка клавиш [16](#page-27-0) операционна система [16](#page-27-0) софтуер Connection Manager [16](#page-27-0) софтуер Wireless Asssistant [16](#page-27-0) управление на дисковите носители, клавишни комбинации [37](#page-48-0) устройства DVD-ROM [47](#page-58-0) външен [82](#page-93-0), [89](#page-100-0) дискета [82](#page-93-0) оптично [82,](#page-93-0) [89](#page-100-0) последователност на зареждане [140](#page-151-0), [144](#page-155-0) твърд [82,](#page-93-0) [83](#page-94-0), [89](#page-100-0) устройство DVD±R SuperMulti DL LightScribe [47](#page-58-0) устройства SATA (Serial Advanced Technology Attachment) (Серийно свързване по усъвършенствана технология) [141](#page-152-0) устройства за зареждане, разрешаване [146](#page-157-0) устройство за зареждане – мрежов контролер [144](#page-155-0), [146](#page-157-0)

#### **Ф**

флопидисково устройство [82,](#page-93-0) [89](#page-100-0) функционални клавиши, идентифициране [6,](#page-17-0) [7,](#page-18-0) [32](#page-43-0)

### **Х**

хардуер, идентифициране [1](#page-12-0)

#### **Ц**

център за архивиране и възстановяване [129,](#page-140-0) [130](#page-141-0) цифрова карта изваждане [91](#page-102-0) поставяне [90](#page-101-0) спиране [91](#page-102-0) цифров блок, вграден включване и изключване [38](#page-49-0) използване [38](#page-49-0) превключване на функциите на клавишите [38](#page-49-0) цифров блок, външен използване [39](#page-50-0) цифри [39](#page-50-0) цифров блок на клавиатурата [6,](#page-17-0) [7](#page-18-0)

#### **Ч**

четец на SD карти, идентифициране [8](#page-19-0)

#### **Ш**

шифроване [19](#page-30-0) шумопотискащ елемент кабел за модем [26](#page-37-0) мрежов кабел [31](#page-42-0)

#### **A**

Altiris Deployment Solutions [151](#page-162-0) Anti Theft (Защита против кражба) [139](#page-150-0) AutoPlay [50](#page-61-0)

#### **B** BD

възпроизвеждане [49,](#page-60-0) [55](#page-66-0) изваждане [52](#page-63-0), [53](#page-64-0) Bluetooth етикет [14](#page-25-0) устройство [15](#page-26-0) Bluetooth устройство [21](#page-32-0)

#### **C** CD

възпроизвеждане [49,](#page-60-0) [55](#page-66-0) изваждане [52](#page-63-0), [53](#page-64-0) CD устройство [82](#page-93-0), [89](#page-100-0) Computer Setup (Настройка на компютъра) администраторска парола за BIOS [107](#page-118-0)

задаване на последователността на зареждане [148](#page-159-0) задаване на съобщение за експресното зареждане MultiBoot [149](#page-160-0) защита на устройства [114](#page-125-0) парола за DriveLock [109](#page-120-0) разрешаване на стартиращи устройства [146](#page-157-0)

#### **D**

Disk Sanitizer [139](#page-150-0) DriveLock, автоматичен [139](#page-150-0) DVD възпроизвеждане [49](#page-60-0), [55](#page-66-0) изваждане [52](#page-63-0), [53](#page-64-0) промяна на настройката за региона [50](#page-61-0) DVD с операционна система Windows Vista [133](#page-144-0) DVD устройство [82,](#page-93-0) [89](#page-100-0)

### **E**

**ExpressCard** изваждане [93](#page-104-0) изваждане на вложката [92](#page-103-0) конфигуриране [92](#page-103-0) поставяне [92](#page-103-0) спиране [93](#page-104-0)

## **H**

HDMI порт [35](#page-46-0) **Hibernation** exiting [63](#page-74-0) initiating [63](#page-74-0) HP Client Configuration Manager [152](#page-163-0), [153](#page-164-0) HP Client Manager за Altiris [152](#page-163-0) HP QuickLook [141](#page-152-0) HP System Software Manager [152,](#page-163-0) [154](#page-165-0)

## **N**

num lock, на външния блок [39](#page-50-0)

#### **P**

port options слот ExpressCard [143](#page-154-0)

#### **S**

SATA (Serial Advanced Technology Attachment) устройства AHCI (Advanced Host Controller Interface) [141](#page-152-0) IDE (Integrated Drive Electronics) [141](#page-152-0) Secondary Battery Fast Charge (Бързо зареждане на допълнителна батерия) [141](#page-152-0) SoftPaqs, изтегляне [127](#page-138-0)

### **T**

TXT (Trusted Execution Technology) (Технология за сигурно изпълнение) [141](#page-152-0)

## **U**

USB legacy support [88](#page-99-0) USB кабел, свързване [87](#page-98-0) USB концентратори [87](#page-98-0) USB порт, захранен [89](#page-100-0) USB портове, идентифициране [8,](#page-19-0) [9,](#page-20-0) [87](#page-98-0) USB устройства изваждане [88](#page-99-0) описание [87](#page-98-0) свързване [87](#page-98-0) спиране [88](#page-99-0)

### **W**

WLAN устройство [14,](#page-25-0) [15](#page-26-0), [18](#page-29-0)